# Modicon X80 BMXEHC0200 Counting Module User Manual

Original instructions

10/2019

35013355.14

35013355.14

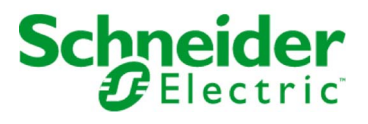

The information provided in this documentation contains general descriptions and/or technical characteristics of the performance of the products contained herein. This documentation is not intended as a substitute for and is not to be used for determining suitability or reliability of these products for specific user applications. It is the duty of any such user or integrator to perform the appropriate and complete risk analysis, evaluation and testing of the products with respect to the relevant specific application or use thereof. Neither Schneider Electric nor any of its affiliates or subsidiaries shall be responsible or liable for misuse of the information contained herein. If you have any suggestions for improvements or amendments or have found errors in this publication, please notify us.

You agree not to reproduce, other than for your own personal, noncommercial use, all or part of this document on any medium whatsoever without permission of Schneider Electric, given in writing. You also agree not to establish any hypertext links to this document or its content. Schneider Electric does not grant any right or license for the personal and noncommercial use of the document or its content, except for a non-exclusive license to consult it on an "as is" basis, at your own risk. All other rights are reserved.

All pertinent state, regional, and local safety regulations must be observed when installing and using this product. For reasons of safety and to help ensure compliance with documented system data, only the manufacturer should perform repairs to components.

When devices are used for applications with technical safety requirements, the relevant instructions must be followed.

Failure to use Schneider Electric software or approved software with our hardware products may result in injury, harm, or improper operating results.

Failure to observe this information can result in injury or equipment damage.

© 2019 Schneider Electric. All rights reserved.

# Table of Contents

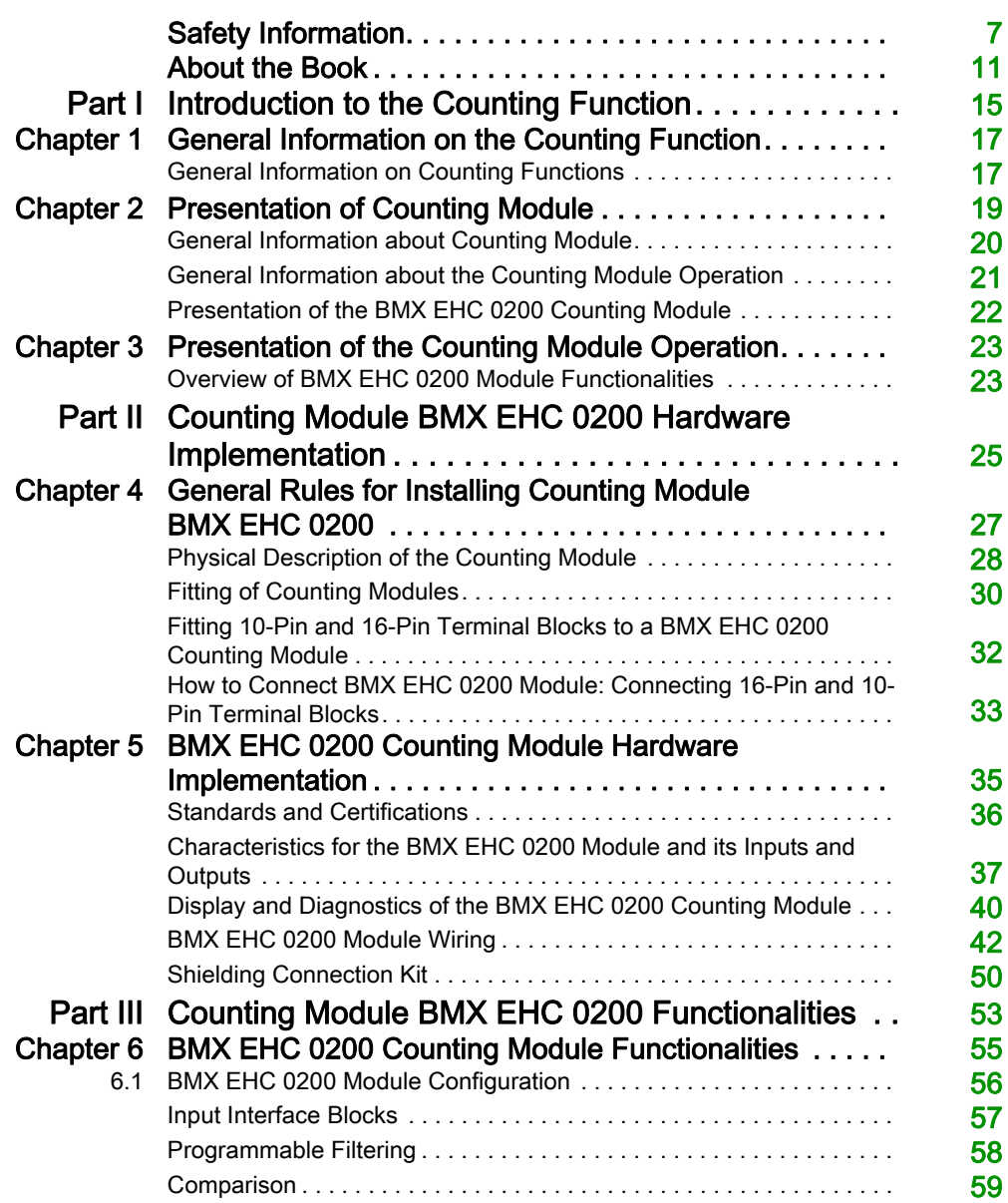

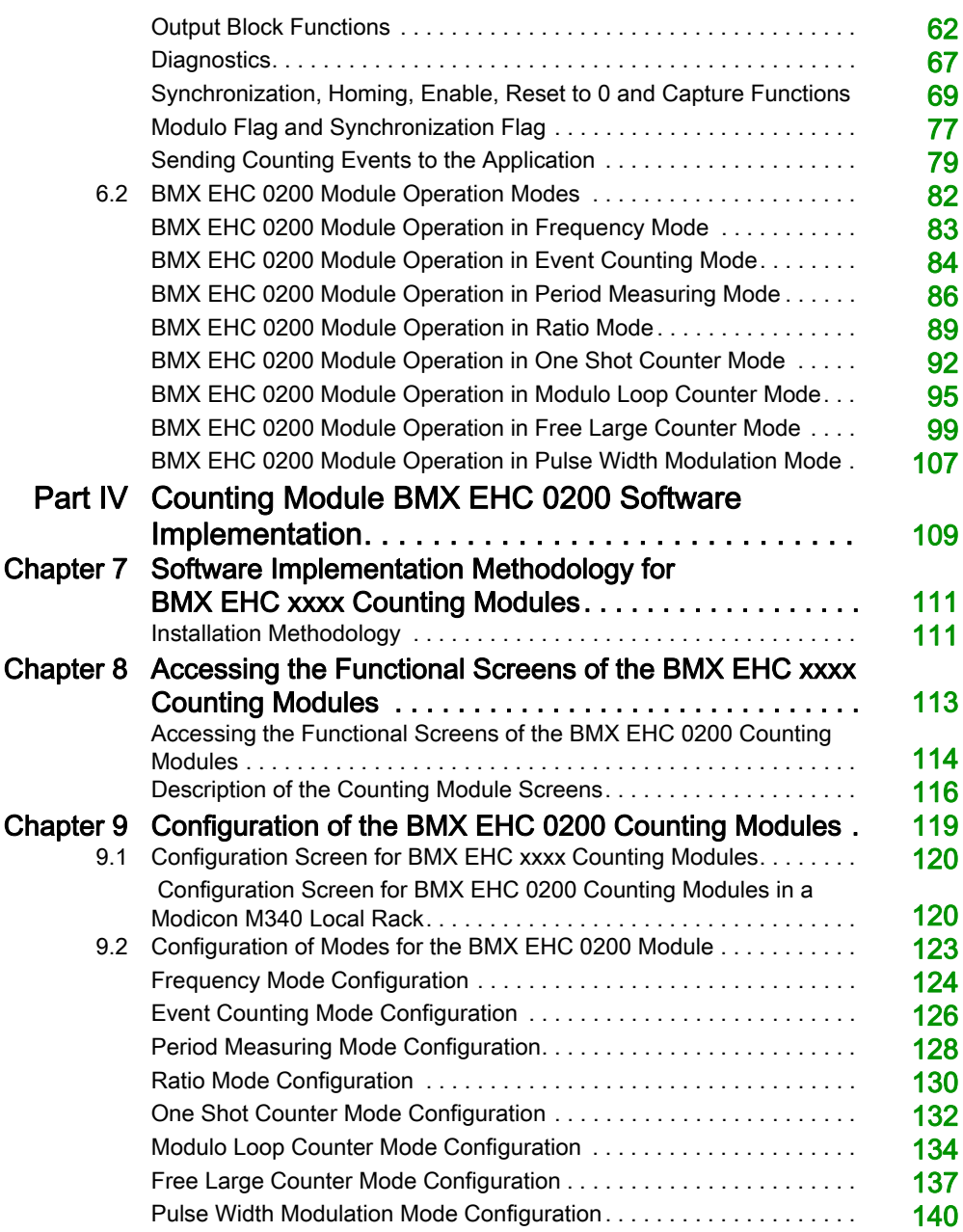

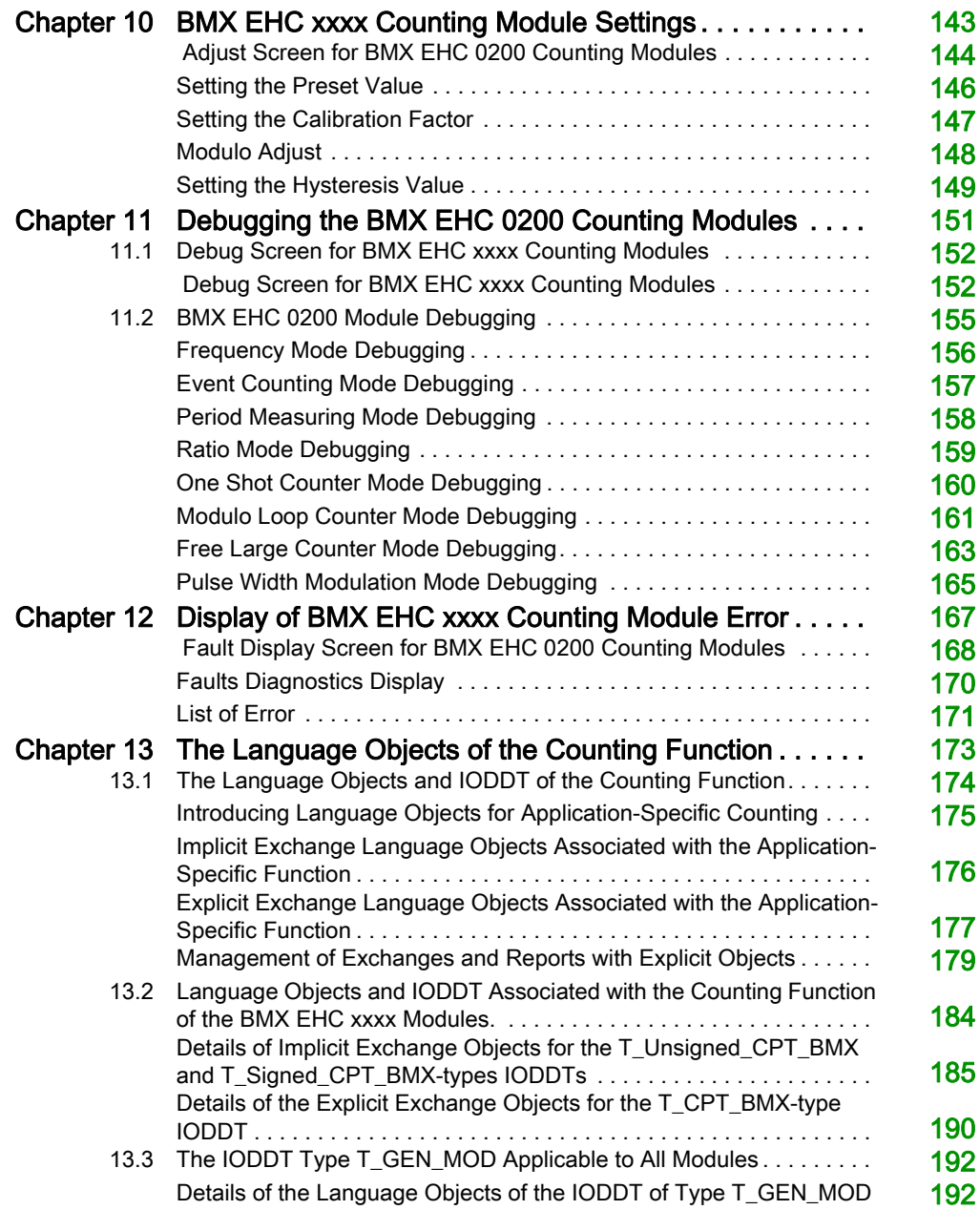

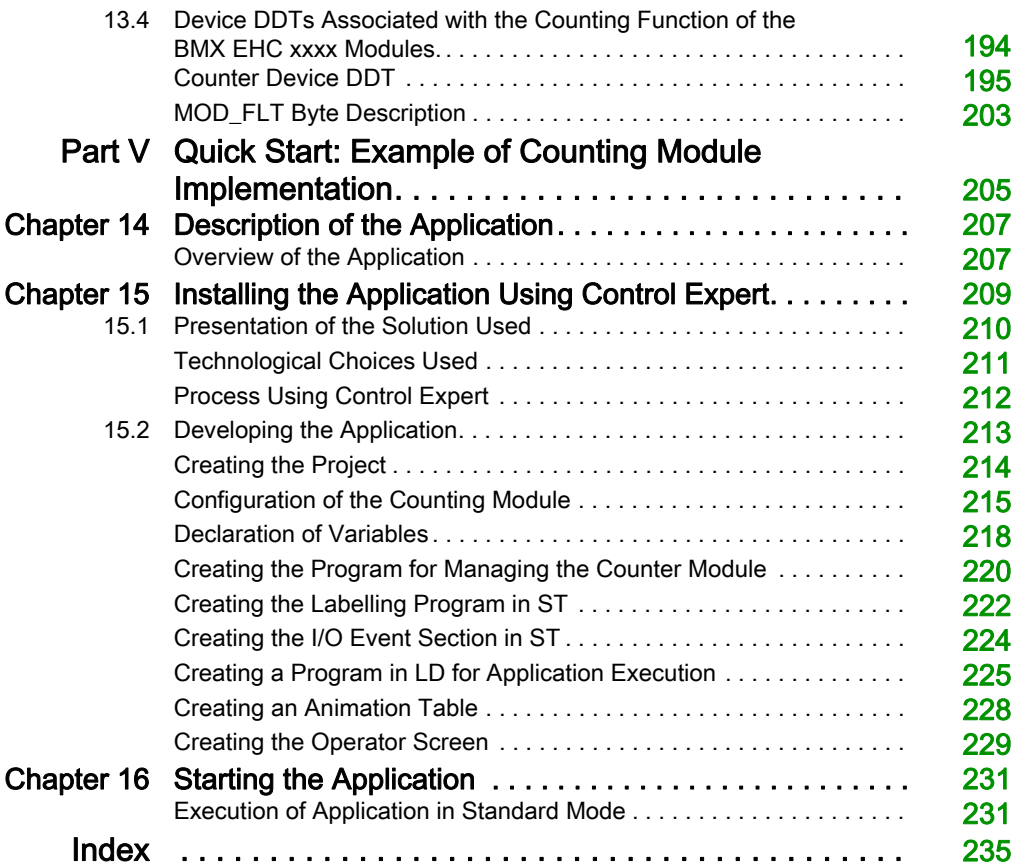

# <span id="page-6-0"></span>Safety Information

### Important Information

### **NOTICE**

Read these instructions carefully, and look at the equipment to become familiar with the device before trying to install, operate, service, or maintain it. The following special messages may appear throughout this documentation or on the equipment to warn of potential hazards or to call attention to information that clarifies or simplifies a procedure.

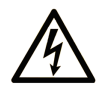

The addition of this symbol to a "Danger" or "Warning" safety label indicates that an electrical hazard exists which will result in personal injury if the instructions are not followed.

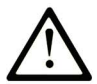

This is the safety alert symbol. It is used to alert you to potential personal injury hazards. Obey all safety messages that follow this symbol to avoid possible injury or death.

# A DANGER

**DANGER** indicates a hazardous situation which, if not avoided, will result in death or serious injury.

# A WARNING

WARNING indicates a hazardous situation which, if not avoided, could result in death or serious injury.

# A CAUTION

CAUTION indicates a hazardous situation which, if not avoided, could result in minor or moderate injury.

# **NOTICE**

**NOTICE** is used to address practices not related to physical injury.

#### PLEASE NOTE

Electrical equipment should be installed, operated, serviced, and maintained only by qualified personnel. No responsibility is assumed by Schneider Electric for any consequences arising out of the use of this material.

A qualified person is one who has skills and knowledge related to the construction and operation of electrical equipment and its installation, and has received safety training to recognize and avoid the hazards involved.

#### BEFORE YOU BEGIN

Do not use this product on machinery lacking effective point-of-operation guarding. Lack of effective point-of-operation guarding on a machine can result in serious injury to the operator of that machine.

# **A WARNING**

#### UNGUARDED EQUIPMENT

- Do not use this software and related automation equipment on equipment which does not have point-of-operation protection.
- Do not reach into machinery during operation.

#### Failure to follow these instructions can result in death, serious injury, or equipment damage.

This automation equipment and related software is used to control a variety of industrial processes. The type or model of automation equipment suitable for each application will vary depending on factors such as the control function required, degree of protection required, production methods, unusual conditions, government regulations, etc. In some applications, more than one processor may be required, as when backup redundancy is needed.

Only you, the user, machine builder or system integrator can be aware of all the conditions and factors present during setup, operation, and maintenance of the machine and, therefore, can determine the automation equipment and the related safeties and interlocks which can be properly used. When selecting automation and control equipment and related software for a particular application, you should refer to the applicable local and national standards and regulations. The National Safety Council's Accident Prevention Manual (nationally recognized in the United States of America) also provides much useful information.

In some applications, such as packaging machinery, additional operator protection such as pointof-operation guarding must be provided. This is necessary if the operator's hands and other parts of the body are free to enter the pinch points or other hazardous areas and serious injury can occur. Software products alone cannot protect an operator from injury. For this reason the software cannot be substituted for or take the place of point-of-operation protection.

Ensure that appropriate safeties and mechanical/electrical interlocks related to point-of-operation protection have been installed and are operational before placing the equipment into service. All interlocks and safeties related to point-of-operation protection must be coordinated with the related automation equipment and software programming.

NOTE: Coordination of safeties and mechanical/electrical interlocks for point-of-operation protection is outside the scope of the Function Block Library, System User Guide, or other implementation referenced in this documentation.

#### START-UP AND TEST

Before using electrical control and automation equipment for regular operation after installation, the system should be given a start-up test by qualified personnel to verify correct operation of the equipment. It is important that arrangements for such a check be made and that enough time is allowed to perform complete and satisfactory testing.

### **A WARNING**

#### EQUIPMENT OPERATION HAZARD

- Verify that all installation and set up procedures have been completed.
- Before operational tests are performed, remove all blocks or other temporary holding means used for shipment from all component devices.
- Remove tools, meters, and debris from equipment.

#### Failure to follow these instructions can result in death, serious injury, or equipment damage.

Follow all start-up tests recommended in the equipment documentation. Store all equipment documentation for future references.

#### Software testing must be done in both simulated and real environments.

Verify that the completed system is free from all short circuits and temporary grounds that are not installed according to local regulations (according to the National Electrical Code in the U.S.A, for instance). If high-potential voltage testing is necessary, follow recommendations in equipment documentation to prevent accidental equipment damage.

Before energizing equipment:

- Remove tools, meters, and debris from equipment.
- Close the equipment enclosure door.
- Remove all temporary grounds from incoming power lines.
- Perform all start-up tests recommended by the manufacturer.

#### OPERATION AND ADJUSTMENTS

The following precautions are from the NEMA Standards Publication ICS 7.1-1995 (English version prevails):

- Regardless of the care exercised in the design and manufacture of equipment or in the selection and ratings of components, there are hazards that can be encountered if such equipment is improperly operated.
- It is sometimes possible to misadjust the equipment and thus produce unsatisfactory or unsafe operation. Always use the manufacturer's instructions as a guide for functional adjustments. Personnel who have access to these adjustments should be familiar with the equipment manufacturer's instructions and the machinery used with the electrical equipment.
- Only those operational adjustments actually required by the operator should be accessible to the operator. Access to other controls should be restricted to prevent unauthorized changes in operating characteristics.

# <span id="page-10-0"></span>About the Book

### At a Glance

#### Document Scope

This manual describes the hardware and software implementation of the Modicon X80 counting module BMXEHC0200.

#### Validity Note

This documentation is valid for EcoStruxure™ Control Expert 14.1 or later.

The technical characteristics of the devices described in the present document also appear online. To access the information online:

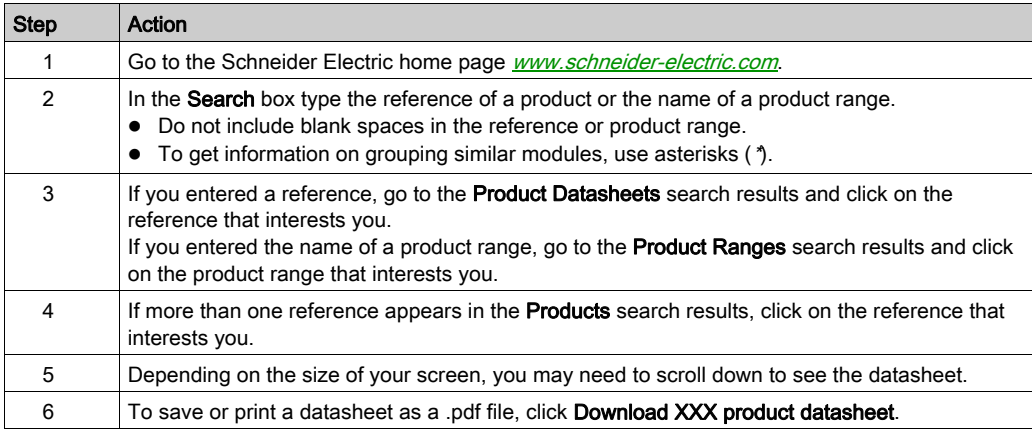

The characteristics that are presented in the present document should be the same as those characteristics that appear online. In line with our policy of constant improvement, we may revise content over time to improve clarity and accuracy. If you see a difference between the document and online information, use the online information as your reference.

### Related Documents

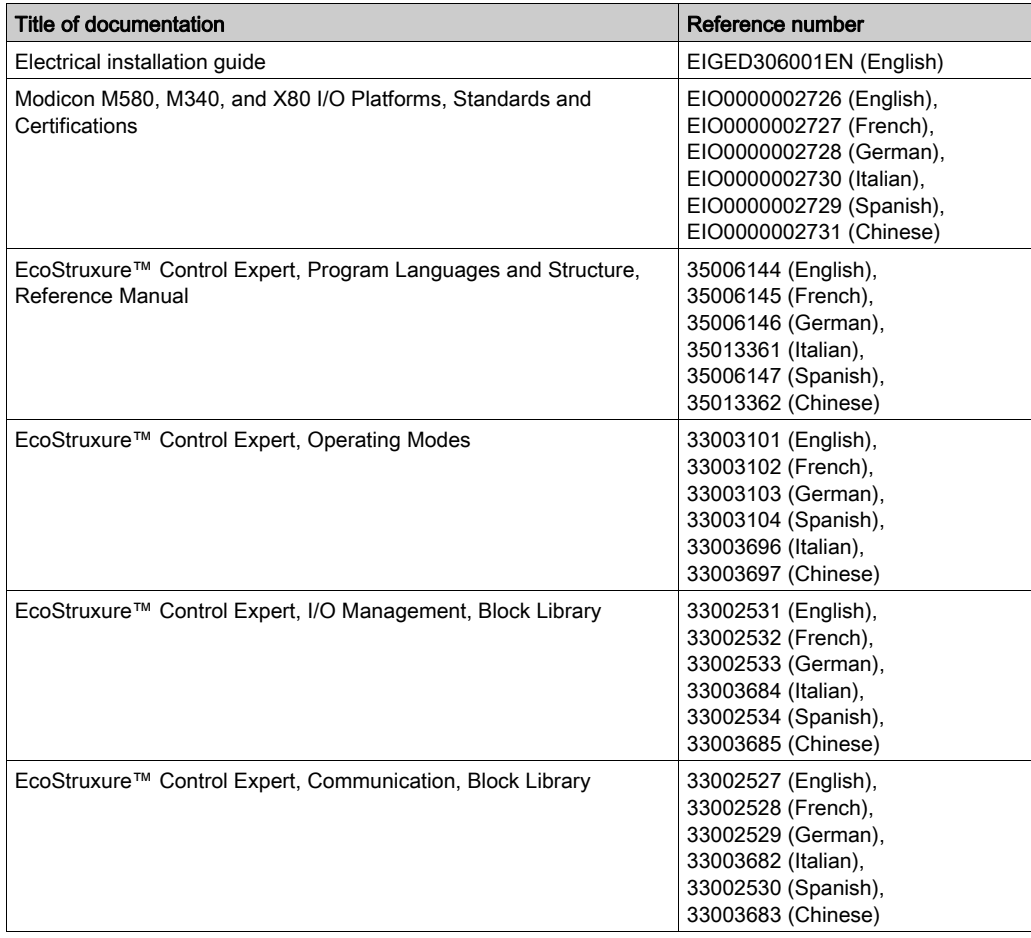

You can download these technical publications and other technical information from our website at <u>[www.schneider-electric.com/en/download](https://www.schneider-electric.com/en/download)</u>.

#### Product Related Information

# **A WARNING**

#### UNINTENDED EQUIPMENT OPERATION

The application of this product requires expertise in the design and programming of control systems. Only persons with such expertise should be allowed to program, install, alter, and apply this product.

Follow all local and national safety codes and standards.

Failure to follow these instructions can result in death, serious injury, or equipment damage.

# <span id="page-14-0"></span>Part I Introduction to the Counting Function

### Subject of this Part

This part provides a general introduction to the counting function and the operating principles of the BMX EHC 0200.

#### What Is in This Part?

This part contains the following chapters:

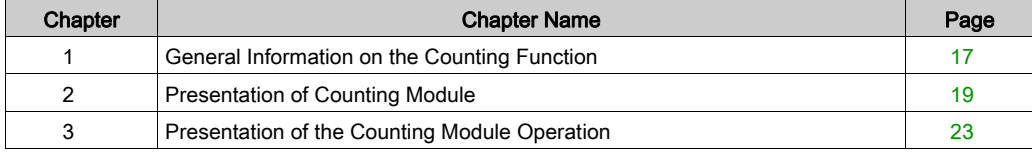

Overview

### <span id="page-16-0"></span>Chapter 1 General Information on the Counting Function

### <span id="page-16-1"></span>General Information on Counting Functions

#### At a Glance

The counting function enables fast counting using couplers, Control Expert screens and specialized language objects. The general operation of expert modules also known as couplers is described in the section Presentation of the Counting Module Operation BMX EHC 0200.

In order to implement the counting, it is necessary to define the physical context in which it is [to be](#page-108-0)  executed (rack, supply, processor, modules etc.) and to ensure the software implementation [\(see](#page-108-0) page 109).

This second aspect is performed from the different Control Expert editors:

- in offline mode
- in online mode

# <span id="page-18-0"></span>**Chapter 2** Presentation of Counting Module

### Subject of this Chapter

This chapter deals with the Modicon X80 counting module BMX EHC 0200.

#### What Is in This Chapter?

This chapter contains the following topics:

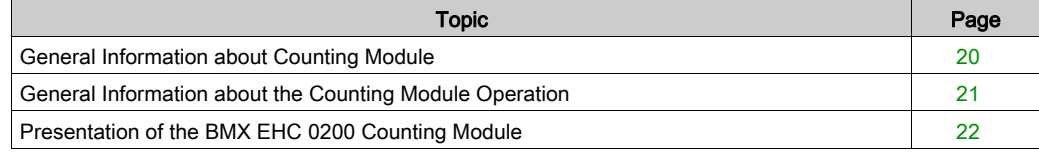

### <span id="page-19-1"></span><span id="page-19-0"></span>General Information about Counting Module

#### **Introduction**

Counting module is standard format module that enable pulses from a sensor to be counted at a maximum frequency of 60 KHz (BMX EHC 0200).

The BMX EHC 0200 module has 2 channels.

#### Sensors Used

The sensors used on each channel may be:

- 24 VDC two-wire proximity sensors
- Incremental signal encoders with 10/30 VDC output and push-pull outputs.

#### **Illustration**

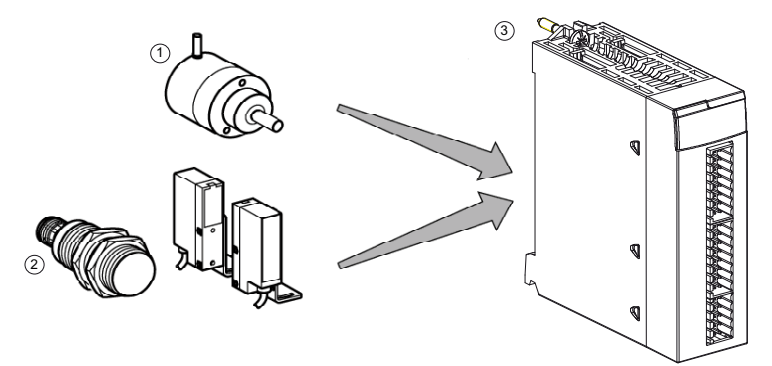

- 1 Incremental encoder
- 2 Proximity sensors
- 3 Counting module BMX EHC 0200

### <span id="page-20-1"></span><span id="page-20-0"></span>General Information about the Counting Module Operation

#### **Introduction**

The BMX EHC 0200 module have:

- Counting-related functions (comparison, capture, homing, reset to 0)
- Event generation functions designed for the application program
- Outputs for actuator use (contacts, alarms, relays)

#### **Characteristics**

The main characteristics of BMX EHC 0200 module are as follows.

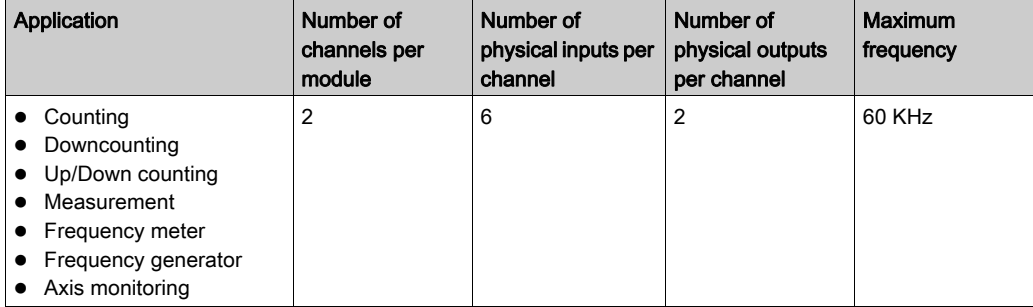

### <span id="page-21-1"></span><span id="page-21-0"></span>Presentation of the BMX EHC 0200 Counting Module

#### At a Glance

The BMX EHC 0200 counting module enables the counting or downcounting of pulses to be performed. It has the following functions:

- Enable
- Capture
- Comparison
- Homing or reset to 0
- 2 physical outputs

#### Structure of a counter channel

The following illustration shows the overall structure of a counter channel:

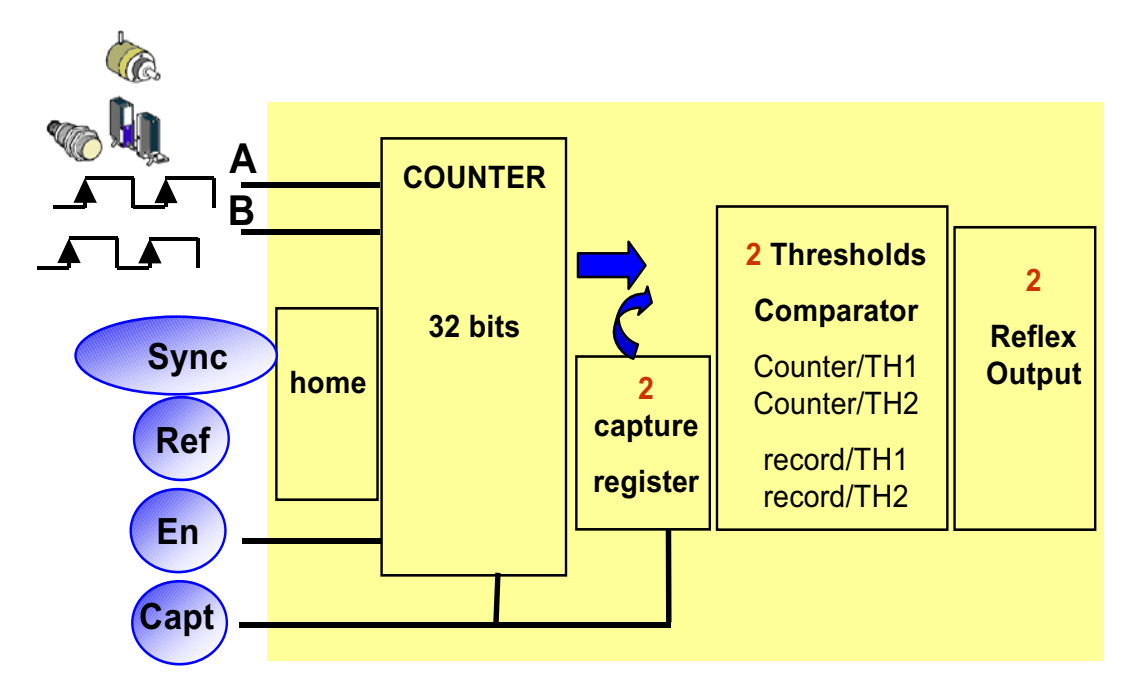

# <span id="page-22-0"></span>Chapter 3 Presentation of the Counting Module Operation

### <span id="page-22-1"></span>Overview of BMX EHC 0200 Module Functionalities

#### At a Glance

This part presents the different types of user applications for the BMX EHC 0200 module.

#### **Measurement**

The following table presents the measurement functionality for the BMX EHC 0200 module:

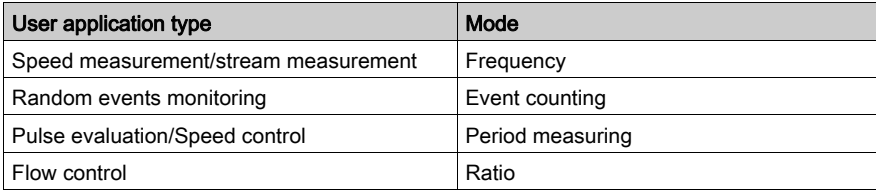

#### **Counting**

The following table presents the counting functionality for the BMX EHC 0200 module:

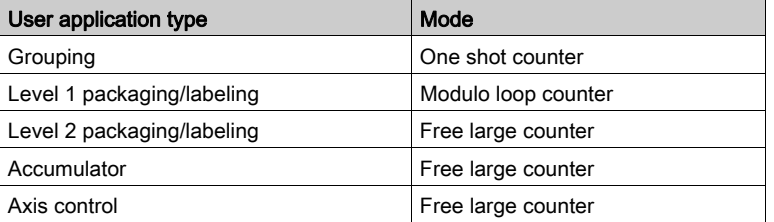

NOTE: In case of a user application such as level 1 packaging/labeling, the machine makes constant spacing between parts. In case of a user application such as level 2 packaging/labeling, the counting module learns the incoming edge of each part.

#### Frequency Generator

The following table presents the frequency generator functionality for the BMX EHC 0200 module:

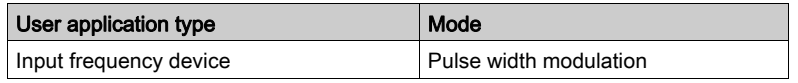

#### Interface

The BMX EHC 0200 module may be interfaced with the following components:

- mechanical switch
- 24 VDC two-wire proximity sensor
- 24 VDC three-wire proximity sensor
- 10/30 VDC encoder with push-pull outputs

# <span id="page-24-0"></span>Part II Counting Module BMX EHC 0200 Hardware Implementation

### Subject of this Part

This part presents the hardware implementation of the BMX EHC 0200 counting module.

#### What Is in This Part?

This part contains the following chapters:

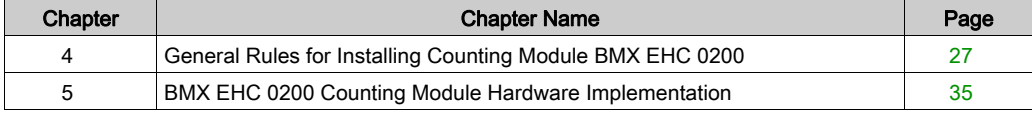

### <span id="page-26-0"></span>**Chapter 4** General Rules for Installing Counting Module BMX EHC 0200

#### Subject of this Chapter

This chapter presents the general rules for installing counting module BMX EHC 0200.

#### What Is in This Chapter?

This chapter contains the following topics:

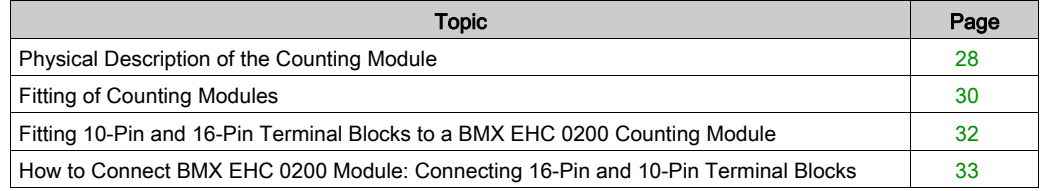

### <span id="page-27-1"></span><span id="page-27-0"></span>Physical Description of the Counting Module

#### **Illustration**

The figure below present the counting module BMX EHC 0200 :

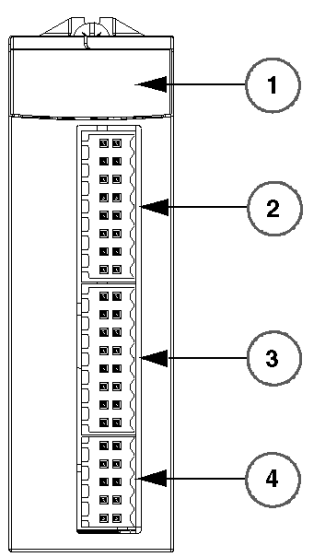

**BMX EHC 0200** 

#### Physical Elements of the Modules

The table below presents the elements of the counting module BMX EHC 0200:

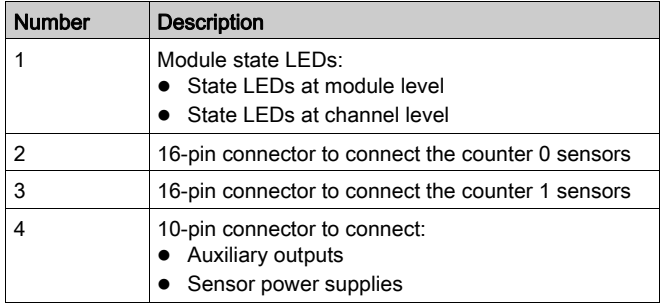

#### Accessories

The BMX EHC 0200 module requires the use of the following accessories:

- Two 16-pin terminal blocks
- One 10-pin terminal block
- One BMXXSP •••• shielding connection kit [\(see](#page-49-0) page 50)

NOTE: The two 16-pin connectors and the 10-pin connector are available under the reference BMX XTS HSC 20.

### <span id="page-29-1"></span><span id="page-29-0"></span>Fitting of Counting Modules

#### At a Glance

The counting modules are powered by the rack bus. The modules may be handled without turning off power supply to the rack, without damage or disturbance to the PLC.

Fitting operations (installation, assembly, and disassembly) are described below.

#### Installation Precautions

The counting modules may be installed in any of the positions in the rack except for the first two (marked PS and 00) which are reserved for the rack power supply module (BMX CPS ••••) and the processor (BMX P34 ••••) respectively. Power is supplied by the bus at the bottom of the rack (3.3 V and 24 V).

Before installing a module, you must take off the protective cap from the module connector located on the rack.

# **A A DANGER**

#### HAZARD OF ELECTRIC SHOCK

- Turn off all power to sensor and pre-actuator devices before connection of disconnection of the terminal block.
- Remove the terminal block before plugging / unplugging the module on the rack.

#### Failure to follow these instructions will result in death or serious injury.

#### **Installation**

The diagram below shows counting module BMX EHC 0200 mounted on the rack:

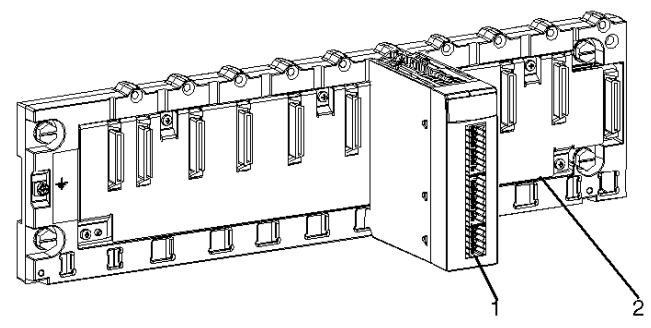

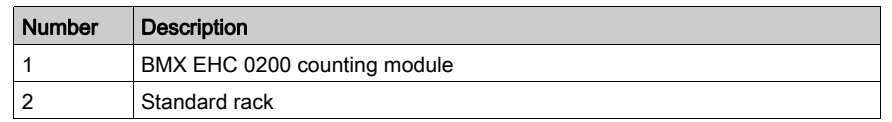

The following table describes the different elements which make up the assembly below:

#### Installing the Module on the Rack

The following table shows the procedure for mounting the counting module in the rack:

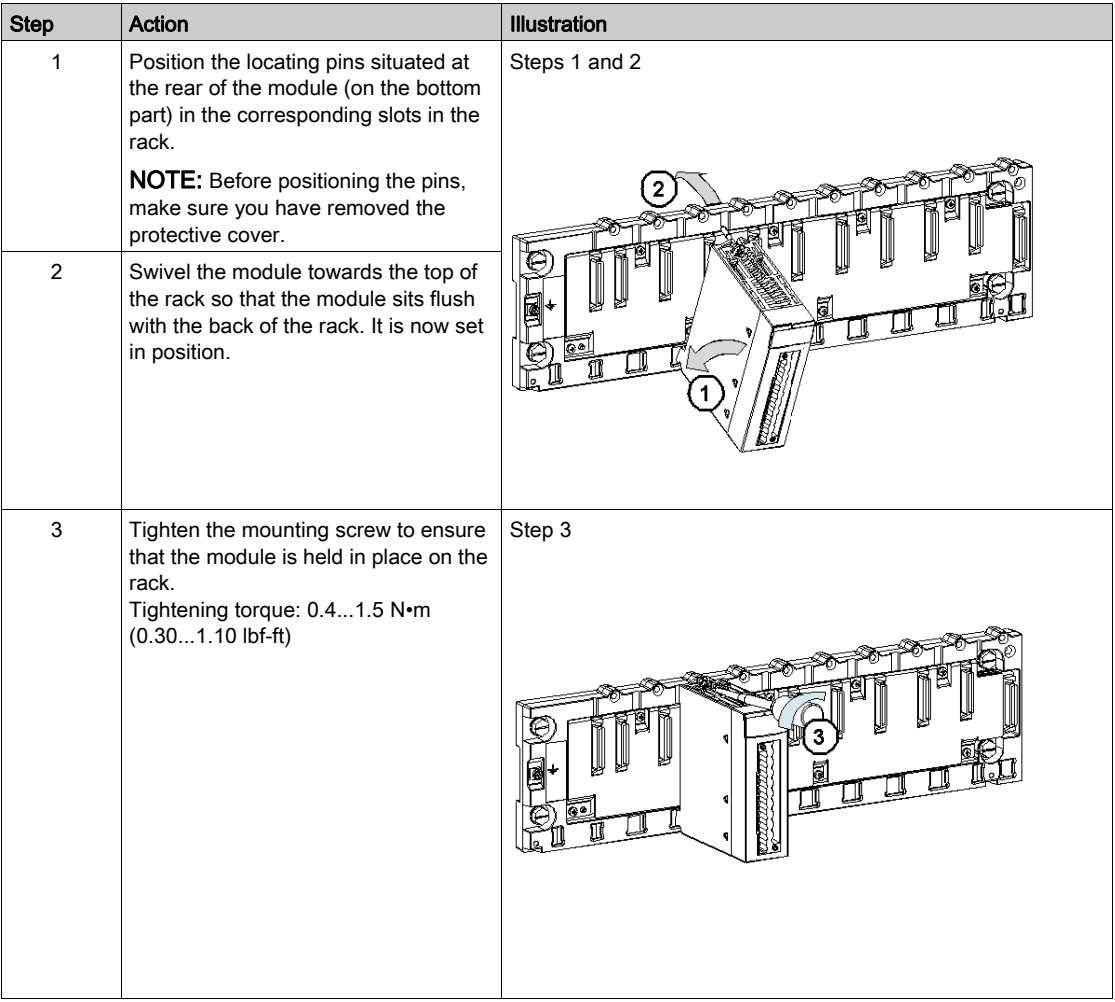

### <span id="page-31-1"></span><span id="page-31-0"></span>Fitting 10-Pin and 16-Pin Terminal Blocks to a BMX EHC 0200 Counting Module

#### At a Glance

BMX EHC 0200 counting modules with 10-pin and 16-pin terminal block connections require terminal blocks to be connected to the module. The fitting operations (assembly and disassembly) are described below.

#### Installing the 10-Pin and 16-Pin Terminal Blocks

# **A A DANGER**

#### HAZARD OF ELECTRIC SHOCK

Turn off all power to sensor and pre-actuator devices before connection or disconnection of the terminal block.

#### Failure to follow these instructions will result in death or serious injury.

If two 16-pin terminal blocks are used, each can be plugged into the middle or the top connector of the module. Therefore, despite the indicators on the terminal blocks and module, it is possible to invert the two terminal blocks and thus create incorrect wiring.

# **A** CAUTION

#### UNEXPECTED BEHAVIOR OF APPLICATION

Do careful tests on the wiring before any connection of material (sensors, actuators) and before any application tests.

Failure to follow these instructions can result in injury or equipment damage.

The following table shows the procedure for assembling the 10-pin and 16-pin terminal blocks onto a BMX EHC 0200 counting module:

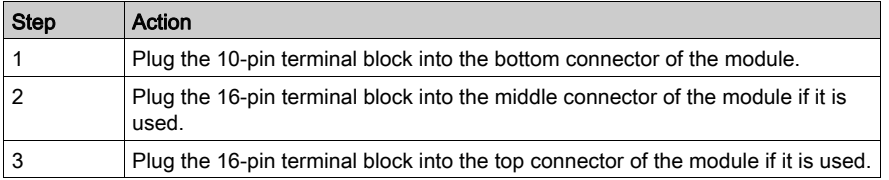

NOTE: The three module connectors have indicators which show the proper direction to use for terminal block installation.

### <span id="page-32-1"></span><span id="page-32-0"></span>How to Connect BMX EHC 0200 Module: Connecting 16-Pin and 10-Pin Terminal **Blocks**

#### At a Glance

The BMX EHC 0200 counting module uses the following terminal blocks:

- Two 16-pin terminal blocks for the inputs
- One 10-pin terminal block for supplies outputs

#### Description of the 10 and 16 Pin Terminal Blocks

The following table shows the characteristics of the BMX EHC 0200 terminal blocks:

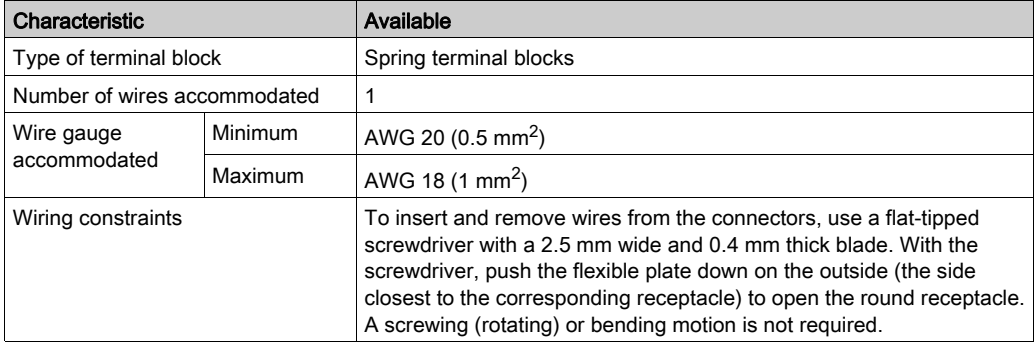

# **A A DANGER**

#### HAZARD OF ELECTRIC SHOCK

Turn off all power to sensor and pre-actuator devices before connection or disconnection of the terminal block.

Failure to follow these instructions will result in death or serious injury.

# <span id="page-34-0"></span>**Chapter 5** BMX EHC 0200 Counting Module Hardware Implementation

#### Subject of this Chapter

This chapter deals with the hardware characteristics of the BMX EHC 0200 module.

#### What Is in This Chapter?

This chapter contains the following topics:

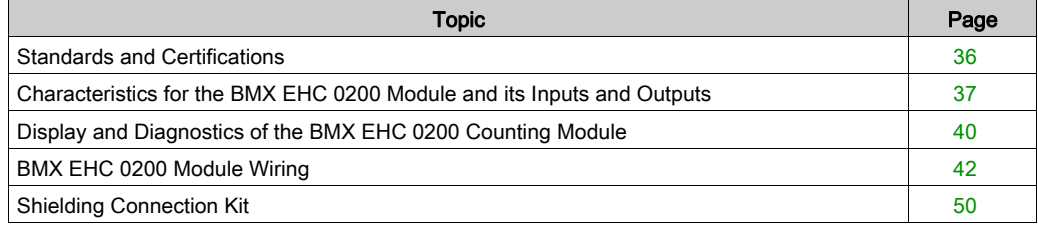

### <span id="page-35-1"></span><span id="page-35-0"></span>Standards and Certifications

#### Download

Click the link that corresponds to your preferred language to download standards and certifications (PDF format) that apply to the modules in this product line:

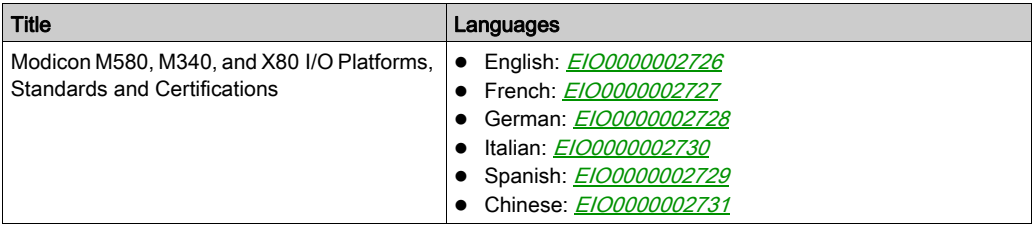
# Characteristics for the BMX EHC 0200 Module and its Inputs and Outputs

### Ruggedized Version

The BMX EHC 0200H (hardened) equipment is the ruggedized version of the BMX EHC 0200 (standard) equipment. It can be used at extended temperatures and in harsh chemical environments.

For more information, refer to chapter Installation in More Severe Environments (see Modicon M580, M340, and X80 I/O Platforms, Standards and Certifications).

### Altitude Operating Conditions

The characteristics in the table below apply to the modules BMX EHC 0200 and BMX EHC 0200H for use at altitude up to 2000 m (6560 ft). When the modules operate above 2000 m (6560 ft), apply additional derating.

For detailed information, refer to chapter Operating and Storage Conditions (see Modicon M580, M340, and X80 I/O Platforms, Standards and Certifications).

### General Characteristics

This table presents the general characteristics for the BMX EHC 0200 and BMX EHC 0200H modules:

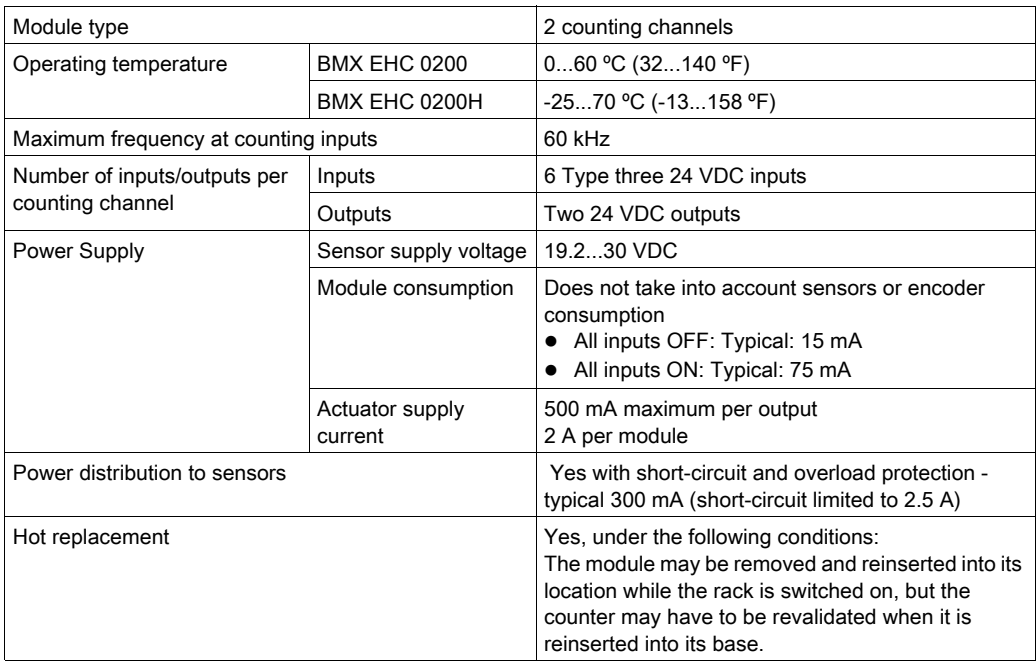

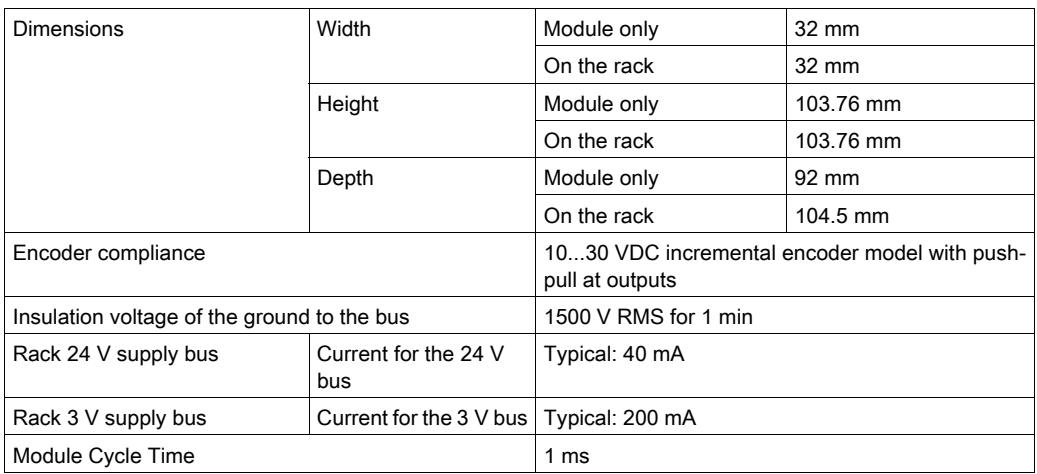

# **A WARNING**

# OVERHEATING MODULE

Do not operate the BMX EHC 0200H at 70°C (158°F) if the sensor power supply is greater than 26.4 V or less than 21.1 V.

## Failure to follow these instructions can result in death, serious injury, or equipment damage.

### Input Characteristics

This table presents the general characteristics of the input channels for the module:

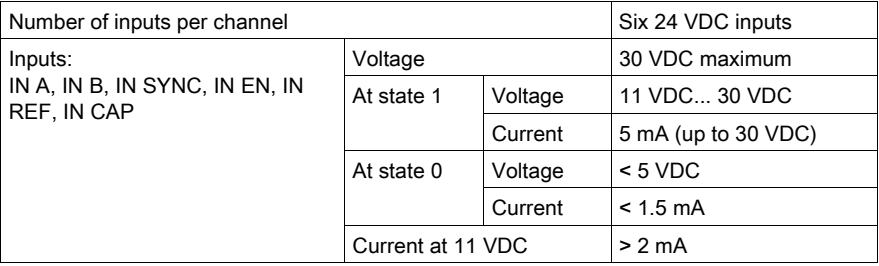

# Characteristics of Outputs

This table presents the general characteristics of the output channels for the module:

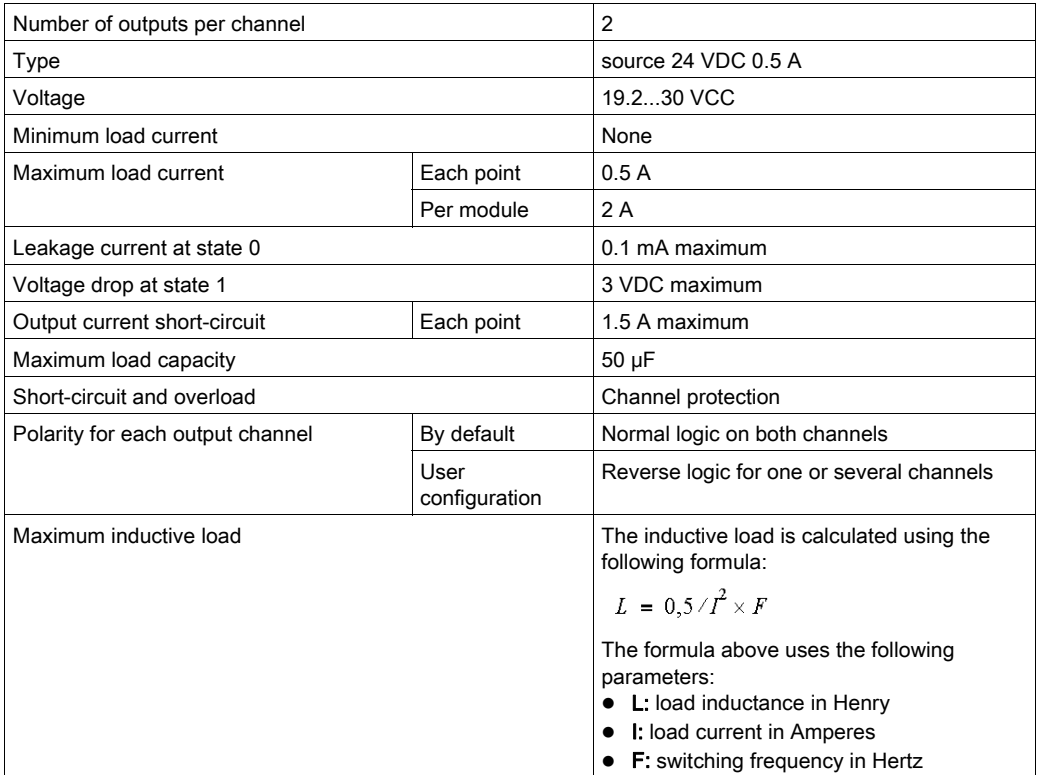

# Display and Diagnostics of the BMX EHC 0200 Counting Module

## At a Glance

The BMX EHC 0200 counting module has LEDs that enable the status of the module to be viewed:

- Module state LEDs: RUN, ERR, I/O
- $\bullet$  State LEDs for inputs/outputs of each channel: IA, IB, IS, IE, IP, IC, Q0 and Q1.

#### **Illustration**

The following drawing shows the display screen of the BMX EHC 0200 module:

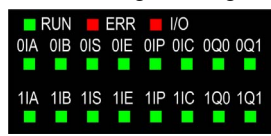

### Fault Diagnostics

The following table presents the various module states according to the LED states:

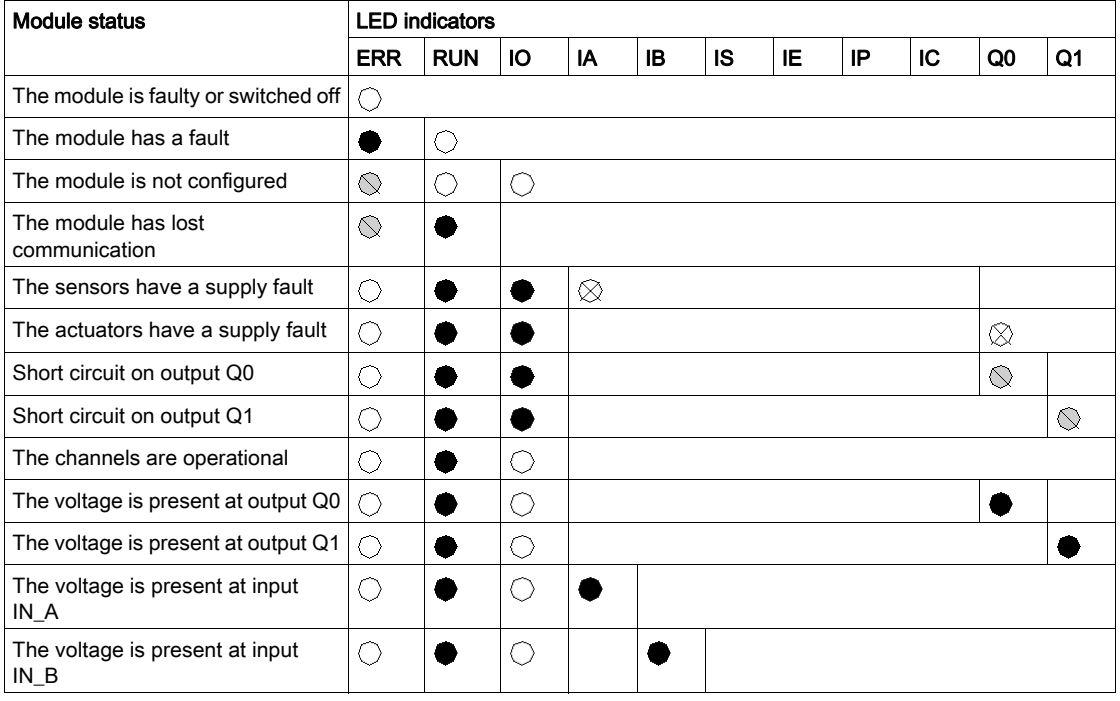

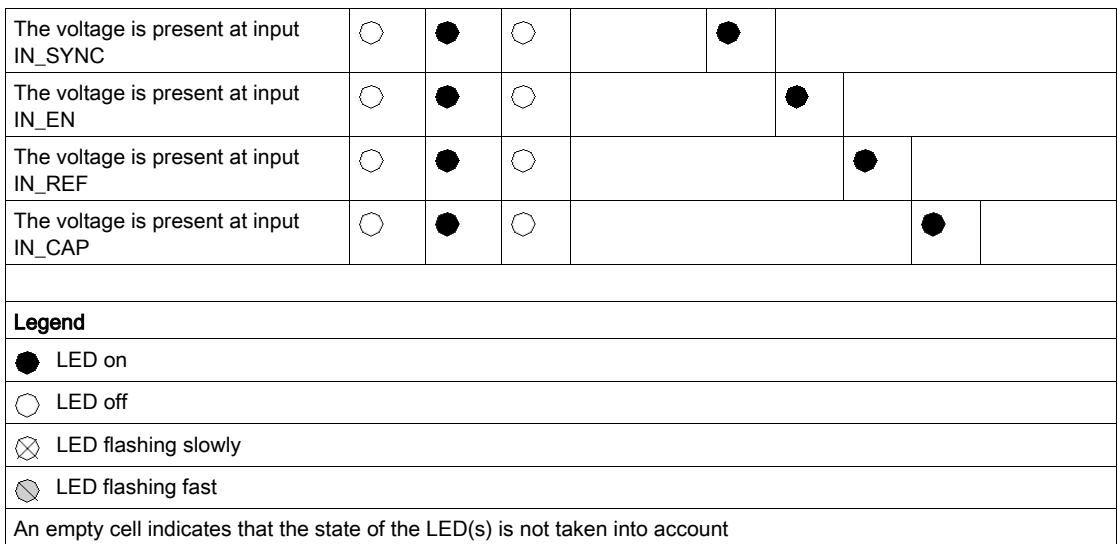

# BMX EHC 0200 Module Wiring

### At a Glance

The BMX EHC 0200 counting module uses the following:

- Two 16-pin connectors for the inputs
- One 10-pin connector for the outputs

# **A A DANGER**

### HAZARD OF ELECTRIC SHOCK

- Turn off all power to sensor and pre-actuator devices before connection or disconnection of the terminal block.
- Remove the terminal block before plugging / unplugging the module on the rack.

### Failure to follow these instructions will result in death or serious injury.

NOTE: The two 16-pin connectors and the 10-pin connector are sold separately and are available in the BMX XTS HSC 20 connection kit.

### Field Sensors

The module has type 3 of IEC 61131 inputs that support signals from mechanical switching equipment such as:

- Contact relays
- **•** Push-buttons
- Limit switch sensors
- Switches with 2 or 3 wires

The equipment must have the following characteristics:

- Voltage drop less than 8 V
- Minimum operating current less than or equal to 2 mA
- Maximum current in blocked state less than or equal to 1.5 mA

The module complies with most encoders that have a supply of 10...30 V and push-pull outputs.

NOTE: The module 24 V supply for sensors has thermal and short-circuit protection.

# Assignment of the 16-Pin Connector

The figure below shows the physical location of the pin numbers for the 16-pin connector:

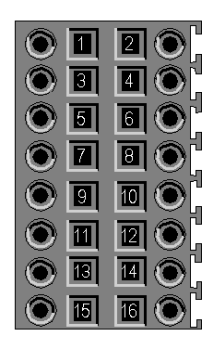

The symbol and description of each pin are described in the following table:

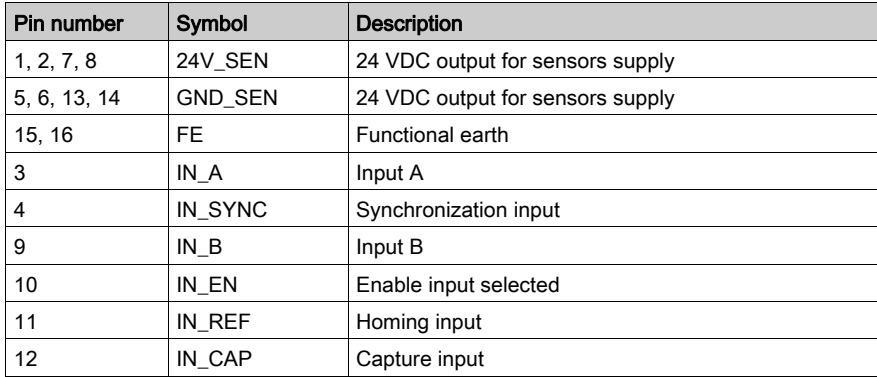

## Sensor Connections

The example below shows sensors with applied to inputs IN\_A and IN\_B and equipment with applied to inputs IN\_EN and IN\_SYNC:

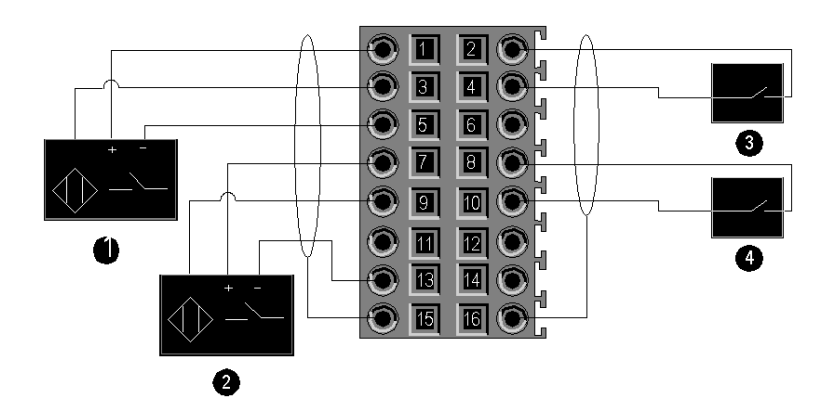

- 1 IN\_A input
- 2 IN\_B input
- 3 IN\_SYNC input (synchronization input)
- 4 IN\_EN input (enable input)

# Encoder Connection

The example below shows an incremental encoder used for axis control and the three auxiliary inputs used especially for the 32-bit counter mode:

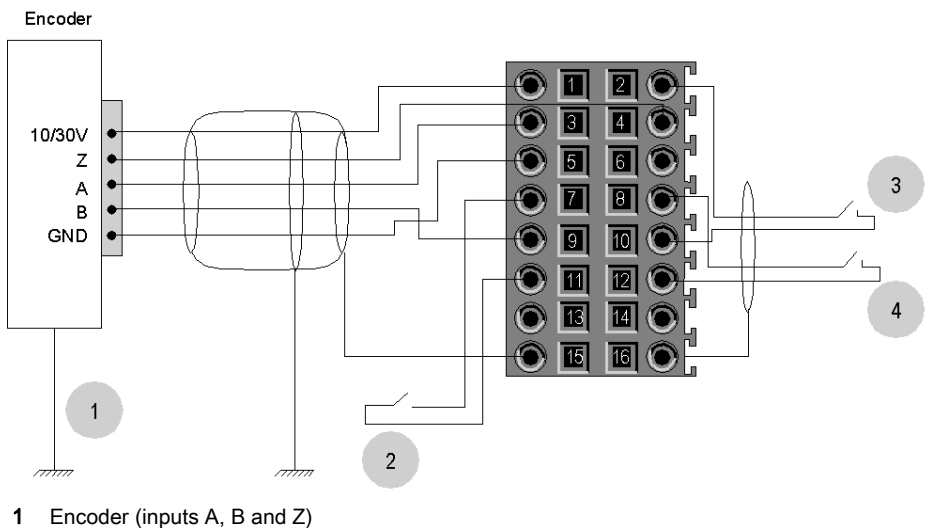

- 2 IN\_REF input (homing input)
- 3 IN\_EN input (enable input)
- 4 IN\_CAP input (capture input)

## Connecting Outputs and Output Supplies

The figure below shows the connection of supplies and actuators to the 10-pin connector:

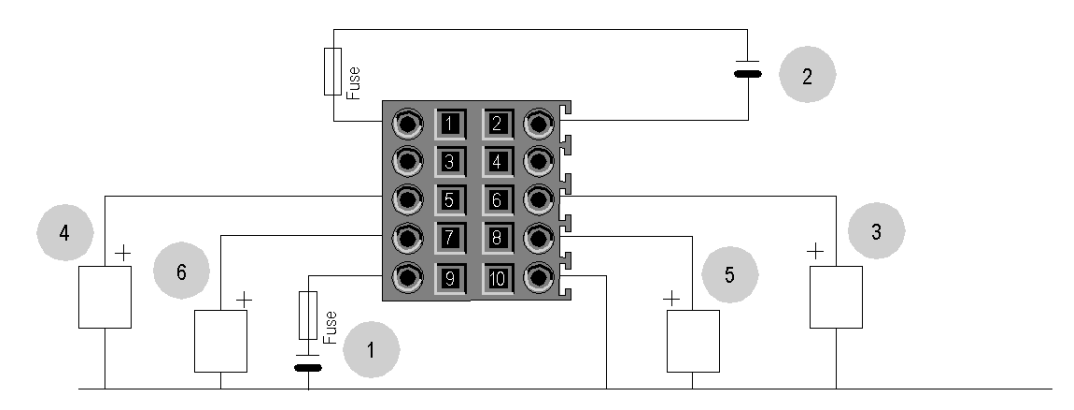

- 1 24 V supply for actuators
- 2 24 V supply for sensors
- 3 Actuator for the Q0 output of counting channel 0
- 4 Actuator for the Q1 output of counting channel 0
- 5 Actuator for the Q0 output of counting channel 1
- 6 Actuator for the Q1 output of counting channel 1

### Field Actuators

The Q0 and Q1 outputs are limited by a maximum current of 0.5 A.

NOTE: The Q0 and Q1 outputs have a thermal protection as well as short-circuit protection.

# Assignment of the 10-Pin Connector

The figure below shows the physical location of the pin numbers for the 10-pin connector:

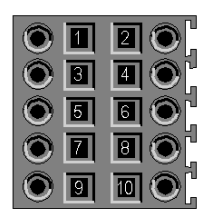

The symbol and description of each pin are described in the table below:

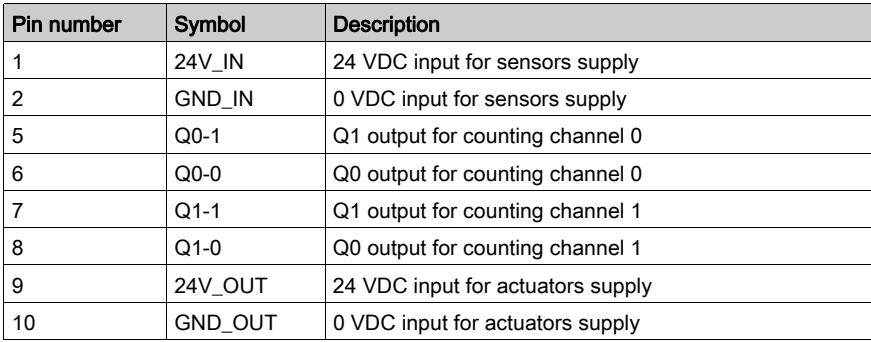

### Safety Instructions

Electromagnetic perturbations may cause the application to operate in an unexpected manner.

Follow all local and national safety codes and standards.

# **A A DANGER**

## HAZARD OF ELECTRIC SHOCK

If you cannot prove that the end of a shielded cable is connected to the local ground, the cable must be considered as dangerous and personal protective equipment (PPE) must be worn.

Failure to follow these instructions will result in death or serious injury.

# **A WARNING**

### UNEXPECTED EQUIPMENT OPERATION

Follow these instructions to reduce electromagnetic perturbations:

- Adapt the programmable filtering to the frequency applied at the inputs.
- Use a shielded cable (connected to the functional ground) connected to pins 15 and 16 of the connector when using an encoder or a fast detector.

In a highly disturbed environment:

- Use the BMXXSP $\cdots$  shielding connection kit [\(see](#page-49-0) page 50) to connect the shielding without programmable filtering and
- Use a specific 24 VDC supply for inputs and a shielded cable for connecting the supply to the module.

Failure to follow these instructions can result in death, serious injury, or equipment damage.

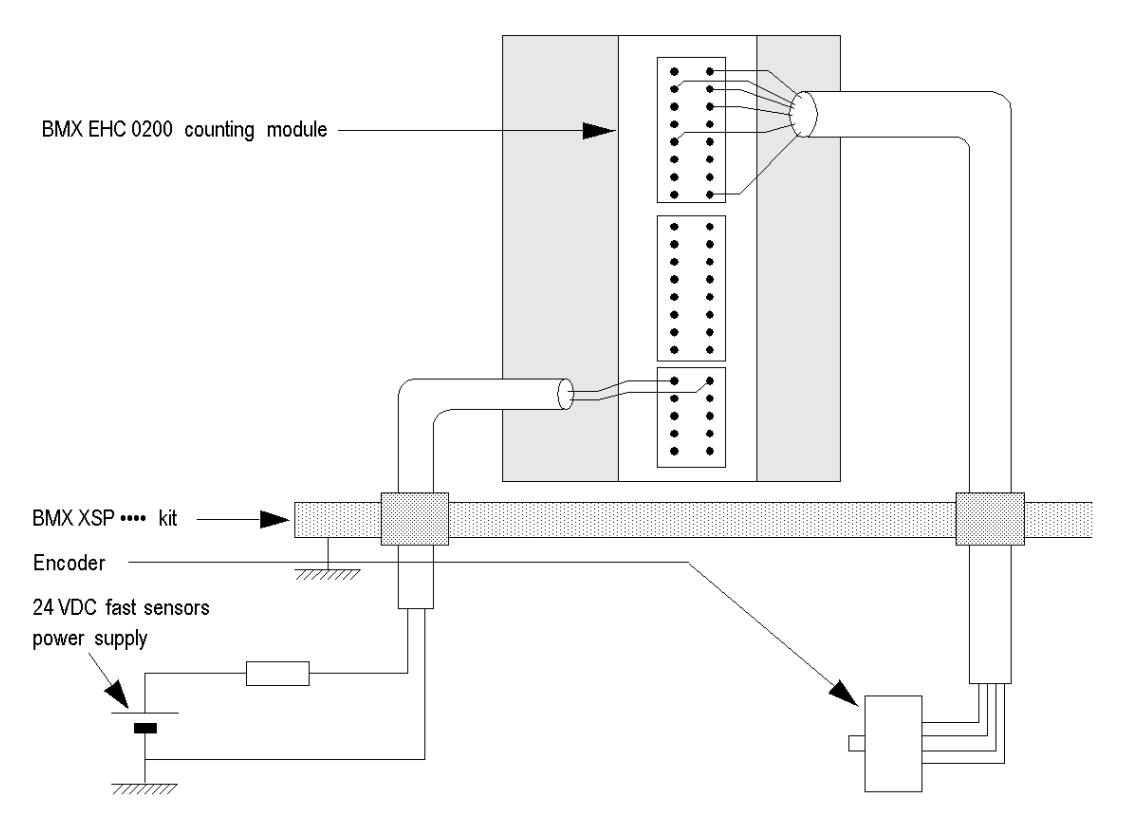

The figure below shows the recommended circuit for high-noise environment using the shielding connection kit:

Improper fuse selection could result in damage to the module.

# **NOTICE**

## MODULE DAMAGE

Use fast acting fuses to protect the electronic components of the module from overcurrent and reverse polarity of the input/output supplies.

# Failure to follow these instructions can result in equipment damage.

# <span id="page-49-0"></span>Shielding Connection Kit

### Introduction

The BMXXSP•••• shielding connection kit allows to connect the cable shielding directly to the ground and not to the module shielding to help protect the system from electromagnetic perturbations.

Connect the shielding on the cordsets for connecting:

- Analog module,
- Counter module.
- Encoder interface module,
- Motion control module.
- An XBT console to the processor (via shielded USB cable).

#### Kit References

Each shielding connection kit includes the following components:

- A metal bar
- **Two sub-bases**

The reference is dependent on the number of slots on the Modicon X80 rack:

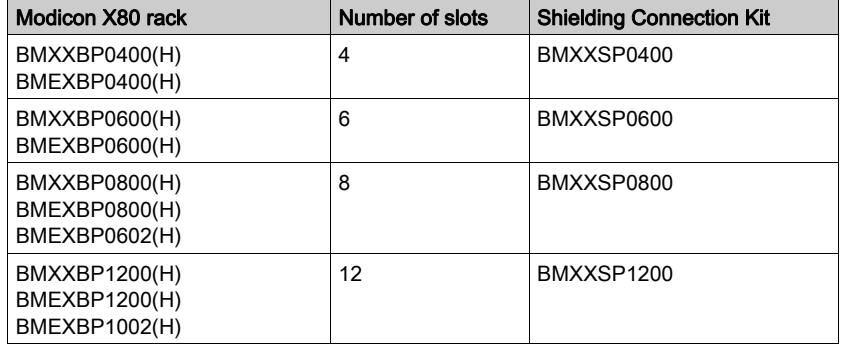

#### Clamping Rings

Use clamping rings to connect the shielding on cordsets to the metal bar of the kit.

NOTE: The clamping rings are not included in the shielding connection kit.

Depending on the cable diameter, the clamping rings are available under the following references:

- STBXSP3010: small rings for cables with cross-section 1.5...6 mm<sup>2</sup> (AWG16...10).
- STBXSP3020: large rings for cables with cross-section  $5...11$  mm<sup>2</sup> (AWG10...7).

### Kit Installation

Installation of the shielding connection kit to the rack can be done with module already installed on the rack except for the BMXXBE0100 rack extender module.

Fasten the sub-bases of the kit at each end of the rack to provide a connection between the cable and the ground screw of the rack:

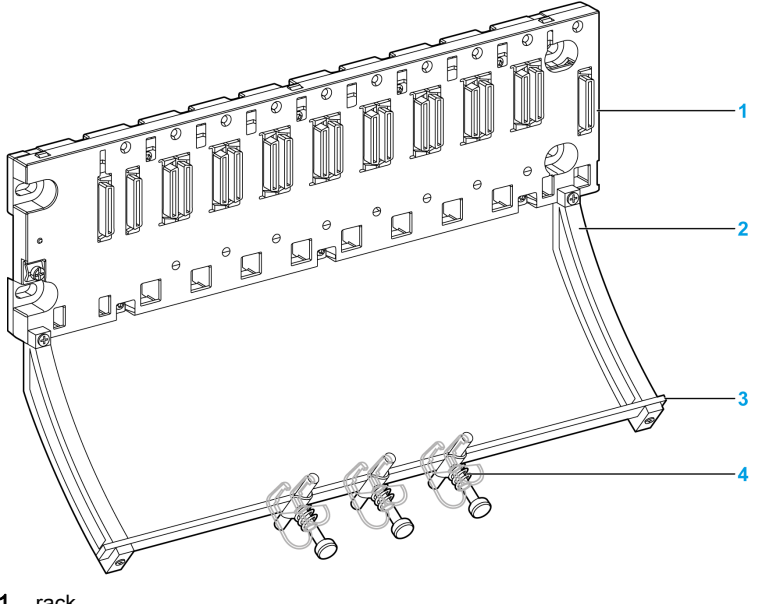

- 1 rack
- 2 sub-base
- 3 metallic bar
- clamping ring

Tightening torques to install the shielding connection kit:

- For the screws fixing the sub-base to the Modicon X80 rack: Max. 0.5 N•m (0.37 lbf-ft)
- $\bullet$  For the screws fixing the metallic bar to the sub-bases: Max. 0.75 N $\bullet$ m (0.55 lbf-ft)

NOTE: A shielding connection kit does not modify the volume required when installing and uninstalling modules.

# Kit Dimensions

The following figure gives the dimensions (height and depth) of a Modicon X80 rack with its shielding connection kit:

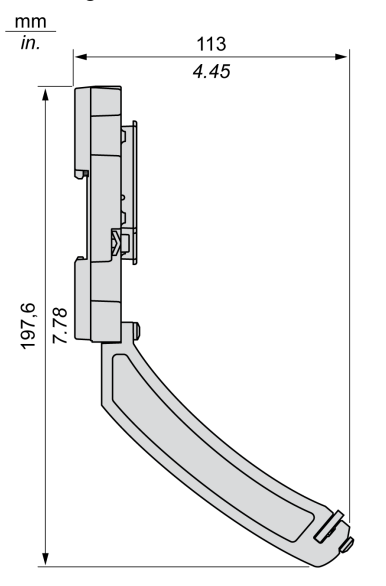

NOTE: The overall width equals to the width of the Modicon X80 rack.

# Part III Counting Module BMX EHC 0200 Functionalities

# **Chapter 6** BMX EHC 0200 Counting Module Functionalities

## Subject of this Chapter

This chapter deals with functionalities and counting modes of the BMX EHC 0200 module.

## What Is in This Chapter?

This chapter contains the following sections:

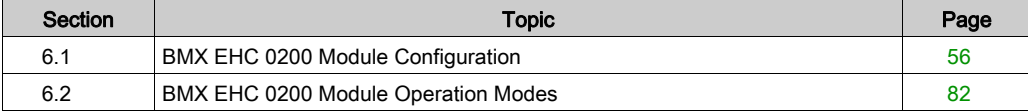

# <span id="page-55-0"></span>Section 6.1 BMX EHC 0200 Module Configuration

# Subject of this Section

This section deals with the configuration of the BMX EHC 0200 module.

## What Is in This Section?

This section contains the following topics:

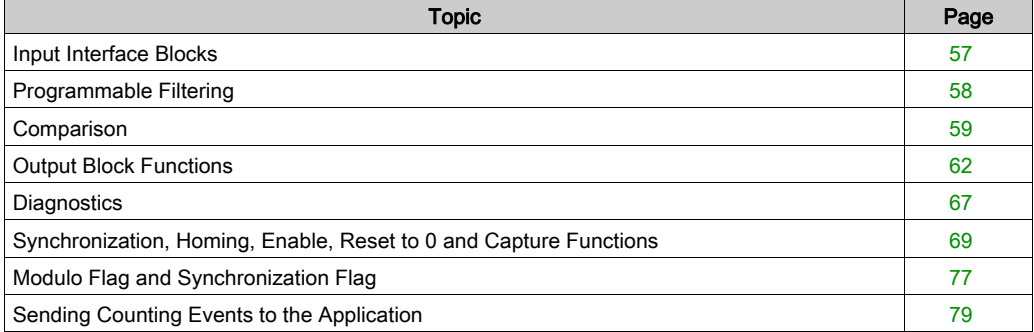

# <span id="page-56-0"></span>Input Interface Blocks

## **Description**

The BMX EHC 0200 counting module has six inputs:

- 3 fast inputs
- 3 classic inputs

## Fast Inputs

The table below presents the module's fast inputs.

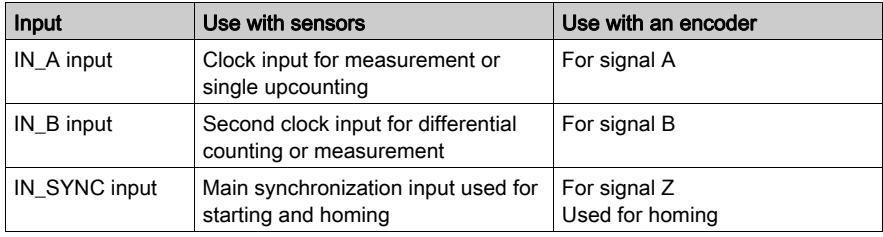

## Classic Inputs

The table below presents the module's classic inputs:

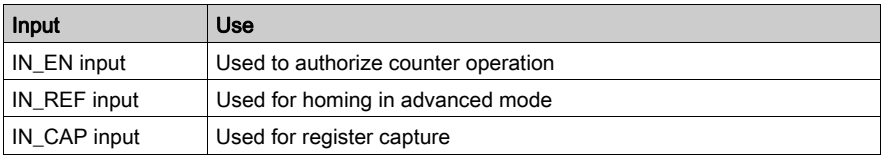

# <span id="page-57-0"></span>Programmable Filtering

## At a Glance

The BMX EHC 0200 counting module's six inputs are compatible with the use of mechanical switches.

A programmable debounce filter with 3 levels (low, medium and high) is available at every input.

### Debounce Filter Diagram

The figure below shows the debounce filter with a low filtering level:

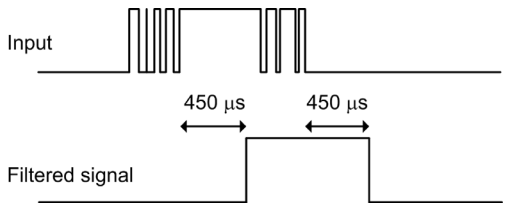

In this mode, the system delays all transitions until the signal is stable for 450 μs.

## Selecting the Filtering Level

The table below specifies the characteristics of each input for the selected level of filtering:

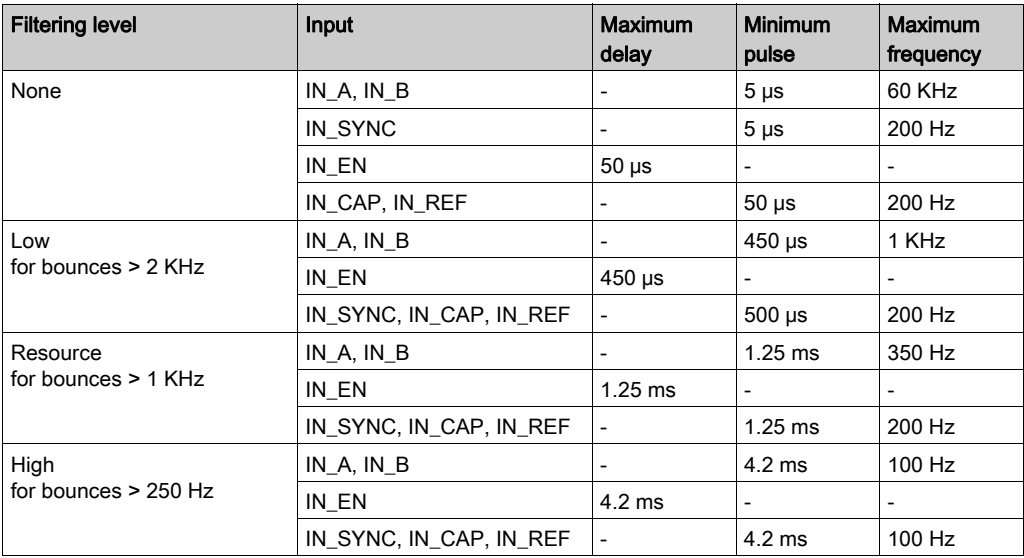

# <span id="page-58-0"></span>**Comparison**

## At a Glance

The comparison block operates automatically. This block is available in certain counting modes:

- Frequency
- Period measuring
- **e** Ratio
- One shot counter
- Modulo loop counter
- Free large counter

## Comparison Thresholds

The comparison block has two thresholds:

- The upper threshold: upper th value double word ( $QDr.m.c.4$ )
- The lower threshold: lower th value double word  $(\text{QDF.m.c.2})$

The upper threshold value must be greater than the lower threshold value.

If the upper threshold is less than or equal to the lower threshold, the lower threshold does not change but it is ignored.

This rule takes into account the format of the counter value.

## Comparison Status Register

The result of the comparison is stored in the compare status register ( $\text{\$IWr.m.c.1}.$ 

The values of the two capture registers and the current value of the counter are compared with the thresholds.

The possible results are:

- Low: The value is less than the lower threshold value.
- Window: The value is between the upper and lower thresholds or equal to one of the two thresholds.
- High: The value is greater than the upper threshold.

The compare enableregister  $(\$IWr.m.c.1)$  consists of:

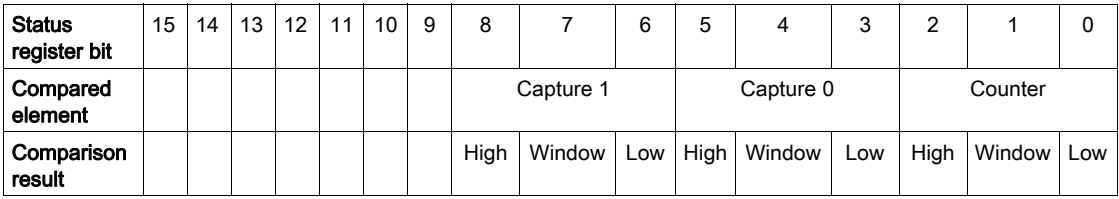

# Update

When the compare enable bit ( $QWT.m.c.0.5$ ) is set to 0, the comparison status register is deleted.

The comparison with capture 0 and capture 1 registers values is performed every time the registers are loaded.

The comparison with the counter current value is performed as follows:

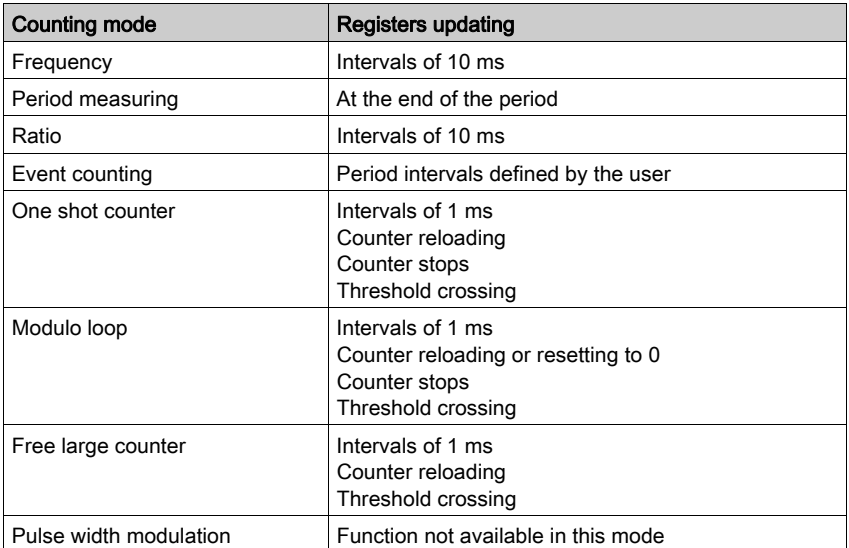

### Modification of the Thresholds during the Operational Phase

When the compare enable bit ( $\sqrt[8]{Wr.m.c.0.5}$ ) is set to 0, the comparison status register is deleted.

When the compare suspend bit  $(\Diamond QWr.m.c.0.6)$  is set to 1, the value of the comparison status register is frozen until the bit switches back to 0.

The application may change threshold values without causing any disturbance when the compare suspend bit ( $QWT.m.c.0.6$ ) is set to 1.

This functionality allows modifying the application thresholds without modifying the status register behaviour.

When this bit switches back to 0, the comparisons restart with new threshold values.

The following figure illustrates the actions of the compare enable bit ( $\sqrt[8]{Wr.m.c.0.5}$ ) and the compare suspend bit  $(\text{QWT.m.c.0.6})$ :

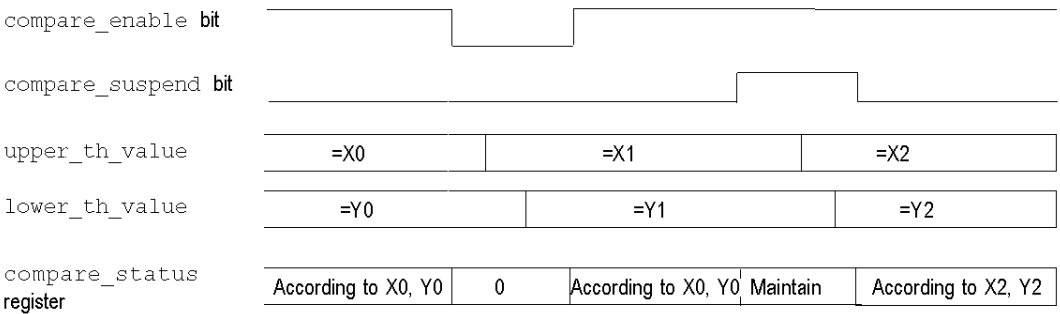

# <span id="page-61-0"></span>Output Block Functions

### Output Function Blocks

Every channel in the counting module has two programmable output blocks that operate with the comparison status register and affect the behavior of physical outputs Q0 and Q1.

There are two ways to control the output:

- From the application: in this case, the output corresponds to the status of the output bit from the output command bit.
- From the output function block: in this case, the user must enable the output block function. Then, the output corresponds to the status of the output bit from the function block.

The following figure shows the output function block Q0:

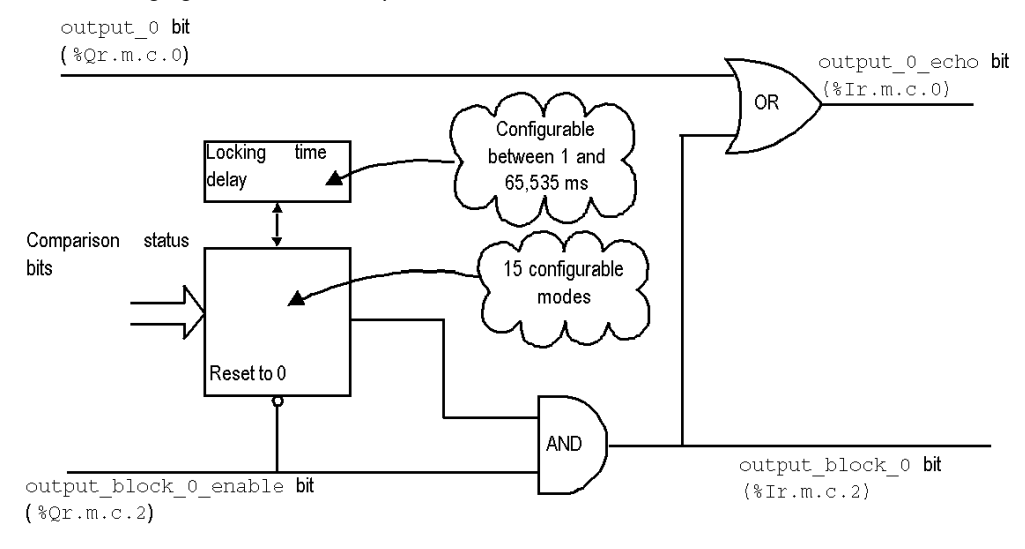

### Use of the Function Block

#### Every physical output is controlled by two bits:

- $\bullet$  output block 0 enable ( $\S$ Qr.m.c.2) and output  $0$  ( $\S$ Qr.m.c.0) for block 0
- $\bullet$  output block 1 enable ( $\gamma_T, m.c.3$ ) and output  $1$  ( $\gamma_T, m.c.1$ ) for block 1

The output block  $0(1)$  enable bit enables the operation of the function block  $0(1)$  to be authorized when it is set to 1. When the bit is set to 0, Bit output  $block 0(1)$  is maintained at 0.

The output  $0(1)$  bit is applied at the logic output Q0(1) and must be set to 0 when the function block is used. When the bit is set to 1, the output is forced to 1.

In the operational modes where the block generates a pulse, the pulse width can be configured thanks to the configuration screen.

# Output Programming

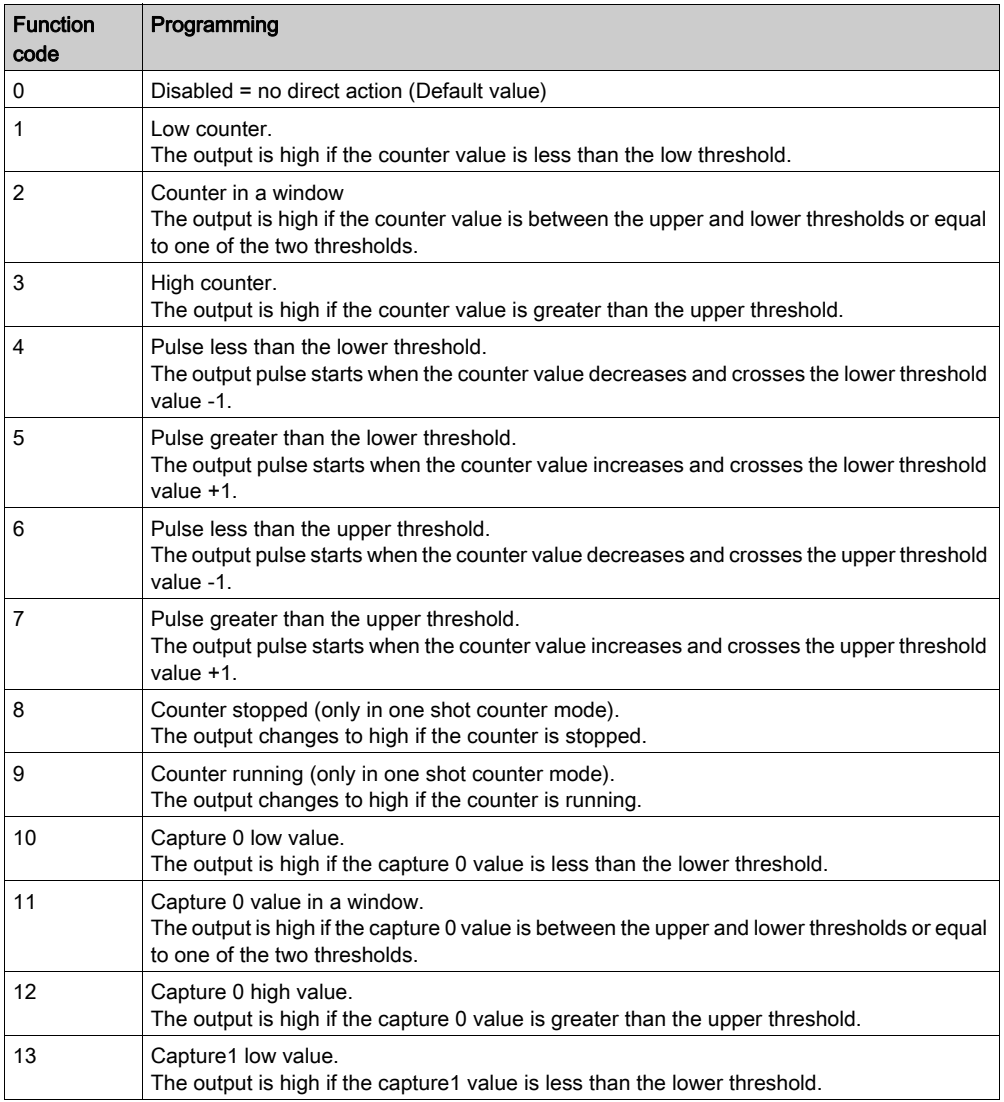

The table below shows the configurable functions:

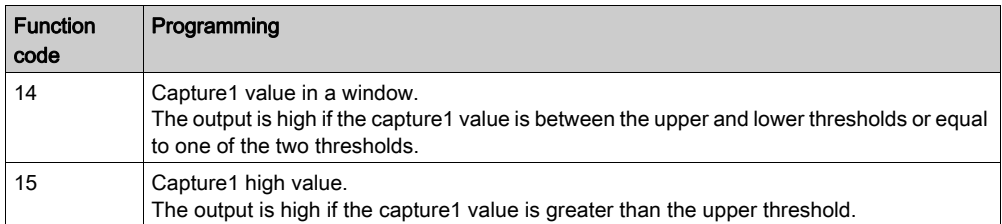

NOTE: The output 0 function block is inactive when using the counter in pulse width modulation mode.

#### **Output Performances**

In general, these reflex actions act with a delay less than 0.6 ms. The repeatability is about +/- 0.3 ms.

Special boost functions:

- "Counter Low" (function code 1) applied to Output Block 0
- "Counter High" (function code 3) applied to Output Block 1 speed up timing.

Delay is less than 0.2 ms. The repeatability is about +/- 1 s.

#### Output Properties

The counting module BMX EHC 0200 enables output signals to be exchanged with two 24VCC field actuators.

It is possible to configure the following parameters for each output:

- The module response for fault recovery
- The output polarity for each counting channel (positive or negative polarity)
- The fallback mode and state for every module channel

These three parameters are described in the following pages.

### Fault Recovery response

Outputs Q0 and Q1 are current limited (0.5 A maximum).

A thermal shutdown protects each output.

When a short-circuit is detected on one of the output channels, the counting module enables one of the two following actions according to the configuration:

- fault recovery parameter configured as latched off: The counting module latches off the output channel
- fault recovery parameter configured as autorecovery: The counting module latches off the output channel and automatically attempts to recover the error and to resume operation on the channel when the error is corrected.

In case of the  $fault$  recovery parameter is configured to  $latched$  off, if an output channel has been latched off because of short-circuit detection, the counting module recovers the fault upon the following sequence is processed:

- The error has been corrected
- You explicitly reset the fault: To reset the error, the application software must:
	- O Reset the output block enable bit if it is active
	- $\circ$  Command the ouput to 0 V ( depends on the polarity).

In case of the fault recovery parameter is configured to auto recovery, an output channel that has been turned off because of error detection starts operating again as soon as the error is corrected. No user intervention is required to reset the channels.

NOTE: A minimum delay of 10 s occurs before the error is cleared in both latched off and auto recovery modes.

## Output Polarity Programming

It is possible to configure the  $polarity$  parameter for each output during the channel configuration:

- polarity parameter configured as  $polarity +$ : The physical output is 24 VDC when the output is at the high level (output  $0$  echo = 1)
- polarity parameter configured as  $polarity -:$  The physical output is 24 VDC when the output is at the low level (output  $0$  echo = 0)

By default, the two output channels are in positive polarity.

### Output Fallback Modes

The fallback modes are the predefined states to which the output channels revert when the channel is not controlled by the processor (when communications are lost or when the processor is stopped for example).

The fallback mode of each output channel can be configured as one of the following modes:

- Fallback value: With. You may configure the fallback value to apply as 0 or 1
- Fallback value: Without. The output block function continues to operate according to the last received commands.

NOTE: By default, the fallback mode of the 2 output channels is with and the fallback value parameter is 0.

# <span id="page-66-0"></span>**Diagnostics**

### Consistency Rules for Inputs Interface

The input interface requires that the sensor power supply remains active for counting operations.

When the sensor power supply interrupts lasts 1 ms or less, the counter remains stable.

In case of power interrupt is greater than 1 ms, all counter values are disabled.

By default, the sensor supply fault makes the CH ERROR ( $T_r, m.c.$  ERR) global status bit at the high level and the red led IO lighted.

The configuration screen allows to unlink the sensor supply fault to the CH\_ERROR bit by configuring the parameter Input Supply Fault as local instead of General IO Fault.

IODDT VAR1 is of the type T\_Unsigned CPT\_BMX or T\_Signed\_CPT\_BMX

### Consistency Rules for Outputs Interface

The output interface requires that the actuator power supply remains active for output blocks functions operations.

When the actuator supply voltage is insufficient the ouputs are held to 0 V.

By default, the actuator supply fault makes the CH ERROR ( $T_r, m.c.$ ERR) global status bit at the high level and the red led IO lighted.

The configuration screen allows to unlink the actuator supply fault to the  $CH$  ERROR bit by configuring the parameter Output Supply Fault as local instead of General IO Fault.

IODDT VAR1 is of the type T\_Unsigned CPT\_BMX or T\_Signed\_CPT\_BMX

### Explicit channel status words

The table below presents the composition of the  $%$ MWr.m.c.2 and  $%$ MWr.m.c.3 status words:

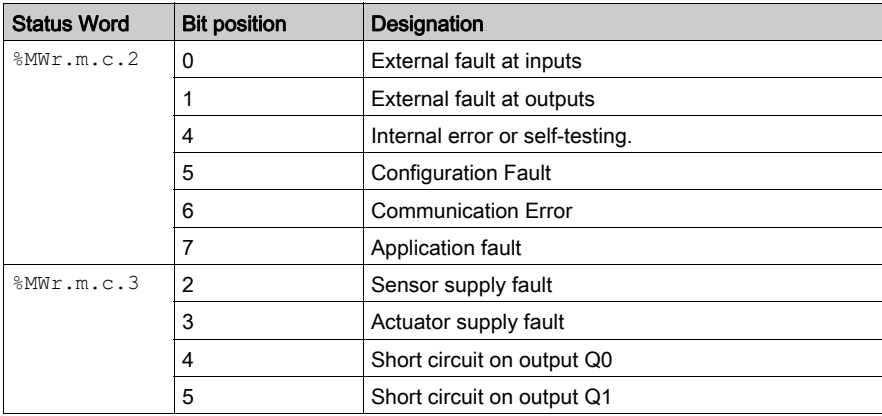

# IO Data

All input/output statuses are provided in the channel data bits.

The table below shows the channel data bits:

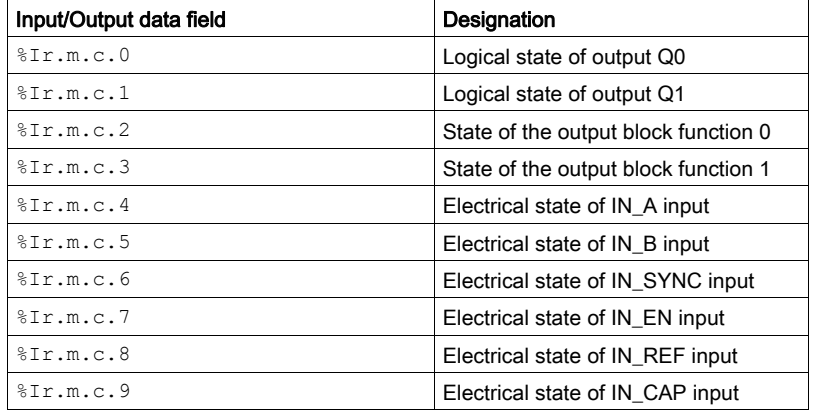

# <span id="page-68-0"></span>Synchronization, Homing, Enable, Reset to 0 and Capture Functions

### Introduction

This section presents the functions used by the various counting modes of the BMX EHC 0200 module:

- Synchronization function
- Homing function
- Enable function
- Reset to 0 function
- Capture functions

Each function uses at least one of the following two bits:

- valid (function) bit: Setting this bit to 1 allows you to take into account the occurrence of an external event which activates the function. If this bit is set to 0, the event is not taken into account and does not activate the function. The functions enabling word ( $\&\mathcal{QWr.m.c.0}$ ) contains all the valid (function) bits.
- force (function) bit: Setting this bit to 1 allows you to activate the function irrespective of the status of the external event. All the force  $(function)$  bits are  $Qr.m.c.4...$  $Qr.m.c.8$ language objects.

### Synchronization Function

The synchronization function is used to synchronize the counter operation upon a transition applied to the IN\_SYNC (%I r.m.c.6) physical input or the force sync bit set to 1.

This function is usable in the following counting modes:

- $\bullet$  Pulse width modulation: to restart the output signal at the beginning (phase at 1)
- Modulo loop counter: to reset and start the counter
- One shot counter: to preset and start the counter
- Event counting: to restart the internal time base at the beginning

The user may configure the synchro edge parameter in the configuration screen by choosing from the following two possibilities to configure the sensitive edge that carries out the synchronization:

- Rising edge of the IN\_SYNC input
- Falling edge of the IN\_SYNC input

The following table presents the force\_sync bit in bold which is an element of the  $Qr.m.c.d$ output command word:

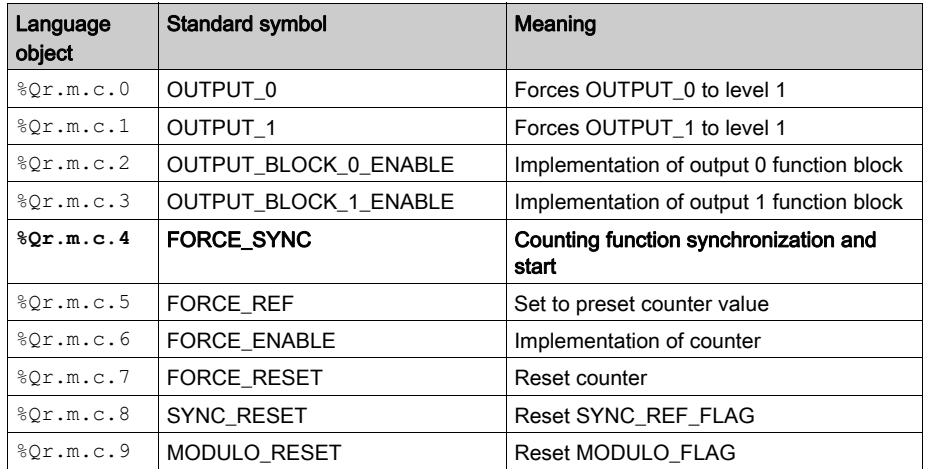

The following table presents the valid\_sync bit in bold which is an element of the %QWr.m.c.0 function enabling word:

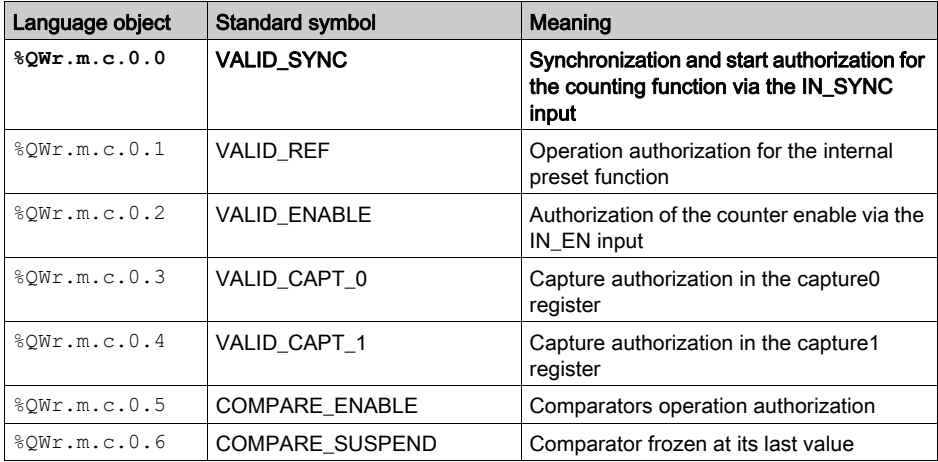

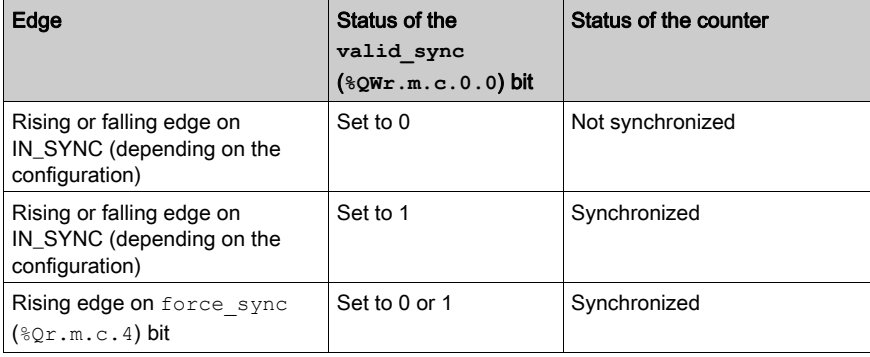

The following table presents the synchronization principle:

When the synchronization occurs, the application can react using :

- either the SYNC REF FLAG input (%IWr.m.c.0.2) [\(see](#page-76-0) page 77)
- or the EVT\_SYNC\_PRESET input (%IWr.m.c.10.2) [\(see](#page-78-0) page 79).

## Homing Function

This homing function loads the value predefined in the adjust screen preset value  $(*MDr.m.c.6)$  into the counter when the preset condition (defined by the preset mode parameter) occurs. This preset condition takes into account the IN\_SYNC and IN\_REF physical inputs to define the reference point of the process.

This function is only used in the free large counter mode.

The user may change the Preset Mode parameter in the configuration screen by choosing from the following five possibilities to configure the preset condition:

- Rising edge of the IN\_SYNC input
- Rising edge of the IN\_REF input
- Rising edge of the IN\_SYNC input and high level of the IN\_REF input
- First rising edge of the IN\_SYNC input and high level of the IN\_REF input
- First rising edge of the IN\_SYNC input and low level of the IN\_REF input

The following table presents the force\_ref bit in bold which is an element of the  $Qr.m.c.d$ output command word:

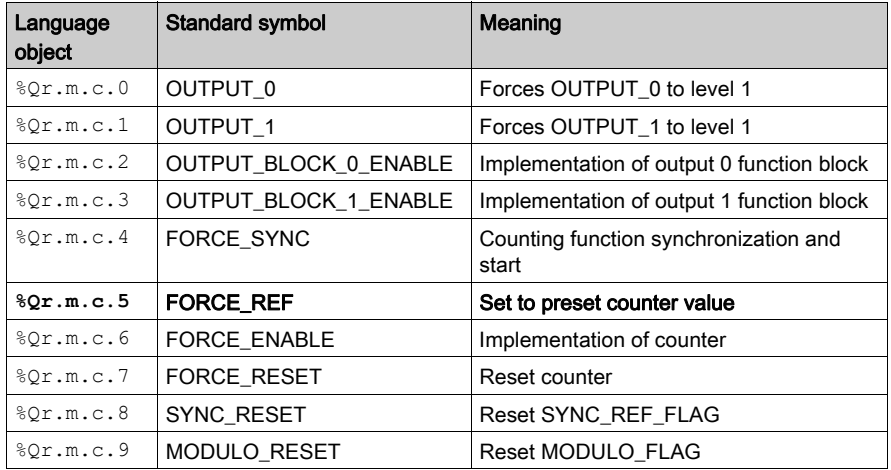

The following table presents the valid\_ref bit in bold which is an element of the  $QWT.m.c.0$ function enabling word:

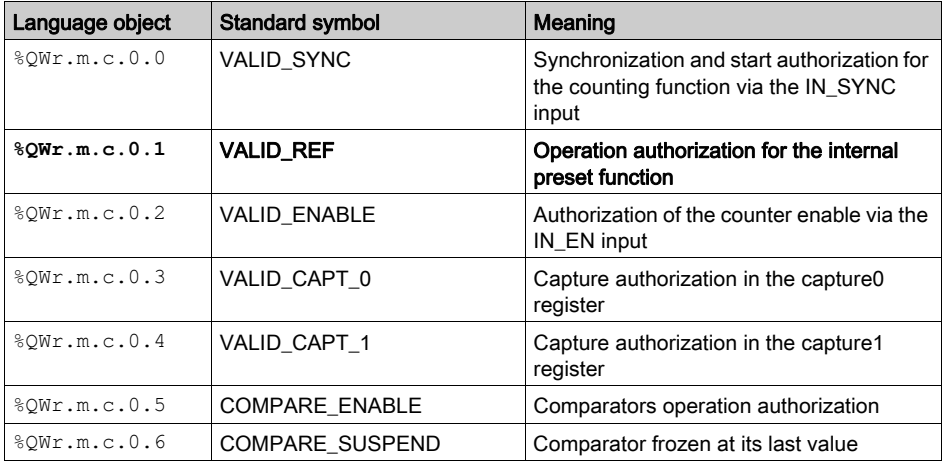
The following table presents the homing principle:

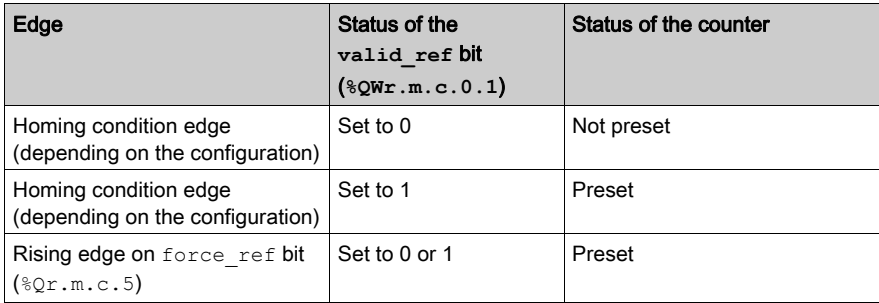

When the preset occurs consequently to the preset condition, the application can react using:

- either the SYNC\_REF\_FLAG input (%IWr.m.c.0.2) [\(see](#page-76-0) page 77)
- or the EVT\_SYNC\_PRESET input (%IWr.m.c.10.2) [\(see](#page-78-0) page 79).

#### <span id="page-72-0"></span>Enable Function

This function is used to authorize changes to the current counter value depending on the status of the IN\_EN physical input.

This function is used in the following counting modes:

- Pulse width modulation
- Modulo loop counter
- One shot counter
- Free large counter

The following table presents the force enable bit in bold which is an element of the  $Qc.m.c.d$ output command word:

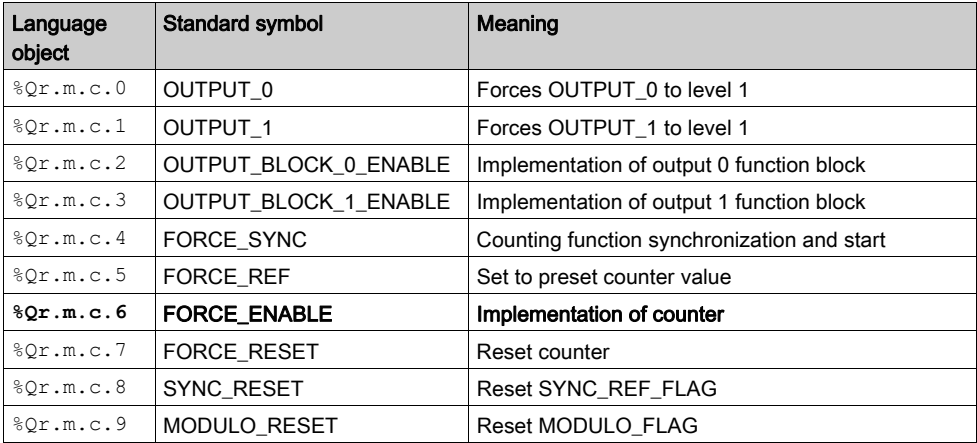

The following table presents the valid\_enable bit in bold which is an element of the %QWr.m.c.0 function enabling word:

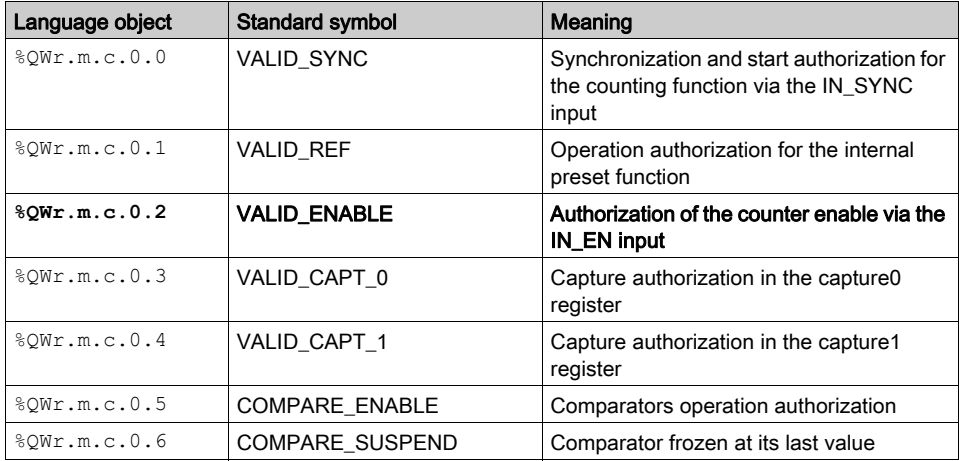

The following table presents the validation principle:

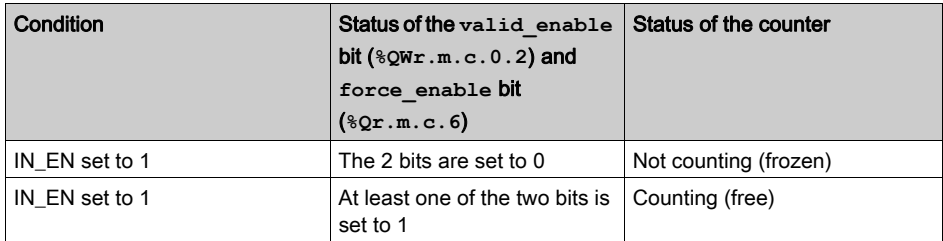

### Reset to 0 Function

This function is used to load the value 0 into the counter via software command.

This function is used in the following counting modes:

- Free large counter
- Modulo loop counter
- One shot counter

The following table presents the force reset bit in bold which is an element of the  $Qr.m.c.d$ output command word:

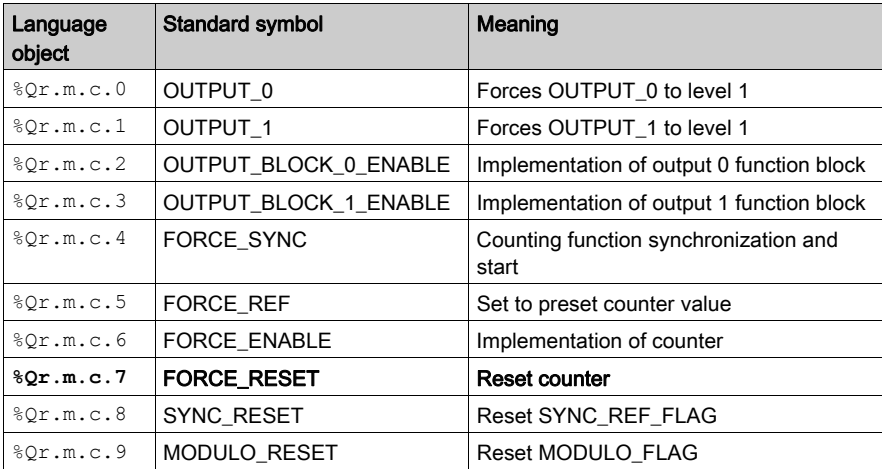

The function is only activated by the rising edge of the force\_reset bit (%Qr.m.c.7). There is no valid reset bit because the function is not activated by any physical input.

#### <span id="page-75-0"></span>Capture Function

This function allows to store the current counter value into a capture register upon an external condition.

Each BMX EHC 0200 module channel has 2 capture registers:

- $\bullet$  capture0
- capture1.

The capture function is used in the following counting modes:

- Modulo loop counter
- Free large counter.

In the modulo loop counter mode, only the  $\text{capture}0$  function is available.

The function enables to record the current counter value according to the synchronisation condition.

If the IN\_SYNC input receives the sensitive edge of synchronization [\(see](#page-68-0) page  $69$ ), the current counter value is stored into the capt  $0$  val register ( $\text{\$IDr.m.c.14}$ ). The valid capt  $0$  bit  $(\Diamond QWT.m.c.0.3)$  must be set to 1 to operate.

When the synchronization is requiered at the same time (with the valid sync bit set to 1) the storage into the capt  $\theta$  val register occurs just before reseting the current counter value.

In the free large counter mode, both capture0 and capture1 registers are available.

The capture1 function always stores the current counter value into the capt  $1$  val register  $(*\text{IDr.m.c.16})$  as soon as the IN\_CAP input receives a rising edge. The valid capt 1 bit  $(\Diamond QWT.m.c.0.4)$  must be set to 1 to operate.

The capture0 function can be configured as one of the following 2 conditions:

- Preset condition
- Falling edge of the IN\_CAP input.

The valid capt  $0$  bit ( $\textdegree{OWr.m.c.0.3}$ ) must be set to 1 to operate.

If the capture0 function is configured as the preset condition, the function stores the current cou[n](#page-70-0)ter value into the capt  $\theta$  val register ( $\text{EDF.m.c4}$ ) when the defined preset condition [\(see](#page-70-0) page 71) occurs.

When the preset is requiered at the same time (with the valid ref bit set to 1) the storage into the capt  $\theta$  val register occurs just before loading the current counter value at the preset value.

In all cases, the current counter value must be valid before the capture event (the validity bit  $(\$IWr.m.c.0.3)$  set to 1)

# <span id="page-76-0"></span>Modulo Flag and Synchronization Flag

#### At a Glance

This section presents the operation of the bits relating to the following events:

- Synchronization or counter homing event, depending on the counting mode.
- Counter rollovers the modulo or its limits in forward or reverse.

The table below presents the counting modes that may activate synchronization, homing and modulo events:

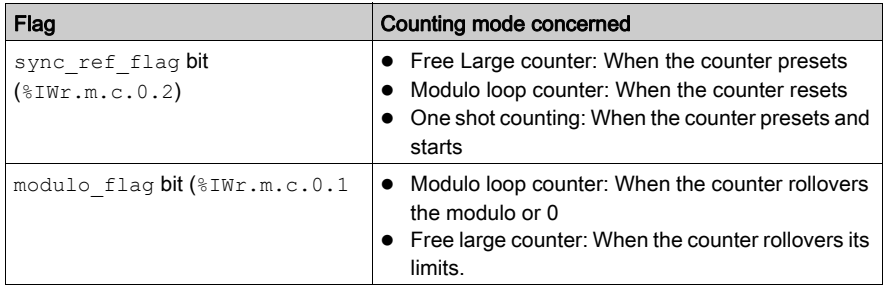

#### Operation of the Flag Bits

The synchronization or homing event's flag bit is set to 1 when a counter synchronization or homing occurs.

The modulo event's flag bit is set to 1 in the following counting modes:

- Modulo loop counter mode: the flag bit is set to 1 when the counter rollovers the modulo
- Free large counter mode: the flag bit is set to 1 when the counter rollovers its limits in forward or reverse

#### Location of the Flag Bits

The following table presents the modulo flag and sync ref flag bits which are elements of the %IWr.m.c.d status word:

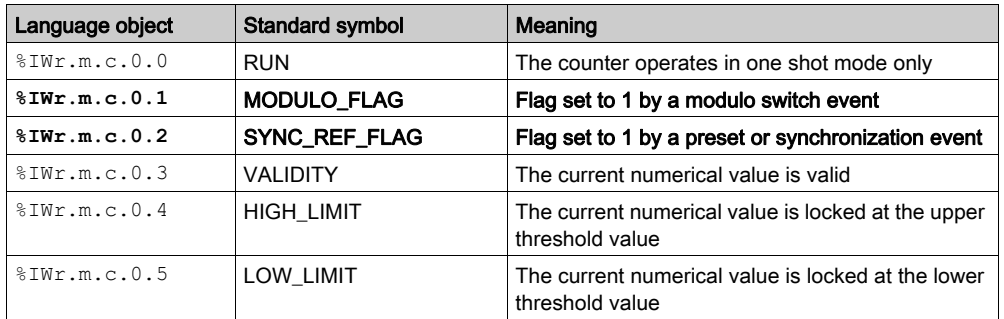

## Resetting the Flag Bits to 0

The user application must reset the flag bit to 0 (if it is active) by using the appropriate command bit from the following two bits:

- $\bullet$  sync reset ( $\text{\$IWr.m.c.8}$ ) bit to reset the synchronization or homing event's flag bit to 0
- modulo reset (%IWr.m.c.9) bit to reset the modulo reached event's flag bit to 0

#### Location of Reset to 0 Commands

The following table presents the sync\_reset and modulo\_reset bits which are elements of the %Qr.m.c.d output command word:

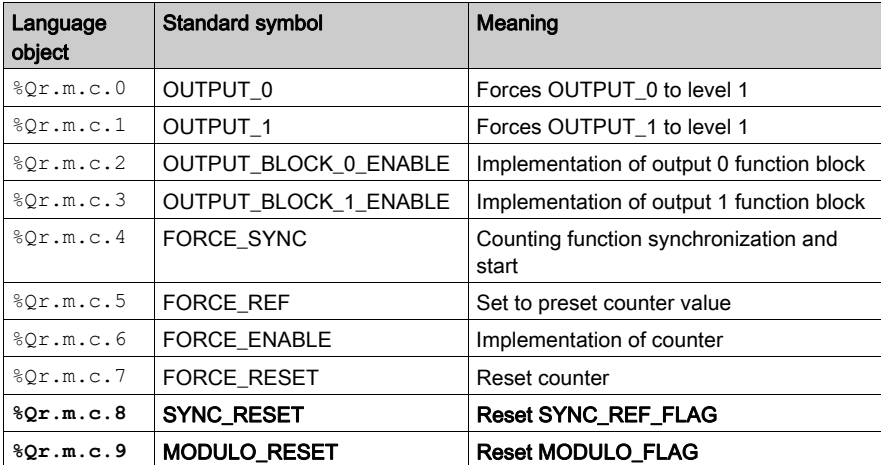

# <span id="page-78-0"></span>Sending Counting Events to the Application

## At a Glance

The event task number must be declared in the module's configuration screen to enable the events sending.

The BMX EHC 0200 module has eight event sources contained in the events source word at the address %IWr.m.c.10:

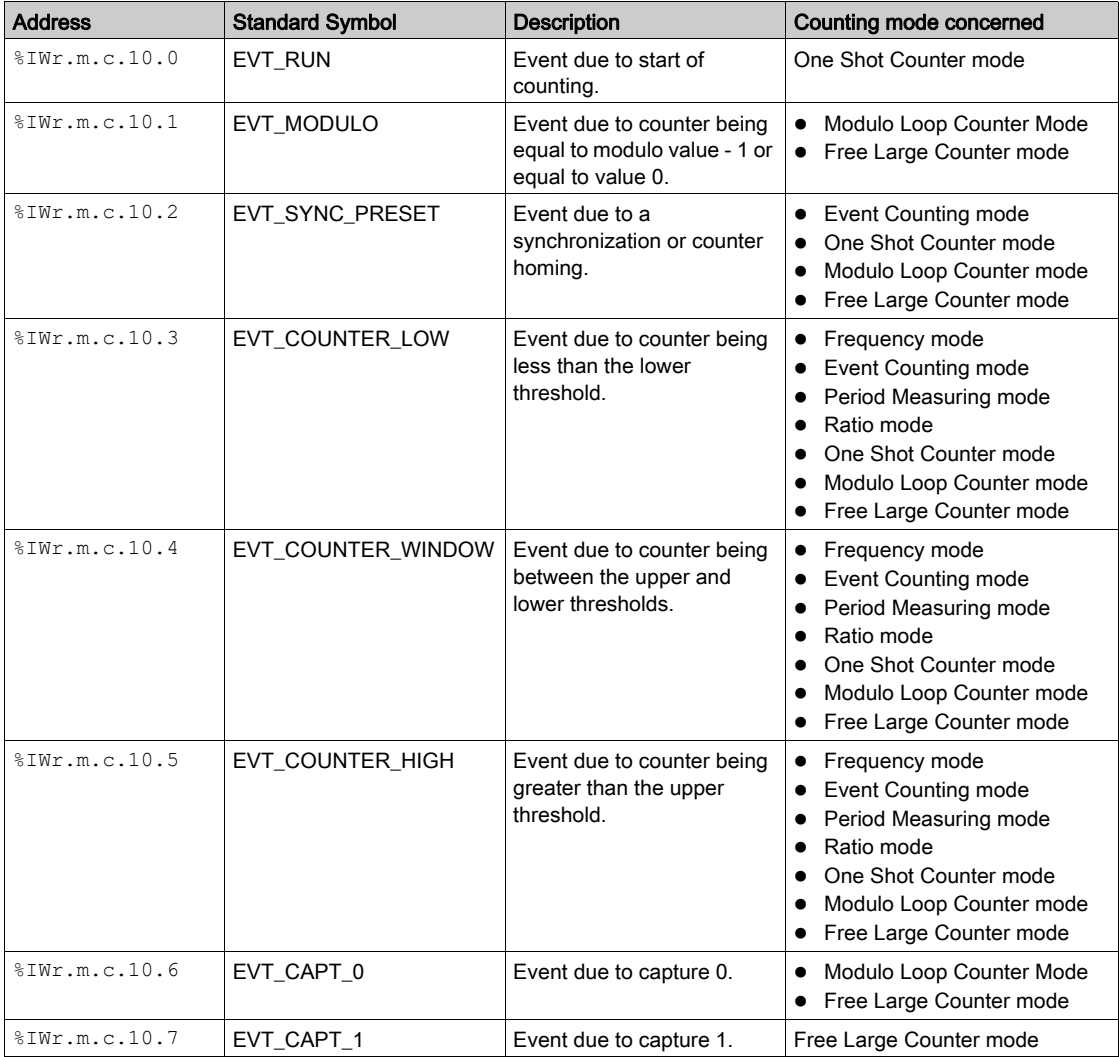

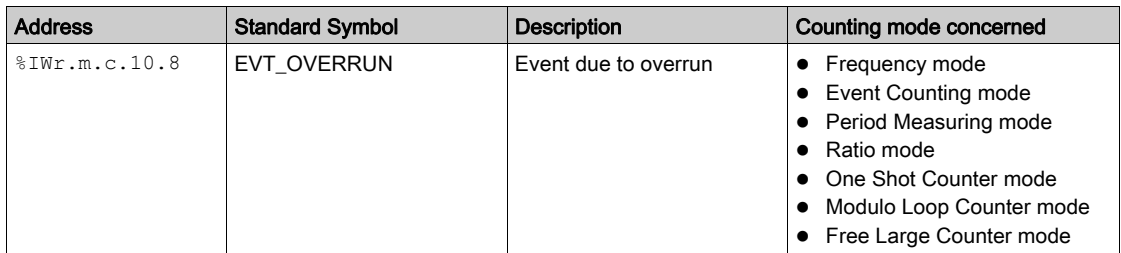

All the events sent by the module, whatever their source, call the same single event task in the PLC.

There is normally only one type of event indicated per call.

The evt sources word ( $\frac{8}{Wr.m.c.10}$ ) is updated at the start of the event task processing.

#### Enabling Events

In order for a source to produce an event, the validation bit corresponding to the event must be set to 1:

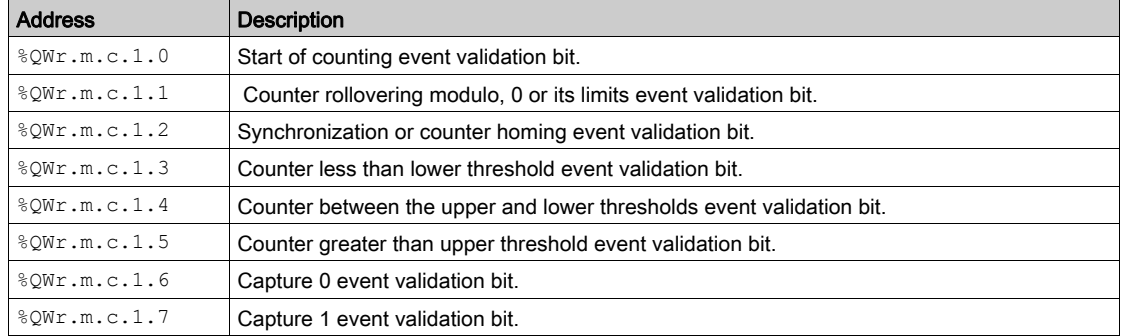

#### Input Interface

The event only has one input interface. This interface is only updated at the start of the event task processing. The interface consists of:

- The evt sources word (%IWr.m.c.10)
- The current value of the counter during the event (or an approximate value) contained in the counter value word (%IDr.m.c.12)
- The capt  $0$  val register ( $\text{\textdegree}$ IDr.m.c.14) updated if the event is the capture 0
- The capt  $1$  val register ( $\text{\$IDr.m.c.16}$ ) updated if the event is the capture 1

#### Operating Limits

Each counter channel can produce a maximum of one event per millisecond, but this flow may be slowed down by simultaneously sending events to several modules on the PLC bus.

Each counter channel has a four slot transmission buffer which can be used to store several events while waiting to be sent.

If the channel is unable to send all of the internally produced events, the overrun evt bit (%IWr.m.c.10.8) of the evt\_sources word is set to 1.

# Section 6.2 BMX EHC 0200 Module Operation Modes

## Subject of this Section

This section deals with the different counting modes of the BMX EHC 0200 module.

#### What Is in This Section?

This section contains the following topics:

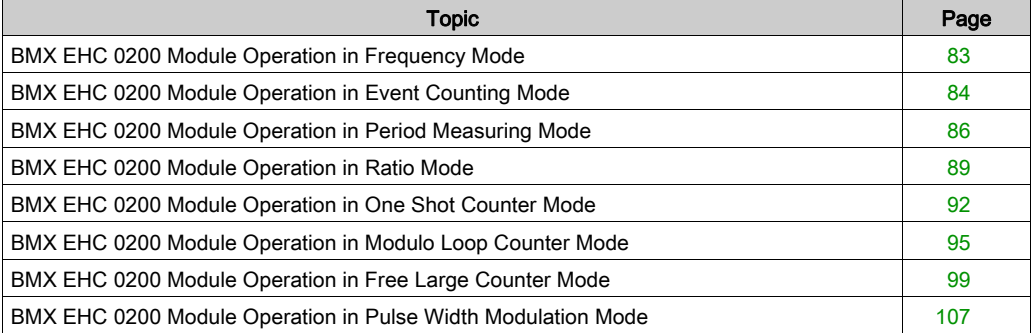

# <span id="page-82-0"></span>BMX EHC 0200 Module Operation in Frequency Mode

#### At a Glance

Using the frequency mode allows you to measure an event frequency, speed, rate and flow.

#### Basic Principle

In this mode, the module monitors the pulses applied only to the IN. A input and calculates the number of pulses in time intervals of 1 s. The current frequency is then shown in number of events per second (hertz). The counting register is updated at the end of each 10 ms interval.

#### Counter Status Bits in Frequency Mode

The table below shows the composition of the counter's  $\frac{1}{2}$  IWr.m.c.0 status word in frequency mode.

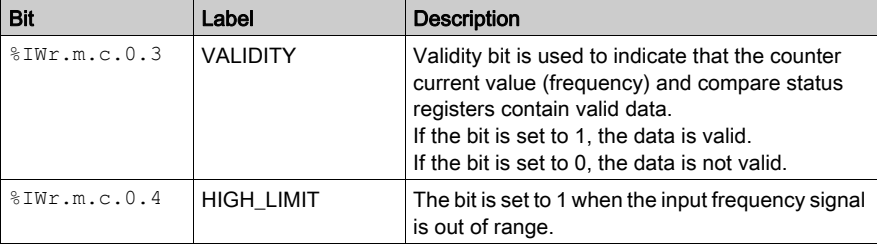

## Type of the IODDT

In this mode, the type of the IODDT must be T\_UNSIGNED\_CPT\_BMX.

#### Operating Limits

The maximum frequency that the module can measure on the IN\_A input is 60 kHz. Beyond 60 kHz, the counting register value may decrease until it reaches 0. Beyond 60 kHz and up to the real cut-off frequency of 100 kHz, the module may indicate that it has exceeded the frequency limit.

When there is a variation in frequency, the value restoration time is 1 s with a value precision of 1 Hz. When there is a very significant variation in frequency, an accelerator enables you to restore the frequency value with a precision of 10 Hz in 0.1 s.

The maximum duty cycle at 60 KHz is 60%.

**NOTE:** You have to check the validity bit ( $\text{W1Wr.m.c.0.3}$ ) before taking into account the numerical values such as the counter and the capture registers. Only the validity bit at the high level (set to 1) guarantees that the mode will operate correctly within the limits.

# <span id="page-83-0"></span>BMX EHC 0200 Module Operation in Event Counting Mode

#### At a Glance

Using the event counting mode allows you to determine the number of events received in a scattered manner.

#### Basic Principle

In this mode, the counter assesses the number of pulses applied at the IN\_A input, at time intervals defined by the user. The counting register is updated at the end of each interval with the number of events received.

It is possible to use the IN\_SYNC input over a time interval, provided that the validation bit is set to 1. This restarts the event counting for a new predefined time interval. Depending on the selection made by the user, the time interval starts at the rising edge or at the falling edge on the IN\_SYNC input.

#### **Operation**

The trend diagram below illustrates the counting process in event counting mode:

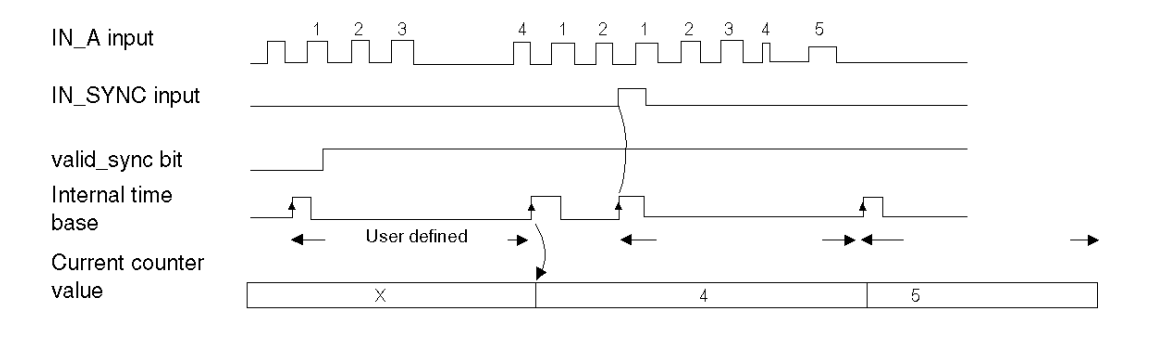

#### Counter Status Bits in Event Counting Mode

The table below shows the composition of the counter's  $\frac{1}{2}$  IWr.m.c.0 status word in event counting mode:

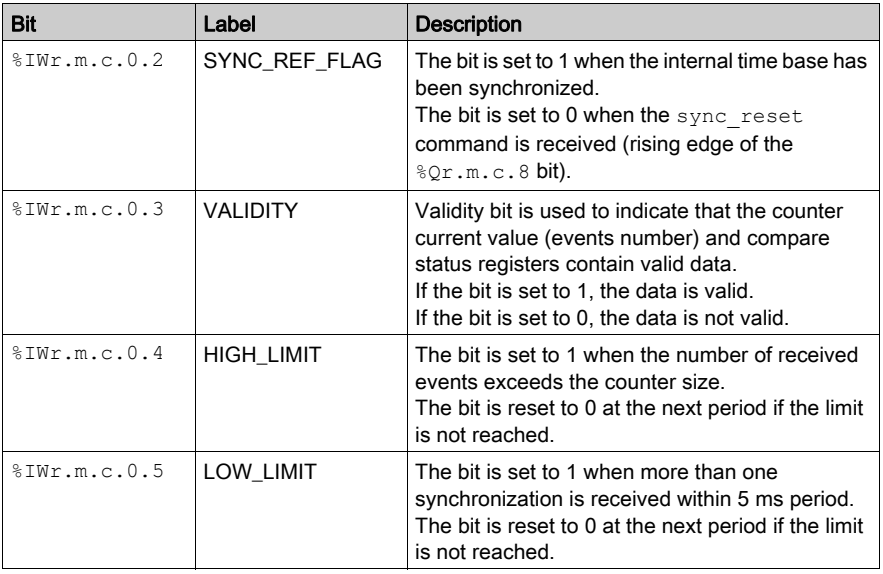

#### Type of the IODDT

In this mode, the type of the IODDT must be T\_UNSIGNED\_CPT\_BMX.

#### Operating Limits

The module counts the pulses applied at the IN\_A input every time the pulse duration is greater than 5 μs (without debounce filter).

The synchronization of the counter must not be done more than one time per 5 ms.

**NOTE:** You have to check the validity bit  $(\text{WINr.m.c.0.3})$  before taking into account the numerical values such as the counter and the capture registers. Only the  $validity$  bit at the high level (set to 1) guarantees that the mode will operate correctly within the limits.

# <span id="page-85-0"></span>BMX EHC 0200 Module Operation in Period Measuring Mode

#### At a Glance

Using the period measuring mode allows to:

- determine the duration of an event.
- determine the time between two events.
- set and measure the execution time for a process.

#### Basic Principle

This counting mode consists of two sub-modes:

- Rising edge to falling edge mode (edge to opposite): allows you to measure the duration of an event.
- Rising edge to rising edge mode (edge to edge): allows you to measure the length of time between two events.

The user may also use the IN\_SYNC input to enable or stop a measurement. It is also possible to specify a time out value in the configuration screen. This function allows to stop a measurement that exceeds this time out. In this case, the counting register is not valid until the next complete measurement.

The units used to measure the length of time of an event or between two events are defined by the user (1  $\mu$ s, 100  $\mu$ s or 1 ms).

#### Edge to Opposite Mode

In this sub-mode, the measurement is taken between the rising edge and the falling edge of the IN\_A input. The counting register is updated as soon as the falling edge is detected.

The trend diagram below shows the operating mode of the edge to opposite sub-mode:

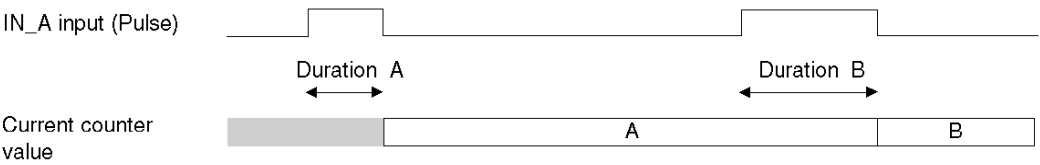

#### Edge to Edge Mode

In this sub-mode, the measurement is taken between two rising edges of the IN A input. The counting register is updated as soon as the second rising edge is detected.

The trend diagram below shows the operating mode of the edge to edge sub-mode:

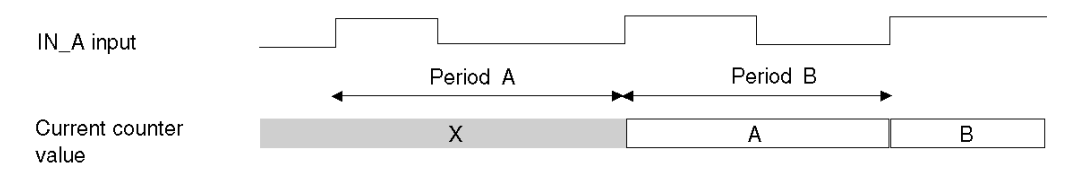

#### Using the Synchronization Function

The trend diagram below illustrates the period measurement counting process in edge to opposite mode when using the synchronization function:

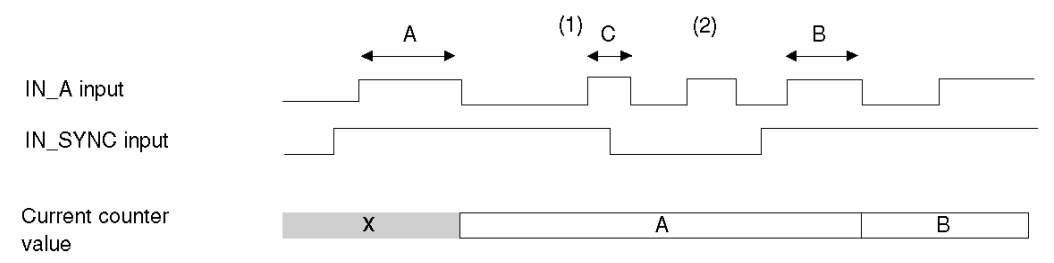

(1) The falling edge of the IN\_SYNC input stops measurement C.

(2) This pulse is not measured because the IN\_SYNC input is not at the high level.

**NOTE:** The valid sync bit ( $\&&\mathbb{QWr}$ .m.c.0.0) must be set to 1 to enable the IN\_SYNC input. If the IN\_SYNC input is not wired, the application must force the setting of the force sync bit  $(\text{Sor.m.c.4})$  to 1 to authorize the measurements.

#### Counter Status Bits in Period Measuring Mode

The table below shows the composition of the counter's  $\Sigma Wr.m.c.0$  status word in period measuring mode:

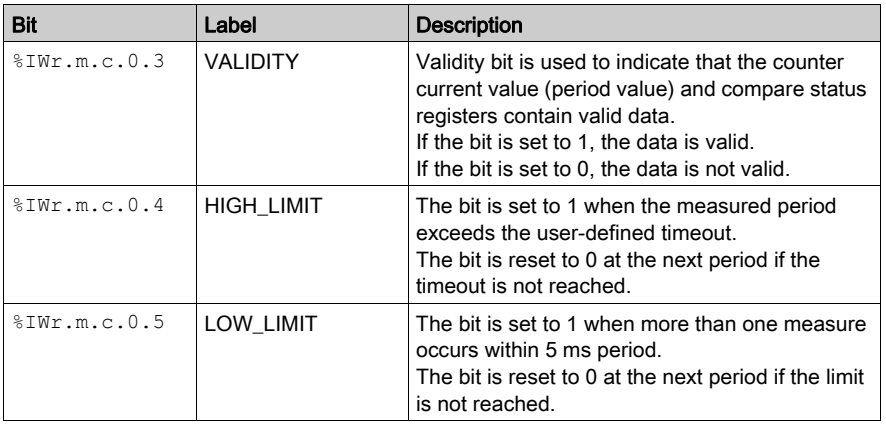

#### Type of the IODDT

In this mode, the type of the IODDT must be T\_UNSIGNED\_CPT\_BMX.

#### Operating Limits

The module can perform a maximum of 1 measurement every 5 ms.

The shortest pulse that can be measured is 100 μs, even if the unit defined by the user is 1  $\mu$ s.

The maximum duration that can be measured is 1,073,741,823 units of time (unit defined by the user).

**NOTE:** You have to check the validity bit  $(\text{WINr.m.c.0.3})$  before taking into account the numerical values such as the counter and the capture registers. Only the validity bit at the high level (set to 1) guarantees that the mode will operate correctly within the limits.

# <span id="page-88-0"></span>BMX EHC 0200 Module Operation in Ratio Mode

## At a Glance

The ratio mode only uses the IN\_A and IN\_B inputs. This counting mode consists of two submodes:

- Ratio 1: is used to divide two frequencies (Frequency IN  $A$  / Frequency IN B) and is useful, for example, in applications such as flowmeters and mixers.
- Ratio 2: is used to subtract two frequencies (Frequency IN A Frequency IN B) and is used in the same applications but which require more precise adjustment (closer frequencies).

NOTE: A positive value indicates that the frequency measured on the IN\_A input is greater than the frequency measured on the IN\_B input.

A negative value indicates that the frequency measured on the IN\_A input is less than the frequency measured on the IN\_B input.

## Ratio 1 Mode

The figure below shows BMX EHC 0200 module operation in Ratio 1 mode.

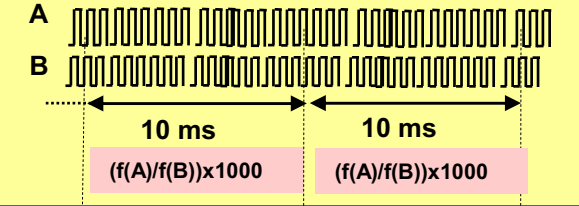

In this mode, the counter evaluates the ratio between the number of rising edges of the IN\_A input and the number of rising edges of the IN B input over a period of 1 s. The register value is updated every 10 ms.

An absolute limit value is declared on the configuration screen. If this limit value is exceeded, the counter value register ( $%IDr.m.c.12$ ) is disabled by setting the validity bit  $(\$IWr.m.c.0.3)$  to 0.

If no frequency is applied to the IN\_A or IN\_B inputs, the counter value register  $(*IDr.m.c.12)$  is disabled by setting the validity bit  $(*IWr.m.c.0.3)$  to 0.

NOTE: The ratio 1 mode presents the results in thousandths in order to have greater level of precision (where 2,000 is displayed, this corresponds to a value of 2).

#### Ratio 2 Mode

The figure below shows BMX EHC 0200 module operation in Ratio 2 mode.

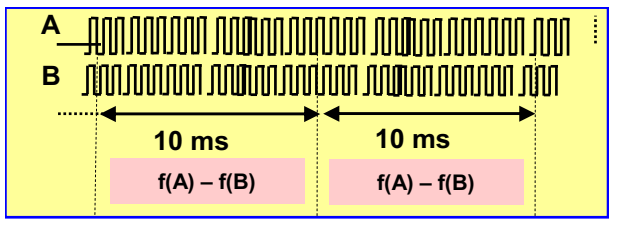

In this mode, the counter evaluates the difference between the number of rising edges of the IN\_A input and the number of rising edges of the IN\_B input over a period of 1 s. The counter value register ( $\S$ IDr.m.c.12) is updated at the end of each 10 ms interval.

An absolute limit value is declared on the configuration screen. If this limit value is exceeded, the counter value register ( $\text{\$IDr.m.c.12}$ ) is disabled and the validity bit ( $\text{\$IWr.m.c.0.3}$ ) to  $0$ 

#### Counter Status Bits in Ratio Mode

The table below shows bits that are used by the status word  $\frac{1}{2}$ IWr.m.c.0 when the counter is configured in ratio mode:

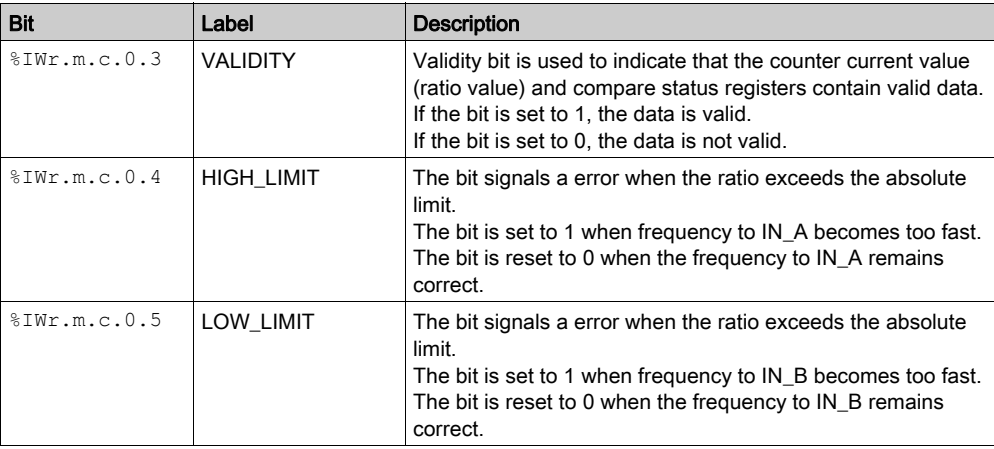

#### Type of the IODDT

In this mode, the type of the IODDT must be T\_SIGNED\_CPT\_BMX.

#### Operating Limits

The maximum frequency that the module can measure on the IN\_A and IN\_B inputs is 60 kHz.

The measured values are between -60,000,000,000 and +60,000,000,000.

NOTE: You have to check the validity bit (\\\statum.c.0.3) before taking into account the numerical values such as the counter and the capture registers. Only the validity bit at the high level (set to 1) guarantees that the mode will operate correctly within the limits.

# <span id="page-91-0"></span>BMX EHC 0200 Module Operation in One Shot Counter Mode

#### At a Glance

Using the one shot counter mode allows you to quantify a group of parts.

#### Basic Principle

In this mode, activating the synchronization function starts the counter which, starting from a value defined by the user in the adjust screen (preset value), decreases with every pulse applied to the IN A input until it reaches the value 0. Downcounting is made possible when the enable function is activated. The counting register is thus updated every 1 ms.

One basic use of this mode is, using an output, to indicate the end of a group of operations (when the counter reaches 0).

#### **Operation**

The trend diagram below illustrates the counting process in one shot counter mode:

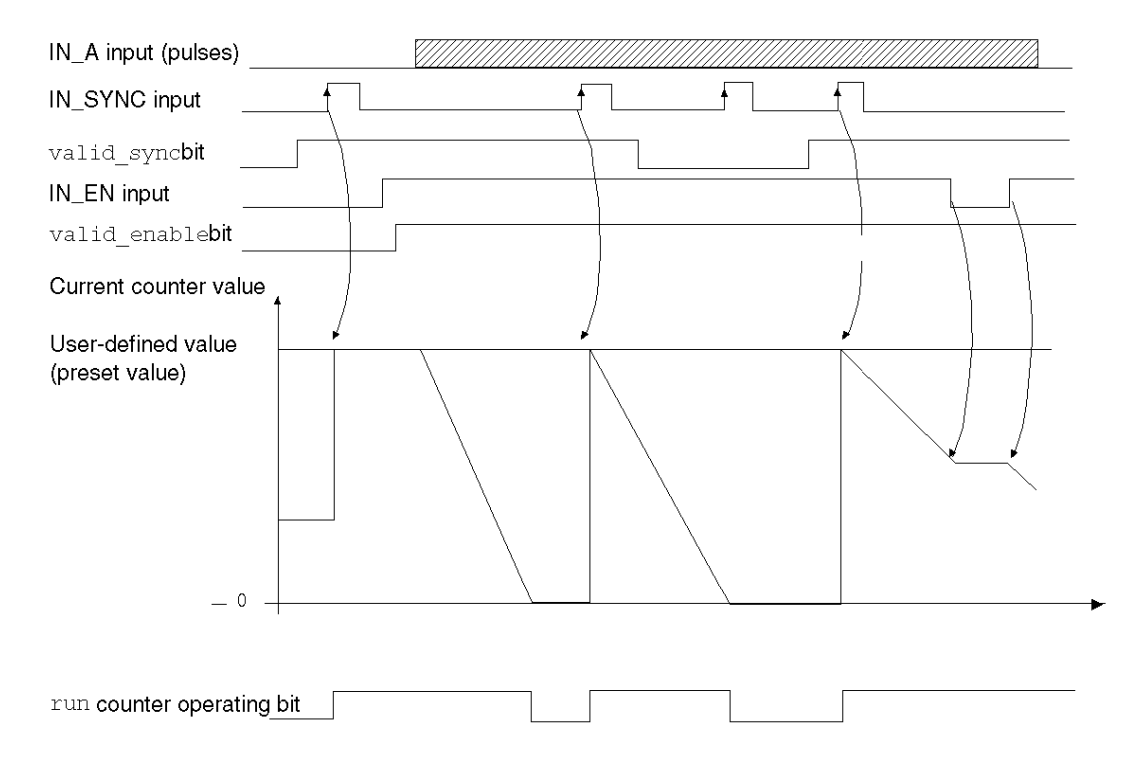

In the trend diagram above, we can see that the counter is set to the preset value at the IN SYNC input's rising edge. Then, the counter decrements the counting register with every pulse applied to the IN\_A input. When the register is set to 0, the counter awaits a new signal from the IN\_SYNC input. The IN\_A input pulses have no effect on the register value as long as the counter is set to 0.

The enable function must be activated during the counting by:

- setting to 1 the force enable bit
- $\bullet$  setting to 1 the valid enable bit and when the IN\_EN input is at the high level

When the enable function is deactivated, the last value reported in the counting register is maintained and the counter ignores the pulses applied to the IN\_A input. However, it does not ignore the IN\_SYNC input status.

Each time the counter starts a downcounting operation, the run bit switches to the high level. It switches to the low level when the register value reaches 0.

NOTE: The pulses applied to IN\_SYNC and IN\_EN inputs are only taken into account when the inputs are enabled *(see page 73)*.

The value defined by the user (preset value) is contained in the word  $\text{MDr.m.c.6}$ . The user may change this value by specifying the value of this word by configuring the parameter in the adjust screen or by using the WRITE\_PARAM(IODDT\_VAR1) Function. IODDT\_VAR1 is of the type T\_UNSIGNED\_CPT\_BMX. This value change is only taken into account by the module after one of

the following conditions has been established:

- $\bullet$  At the next synchronization if the counter is stopped (run bit set to 0)
- $\bullet$  At the second synchronization if the counter is activated (run bit set to 1).

#### Counter Status Bits in One shot Counter Mode

The table below shows bits that are used by the status word  $\text{sum.m.c.0}$  when the counter is configured in one shot counter mode:

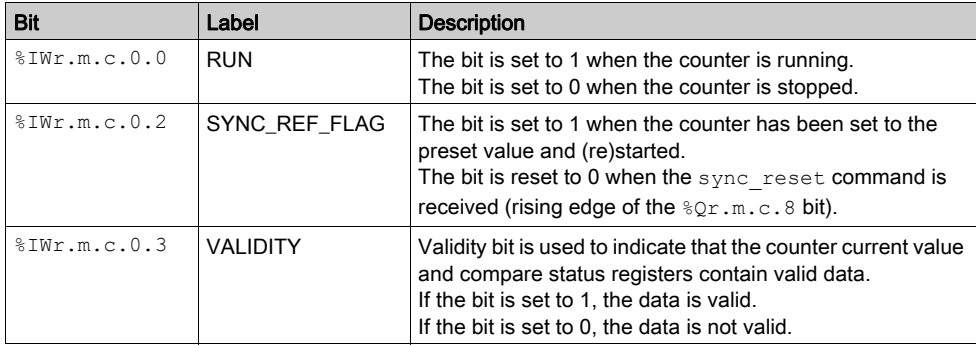

#### Type of the IODDT

In this mode, the type of the IODDT must be T\_UNSIGNED\_CPT\_BMX.

#### Operating Limits

The maximum frequency that can be applied to the IN\_SYNC input is 1 pulse every 5 ms.

The maximum value defined by the user (preset value) is 4,294,967,295.

NOTE: You have to check the validity bit (\\\statustar.c.0.3) before taking into account the numerical values such as the counter and the capture registers. Only the validity bit at the high level (set to 1) guarantees that the mode will operate correctly within the limits.

# <span id="page-94-0"></span>BMX EHC 0200 Module Operation in Modulo Loop Counter Mode

#### At a Glance

The use of the modulo loop counter mode is recommended for packaging and labeling applications for which actions are repeated for series of moving objects.

#### Basic Principle

In the upcounting direction, the counter increases until it reaches the modulo value -1, the modulo value being defined by the user. At the following pulse in the counting direction, the counter is reset to 0 and the counting resumes.

In the downcounting direction, the counter decreases until it reaches 0. At the next pulse in the counting direction, the counter is reset to the the modulo value -1, the modulo value being defined by the user. The downcounting may then be resumed.

The enable function must be activated during the counting by:

- $\bullet$  Setting to 1 the force enable bit ( $\sqrt[8]{2}$ r.m.c.6)
- Setting to 1 the valid enable bit ( $\&QWT.m.c.0.2)$  when the IN\_EN input is at the high level

When the enable function is deactivated, the last value reported in the counting register is maintained and the counter ignores the pulses applied to the IN\_A input. However, it does not ignore the preset condition.

In the modulo loop counter mode, the counter must be synchronized at least one time to operate. The current counter value is cleared each time the synchronization occurs.

The current counter value can be recorded into the capture0 register [\(see](#page-75-0) page 76) when the condition of synchronization occurs [\(see](#page-68-0) page 69).

The modulo value defined by the user is contained in the modulo value word  $MDT.m.c.4$ . The user may change this value by specifying the value of this word:

- In the aiust screen
- $\bullet$  In the application, using the WRITE PARAM (IODDT VAR1) Function. IODDT VAR1 is of the type T\_UNSIGNED\_CPT\_BMX.

The new modulo value is acknowledged if one of the two following conditions is met:

- The synchronization is activated
- The counter rollovers the value 0 in the downcounting direction or the modulo value -1 (this value is the modulo value recorded before editing the new modulo value) in the upcounting direction.

#### Counting Interface

In this mode, the user may select one of the following counting configurations:

- $\bullet$  A = Up, B = Down (default configuration)
- $\bullet$  A = Impulse, B = Direction
- Normal Quadrature X1
- Normal Quadrature X2
- Normal Quadrature X4
- Reverse Quadrature X1
- Reverse Quadrature X2
- Reverse Quadrature X4.

The following table shows the upcounting and downcounting principle according to the selected configuration:

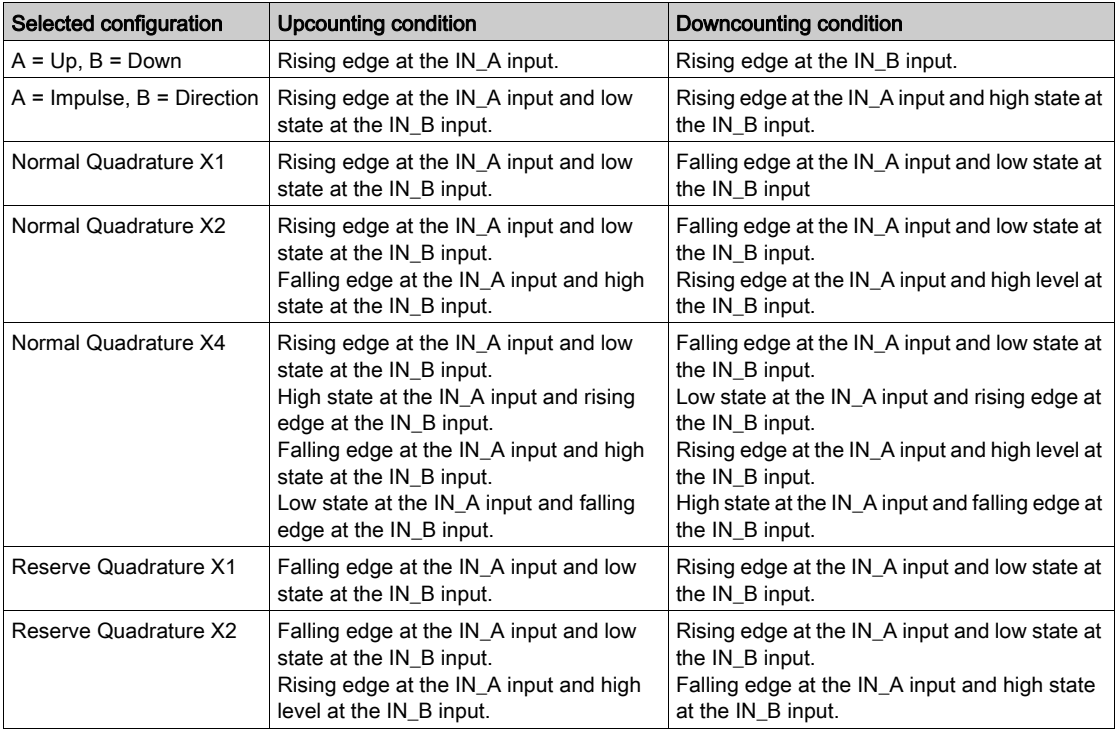

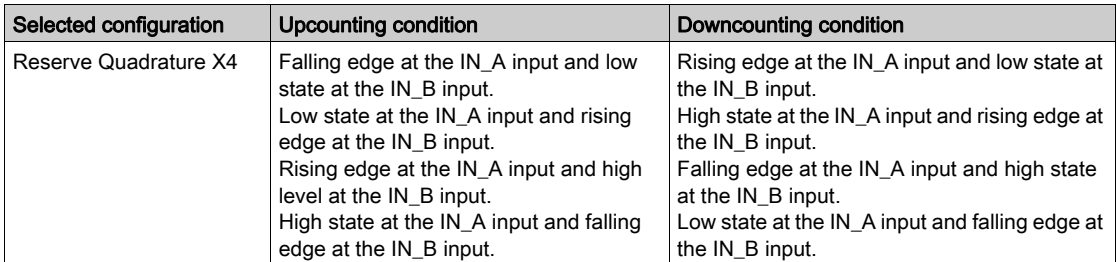

## **Operation**

The trend dithe modulo counting process in the configuration by default (IN\_A = counting, In\_B = downcounting):

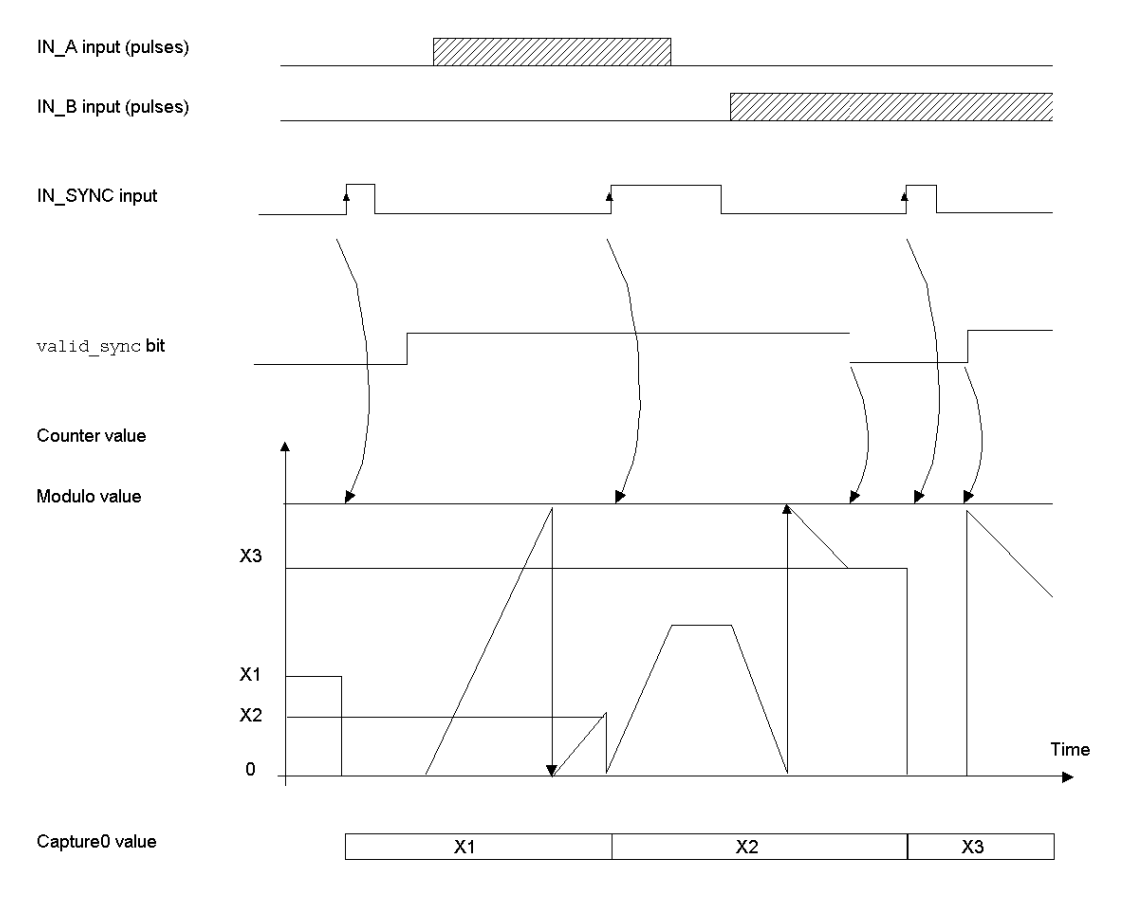

#### Counter Status Bits in Modulo Loop Counter Mode

The table below shows the composition of the counter's  $\Sigma Wr$ .m.c.0 status word in modulo loop counter mode:

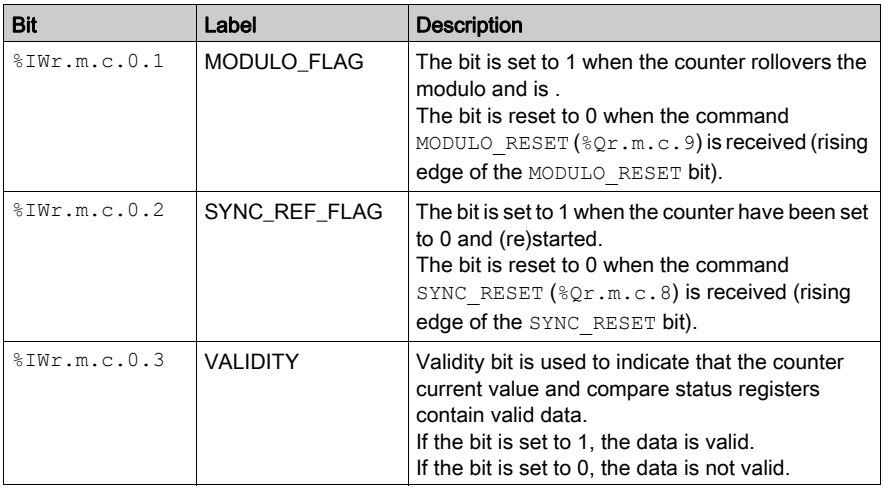

#### Type of the IODDT

In this mode, the type of the IODDT must be T\_UNSIGNED\_CPT\_BMX.

#### Operating Limits

The maximum frequency that can be applied to the IN\_SYNC input is 1 pulse every 5 ms.

The maximum frequency for the modulo event is once every 5 ms.

The maximum value for the defined modulo value and the counter is 4,294,967,295.

**NOTE:** You have to check the validity bit  $(*rwr.m.c.0.3)$  before taking into account the numerical values such as the counter and the capture registers. Only the validity bit at the high level (set to 1) guarantees that the mode will operate correctly within the limits.

# <span id="page-98-0"></span>BMX EHC 0200 Module Operation in Free Large Counter Mode

#### At a Glance

The use of the free large counter mode is especially recommended for axis monitoring or labeling where the incoming position of each part has to be learned.

#### Basic Principle

The upcounting (or downcounting) starts as soon as the homing function is completed.

The enable function must be activated during the counting by:

- Setting to 1 the force\_enable bit  $(\mathcal{Q}_r,m,c.6)$
- Setting to 1 the valid\_enable bit  $(\sqrt{W}r.m.c.0.2)$  when the IN\_EN input is at the high level.

When the enable function is deactivated, the last value reported in the counting register is maintained and the counter ignores the pulses applied to the IN\_A input. However, it does not ignore the preset condition.

In the free large counter mode, the counter must be preset at least one time to operate. The current counter value is load with the preset value each time the preset condition occurs.

The current counter can be recorded into the capture0 register when the preset condition occurs or using the IN\_CAP input.

The current counter value can be stored into the capture1 register using the IN\_CAP input.

For further information, you may see the synchronization function [\(see](#page-68-0) page  $69$ ) and the capture function [\(see](#page-75-0) page 76).

In the free large counter mode, the counting register is updated at 1 ms intervals.

## Counting Configurations

In this mode, the user may select one of the following counting configurations:

- $\bullet$  A = Up, B = Down (default configuration)
- $\bullet$  A = Impulse, B = Direction
- Normal Quadrature X1
- Normal Quadrature X2
- Normal Quadrature X4
- Reverse Quadrature X1
- Reverse Quadrature X2
- Reverse Quadrature X4

The following table shows the upcounting and downcounting principle according to the selected configuration:

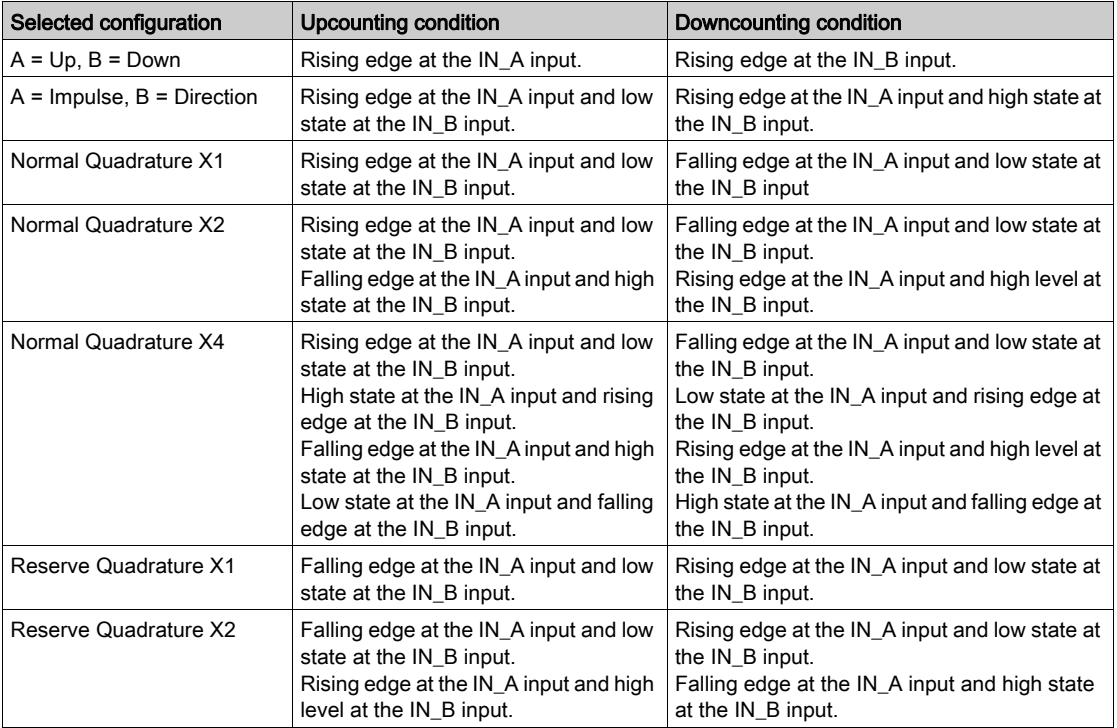

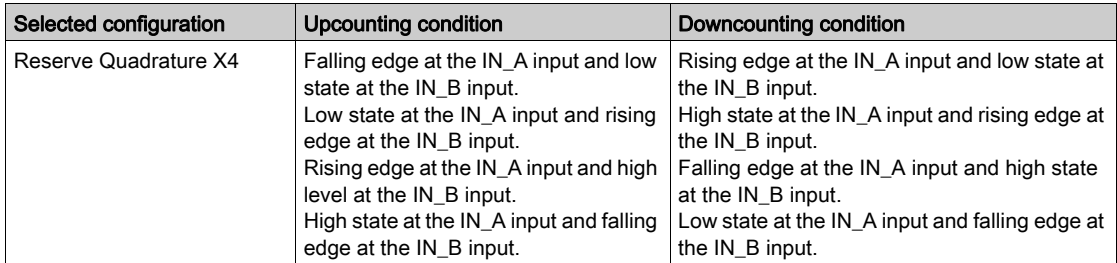

#### Homing Function

```
This function allows to record the current counter value register in the capt 0 val
register and/or to set the current counter value register to the user-predefined parameter
preset_value.
```
The value defined by the user as preset value is contained in the  $MDT.m.c.A$  word.

The user may change this value by specifying the value of this word:

- In the ajust screen
- In the application, by using the WRITE\_PARAM (IODDT\_VAR1) Function. IODDT\_VAR1 is of the type T\_SIGNED\_CPT\_BMX.

For further information, you may see the homing function [\(see](#page-70-0) page 71) and the capture function [\(see](#page-75-0) page 76).

The module configuration enables you to select the following homing conditions:

- Rising edge of the IN\_SYNC input (default)
- Rising edge of the IN\_REF input
- Rising edge of the IN\_SYNC input at the IN\_REF input's high level:

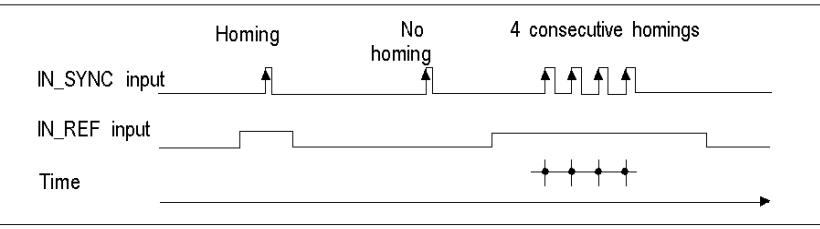

 $\rightarrow$  moment when the homing is carried out

First rising edge of the IN\_SYNC input and high level at the IN\_REF input

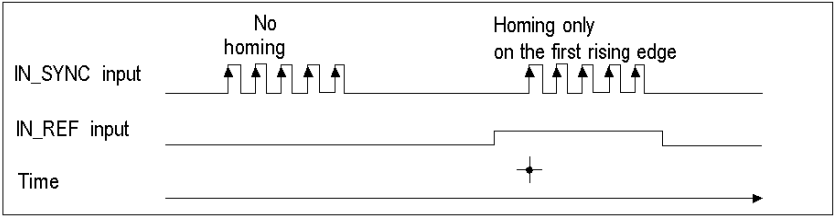

 $+$  moment when the homing is carried out

First rising edge of the IN\_SYNC input and low level at the IN\_REF input

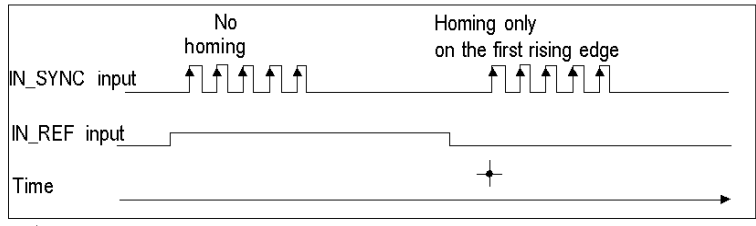

 $\rightarrow$  moment when the homing is carried out

## **Operation**

The trend diagram below illustrates the counting process for a free large counter in the configuration by default:

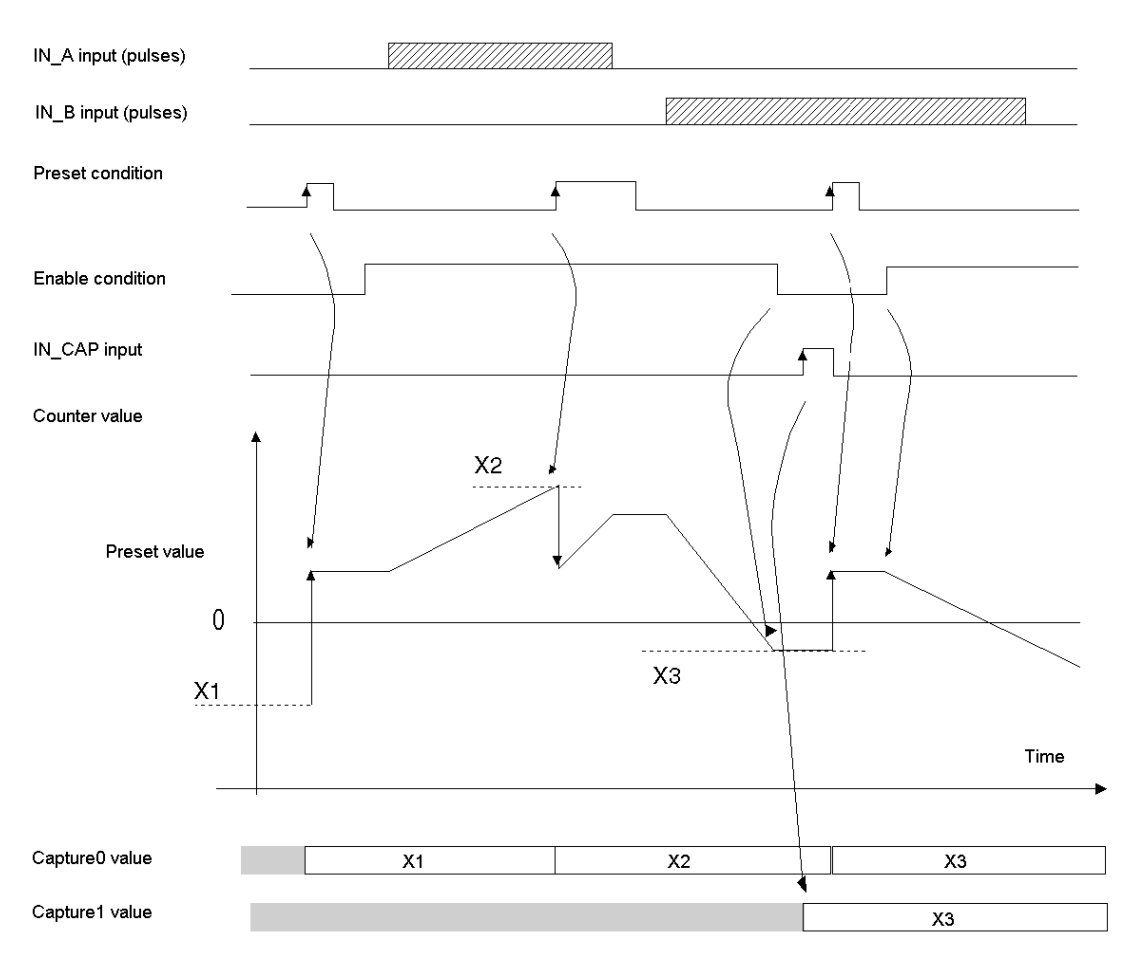

#### Behavior at the Counting Limits

When the upper or lower limit is exceeded, the counter behaves differently according to its configuration.

In the lock on limits default configuration, the counting register maintains the limit value once it has been reached and the counting validity bit changes to 0 until the next preset condition occurs:

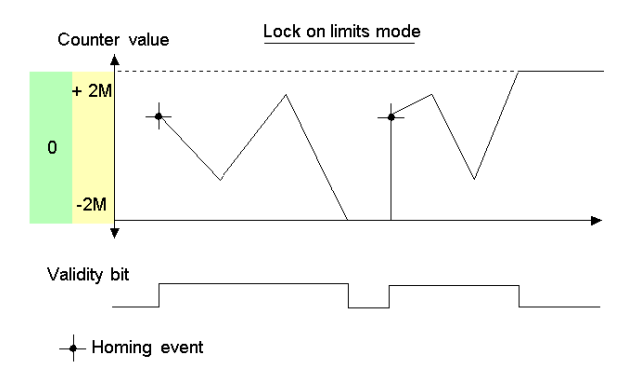

NOTE: Overflow or underflow is indicated by two bits LOW LIMIT and HIGH LIMIT until the application reloads the counting value predefined by the user (force ref bit set to 1 or preset condition true). The upcounting or downcounting may therefore resume.

In the rollover configuration, the counting register switches to the opposite limit value when one of the two limits is exceeded:

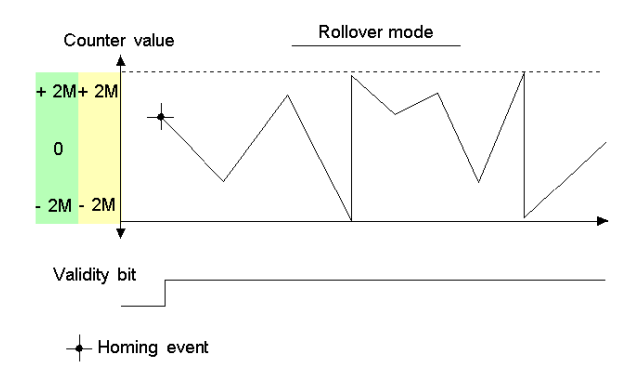

#### Slack Delete

In the free large counter mode, the counter may apply a hysteresis if the rotation is inverted. The hysteresis parameter configured with the adjust screen defines the number of points that are not acknowledged by the counter during the rotation inversion. This aims to take into account the slack between the encoder/motor axis and the mechanical axis (e.g. an encoder measuring the position of a mat).

This behavior is described in the following figure:

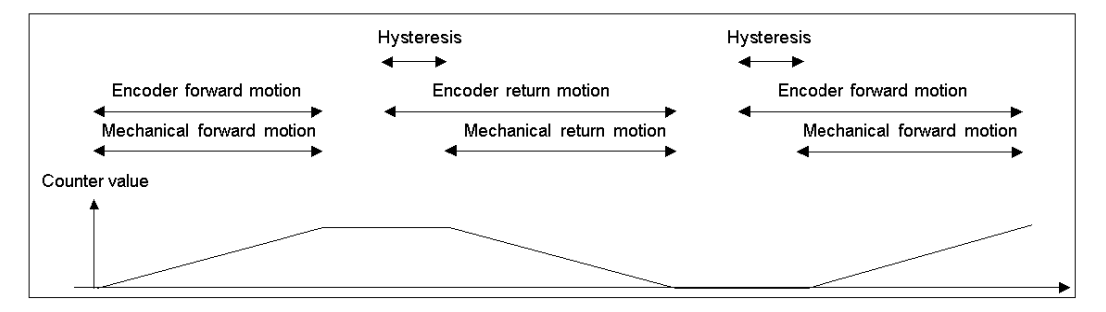

The value defined by the user as the Hysteresis (slack) value is contained in the %MWr.m.c.9 word. The user may change this value by specifying the value of this word (this value is from 0 to 255):

- In the adjust screen
- $\bullet$  In the application by using the WRITE PARAM (IODDT VAR1) Function. IODDT VAR1 is of the type T\_SIGNED\_CPT\_BMX.

#### Counter Status Bits in Free Large Counter Mode

The table below shows the composition of the counter's  $\Sigma Wr.m.c.0$  status word in free large counter mode:

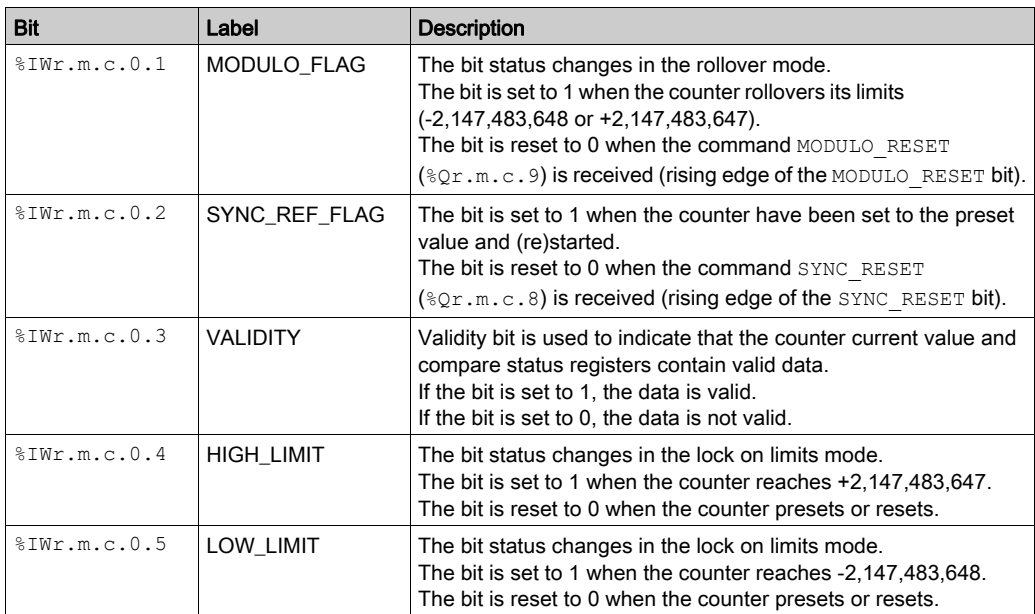

#### Type of the IODDT

In this mode, the type of the IODDT must be T\_SIGNED\_CPT\_BMX.

#### Operating Limits

The shortest pulse applied to the IN\_SYNC input is 100 μs.

The maximum homing event frequency is once every 5 ms.

The counter value is between -2,147,483,648 and +2,147,483,647.

**NOTE:** You have to check the validity bit  $(*rwr.m.c.0.3)$  before taking into account the numerical values such as the counter and the capture registers. Only the validity bit at the high level (set to 1) guarantees that the mode will operate correctly within the limits.

## <span id="page-106-0"></span>BMX EHC 0200 Module Operation in Pulse Width Modulation Mode

#### At a Glance

In this operating mode, the module uses an internal clock generator to supply a periodic signal at the module's Q0 output. Only the Q0 output is concerned by this mode as the Q1 output is independent of this mode.

#### Basic Principle

The output block  $0$  enable command bit  $(*\mathbb{Q}r.m.c.2)$  must be set to 1 in order to enable a modulation at the Q0 output.

The active validation function enables the operation of the internal clock generator that produces the output signal to be validated.

The active synchronization function enables the output signal to be synchronized by resetting to 0 the internal clock generator.

The wave form of the output signal depends on:

- The pwm  $frequency$  value ( $QDr.m.c.6$ ): it defines the frequency from 0.1 Hz (value is equal to 1) to 4 KHz (value is equal to 40,000), in increments of 0.1 Hz
- The pwm duty value ( $\Diamond QWr.m.c.\&$ ): it defines the duty cycle from 5 % (value is equal to 1) to 95 % (value is equal to 19) in increments of 5 %.

The following figure shows the operation of the module in the pulse width modulation mode:

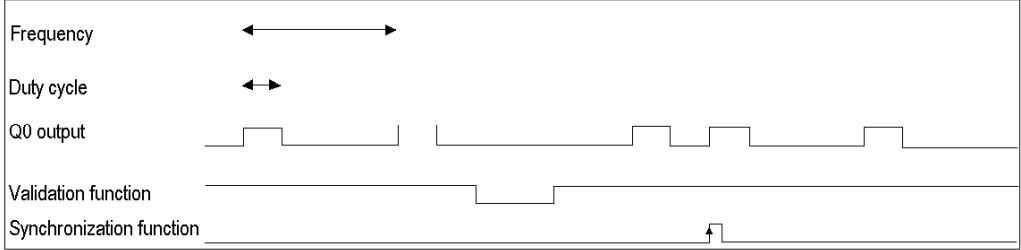

#### Counter Status Bits in Pulse Width Modulation Mode

The table below shows the composition of the counter's  $\S U_{m,n,c,0}$  status word in pulse width modulation mode:

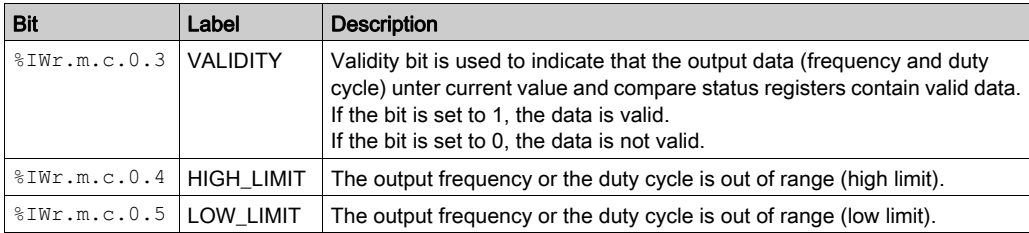

#### Type of the IODDT

In this mode, the type of the IODDT must be T\_UNSIGNED\_CPT\_BMX.

#### Operating Limits

The maximum output frequency is 4 kHz.

The maximum frequency that can be applied to the IN\_SYNC input is 1 pulse every 5 ms.

The Q0 driver is "source type", therefore a load resistance is required to switch the output signal Q0 to 0 V using the correct frequency. We recommend a load resistance of 250  $\Omega$ .

The allowed duty cycle varies according to the frequency of the Q0 output.

The table below shows duty cycle values according to the selected frequency. These values must be observed for normal operation:

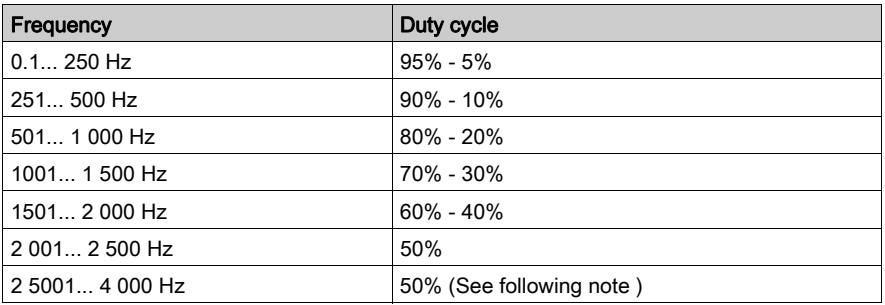

**NOTE:** If the frequency and the duty cycle do not respect this table, the output and the validity bit  $(\$IWr.m.c.0.3)$  remains in the low state.

**NOTE:** You have to check the validity bit  $(\frac{1}{2}Wr.m.c.0.3)$  before taking into account the numerical values such as the counter and the capture registers. Only the  $\text{validity}$  bit at the high level (set to 1) guarantees that the mode will operate correctly within the limits.

NOTE: From 2501 Hz to 4000 Hz, the 50% ratio is not guaranteed on output.
# Part IV Counting Module BMX EHC 0200 Software Implementation

# Subject of this Part

This part describes the software implementation and functions of the BMX EHC 0200 counting module.

NOTE: This part concerns also the hardened module BMX EHC 0200H.

## What Is in This Part?

This part contains the following chapters:

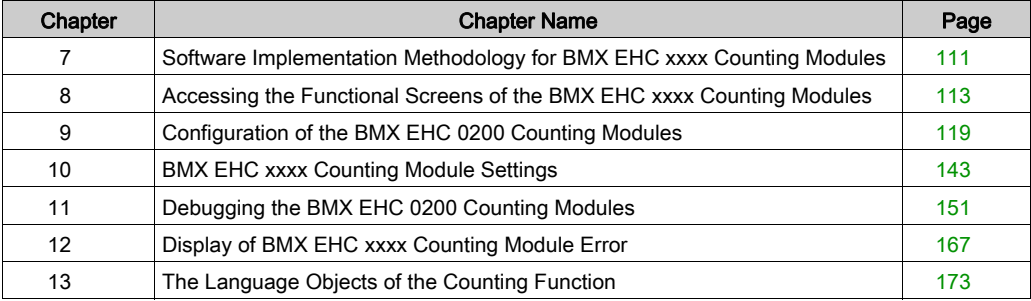

# <span id="page-110-0"></span>Chapter 7 Software Implementation Methodology for BMX EHC xxxx Counting Modules

# Installation Methodology

## At a Glance

The software installation of the BMX EHC \*\*\*\* counting modules is carried out from the various Control Expert editors:

- in offline mode,
- in online mode.

The following order of installation phases is recommended but it is possible to change the order of certain phases (for example, starting with the configuration phase).

#### Installation Phases

The following table shows the different installation phases:

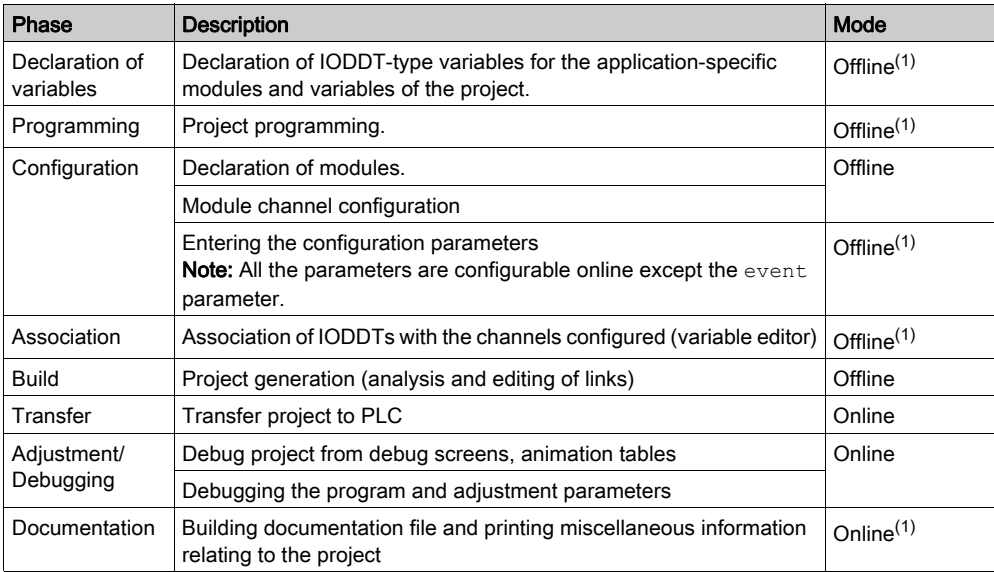

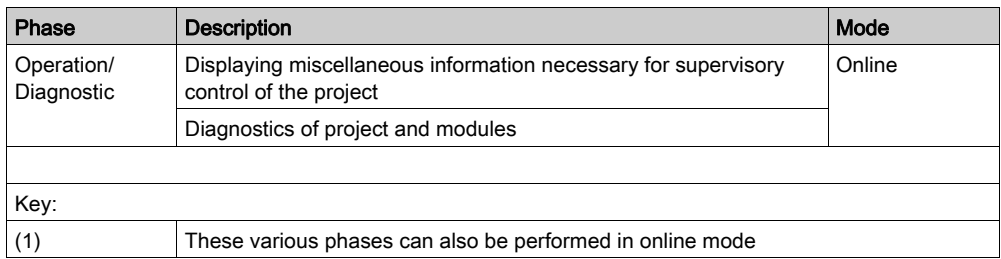

# <span id="page-112-0"></span>**Chapter 8** Accessing the Functional Screens of the BMX EHC xxxx Counting Modules

## Subject of this Chapter

This chapter describes the various functional screens of the BMX EHC •••• counting modules to which the user has access.

#### What Is in This Chapter?

This chapter contains the following topics:

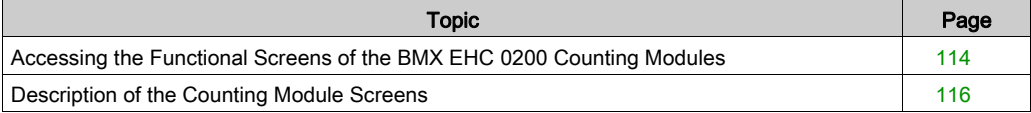

# <span id="page-113-0"></span>Accessing the Functional Screens of the BMX EHC 0200 Counting Modules

#### At a Glance

This section describes how to access the functional screens of the BMX EHC 0200 counting modules.

#### **Procedure**

To access the screens, execute the following actions:

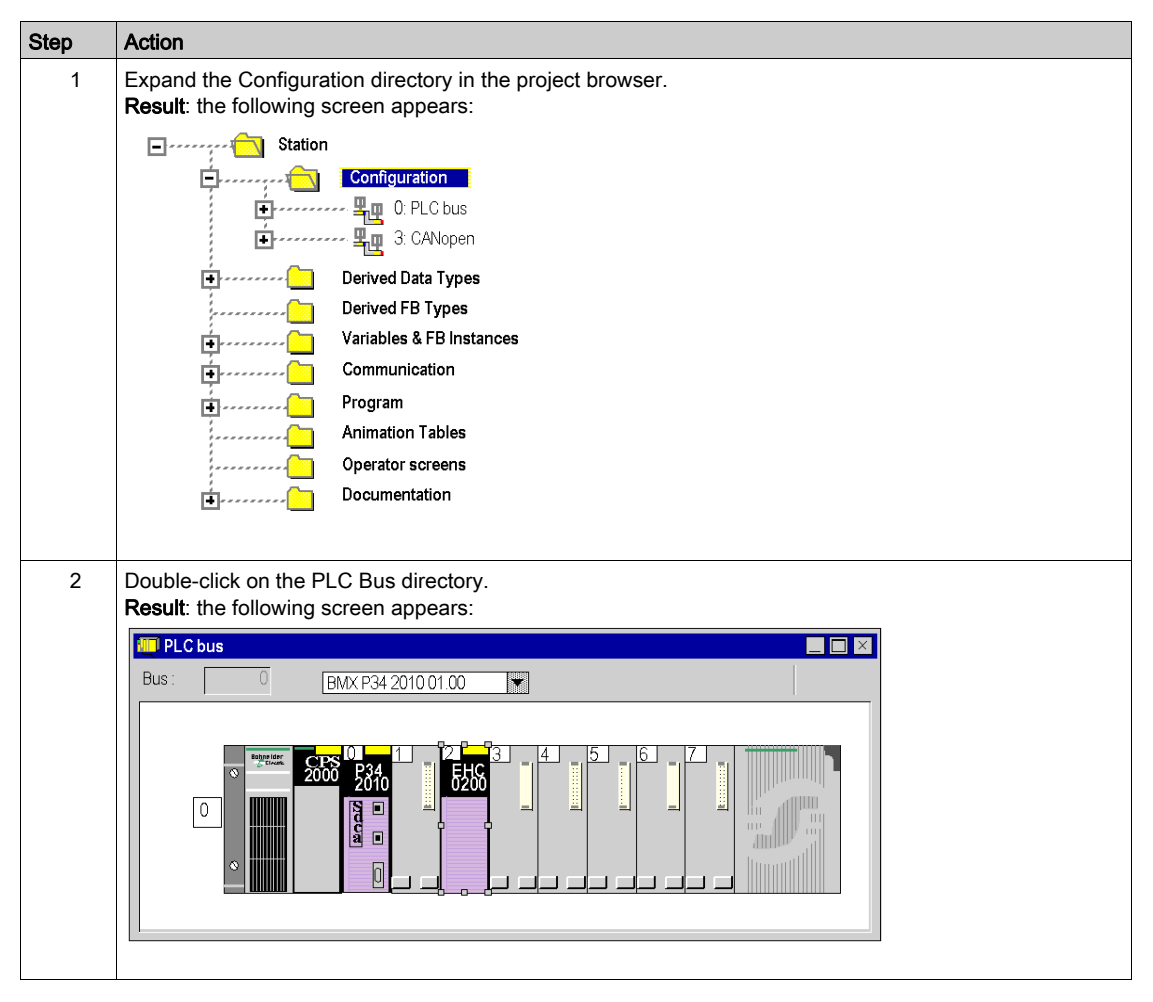

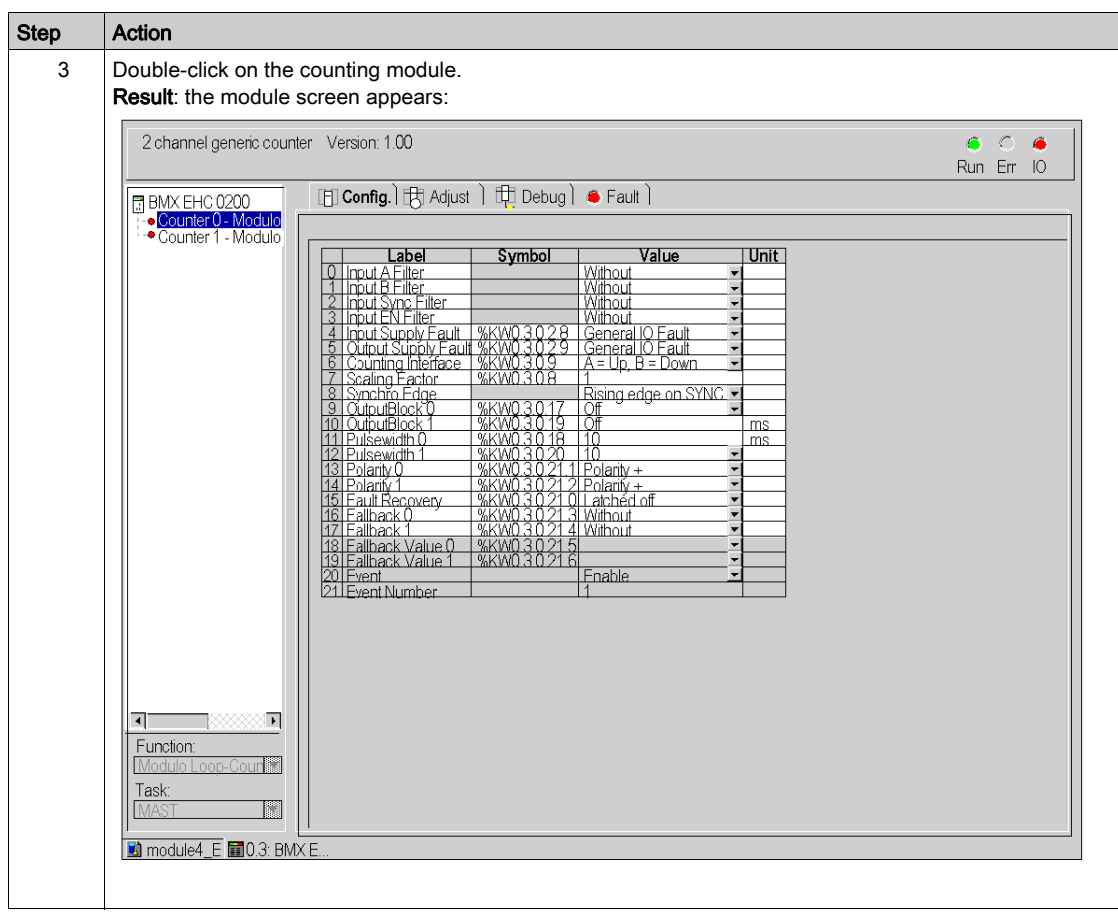

# <span id="page-115-1"></span><span id="page-115-0"></span>Description of the Counting Module Screens

# **Introduction**

The various available screens for the BMX EHC 0200 counting modules are:

- Configuration screen
- Adjust screen
- Debug screen (can only be accessed in online mode)
- Faults screen (can only be accessed in online mode)

# Description of the Screens

The following diagram presents the counting modules configuration screen.

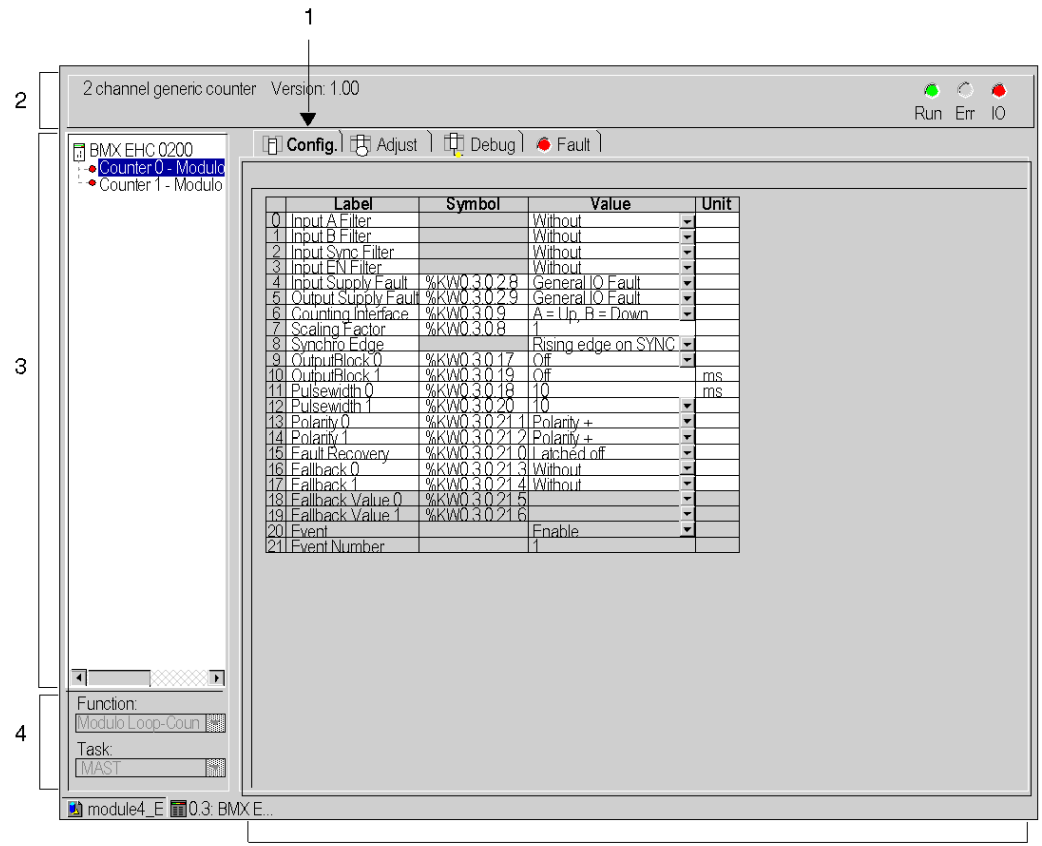

Number Element Function Tabs The tab in the foreground indicates the mode in progress (Configuration in this example). Every mode can be selected using the respective tab. The available modes are: Configuration • Adiust • Debug (which can only be accessed in online mode) • Faults (which can only be accessed in online mode) 2 Heading area Provides an abbreviation as a reminder of the module and module status in online mode (LEDs). 3 Module area Is used: By clicking on the reference number, to display the tabs:  $\circ$  **Description** which gives the characteristics of the device.  $\circ$  I/O Objects or Device DDT depending on the I/O data type selected at module insertion in the Control Expert project. **Channel** area **Is used:**  By clicking on the channel (Counter) number, to display the tabs: Configuration which gives the characteristics of the channel. By default in topological I/O data model, no function is configured. By default in device DDT data model, all channels are **Frequency Mode** configured and a channel can not be set to None. O Adjust: consists of various sections to be completed (parameter values), displayed according to the choice of counting function.  $\circ$  Debug: displays the status of the inputs and outputs, as well as the various parameters of the current counting function (in online mode). Fault which shows the device errors (in online mode). 4 General parameters area Allows you to select the counting function and the task associated with the channel: • Function: counting function among those available for the modules involved. Depending on this choice, the headings of the configuration area may differ. **• Task:** defines the task through which the channel's implicit exchange objects will be exchanged. These choices are only possible in offline mode. 5 Parameters in progress area This area has various functionalities which depend upon the current mode: • Configuration: is used to configure the channel parameters. • Adjust: consists of various sections to be completed (parameter values), displayed according to the choice of counting function. • Debug: displays the status of the inputs and outputs, as well as the various parameters of the current counting function. • Fault: displays the errors that have occurred on the counting channels.

The following table presents the parts of the various screens.

# <span id="page-118-0"></span>Chapter 9 Configuration of the BMX EHC 0200 Counting Modules

# Subject of this Chapter

This chapter deals with the configuration of the BMX EHC 0200 counting modules. This configuration can be accessed from the Configuration tab on the functional screens of BMX EHC 0200 [\(see](#page-115-1) page 116) modules.

## What Is in This Chapter?

This chapter contains the following sections:

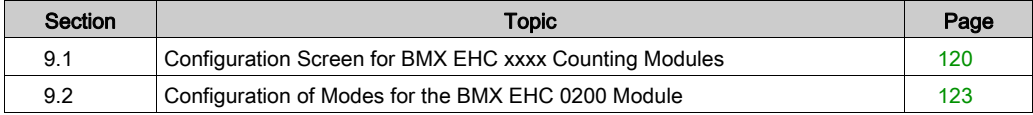

# <span id="page-119-0"></span>Section 9.1 Configuration Screen for BMX EHC xxxx Counting Modules

 Configuration Screen for BMX EHC 0200 Counting Modules in a Modicon M340 Local **Rack** 

## At a Glance

This section presents the configuration screen for BMX EHC 0200 counting modules.

## **Illustration**

The figure below presents the configuration screen for the BMX EHC 0200 module in modulo loop counter mode:

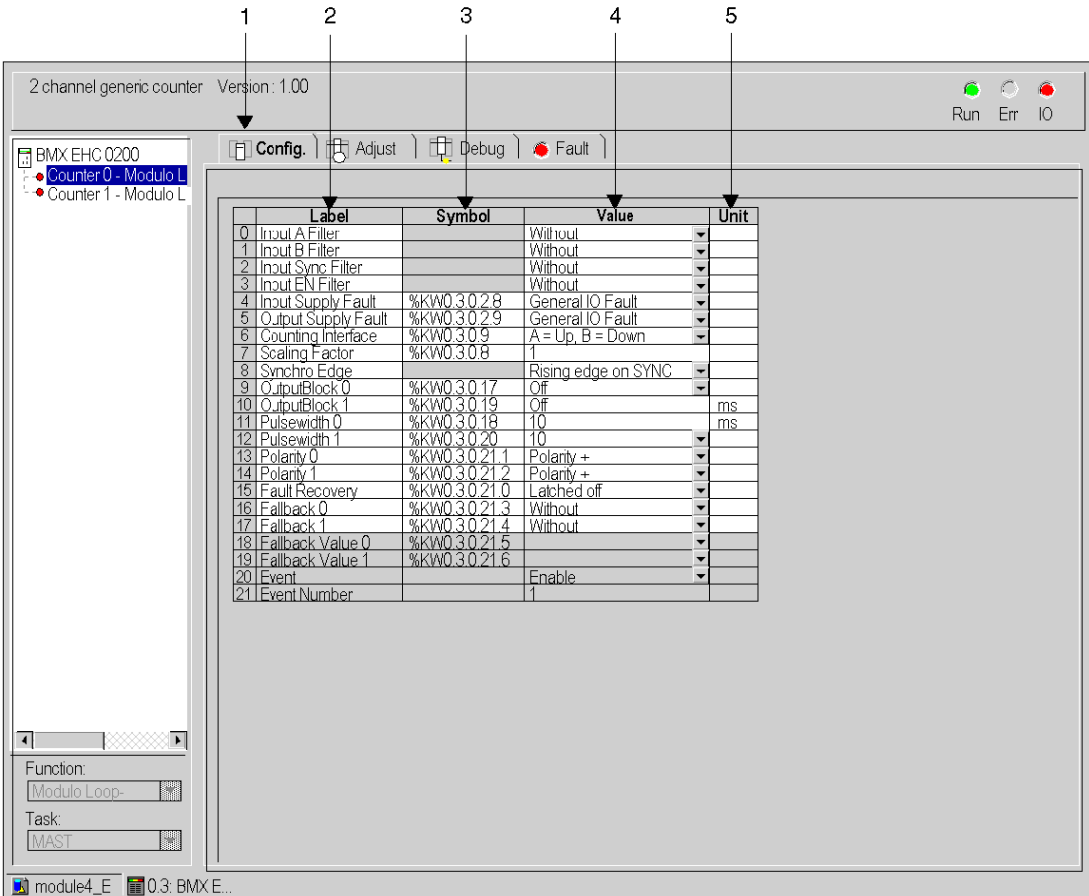

NOTE: When adding a BMX EHC 0200 in a local rack the defaut function is Frequency mode

# Description of the Screen

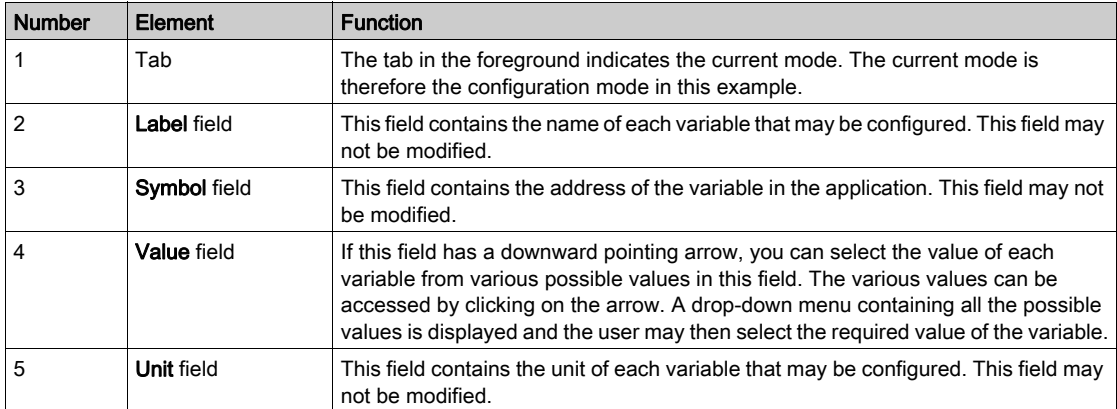

The following table presents the various parts of the above screen:

# <span id="page-122-0"></span>Section 9.2 Configuration of Modes for the BMX EHC 0200 Module

# Subject of this Section

This section deals with the configuration of the modes of the BMX EHC 0200 counting modules.

# What Is in This Section?

This section contains the following topics:

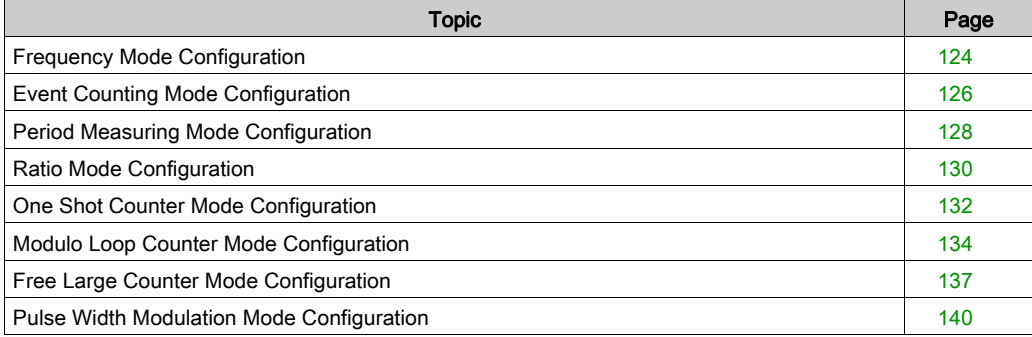

# <span id="page-123-0"></span>Frequency Mode Configuration

## At a Glance

The configuration of a counting module is stored in the configuration constants ( $\&KW$ ).

The parameters r,m and c shown in the following tables represent the topologic addressing of the module. Each parameter had the following signification:

- r: represents the rack number,
- m:represents the position of the module on the rack,
- c: represents the channel number.

## Configuration Objects

The table below presents the frequency mode configurable elements.

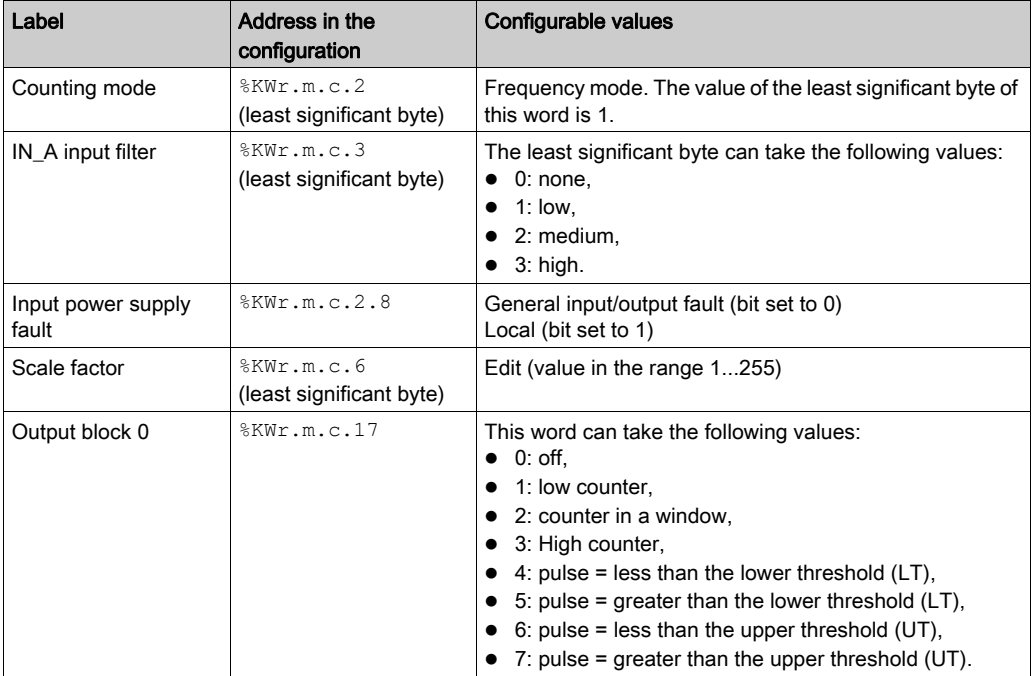

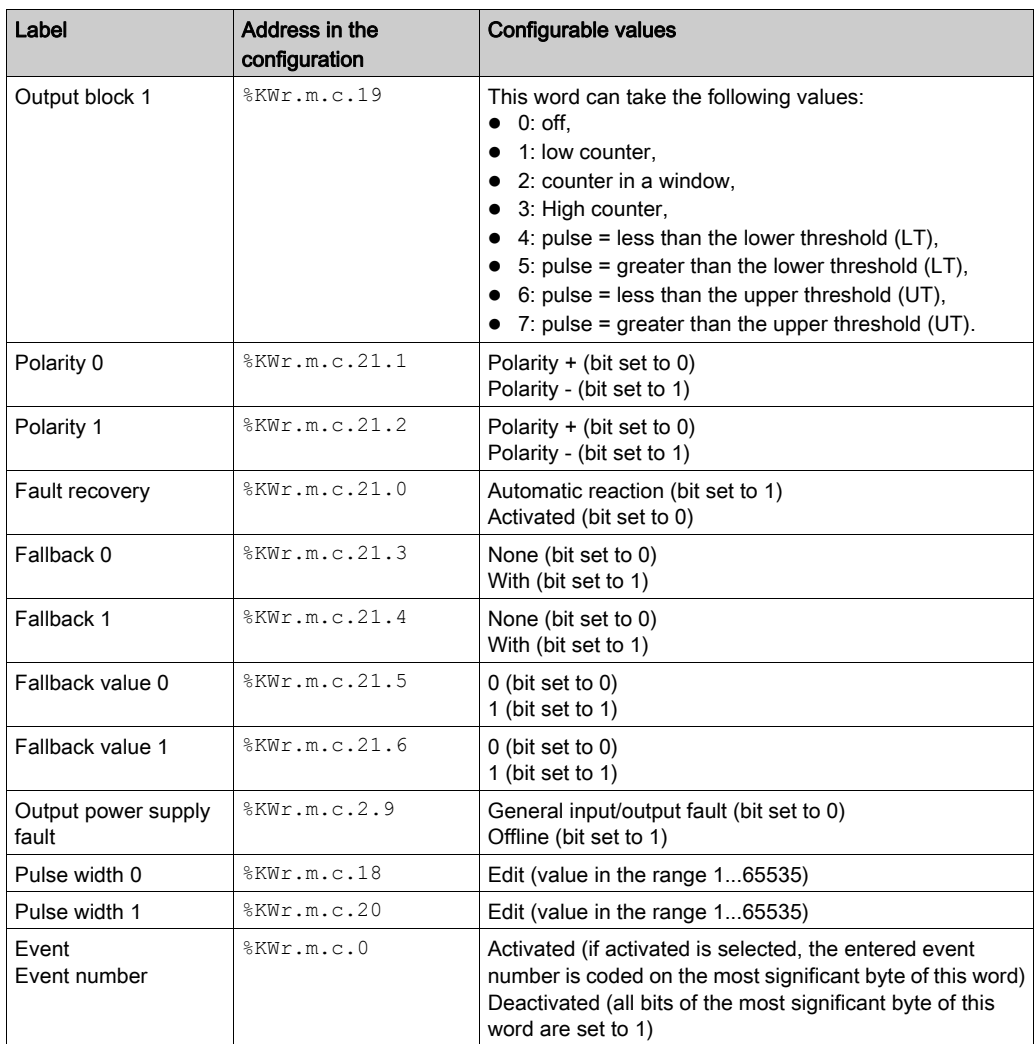

# <span id="page-125-0"></span>Event Counting Mode Configuration

#### At a Glance

The configuration of a counting module is stored in the configuration constants ( $\&KW$ ).

The parameters r,m and c shown in the following tables represent the topologic addressing of the module. Each parameter had the following signification:

- r: represents the rack number,
- m:represents the position of the module on the rack,
- c: represents the channel number.

## Configuration Objects

The table below presents the event counting mode configurable elements

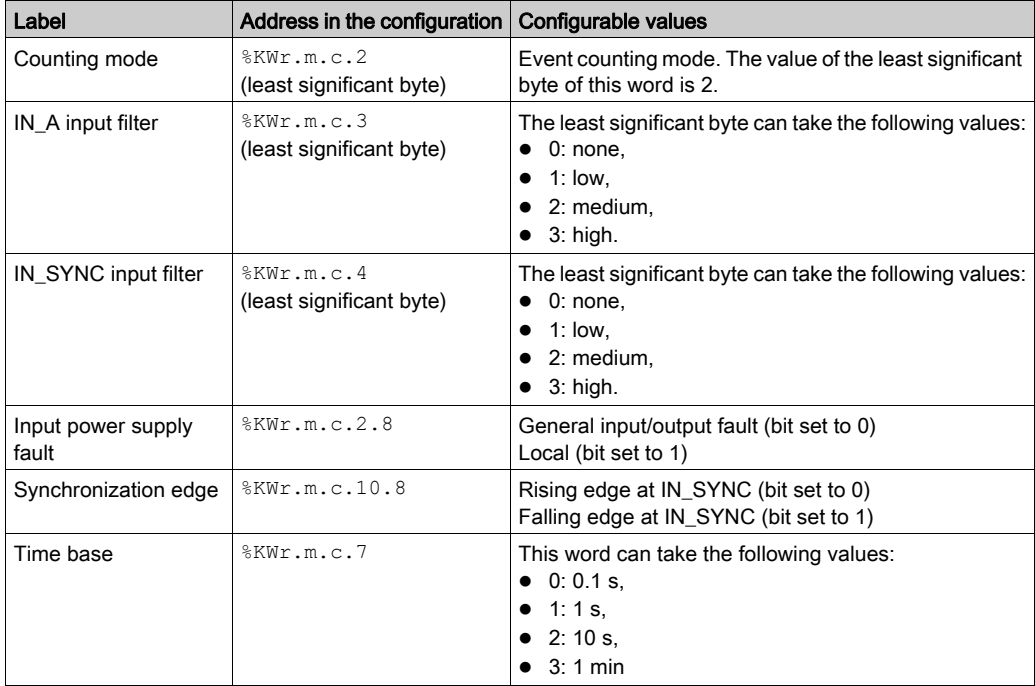

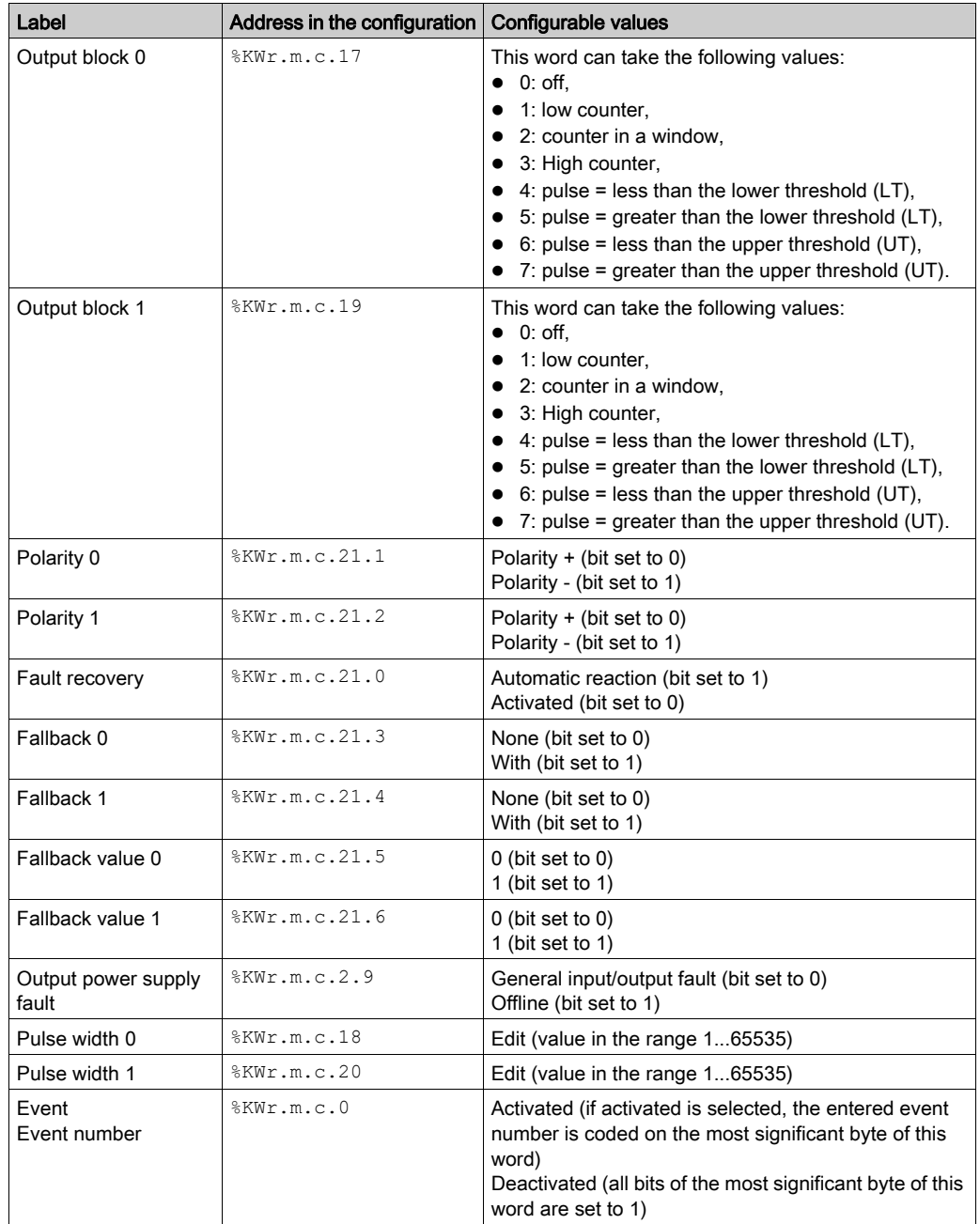

# <span id="page-127-0"></span>Period Measuring Mode Configuration

## At a Glance

The configuration of a counting module is stored in the configuration constants ( $\&KW$ ).

The parameters r,m and c shown in the following tables represent the topologic addressing of the module. Each parameter had the following signification:

- r: represents the rack number,
- m:represents the position of the module on the rack,
- c: represents the channel number.

## Configuration Objects

The table below presents the period measuring mode configurable elements.

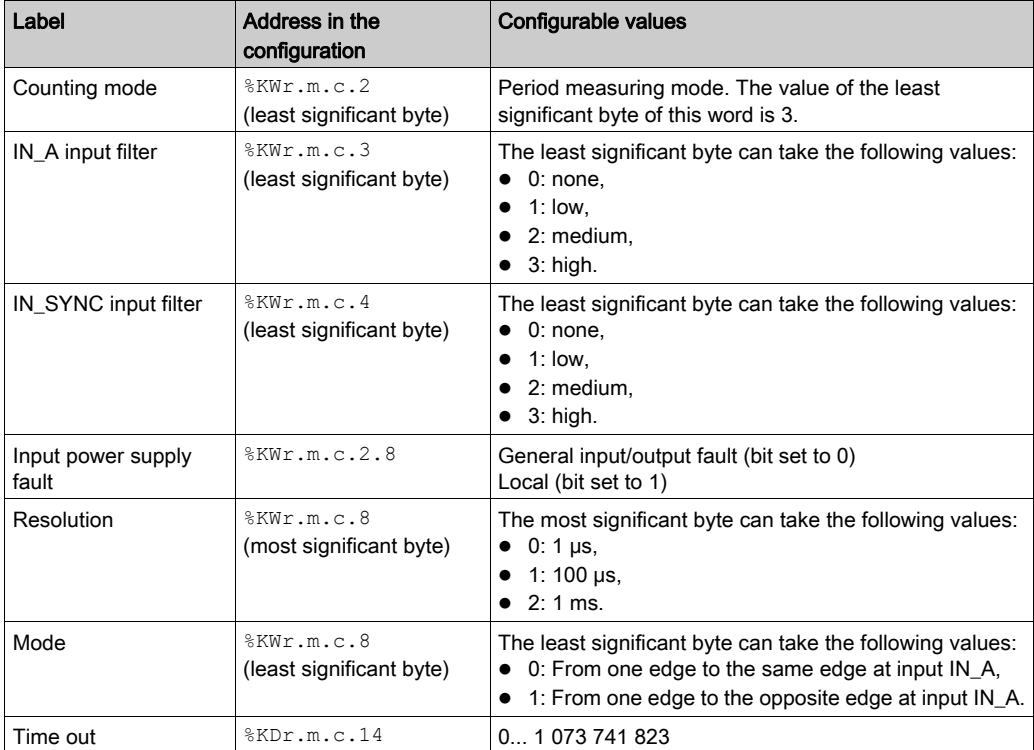

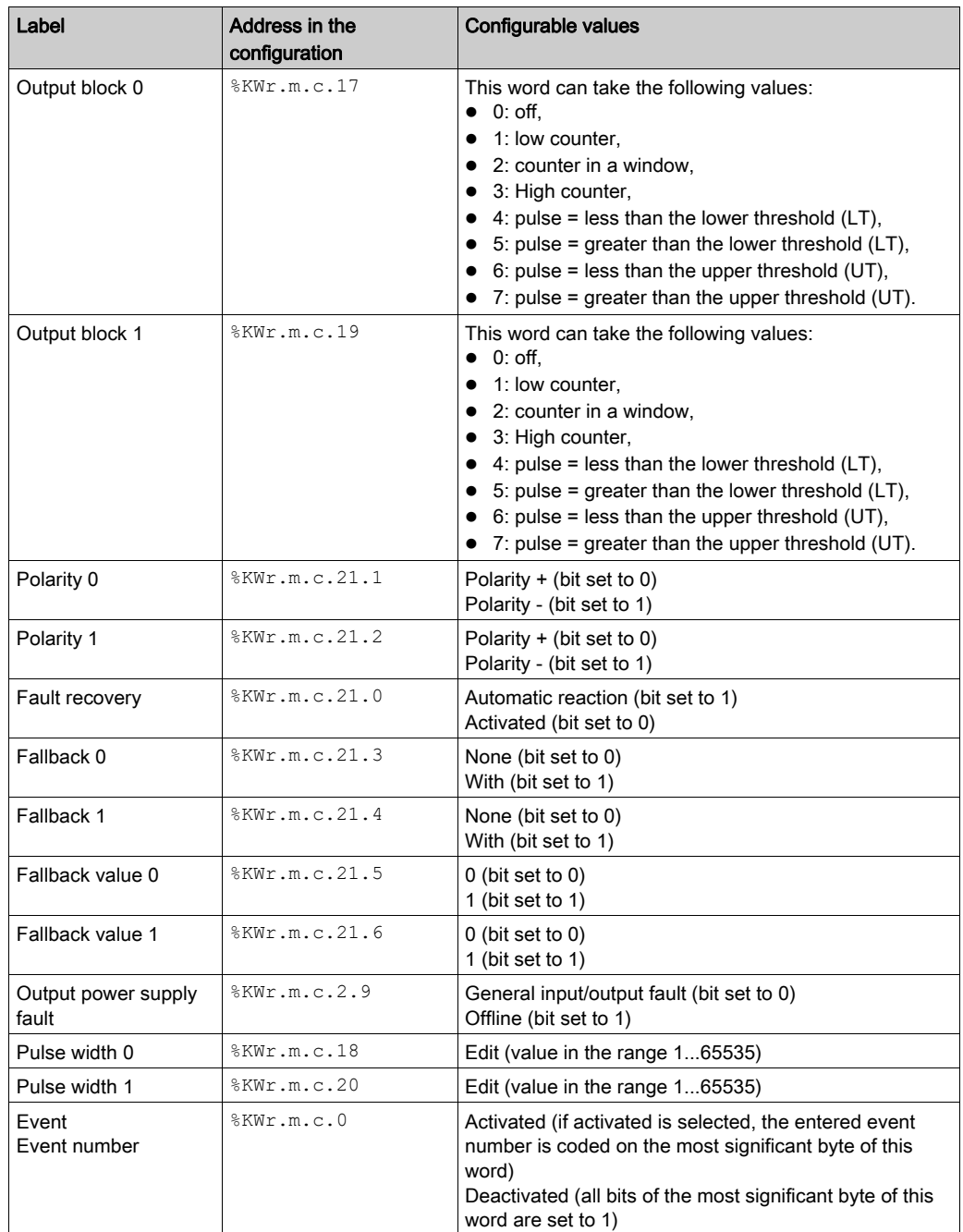

# <span id="page-129-0"></span>Ratio Mode Configuration

#### At a Glance

The configuration of a counting module is stored in the configuration constants ( $\&KW$ ).

The parameters r,m and c shown in the following tables represent the topologic addressing of the module. Each parameter had the following signification:

- r: represents the rack number,
- m:represents the position of the module on the rack,
- c: represents the channel number.

## Configuration Objects

The table below presents ratio mode configurable elements.

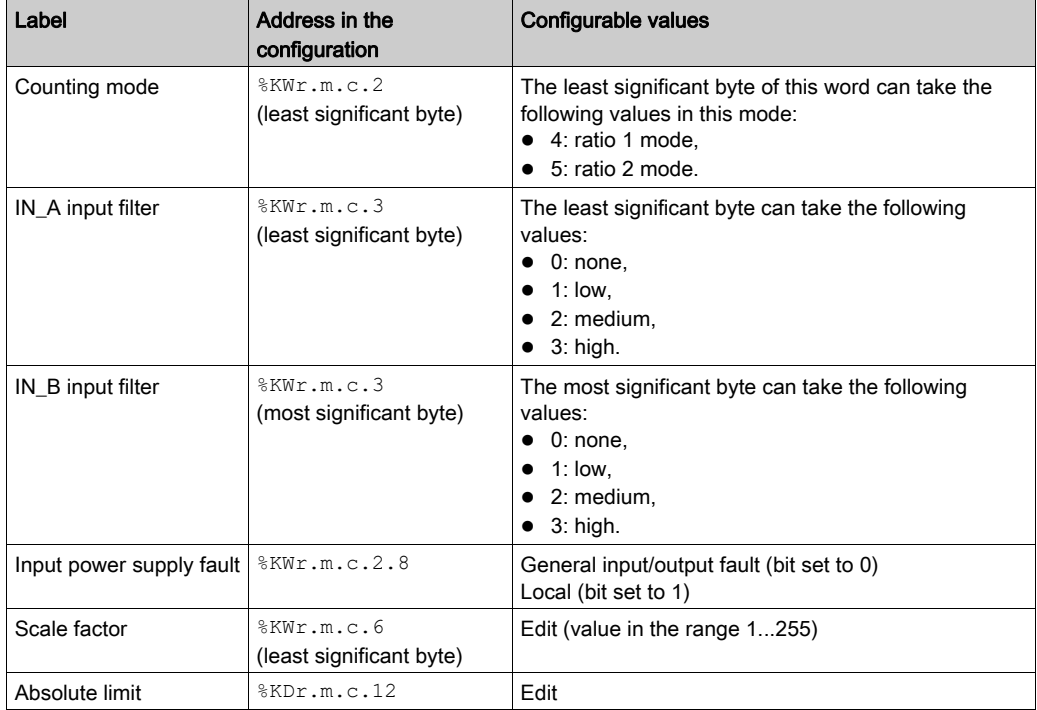

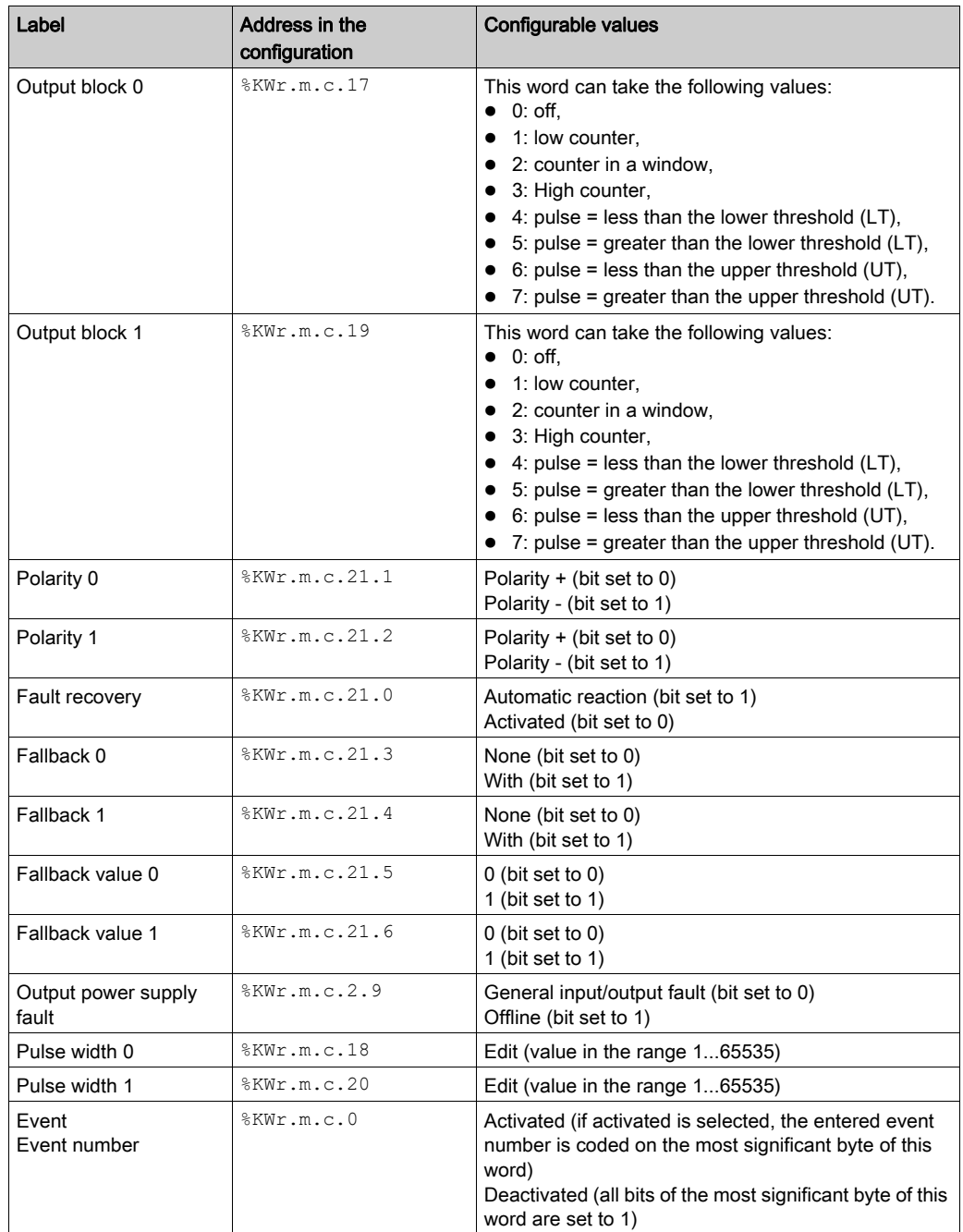

# <span id="page-131-0"></span>One Shot Counter Mode Configuration

#### At a Glance

The configuration of a counting module is stored in the configuration constants ( $\&KW$ ).

The parameters r,m and c shown in the following tables represent the topologic addressing of the module. Each parameter had the following signification:

- r: represents the rack number,
- m:represents the position of the module on the rack,
- c: represents the channel number.

## Configuration Objects

The table below presents the one shot counter mode configurable elements

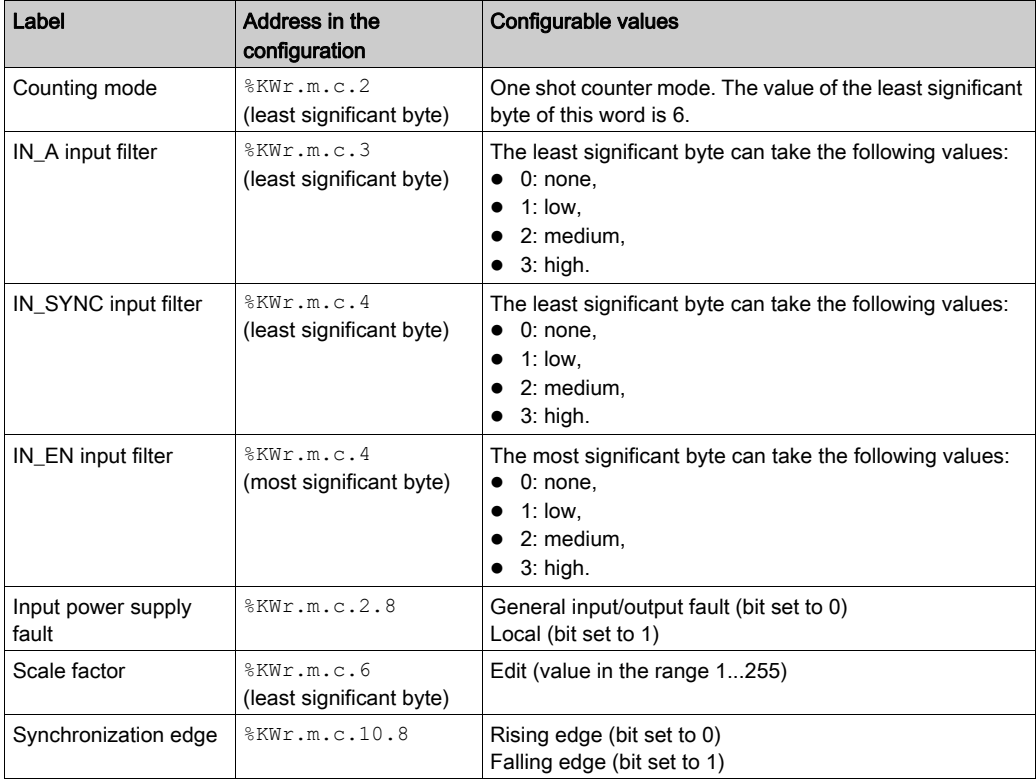

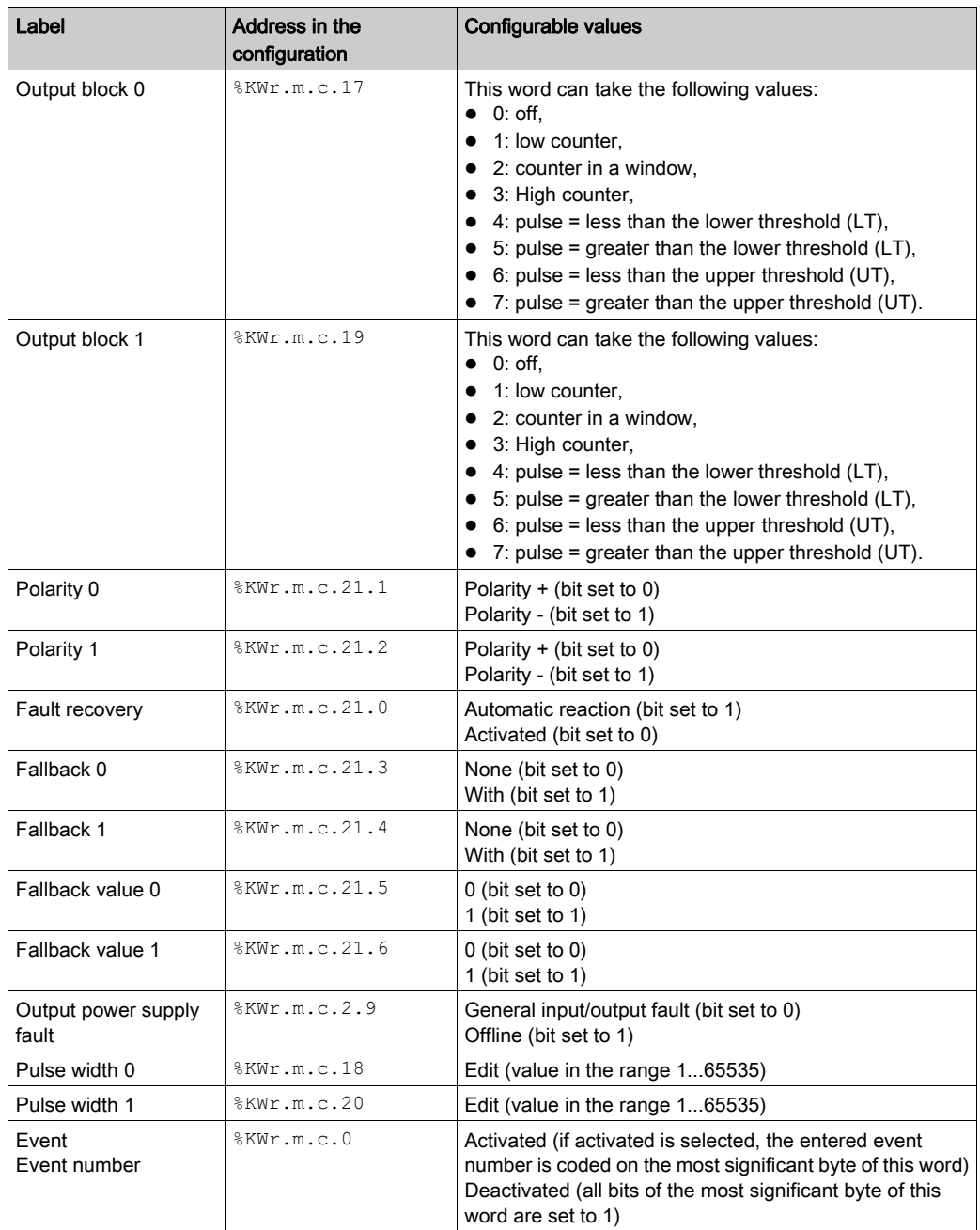

# <span id="page-133-0"></span>Modulo Loop Counter Mode Configuration

## At a Glance

The configuration of a counting module is stored in the configuration constants  $(*\kappa w)$ .

The parameters r,m and c shown in the following tables represent the topologic addressing of the module. Each parameter had the following signification:

- r: represents the rack number,
- m:represents the position of the module on the rack,
- c: represents the channel number.

## Configuration Objects

The table below presents modulo loop counter mode configurable elements.

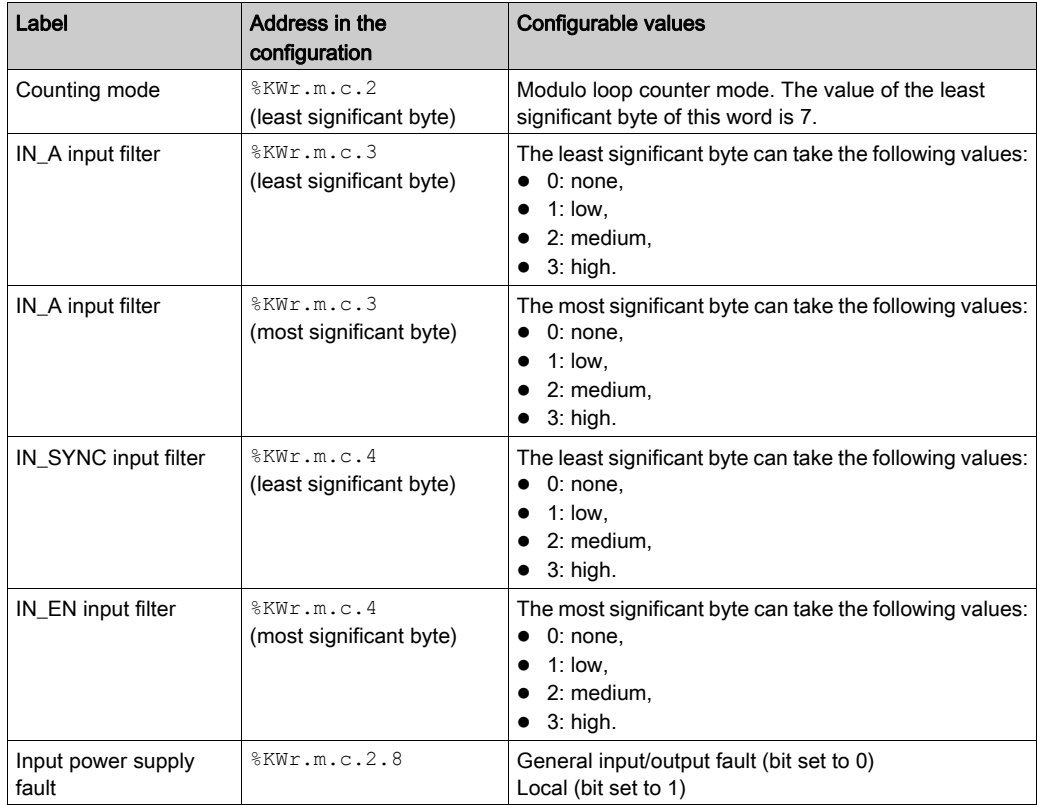

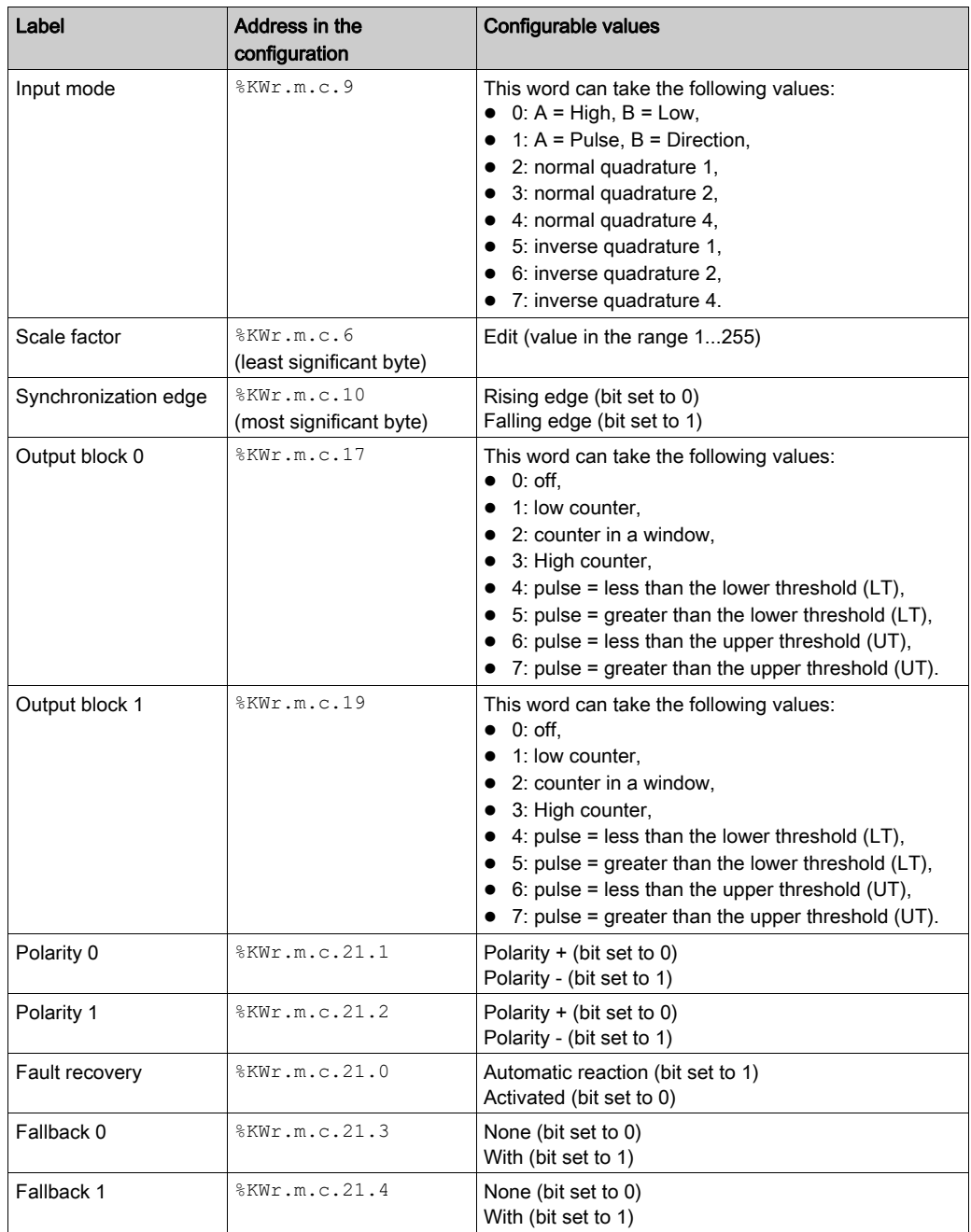

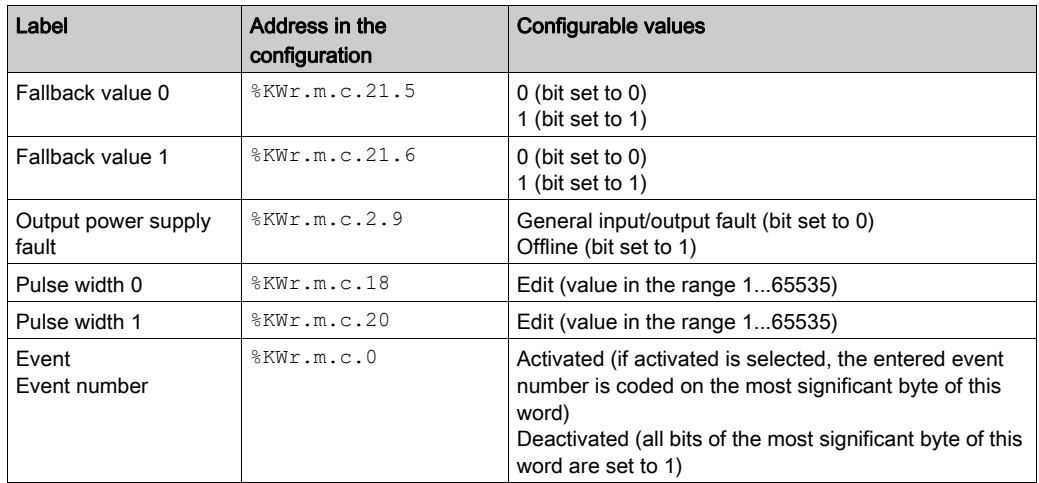

# <span id="page-136-0"></span>Free Large Counter Mode Configuration

# At a Glance

The configuration of a counting module is stored in the configuration constants  $(*\kappa w)$ .

The parameters r,m and c shown in the following tables represent the topologic addressing of the module. Each parameter had the following signification:

- r: represents the rack number,
- m:represents the position of the module on the rack,
- c: represents the channel number.

# Configuration Objects

The table below presents the free large counter mode configurable elements.

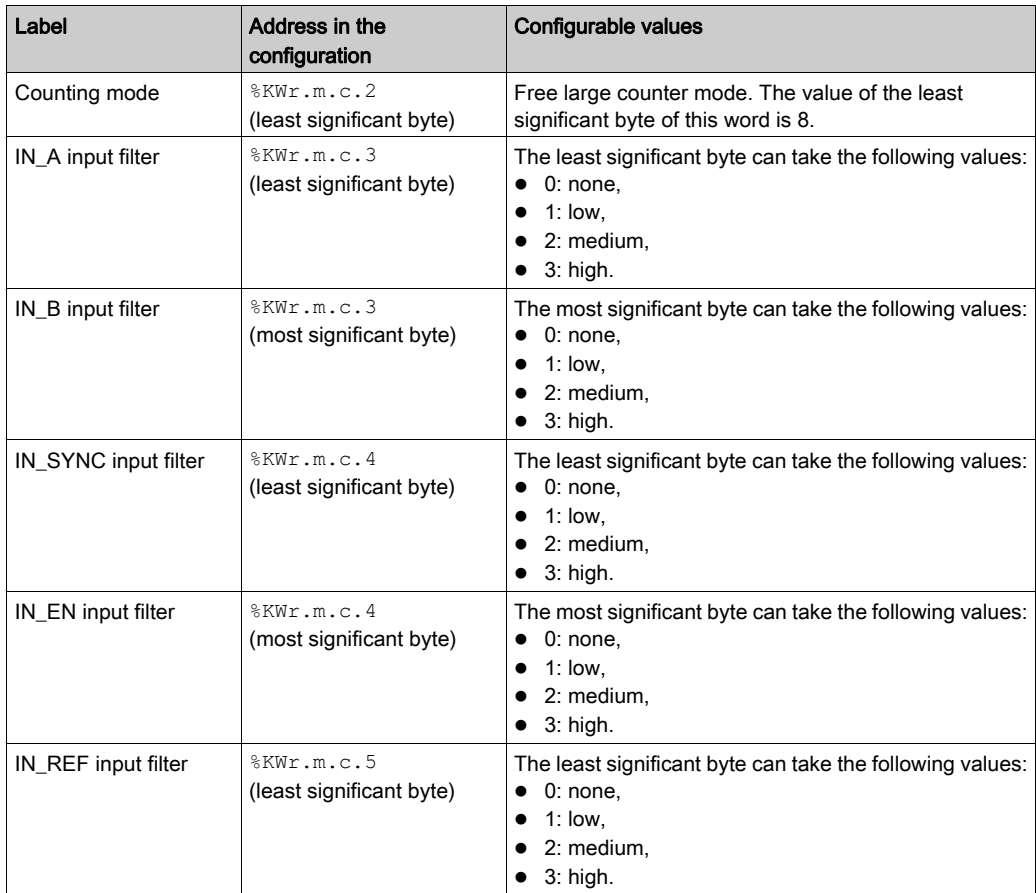

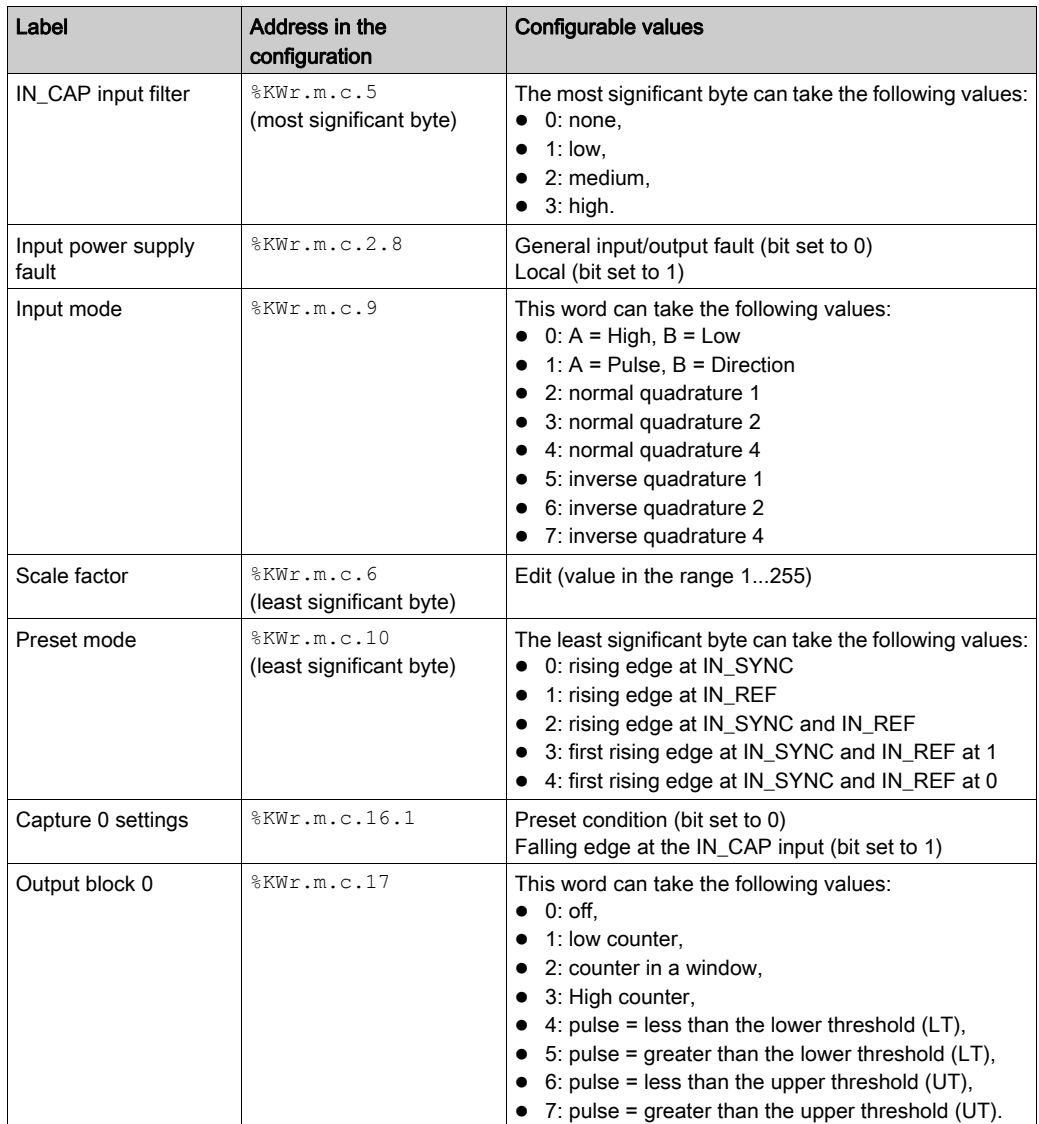

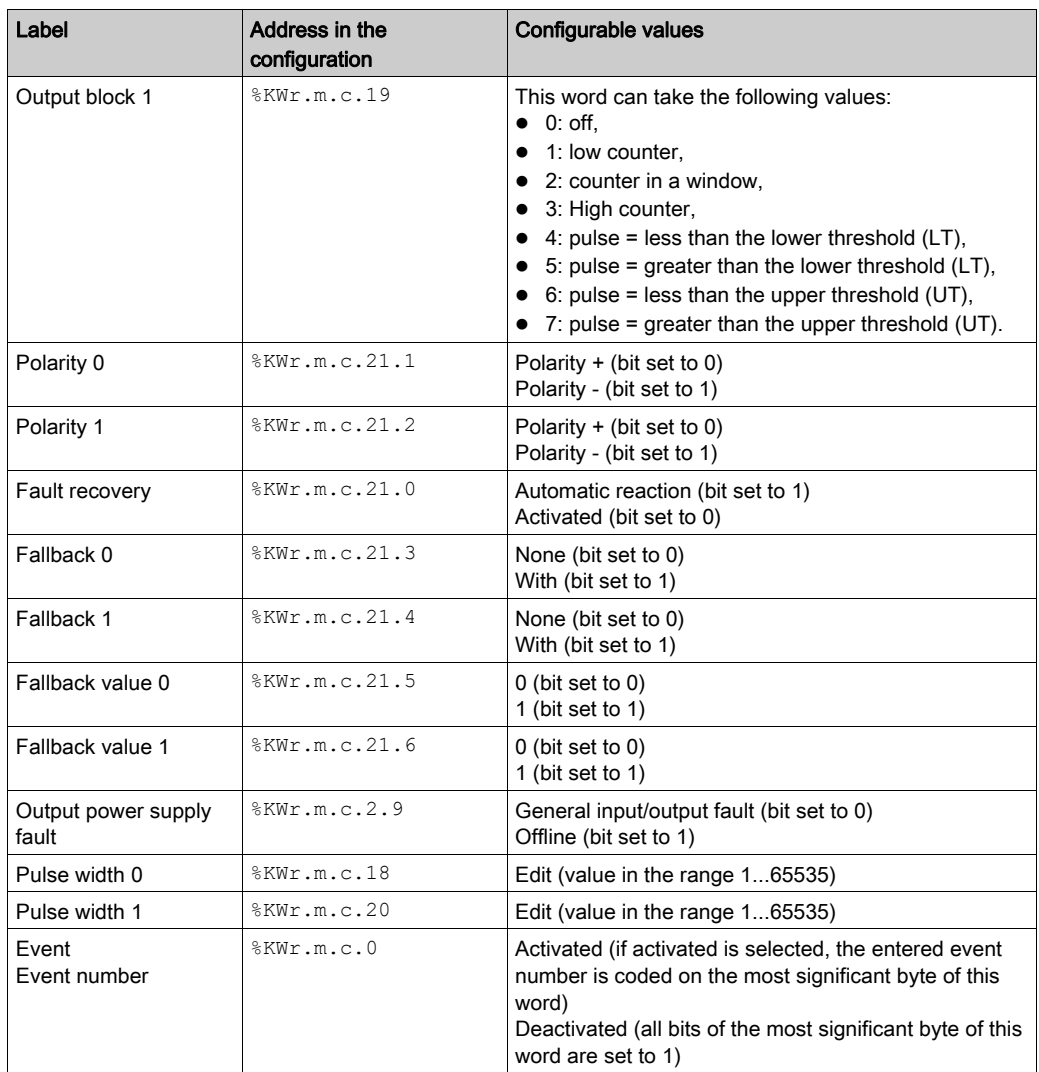

# <span id="page-139-0"></span>Pulse Width Modulation Mode Configuration

## At a Glance

The configuration of a counting module is stored in the configuration constants  $(*\kappa w)$ .

The parameters r,m and c shown in the following tables represent the topologic addressing of the module. Each parameter had the following signification:

- r: represents the rack number,
- m:represents the position of the module on the rack,
- c: represents the channel number.

## Configuration Objects

The table below presents the pulse width modulation mode configurable elements.

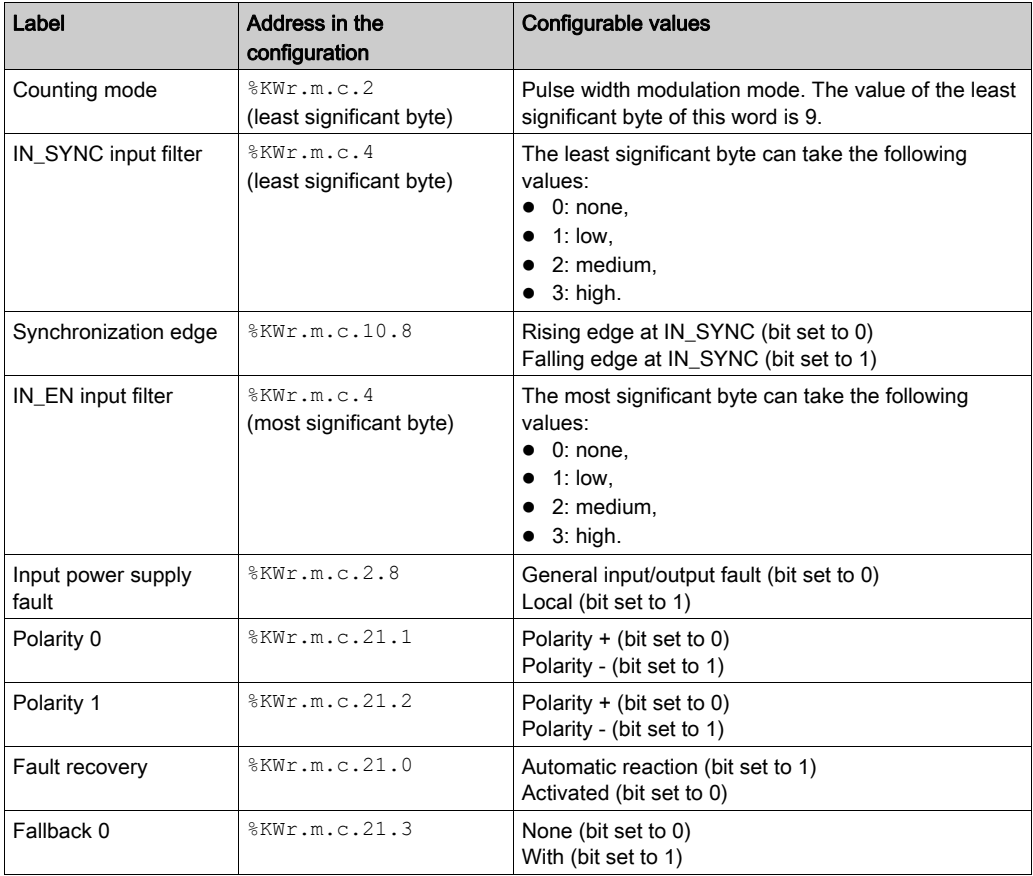

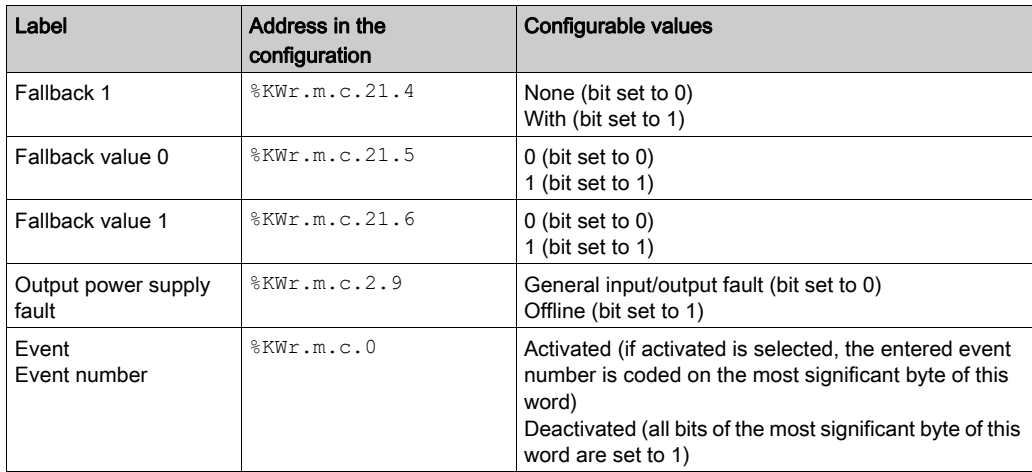

# <span id="page-142-0"></span>**Chapter 10** BMX EHC xxxx Counting Module Settings

# Subject of this Chapter

This chapter deals with the possible settings for the counting modes of the BMX EHC •••• modules. These settings can be accessed from the Configuration tab on the functional screens of BMX EHC •••• modules [\(see](#page-115-1) page 116).

## What Is in This Chapter?

This chapter contains the following topics:

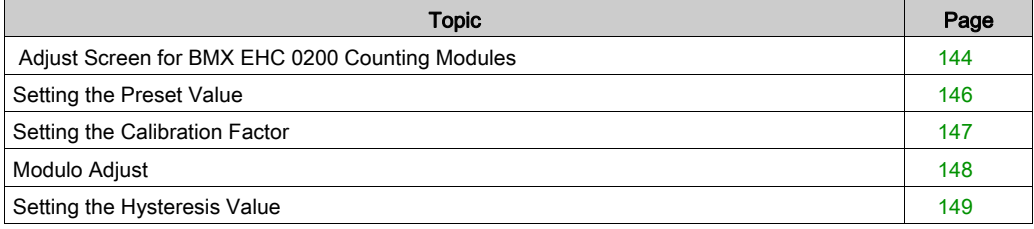

# <span id="page-143-0"></span>Adjust Screen for BMX EHC 0200 Counting Modules

## At a Glance

This section presents the adjust screen for BMX EHC 0200 counting modules.

## **Illustration**

The figure below presents the adjust screen for the BMX EHC 0200 module in modulo loop counter mode:

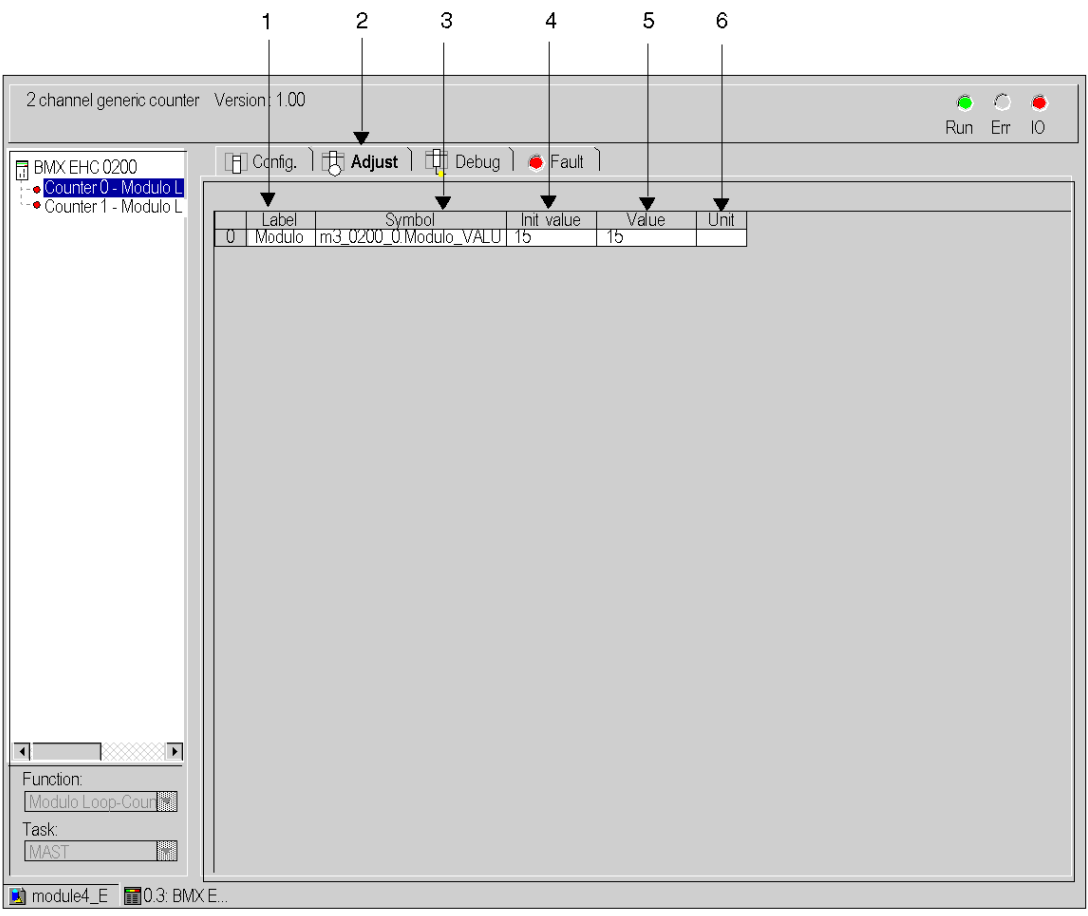
# Description of the Screen

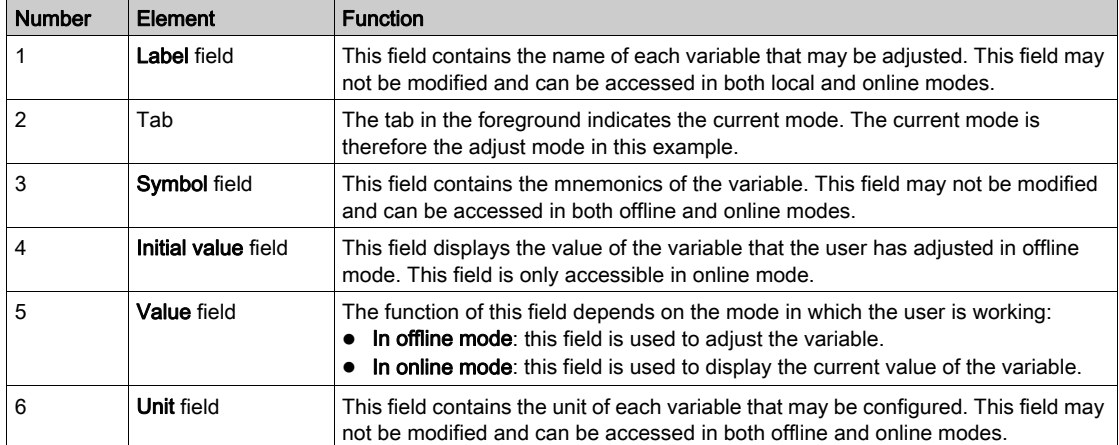

The following table presents the various parts of the above screen:

# Setting the Preset Value

## Introduction

The preset value concerns the following counting modes:

- for the BMX EHC 0200 module:
	- o one shot counter mode
	- o free large counter mode

### **Description**

The following table shows the preset value setting:

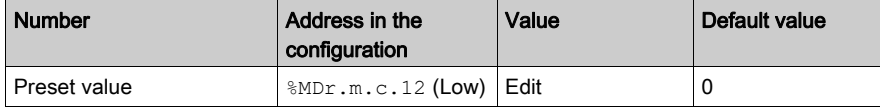

# Setting the Calibration Factor

## Introduction

The calibration factor concerns the frequency and ratio modes for the BMX EHC 0200 .

# **Description**

The following table shows the calibration factor setting:

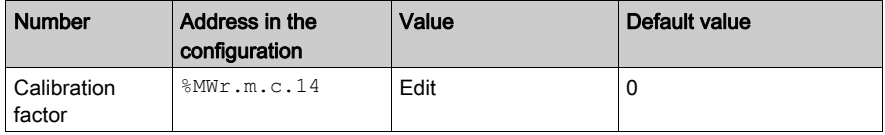

# Modulo Adjust

## Introduction

The modulo concerns the modulo loop counter modes for the counting modules BMX EHC \*\*\*\*.

# **Description**

The following table shows the modulo adjust:

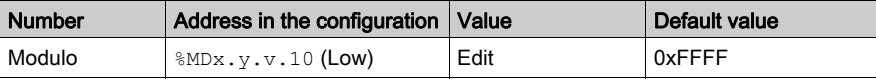

# Setting the Hysteresis Value

## Introduction

The hysteresis value concerns free large counter mode for module BMX EHC 0200.

# **Description**

The following table shows the setting for the hysteresis value:

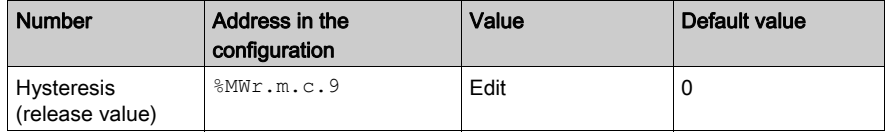

# **Chapter 11** Debugging the BMX EHC 0200 Counting Modules

# Subject of this Chapter

This chapter deals with the debugging settings applicable to BMX EHC 0200 modules. These settings can be accessed from the Debug tab on the functional screens of the BMX EHC 0200 [\(see](#page-113-0) page 114) modules.

## What Is in This Chapter?

This chapter contains the following sections:

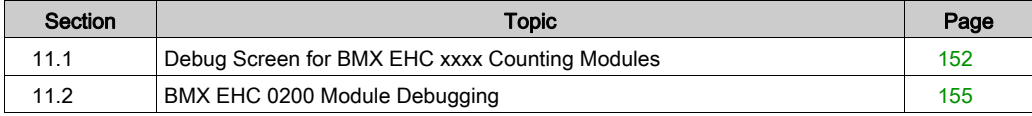

# <span id="page-151-0"></span>Section 11.1 Debug Screen for BMX EHC xxxx Counting Modules

# Debug Screen for BMX EHC xxxx Counting Modules

#### At a Glance

This section presents the debug screen for BMX EHC •••• counting modules. A module's debug screen can only be accessed in online mode.

# Illustration

The figure below presents the debug screen for the BMX EHC 0200 module in modulo loop counter mode:

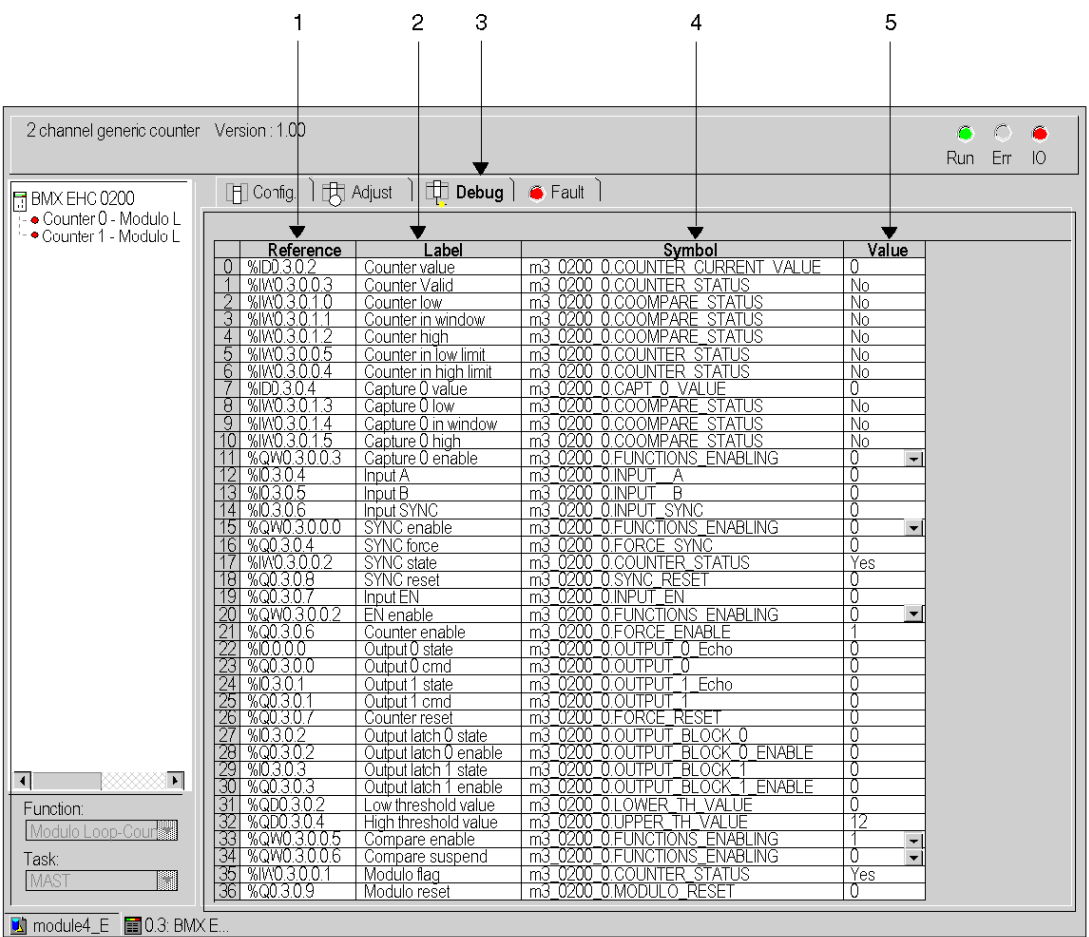

# Description of the Screen

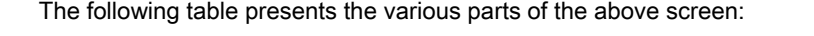

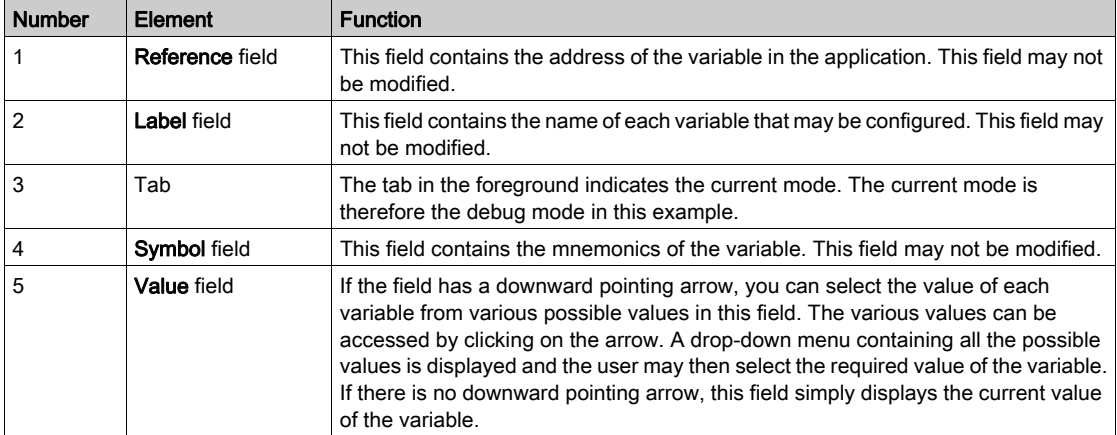

# <span id="page-154-0"></span>Section 11.2 BMX EHC 0200 Module Debugging

# Subject of this Section

This section deals with the debugging of the BMX EHC 0200 counting module modes.

## What Is in This Section?

This section contains the following topics:

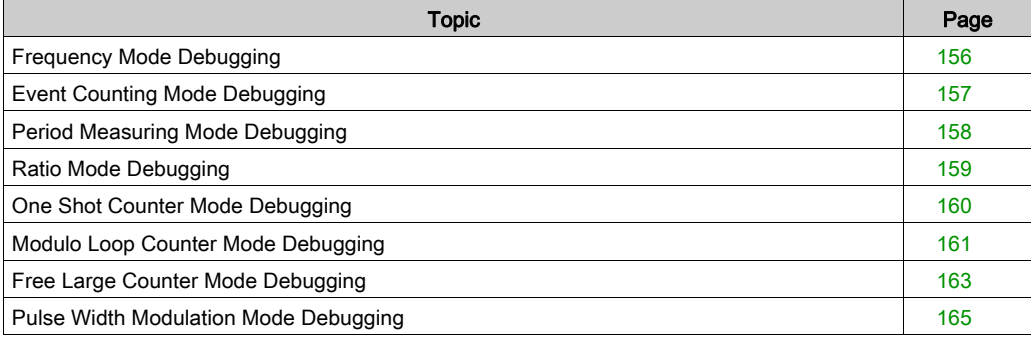

# <span id="page-155-0"></span>Frequency Mode Debugging

## At a Glance

The table below presents the frequency mode debugging elements:

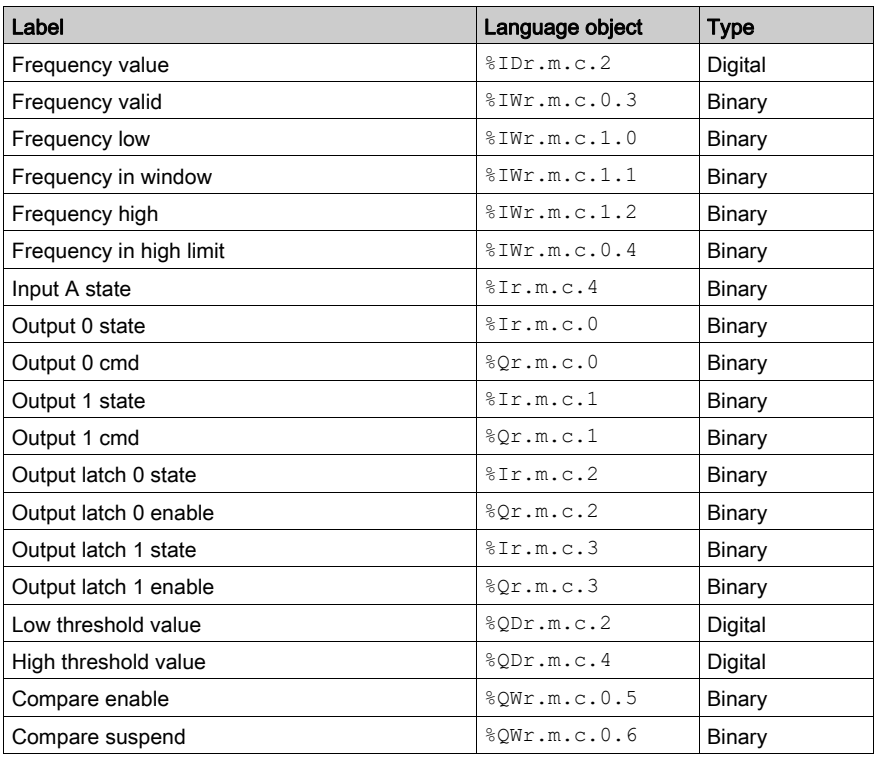

# <span id="page-156-0"></span>Event Counting Mode Debugging

# At a Glance

The table below presents the event counting mode debugging elements:

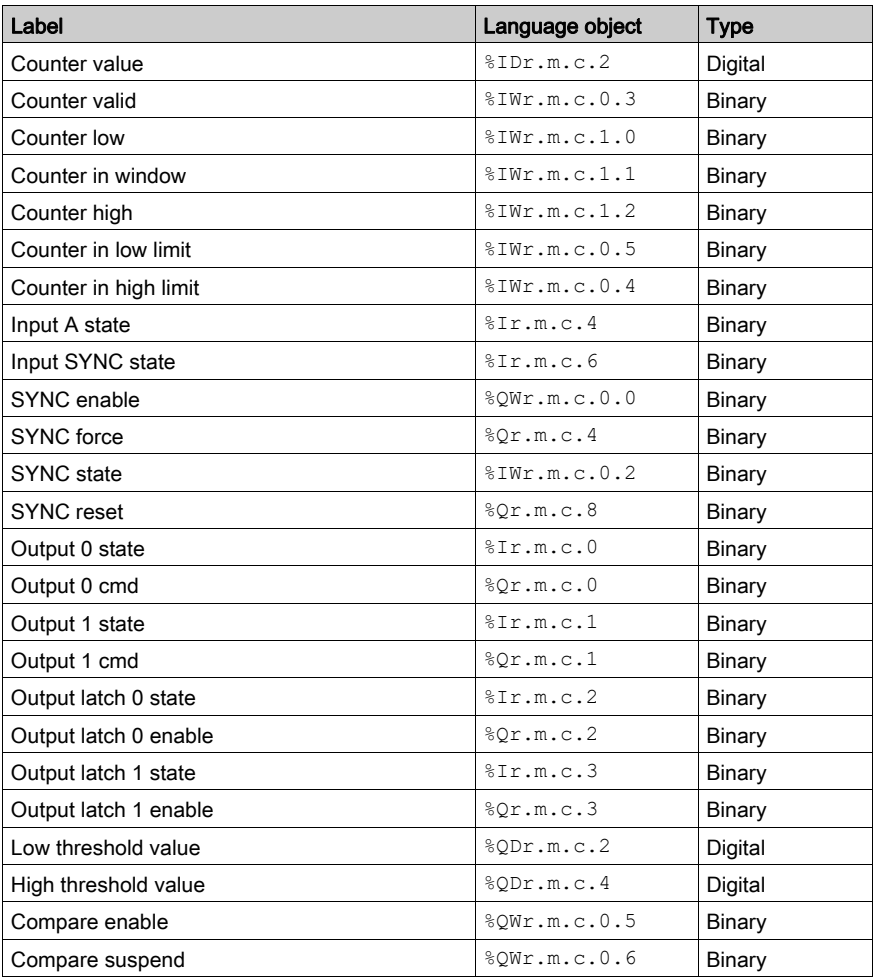

# <span id="page-157-0"></span>Period Measuring Mode Debugging

## At a Glance

The table below presents the period measuring mode debugging elements:

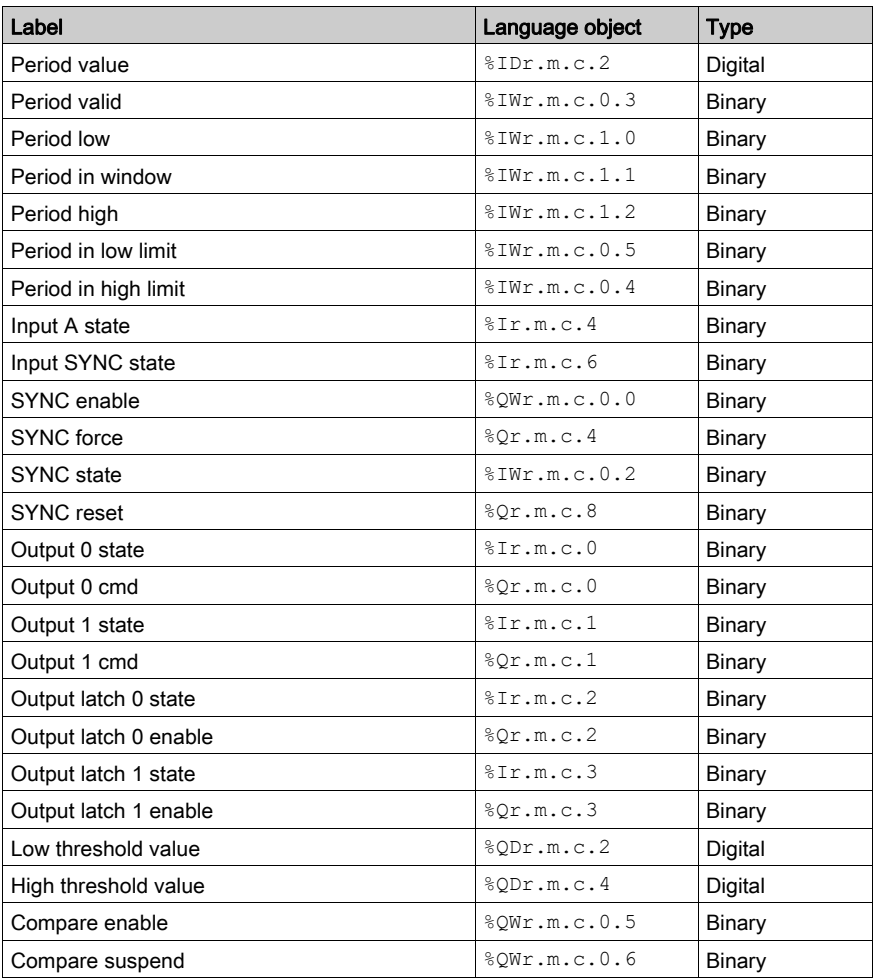

# <span id="page-158-0"></span>Ratio Mode Debugging

## At a Glance

The table below presents the ratio mode debugging elements:

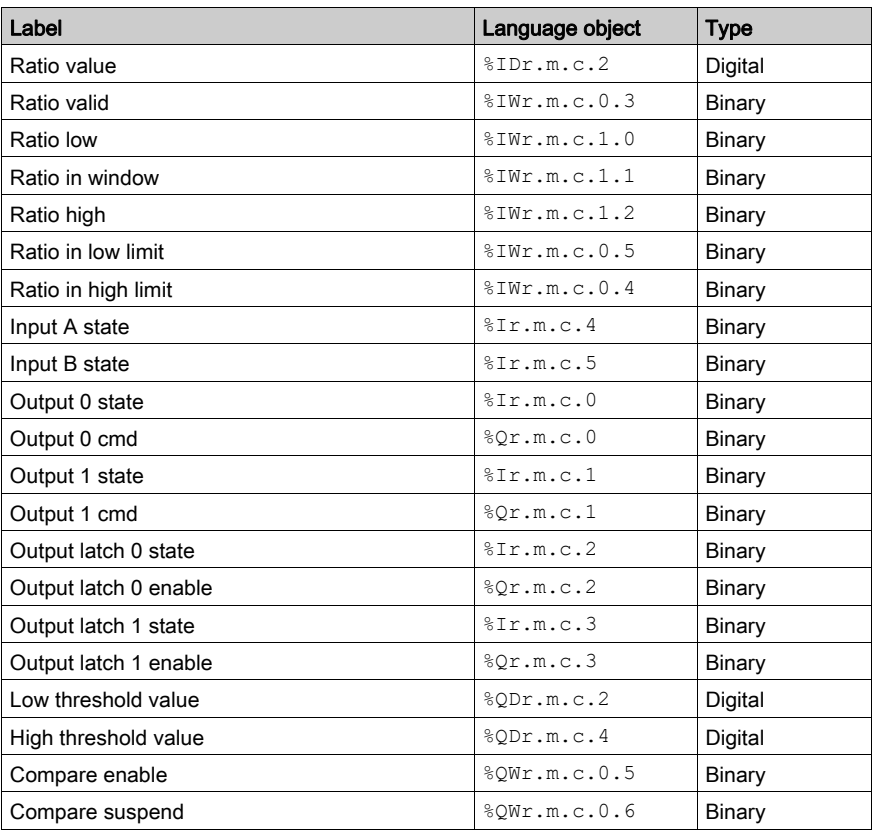

For a description of each language object refer to T\_SIGNED\_CPT\_BMX IODDT [\(see](#page-184-0) page 185).

# <span id="page-159-0"></span>One Shot Counter Mode Debugging

## At a Glance

The table below presents the one shot counter mode debugging elements:

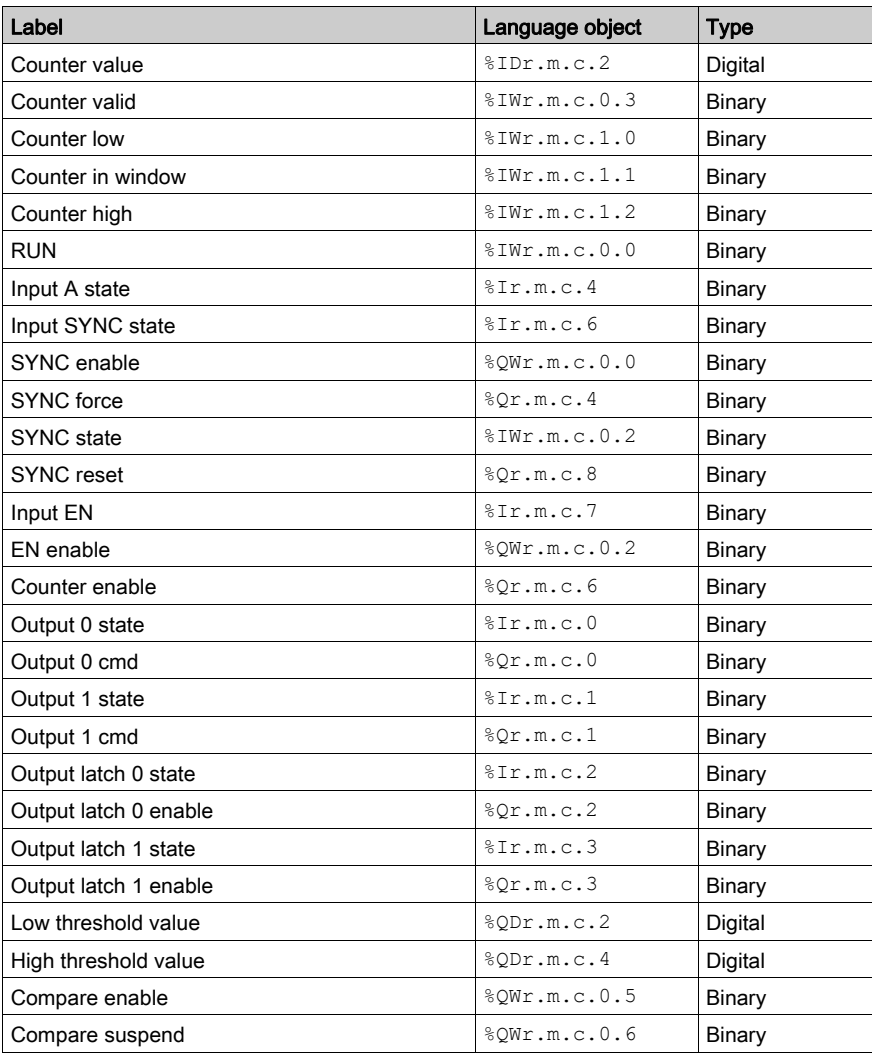

# <span id="page-160-0"></span>Modulo Loop Counter Mode Debugging

# At a Glance

The table below presents the modulo loop counter mode debugging elements:

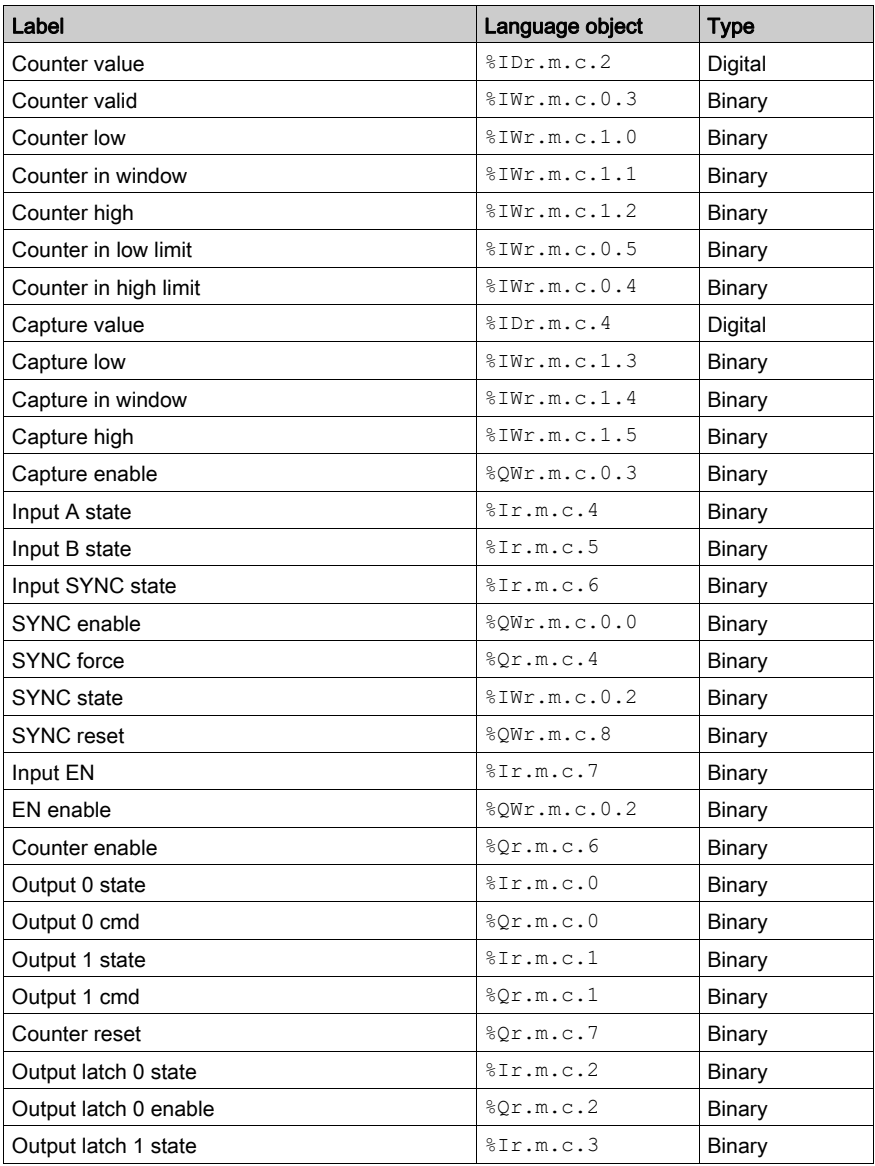

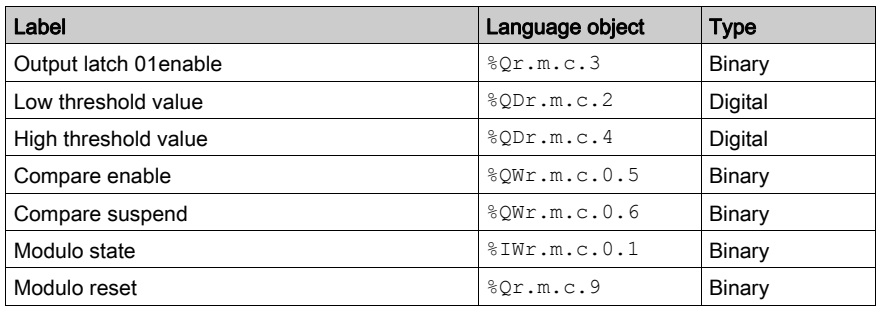

# <span id="page-162-0"></span>Free Large Counter Mode Debugging

# At a Glance

The table below presents the free large counter mode debugging elements:

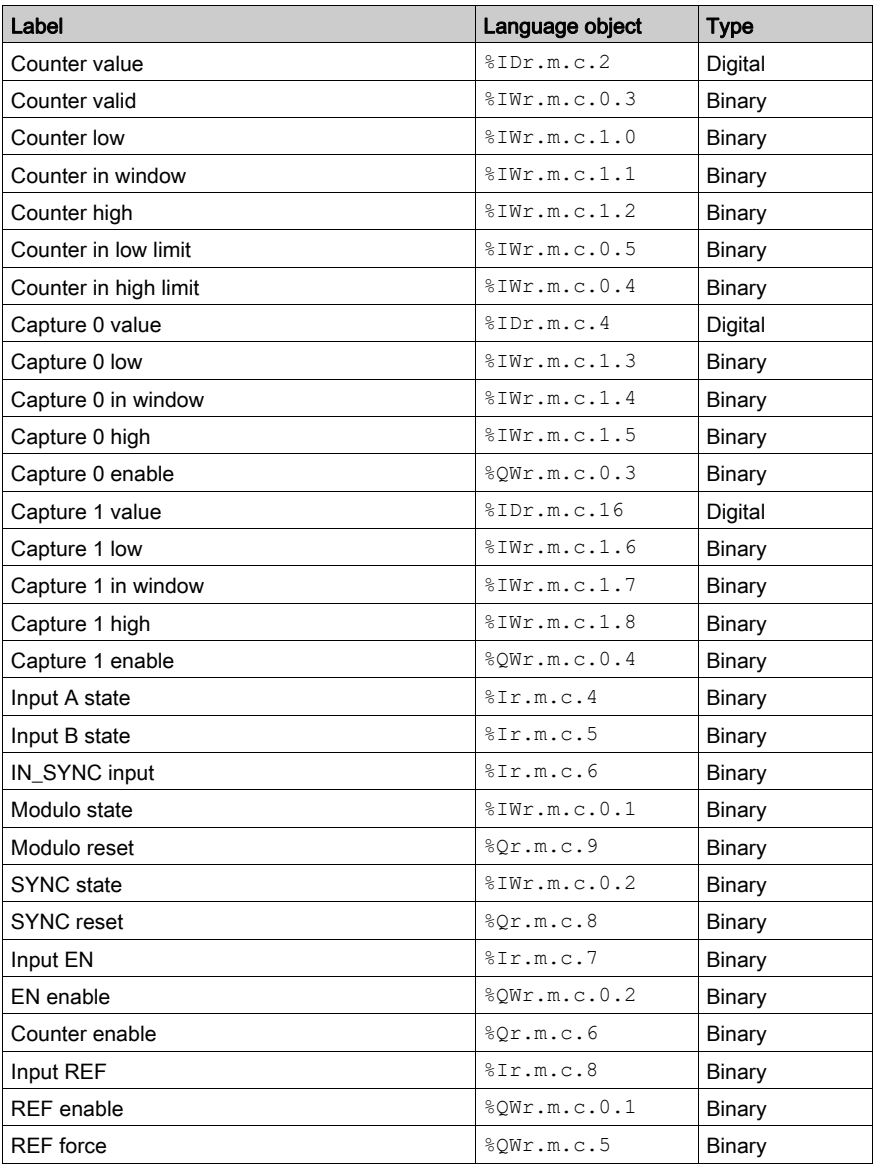

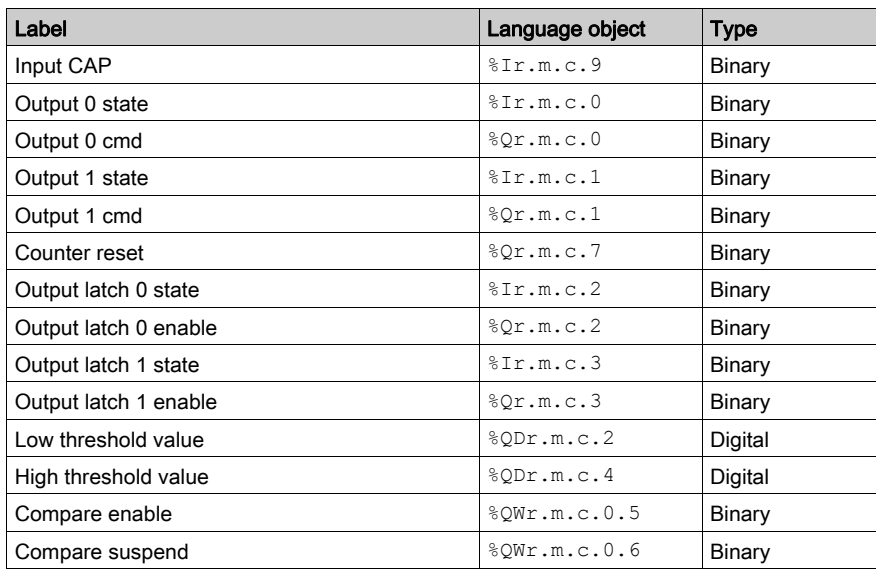

For a description of each language object refer to T\_SIGNED\_CPT\_BMX IODDT [\(see](#page-184-0) page 185).

# <span id="page-164-0"></span>Pulse Width Modulation Mode Debugging

# At a Glance

The table below presents the pulse width modulation mode debugging elements:

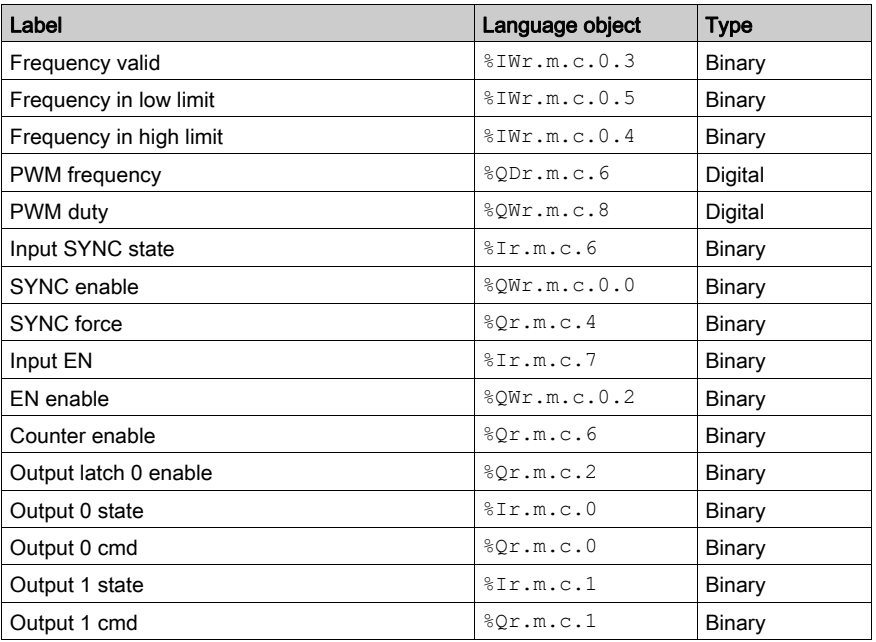

# Chapter 12 Display of BMX EHC xxxx Counting Module Error

# Subject of this Chapter

This chapter deals with the display of possible errors for the BMX EHC•••• modules.

# What Is in This Chapter?

This chapter contains the following topics:

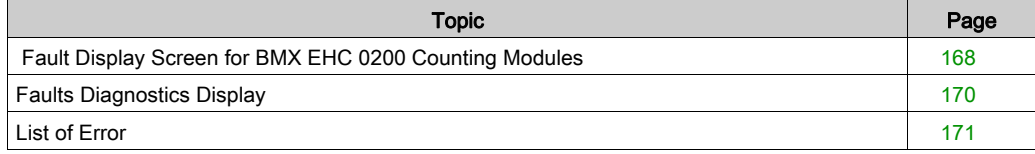

# <span id="page-167-0"></span>Fault Display Screen for BMX EHC 0200 Counting Modules

## At a Glance

This section presents the fault display screen for BMX EHC 0200 counting modules. A module's fault display screen may only be accessed in online mode.

#### **Illustration**

The figure below presents the fault display screen for the BMX EHC 0200 module in modulo loop counter mode.

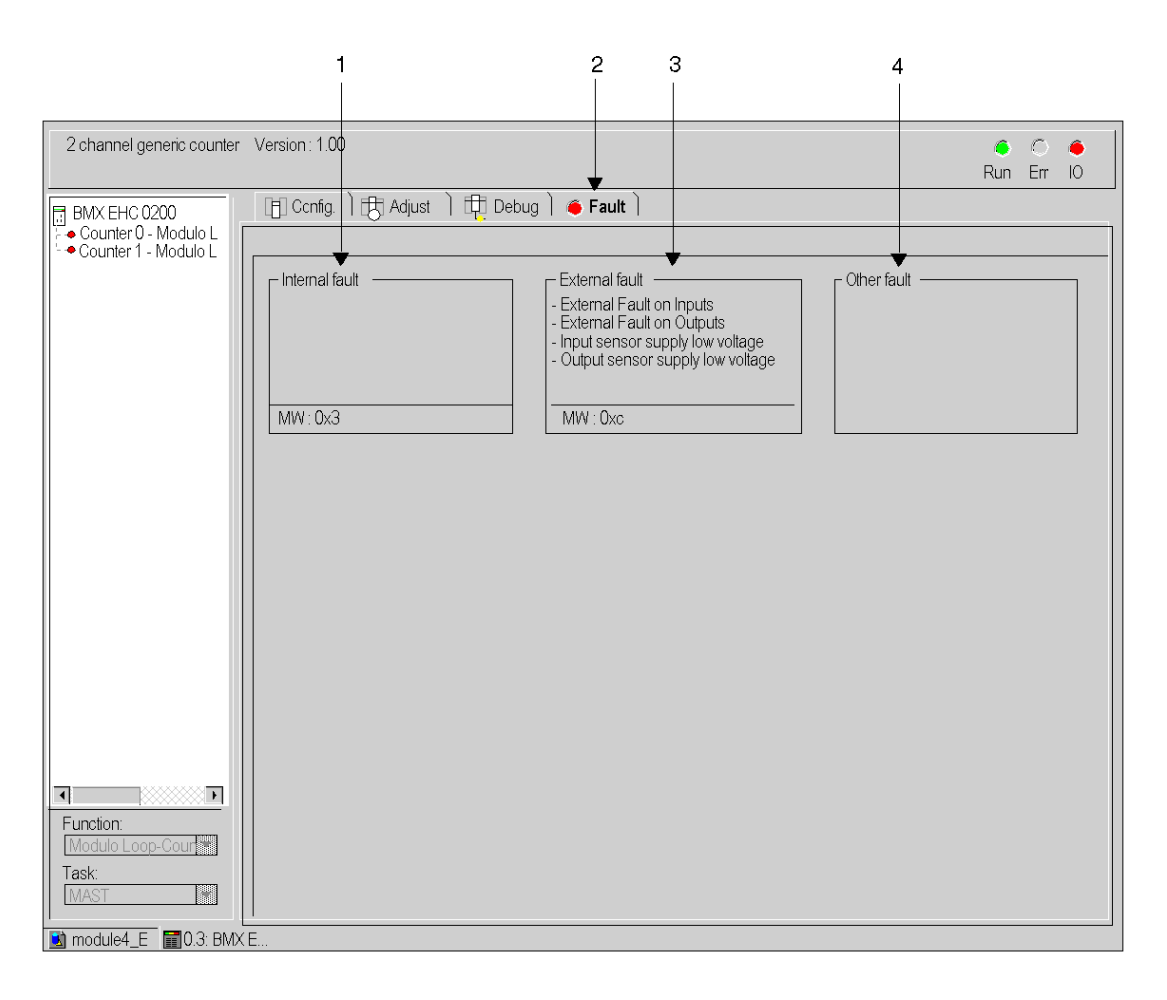

# Description of the Screen

The following table presents the various parts of the above screen.

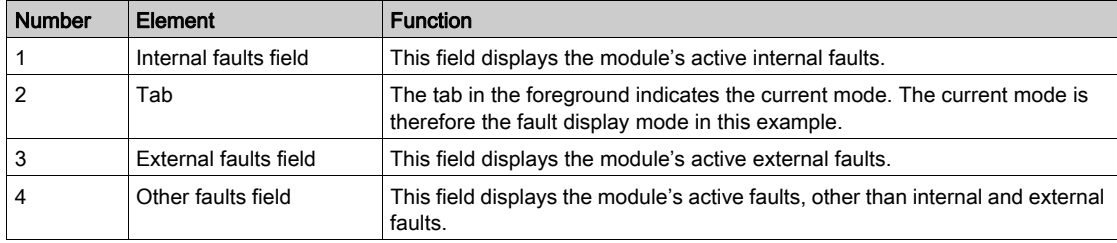

# <span id="page-169-0"></span>Faults Diagnostics Display

### At a Glance

The diagnostic screens *(see page 113)* on the module or channel are only accessible in connected mode. When an un-masked fault appears, it is reported:

- in the configuration screen of the rack, with the presence of a red square in the position of the faulty counting module,
- in all screens at module level (Description and Fault tabs),  $\Omega$  in the module field with the LED
- in all channel level screens (Configuration, Adjustment, Debug and Fault tabs),
	- $\circ$  in the module zone with the LED
	- in the channel zone with the fault LED
- $\bullet$  in the fault screen that is accessed by the **Fault** where the fault diagnostics are described.

The fault is also signaled:

- On the module, on the central display,
- by dedicated language objects: CH\_ERROR (%Ir.m.c.ERR) and MOD\_ERROR (%Ir.m.MOD.ERR), %MWr.m.MOD.2, etc. and status words.

NOTE: Even if the fault is masked, it is reported by the flashing of the I/O LED and in the fault screen.

# <span id="page-170-0"></span>List of Error

## At a Glance

The messages displayed on the diagnostics screens are used to assist with debugging. These messages must be concise and are sometimes ambiguous (as different faults may have the same consequences).

These diagnostics are on two levels: module and channel, the latter being the most explicit.

The lists below show the message headings with suggestions for identifying issues.

#### List of the Module Error Messages

The table below provides a list of the module error messages.

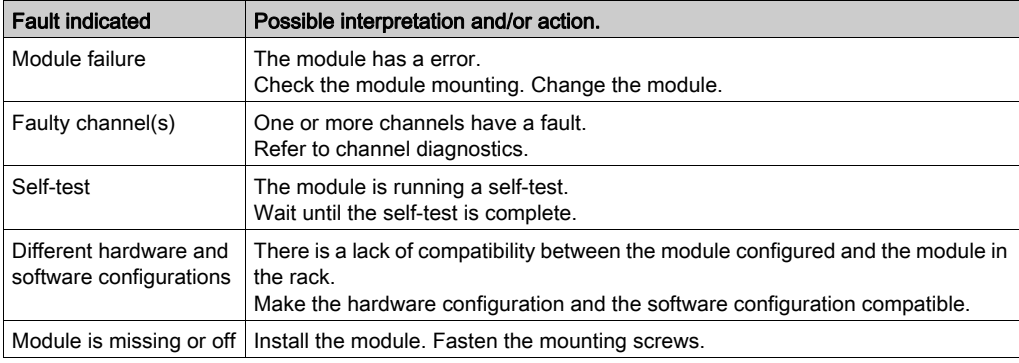

## BMX EHC 0200 Module Error

The table below provides a list of error that may appear on the BMX EHC 0200 module.

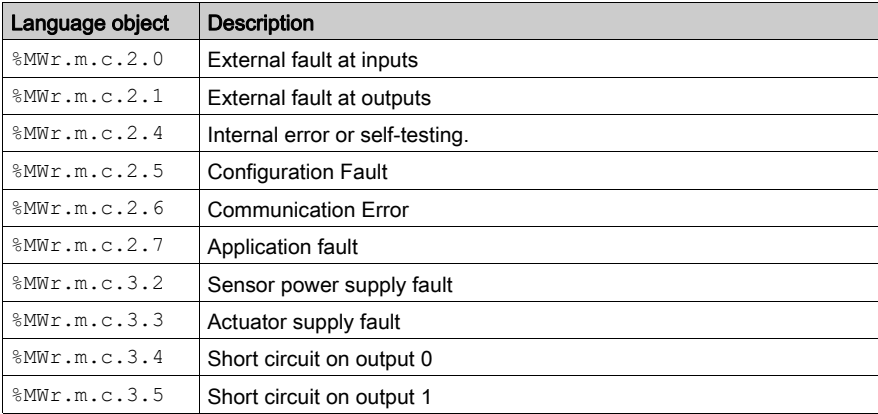

# List of Channel Error Messages

The table below gives the list of error messages at channel level.

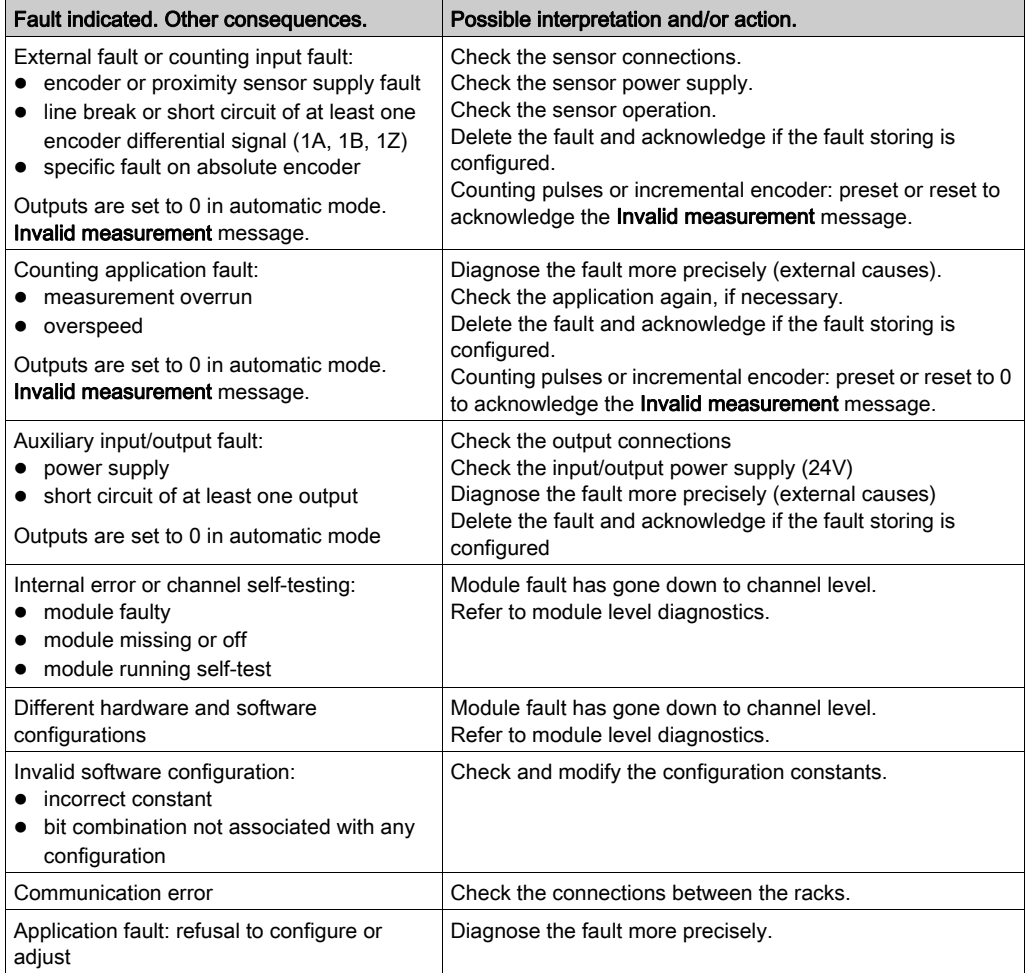

# Chapter 13 The Language Objects of the Counting Function

# Subject of this Chapter

This chapter describes the language objects associated to the counting tasks as well as the different ways of using them.

## What Is in This Chapter?

This chapter contains the following sections:

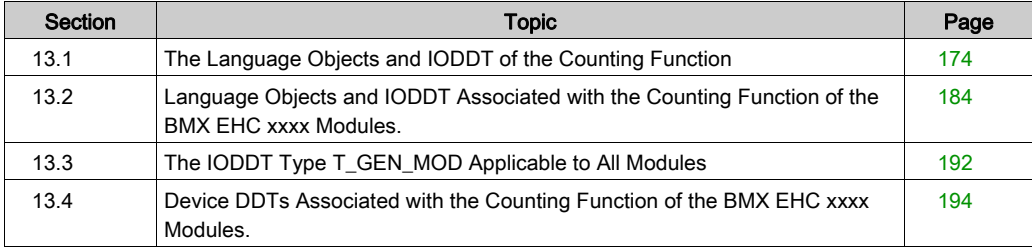

# <span id="page-173-0"></span>Section 13.1 The Language Objects and IODDT of the Counting Function

# Subject of this Section

This section describes the general features of the language objects and IODDT of the counting function.

## What Is in This Section?

This section contains the following topics:

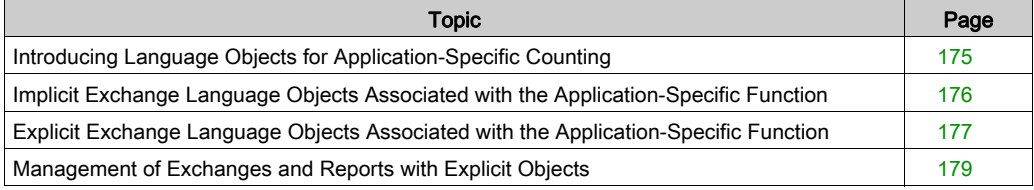

# <span id="page-174-0"></span>Introducing Language Objects for Application-Specific Counting

### General

The counting modules have only two associated IODDTs. These IODDTs are predefined by the manufacturer and contains language objects for inputs/outputs belonging to the channel of an application-specific module.

The IODDT associated with the counting modules are of T\_ Unsigned\_CPT\_BMX and T\_Signed\_CPT\_BMX types.

NOTE: IODDT variables can be created in two different ways:

- Using the I/O objects (see EcoStruxure™ Control Expert, Operating Modes) tab.
- Using the Data Editor (see EcoStruxure™ Control Expert, Operating Modes).

#### Language Object Types

Each IODDT contains a set of language objects allowing its operation to be controlled and checked.

There are two types of language objects:

- Implicit Exchange Objects: these objects are automatically exchanged on each cycle revolution of the task associated with the module.
- Explicit Exchange Objects: these objects are exchanged on the application's request, using explicit exchange instructions.

Implicit exchanges concern the inputs/outputs of the module (measurement results, information and commands). These exchanges enable the debugging of the counting modules.

Explicit exchanges enable the module to be set and diagnosed.

# <span id="page-175-0"></span>Implicit Exchange Language Objects Associated with the Application-Specific Function

#### At a Glance

An integrated application-specific interface or the addition of a module automatically enhances the language objects application used to program this interface or module.

These objects correspond to the input/output images and software data of the module or integrated application-specific interface.

#### **Reminders**

The module inputs ( $\S$ I and  $\S$ IW) are updated in the PLC memory at the start of the task, the PLC being in RUN or STOP mode.

The outputs ( $\Diamond$  and  $\Diamond$  and  $\Diamond$ ) are updated at the end of the task, only when the PLC is in RUN mode.

NOTE: When the task occurs in STOP mode, either of the following are possible, depending on the configuration selected:

- outputs are set to fallback position (fallback mode)
- outputs are maintained at their last value (maintain mode)

#### **Figure**

The following diagram shows the operating cycle of a PLC task (cyclical execution).

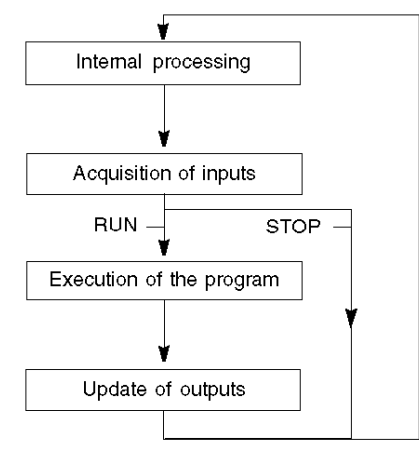

# <span id="page-176-0"></span>Explicit Exchange Language Objects Associated with the Application-Specific Function

#### **Introduction**

Explicit exchanges are performed at the user program's request using these instructions:

- READ STS (read status words)
- WRITE\_CMD (write command words)
- WRITE\_PARAM (write adjustment parameters)
- READ PARAM (read adjustment parameters)
- SAVE\_PARAM (save adjustment parameters)
- RESTORE PARAM (restore adjustment parameters)

For more details about instructions, refer to *EcoStruxure™ Control Expert, I/O Management, Block* Library.

These exchanges apply to a set of %MW objects of the same type (status, commands or parameters) that belong to a channel.

These objects can:

- provide information about the module (for example, type of error detected in a channel)
- have command control of the module (for example, switch command)
- define the module's operating modes (save and restore adjustment parameters in the process of application)

NOTE: To avoid several simultaneous explicit exchanges for the same channel, it is necessary to test the value of the word  $EXCH\_STS$  ( $\text{MWT.m.c.0}$ ) of the IODDT associated to the channel before calling any EF addressing this channel.

NOTE: Explicit exchanges are not supported when X80 analog and digital I/O modules are configured through an eX80 adapter module (BMECRA31210) in a Quantum EIO configuration. You cannot set up a module's parameters from the PLC application during operation.

## General Principle for Using Explicit Instructions

The diagram below shows the different types of explicit exchanges that can be made between the application and module.

#### application

#### module

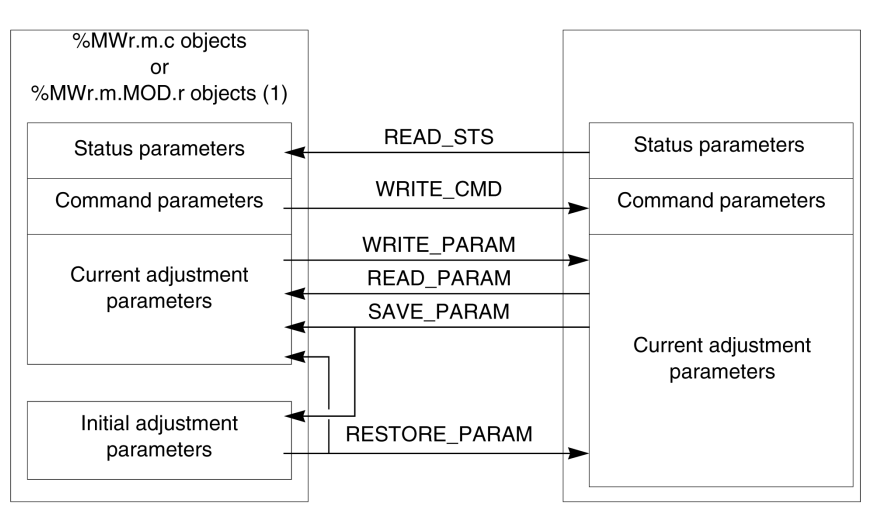

(1) Only with READ\_STS and WRITE\_CMD instructions.

#### Managing Exchanges

During an explicit exchange, check performance to see that the data is only taken into account when the exchange has been correctly executed.

To do this, two types of information is available:

- $\bullet$  information concerning the exchange in progress [\(see](#page-181-0) page 182)
- $\bullet$  the exchange report *(see page 182)*

The following diagram describes the management principle for an exchange.

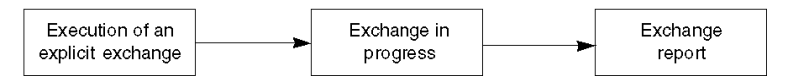

NOTE: In order to avoid several simultaneous explicit exchanges for the same channel, it is necessary to test the value of the word  $EXCH\_STS$  ( $\text{WWT.m.c.0}$ ) of the IODDT associated to the channel before calling any EF addressing this channel.

# <span id="page-178-0"></span>Management of Exchanges and Reports with Explicit Objects

### At a Glance

When data is exchanged between the PLC memory and the module, the module may require several task cycles to acknowledge this information. IODDTs use two words to manage exchanges:

- EXCH STS (%MWr.m.c.0): exchange in progress
- EXCH\_RPT (%MWr.m.c.1): report

## NOTE:

Depending on the localization of the module, the management of the explicit exchanges (%MW0.0.MOD.0.0 for example) will not be detected by the application:

- For in-rack modules, explicit exchanges are done immediately on the local PLC Bus and are finished before the end of the execution task. So, the  $READ$   $STS$ , for example, is finished when the %MW0.0.mod.0.0 bit is checked by the application.
- For remote bus (Fipio for example), explicit exchanges are not synchronous with the execution task, so the detection is possible by the application.

### Illustration

The illustration below shows the different significant bits for managing exchanges:

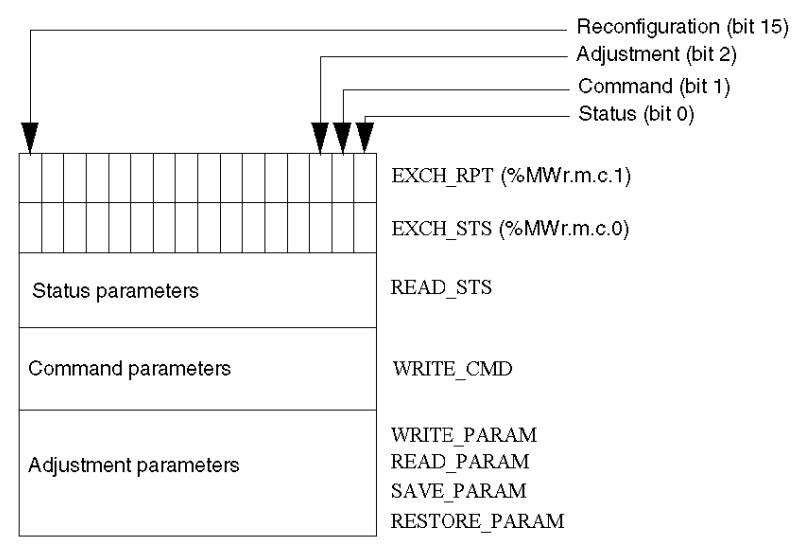

### Description of Significant Bits

Each bit of the words EXCH  $STS$  (%MWr.m.c.0) and EXCH RPT (%MWr.m.c.1) is associated with a type of parameter:

- Rank 0 bits are associated with the status parameters:
	- $\circ$  The STS IN PROGR bit (%MWr.m.c.0.0) indicates whether a read request for the status words is in progress.
	- $\circ$  The STS ERR bit ( $\text{WWr.m.c.1.0}$ ) specifies whether a read request for the status words is accepted by the module channel.
- Rank 1 bits are associated with the command parameters:
	- $\circ$  The CMD IN PROGR bit (%MWr.m.c.0.1) indicates whether command parameters are being sent to the module channel.
	- $\circ$  The CMD ERR bit ( $\gamma_{\text{MWr.m.c.1.1}}$ ) specifies whether the command parameters are accepted by the module channel.
- Rank 2 bits are associated with the adjustment parameters:
	- $\circ$  The ADJ IN PROGR bit ( $\text{WWT.m.c.0.2}$ ) indicates whether the adjustment parameters are being exchanged with the module channel (via WRITE\_PARAM, READ\_PARAM, SAVE\_PARAM, RESTORE\_PARAM).
	- $\circ$  The ADJ ERR bit ( $\gamma_{\text{MWr.m.c.1.2}}$ ) specifies whether the adjustment parameters are accepted by the module. If the exchange is correctly executed, the bit is set to 0.
- $\bullet$  Rank 15 bits indicate a reconfiguration on channel c of the module from the console (modification of the configuration parameters + cold start-up of the channel).
- $\bullet$  The r, m and c bits indicates the following elements:
	- $\circ$  the r bit represents the rack number.
	- $\circ$  The **m** bit represents the position of the module in the rack.
	- $\circ$  The c bit represents the channel number in the module.

NOTE: r represents the rack number, m the position of the module in the rack, while c represents the channel number in the module.

**NOTE:** Exchange and report words also exist at module level EXCH  $STS$  ( $\%MWT.m.MOD$ ) and EXCH\_RPT ( $\text{\%MWr.m.MOD.1}$ ) as per IODDT type T\_GEN\_MOD.
#### Example

Phase 1: Sending data by using the WRITE\_PARAM instruction

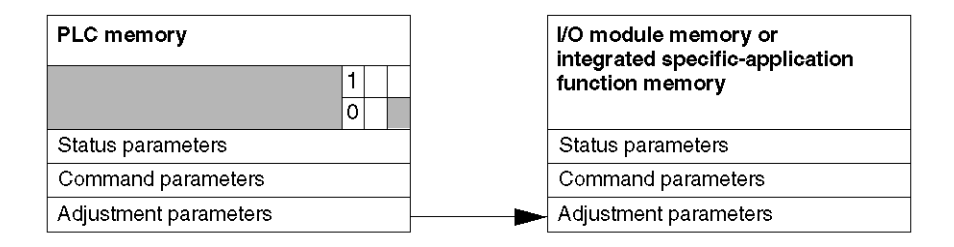

When the instruction is scanned by the PLC, the **Exchange in progress** bit is set to 1 in  $\text{\%MWT.m.c.}$ 

Phase 2: Analysis of the data by the I/O module and report.

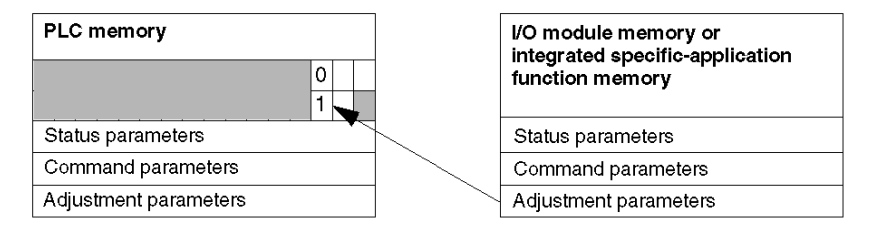

When the data is exchanged between the PLC memory and the module, acknowledgement by the module is managed by the ADJ ERR bit ( $\text{MWT.m.c.1.2}$ ).

This bit makes the following reports:

- $\bullet$  0: correct exchange
- 1: incorrect exchange)

NOTE: There is no adjustment parameter at module level.

## Execution Indicators for an Explicit Exchange: EXCH\_STS

The table below shows the control bits of the explicit exchanges: EXCH STS ( $\text{WWr.m.c.0}$ )

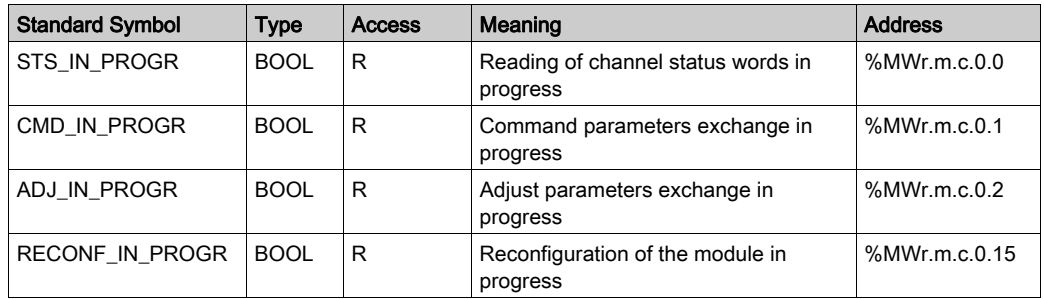

NOTE: If the module is not present or is disconnected, explicit exchange objects (READ\_STS for example) are not sent to the module  $(STS_IN_PROG ( %MWr.m.c.0.0) = 0)$ , but the words are refreshed.

## Explicit Exchange Report: EXCH\_RPT

The table below shows the report bits: EXCH\_RPT (%MWr.m.c.1)

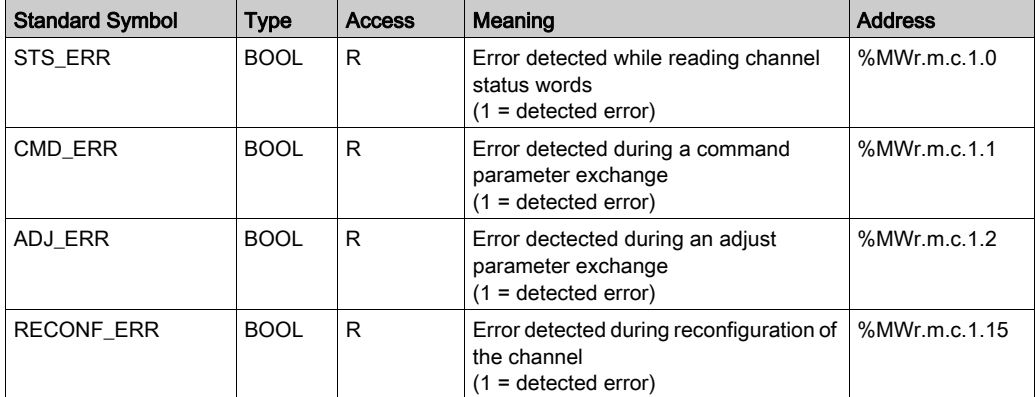

## Counting Module Use

The following table describes the steps realized between a couting module and the system after a power-on.

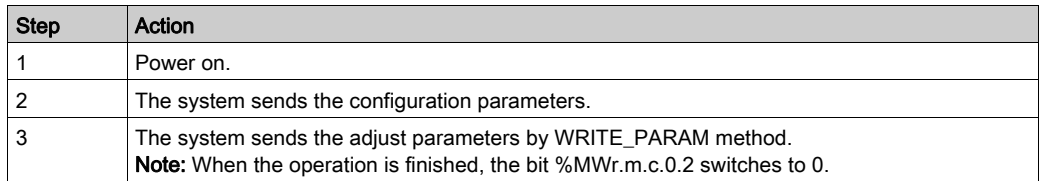

If, in the begining of your application, you use a WRITE\_PARAM command, wait until the bit %MWr.m.c.0.2 switches to 0.

# Section 13.2 Language Objects and IODDT Associated with the Counting Function of the BMX EHC xxxx Modules.

### Subject of this Section

This section presents the language objects and IODDTs associated with the counting function of BMX EHC •••• modules.

#### What Is in This Section?

This section contains the following topics:

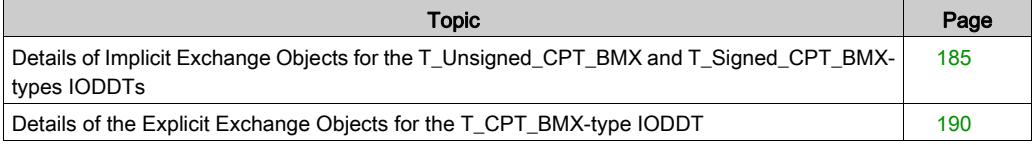

## <span id="page-184-0"></span>Details of Implicit Exchange Objects for the T\_Unsigned\_CPT\_BMX and T\_Signed\_CPT\_BMX-types IODDTs

### At a Glance

The tables below present the T\_Unsigned\_CPT\_BMX and T\_Signed\_CPT\_BMX-types IODDTs implicit exchange objects which are applicable to all BMX EHC •••• counting modules.

### Counter Value and Sensor Values

The table below presents the various IODDT implicit exchange objects:

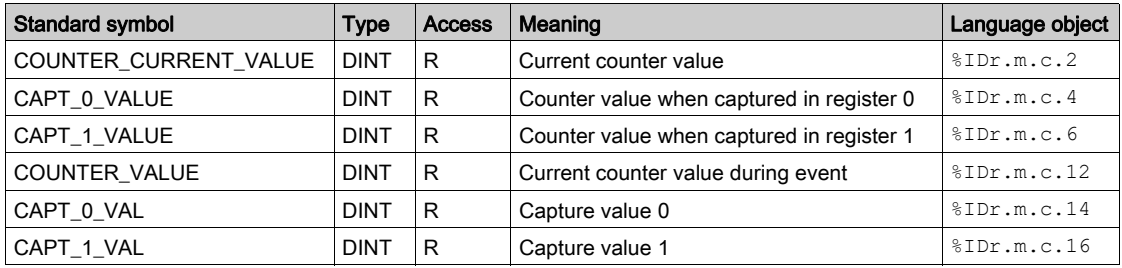

### %Ir.m.c.d Word

The table below presents the meanings of the  $T_r.m.c.d$  words:

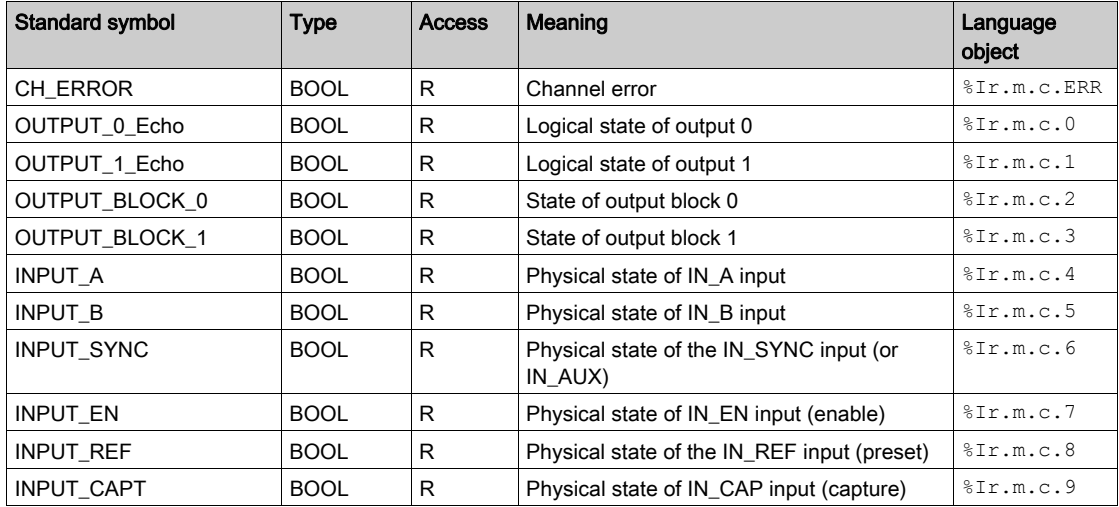

## Counter Status, %IWr.m.c.0 Word

The following table presents the meanings of the bits of the  $\text{FWR}$ .  $m.c.0$  status word:

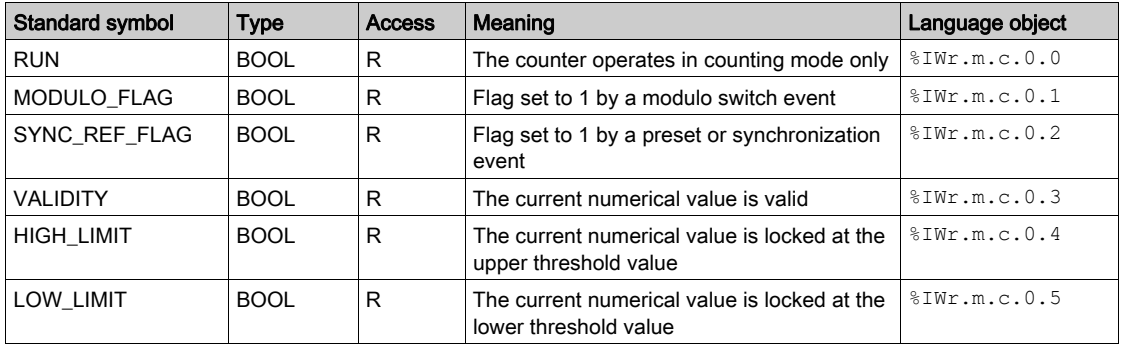

## Comparison Status, %IWr.m.c.1 Word

The following table presents the meanings of the bits of the  $\text{SIW.m.c.1}$  status word:

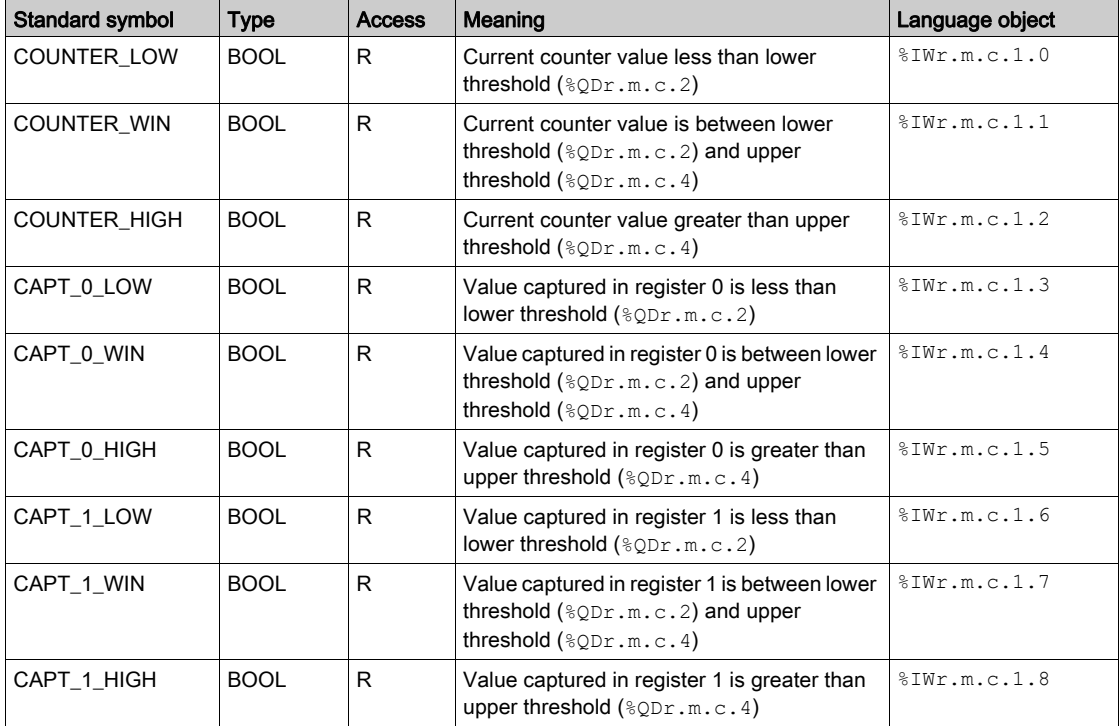

## Event Sources, %IWr.m.c.10 Word

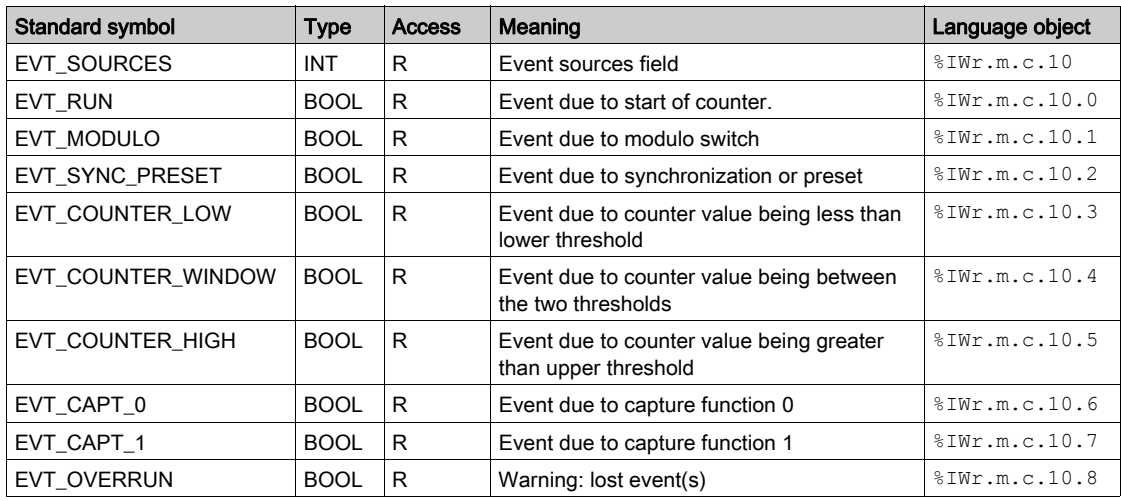

The following table presents the meanings of the bits of the  $\text{FWR}.m.c.10$  word:

## Output Thresholds and Frequency

The table below presents the various IODDT implicit exchange objects:

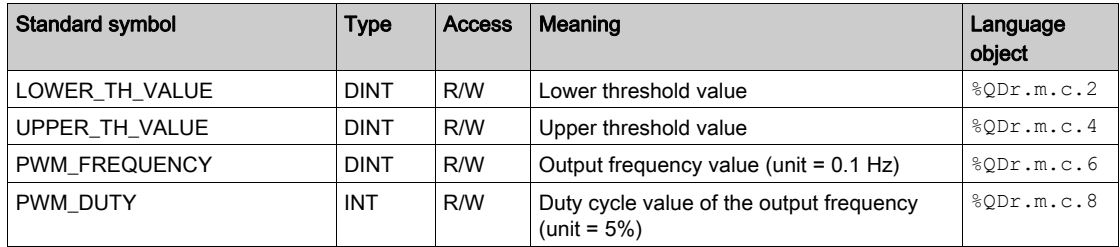

## %Qr.m.c.d Words

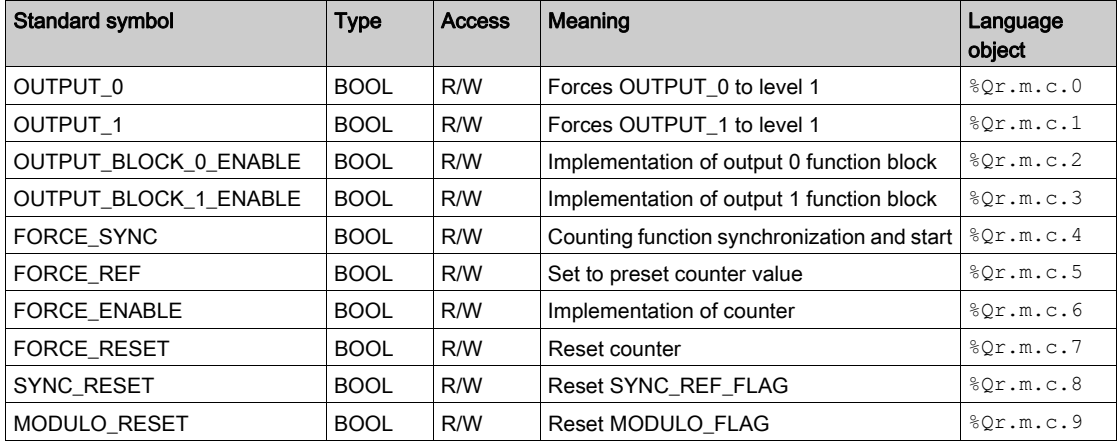

The following table presents the meanings of the bits of the  $Qr.m.c.d$  words:

## FUNCTIONS\_ENABLING, %QWr.m.c.0 Word

The following table presents the meanings of the bits of the  $QWT.m.c.0$  words:

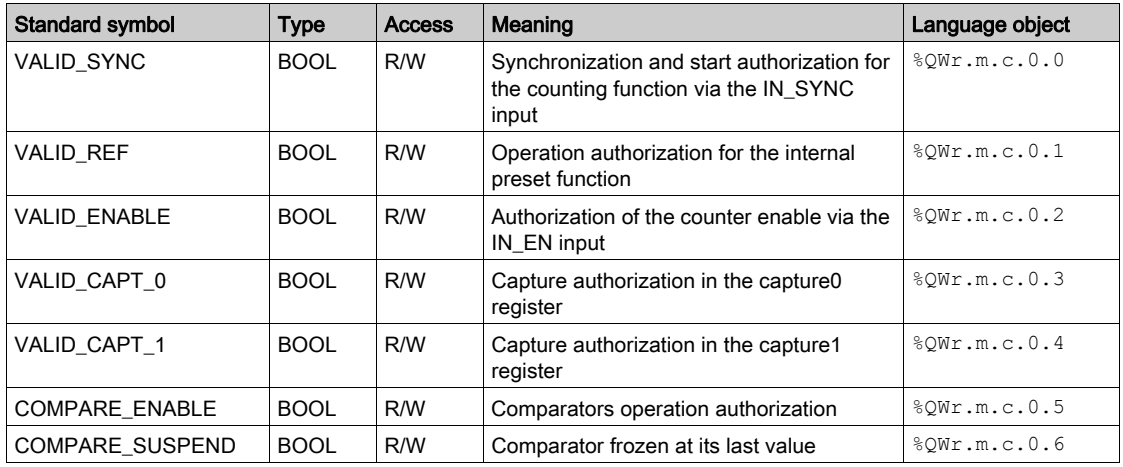

## EVENT\_SOURCES\_ENABLING, %QWr.m.c.1 Word

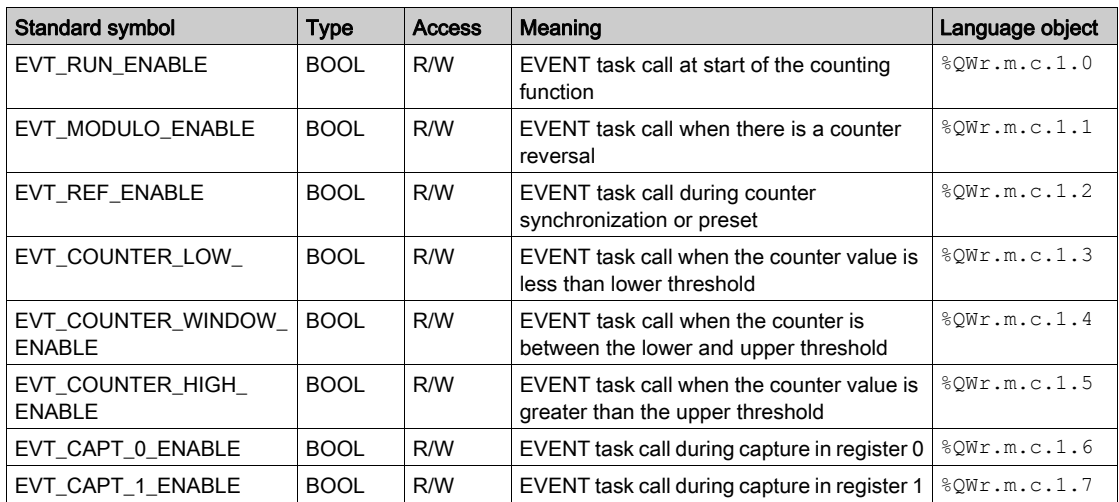

The following table presents the meanings of the bits of the %QWr.m.c.1 words:

## <span id="page-189-0"></span>Details of the Explicit Exchange Objects for the T\_CPT\_BMX-type IODDT

#### At a Glance

This section presents the explicit exchange objects for the  $T$  Unsigned CPT BMX and T\_Signed\_CPT\_BMX- types IODDTs which are applicable to all BMX EHC •••• counting modules. They includes word type objects whose bits have a specific meaning. These objects are described in detail below.

Sample variable declaration: T\_Unsigned\_CPT\_BMX and T\_Signed\_CPT\_BMX-types IODDT\_VAR1.

#### NOTE:

- in general, the meaning of the bits is given for bit status 1.
- not all bits are used.

## Exchange Status: EXCH\_STS

The table below shows the meaning of channel exchange status bits from the EXCH\_STS channel (%MWr.m.c.0).

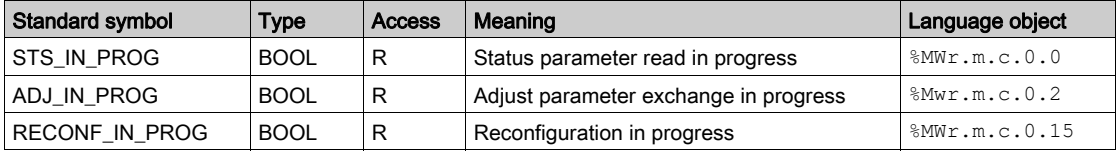

## Channel Report: EXCH\_RPT

The following table presents the meanings of the report bits of the EXCH\_RPT channel (%MWr.m.c.1).

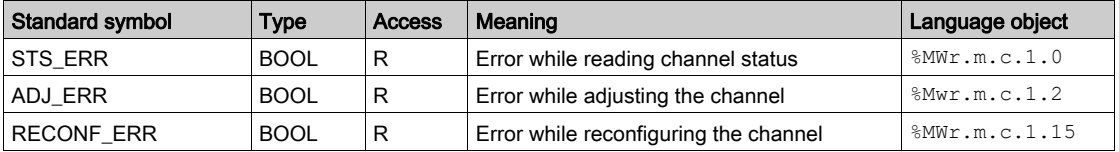

## Channel Error: CH\_FLT

The table below presents the meaning of the error bits on the CH\_FLT channel ( $\text{MWT.m.c.2}$ ).

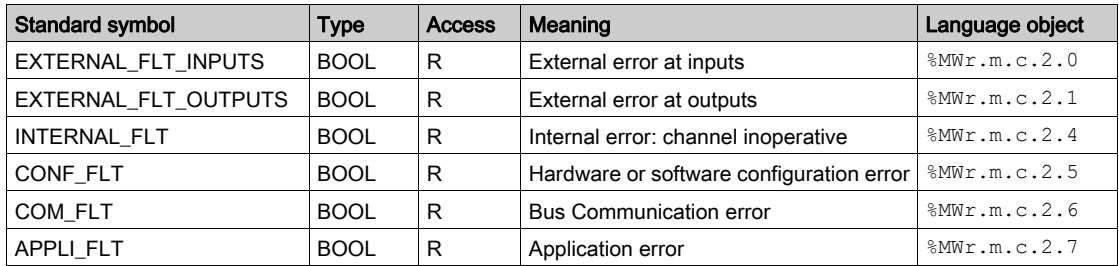

## Channel Error: **%MWr.m.c.3**

The table below presents the meaning of the error bits on the  $MWT.m.c.3$  word.

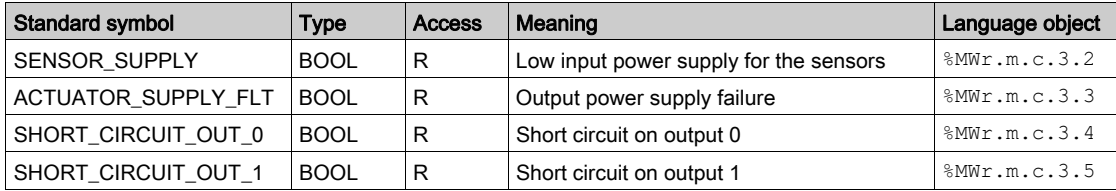

# Section 13.3 The IODDT Type T\_GEN\_MOD Applicable to All Modules

## Details of the Language Objects of the IODDT of Type T\_GEN\_MOD

#### **Introduction**

The Modicon X80 modules have an associated IODDT of type T\_GEN\_MOD.

#### **Observations**

In general, the meaning of the bits is given for bit status 1. In specific cases an explanation is given for each status of the bit.

Some bits are not used.

#### List of Objects

The table below presents the objects of the IODDT.

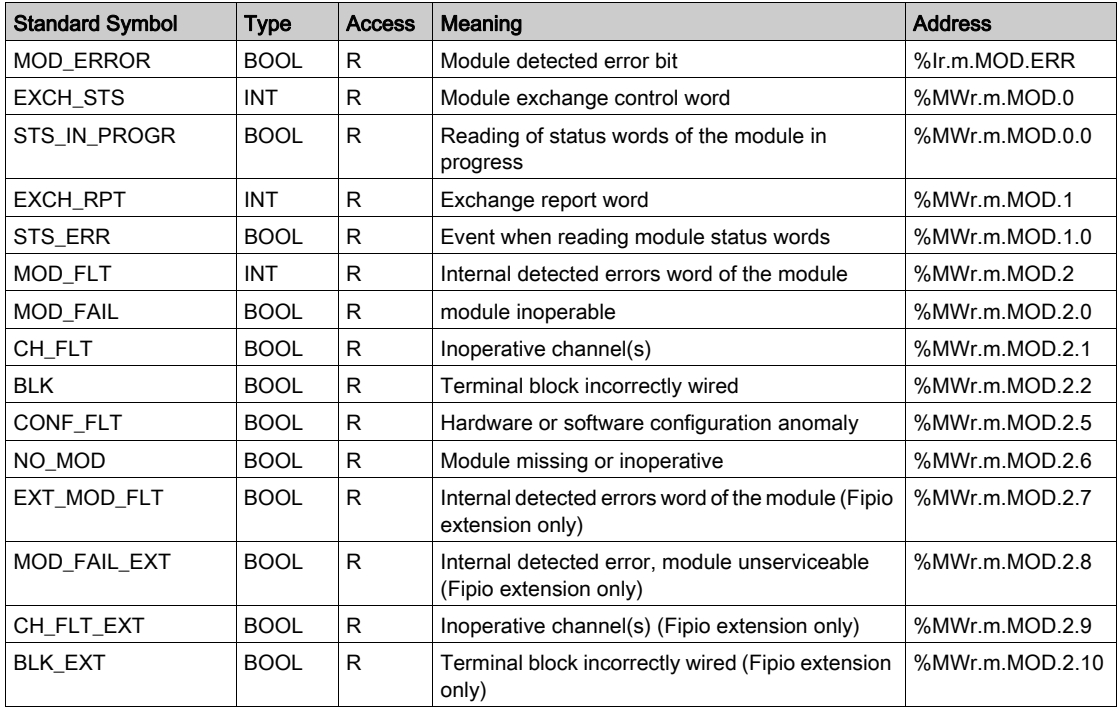

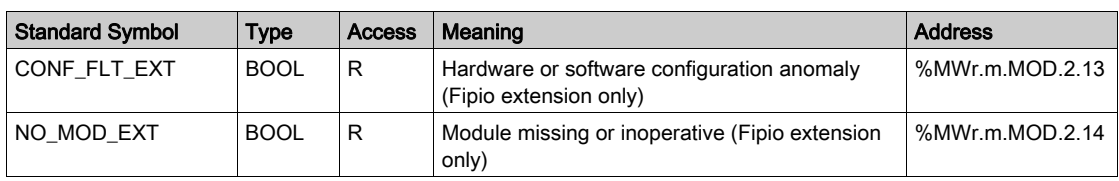

# Section 13.4 Device DDTs Associated with the Counting Function of the BMX EHC xxxx Modules.

#### Subject of this Section

This section presents the Device DDTs associated with the counting function of BMX EHC \*\*\* modules.

#### What Is in This Section?

This section contains the following topics:

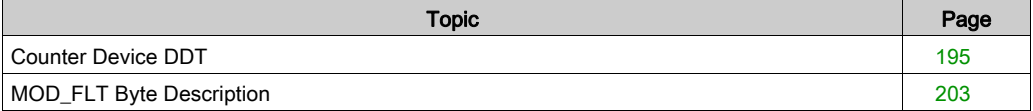

## <span id="page-194-0"></span>Counter Device DDT

#### Introduction

This topic describes the device DDT for the Modicon X80 counter module, the instance default naming is described in Device DDT Instance Naming Rule (see EcoStruxure™ Control Expert, Program Languages and Structure, Reference Manual).

Regarding the device DDT, its name contains the following information:

- platform with:
	- M for Modicon X80 module
- device type (CPT for counter)
- function (STD for standard)
- **·** direction:
	- $\Omega$  IN
	- $\Omega$  OUT
- max channel (2 or 8)

Example: For a Modicon X80 counter module with 2 standard inputs: T\_M\_CPT\_STD\_IN\_2

## Adjustment Parameter limitation

Adjustment parameters cannot be changed from the PLC application during operation (no support of READ\_PARAM, WRITE\_PARAM, SAVE\_PARAM, RESTORE\_PARAM) for:

- counter modules in a Quantum EIO
- counter modules in a M580 RIO

Modifying the adjustment parameters of a channel from Control Expert during a CCOTF operation causes the channel to be re-initialized.

The concerned parameters are:

- **•** PRESET VALUE Preset value
- CALIBRATION\_FACTOR Calibration Factor
- $\bullet$  MODULO VALUE Modulo value
- SLACK VAL (Hysteresis) Offset value

#### List of Implicit Device DDT

The following table shows the list of device DDT and their X80 modules:

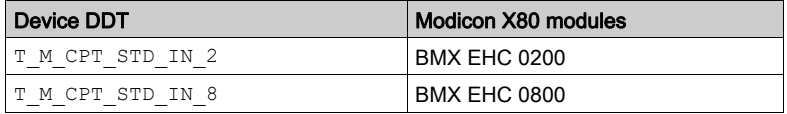

## Implicit Device DDT Description

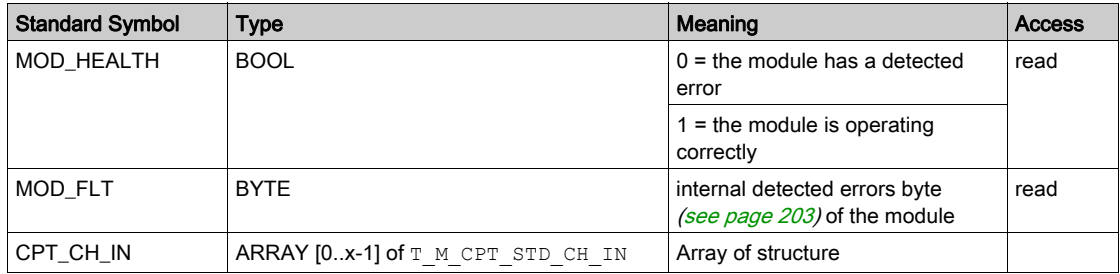

The following table shows the T\_M\_CPT\_STD\_IN\_x status word bits:

The following table shows the  $T_M$  CPT\_STD\_CH\_IN\_x[0..x-1] status word bits:

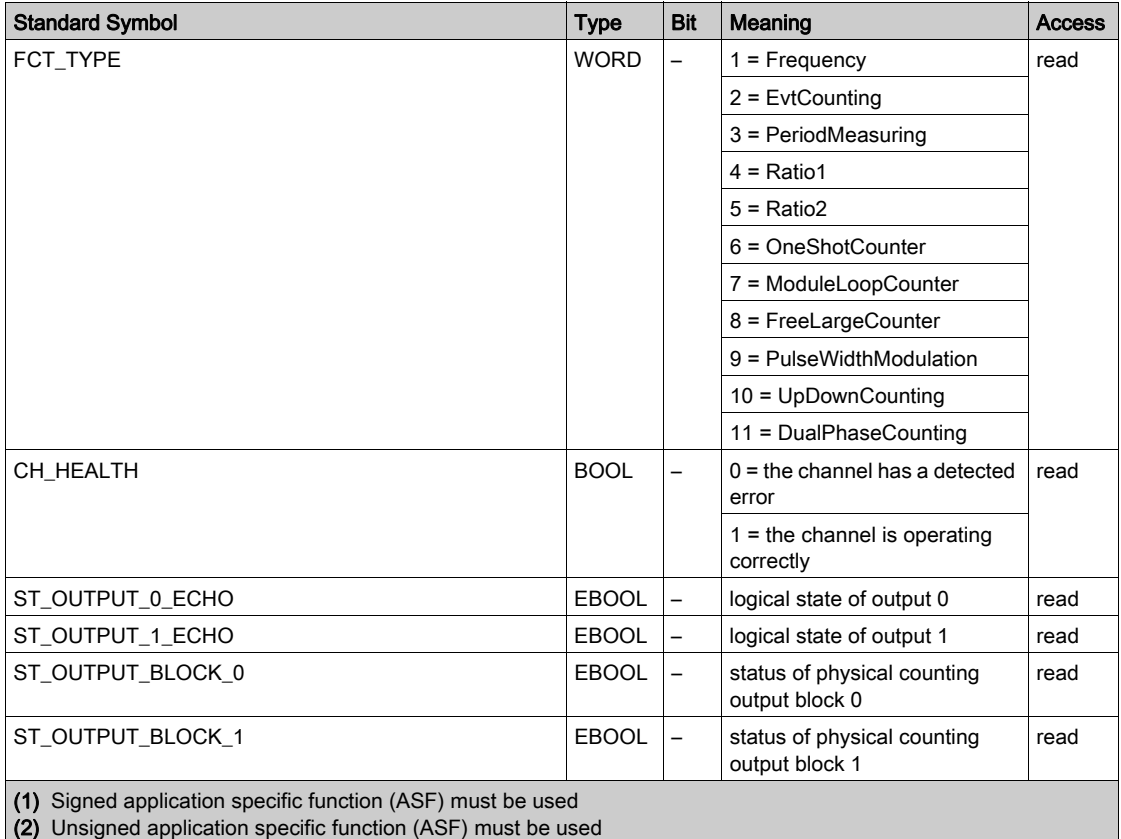

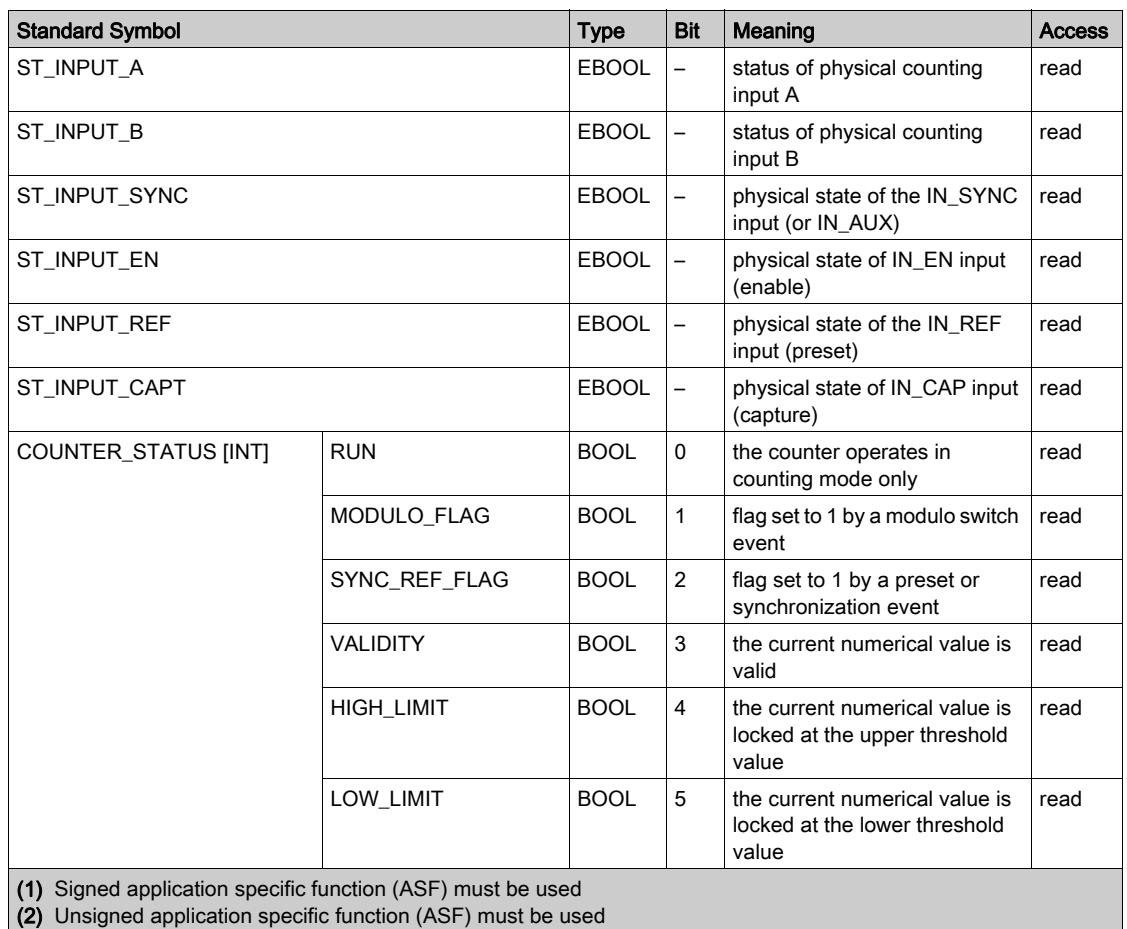

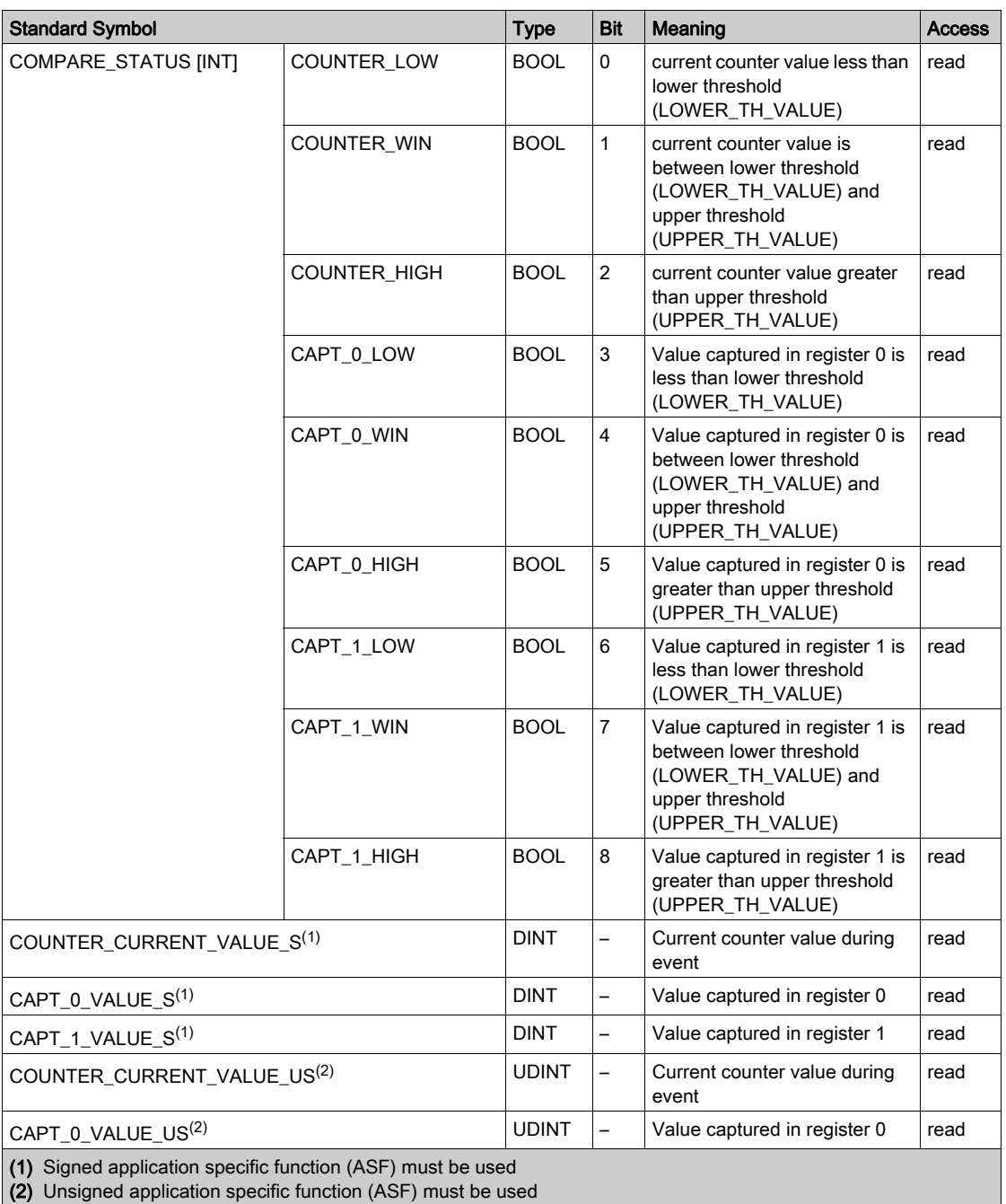

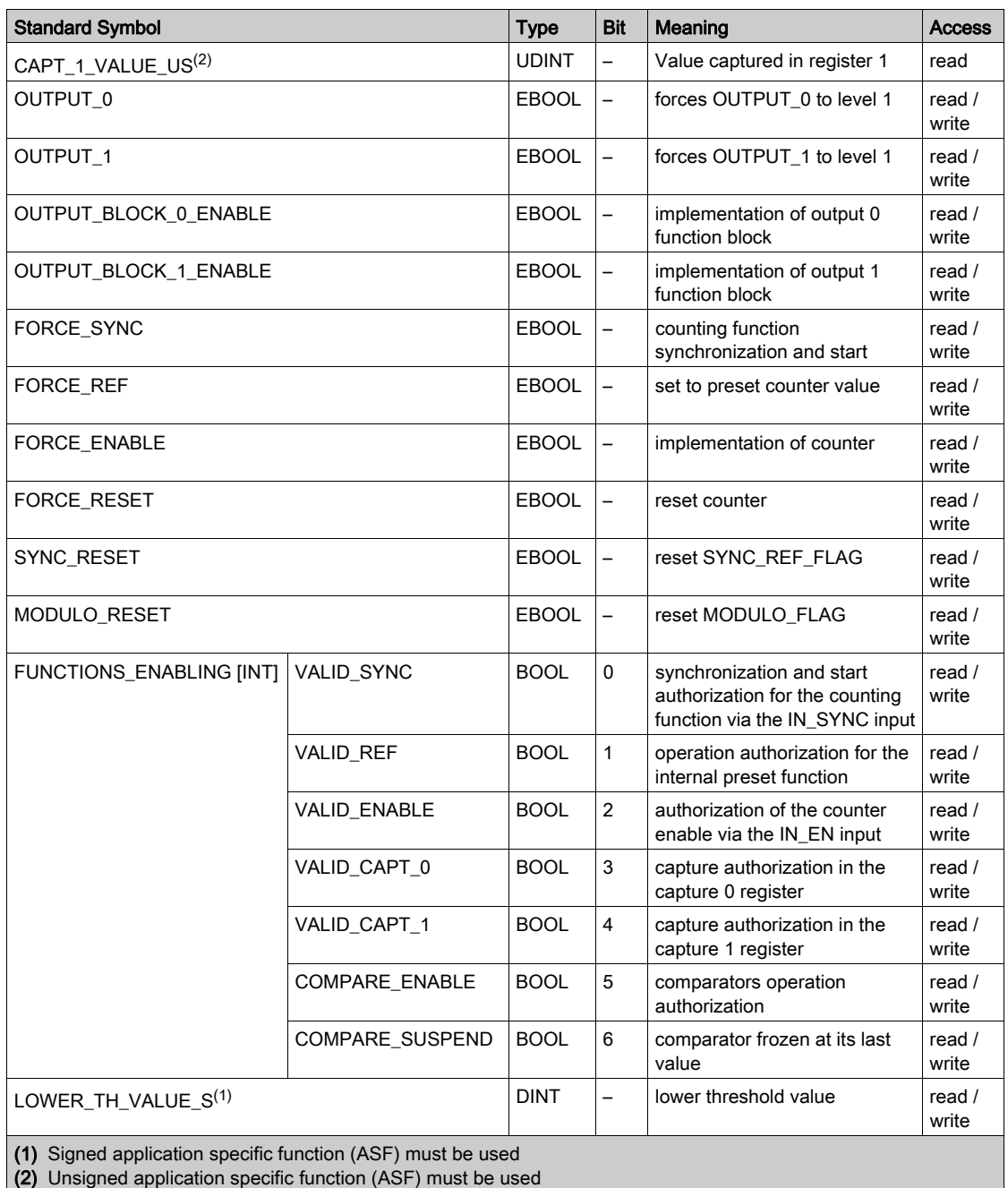

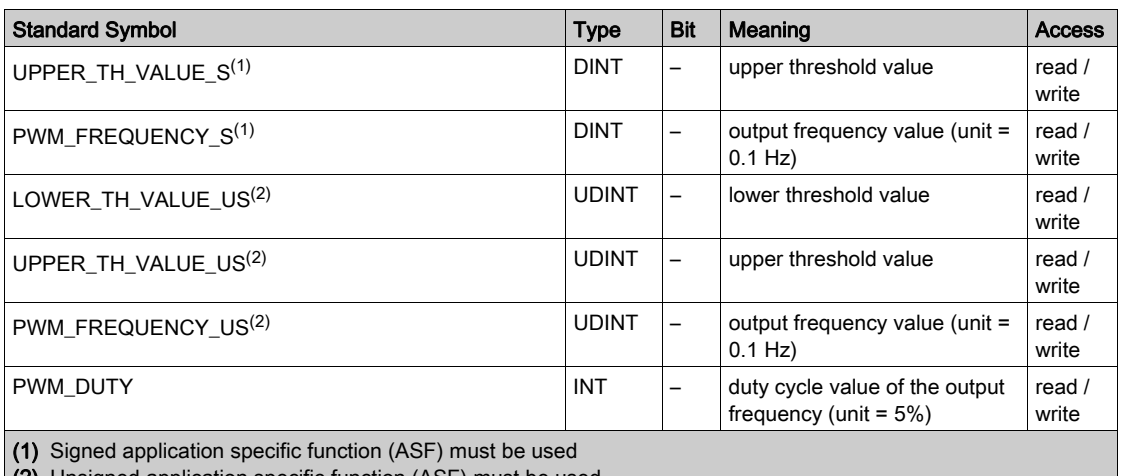

(2) Unsigned application specific function (ASF) must be used

Here below is all the signed ASF that must be used with a counter BMX EHC 0200:

- Free Large counter Mode
- $\bullet$  Ratio 1
- Ratio 2

Here below is all the unsigned ASF that must be used with a counter BMX EHC 0200:

- Event Counting Mode
- **•** Frequency Mode
- Modulo Loop Counter Mode
- One Shot Counter Mode
- Period Measuring Mode
- Pulse Width Modulation Mode

Here below is all the signed ASF that must be used with a counter BMX EHC 0800:

Up Down Counting Mode

Here below is all the unsigned ASF that must be used with a counter BMX EHC 0800:

- Event Counting Mode
- **•** Frequency Mode
- Modulo Loop Counter Mode
- One Shot Counter Mode

## Use and Description of DDT for Explicit Exchange

The following table shows the Derived Data Type (DDT) used for the variables connected to dedicated EFB parameter to perform an explicit exchange:

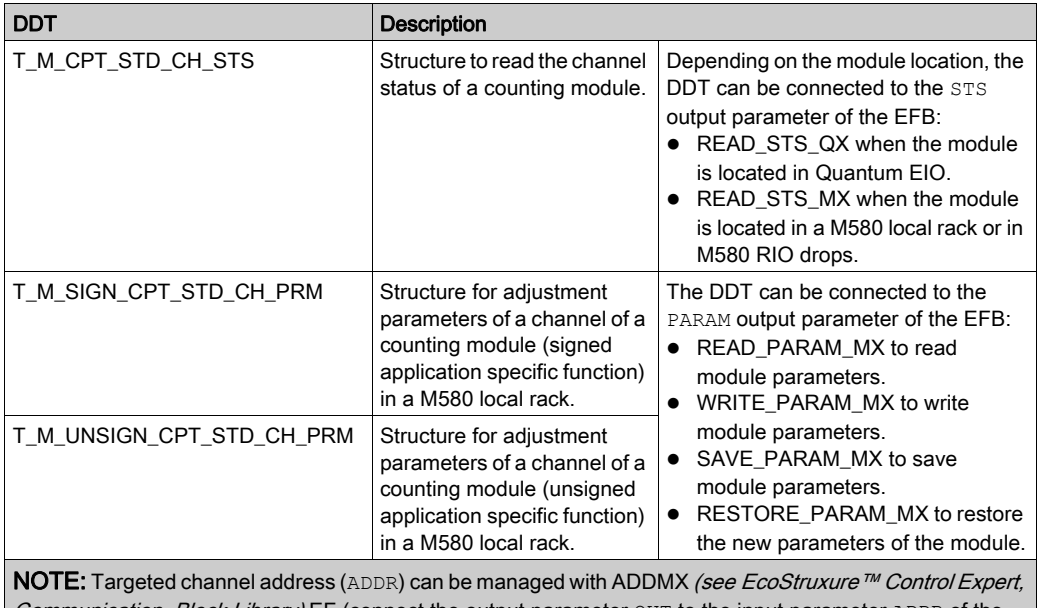

Communication, Block Library) EF (connect the output parameter OUT to the input parameter ADDR of the communication functions).

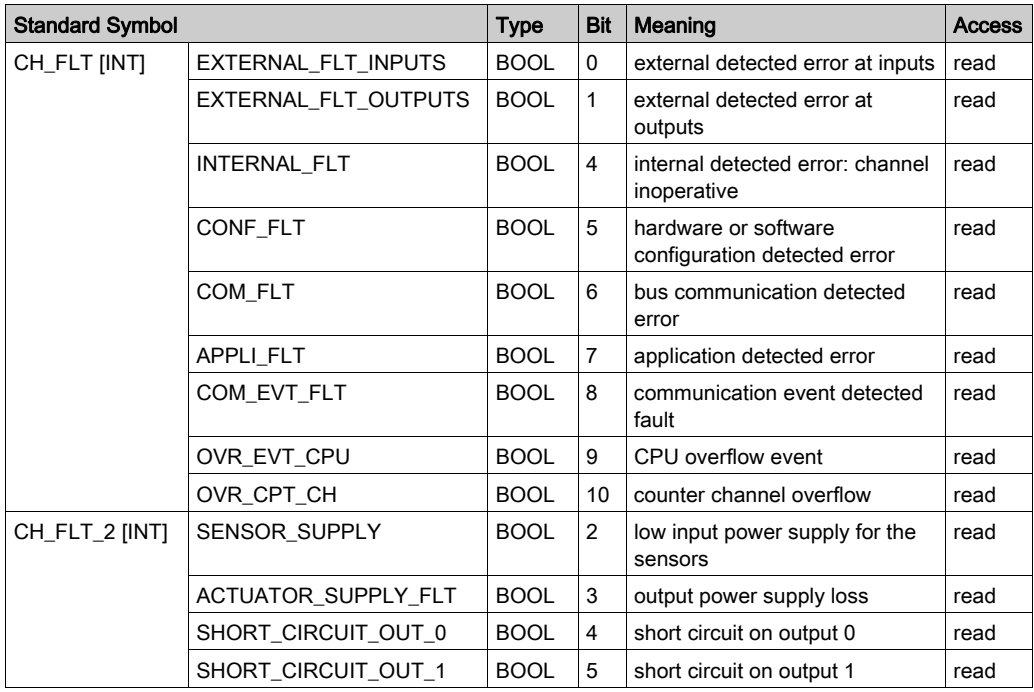

The following table shows the structure of the T\_M\_CPT\_STD\_CH\_STS DDT:

The following table shows the structure of the T\_M\_SIGN\_CPT\_STD\_CH\_PRM DDT:

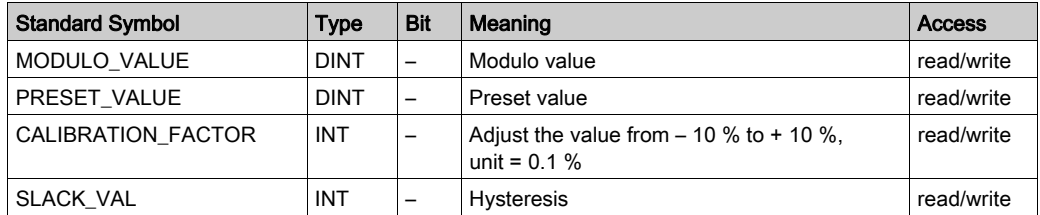

The following table shows the structure of the T\_M\_UNSIGN\_CPT\_STD\_CH\_PRM DDT:

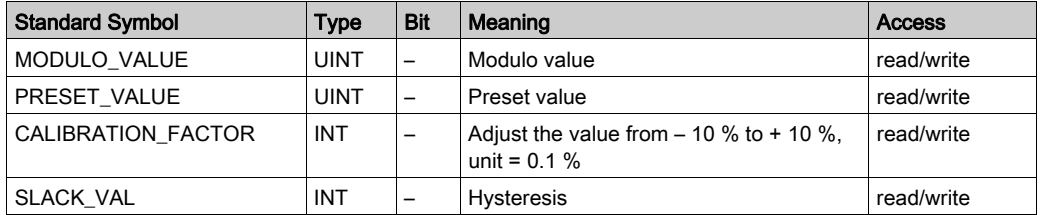

# <span id="page-202-0"></span>MOD\_FLT Byte Description

## MOD\_FLT Byte in Device DDT

MOD\_FLT byte structure:

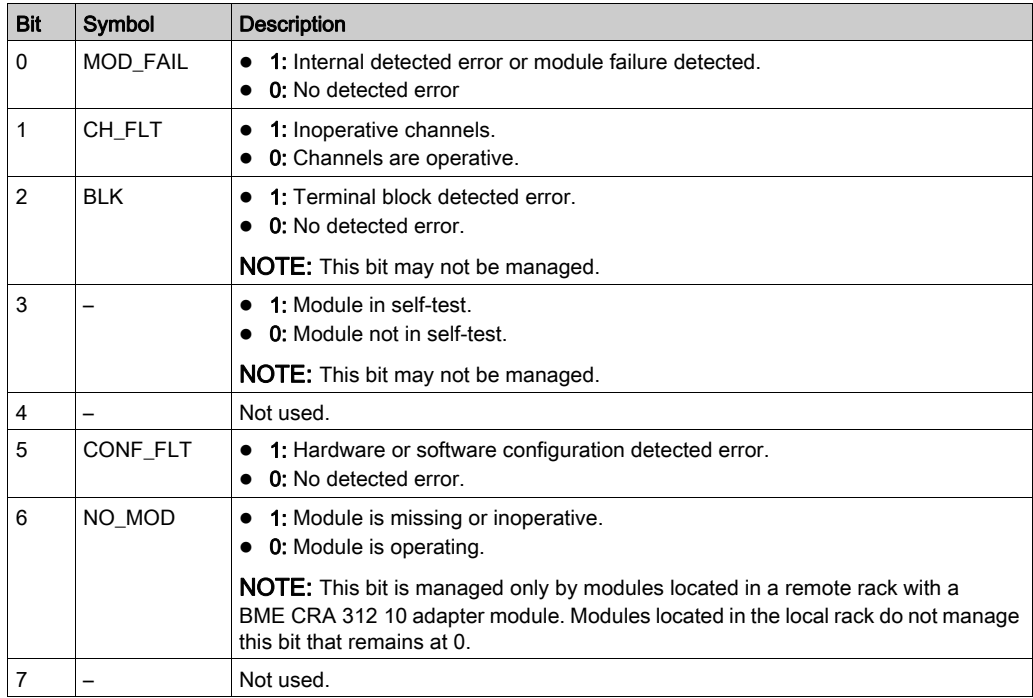

# Part V Quick Start: Example of Counting Module Implementation

## Subject of this Part

This part presents an example of implementation of the counting modules.

## What Is in This Part?

This part contains the following chapters:

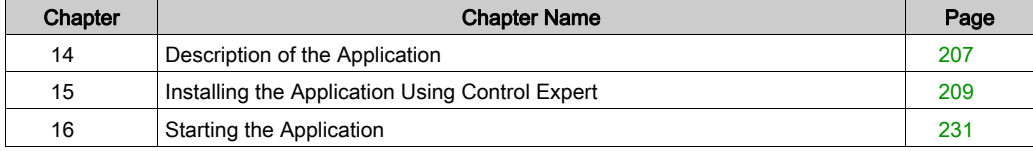

# <span id="page-206-0"></span>Chapter 14 Description of the Application

## Overview of the Application

#### At a Glance

The application described in this document is used for sticking labels on boxes.

The boxes are carried on a conveyor. A label is stuck onto the box when the latter passes by the two dedicated points.

A sensor placed below the conveyor detects any new incoming box. The boxes should arrive at constant intervals.

The conveyor motor is fitted with an encoder connected to a counting input module. Any process deflection is monitored and displayed.

The application's control resources are based on an operator screen displaying all box positions, the number of labeled boxes and the deflection monitoring.

#### **Illustration**

This is the application's final operator screen:

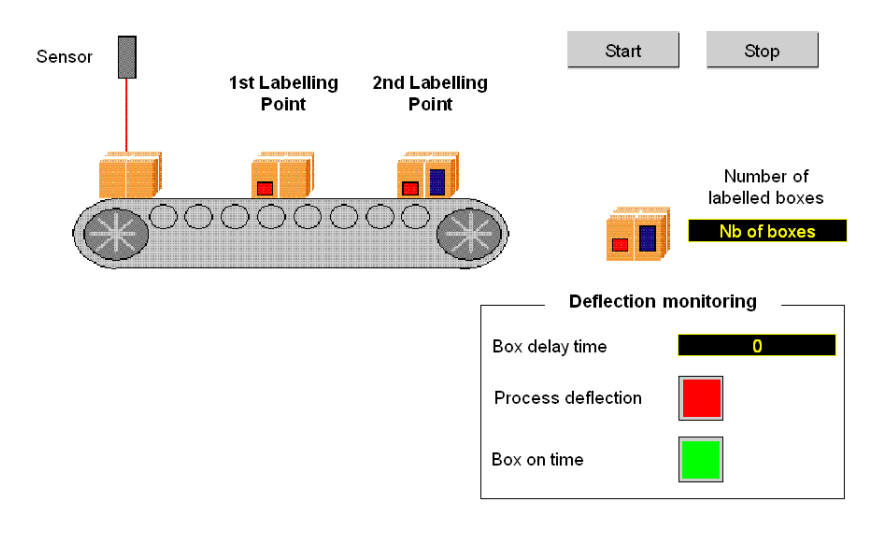

## Operating Mode

The operating mode is as follows:

- A Start button is used to start the labelling process.
- A Stop button interrupts the labelling process.
- When the box arrives at the right time, the Box on time indicator lights on.
- In case of process deflection, the box delay time is displayed. If this time has been too long, a Process deflection indicator lights on.

# <span id="page-208-0"></span>**Chapter 15** Installing the Application Using Control Expert

## Subject of this chapter

This chapter describes the procedure for creating the application described. It shows, in general and in more detail, the steps in creating the different components of the application.

#### What Is in This Chapter?

This chapter contains the following sections:

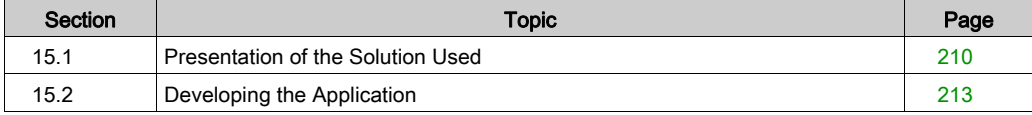

# <span id="page-209-0"></span>Section 15.1 Presentation of the Solution Used

## Subject of this section

This section presents the solution used to develop the application. It explains the technological choices and gives the application's creation timeline.

#### What Is in This Section?

This section contains the following topics:

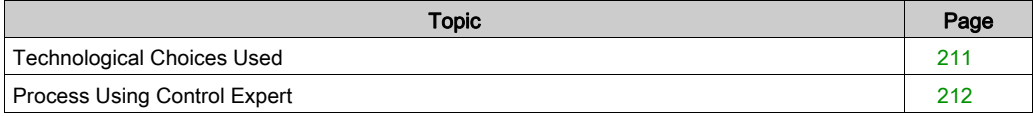

## <span id="page-210-0"></span>Technological Choices Used

## At a Glance

There are several ways of writing a counter application using Control Expert. The one proposed, uses the Modulo Loop Counter Mode available in the BMX EHC 0200 counting input module.

## Technological Choices

The following table shows the technological choices used for the application.

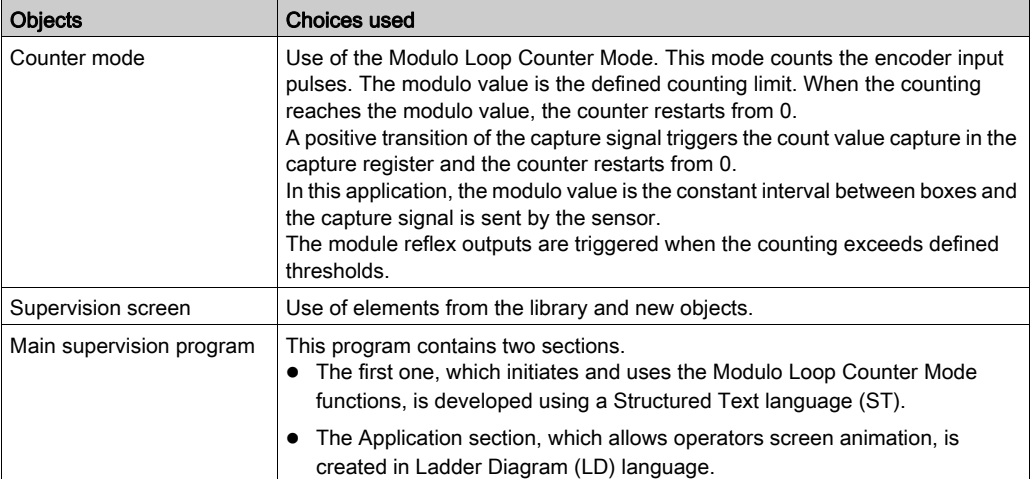

## <span id="page-211-0"></span>Process Using Control Expert

#### At a Glance

The following logic diagram shows the different steps to follow to create the application. A chronological order must be respected in order to correctly define all of the application elements.

#### **Description**

Description of the different types:

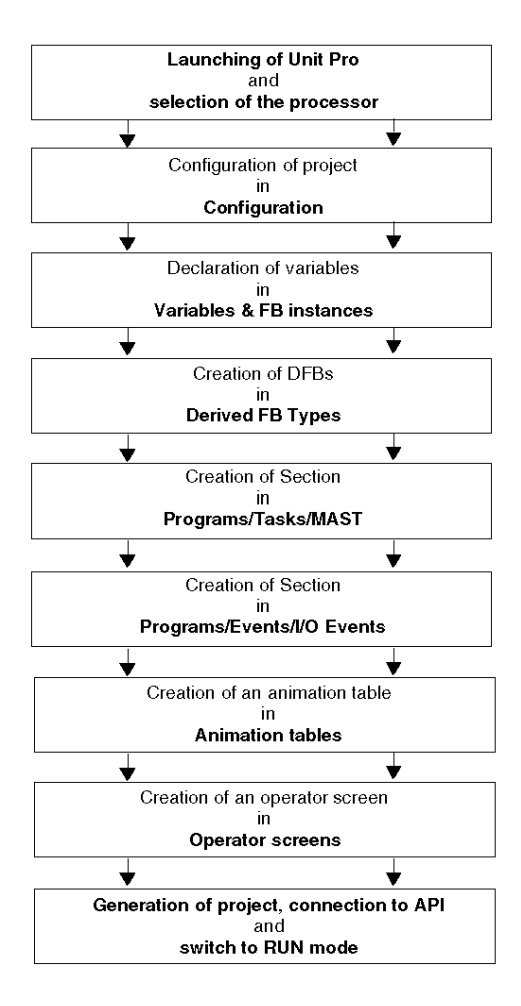

# <span id="page-212-0"></span>Section 15.2 Developing the Application

## Subject of this Section

This section gives a step-by-step description of how to create the application using Control Expert.

### What Is in This Section?

This section contains the following topics:

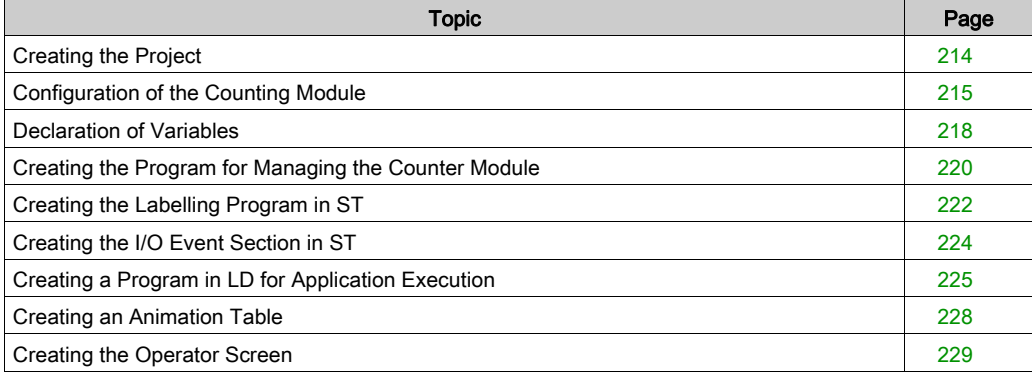

## <span id="page-213-0"></span>Creating the Project

## At a Glance

Developing an application using Control Expert involves creating a project associated with a PLC.

## Procedure for Creating a Project

The table below shows the procedure for creating the project using Control Expert.

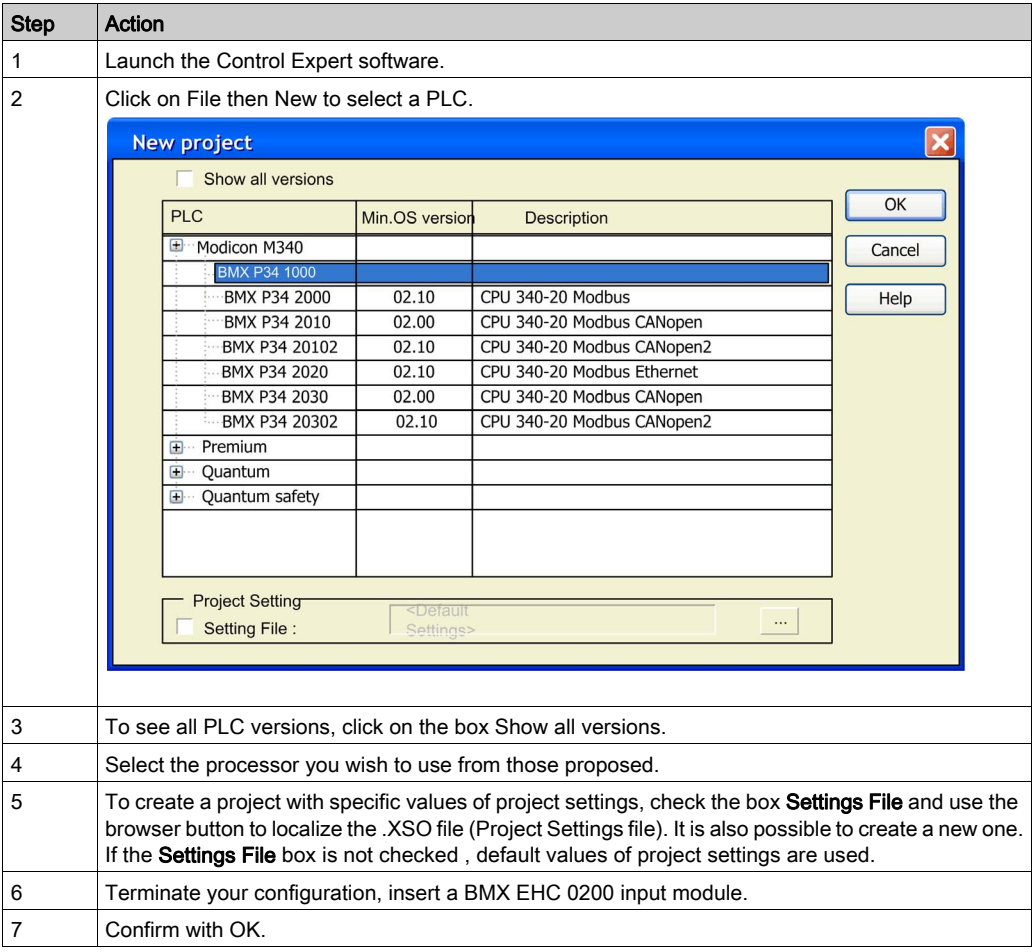

## <span id="page-214-0"></span>Configuration of the Counting Module

## At a Glance

Developing a counting application involves choosing the right module and appropriate configuration.

### Module Selection

The table below shows the procedure for selecting the counting input module.

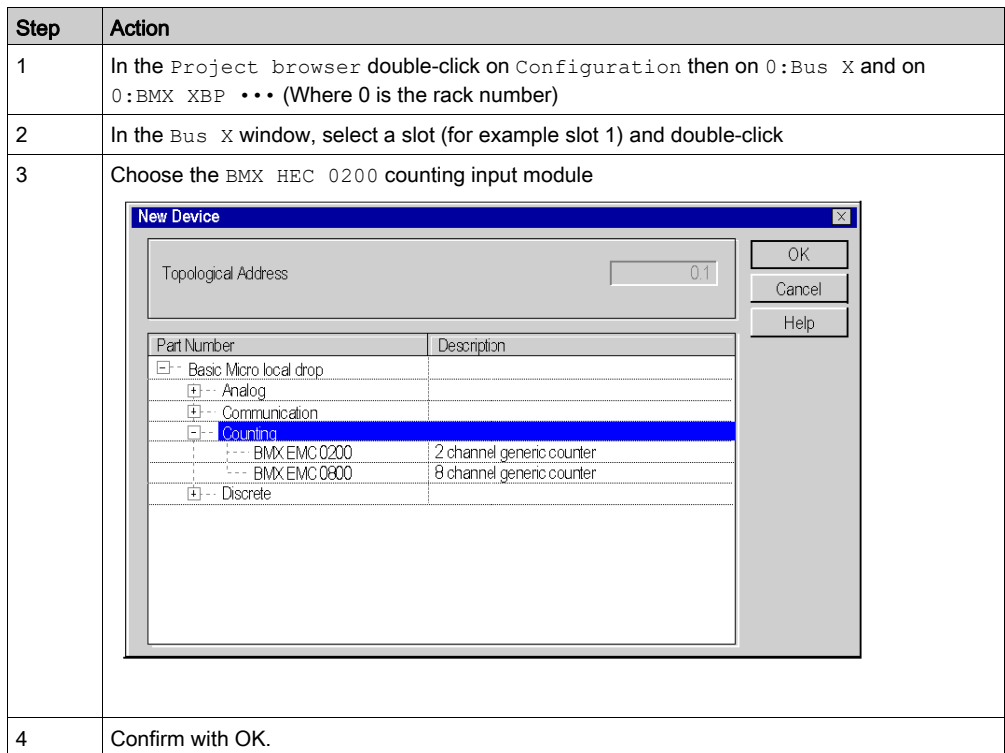

## Counting Module Configuration

The table below shows the procedure for selecting the counting function and configuring the module reflex outputs.

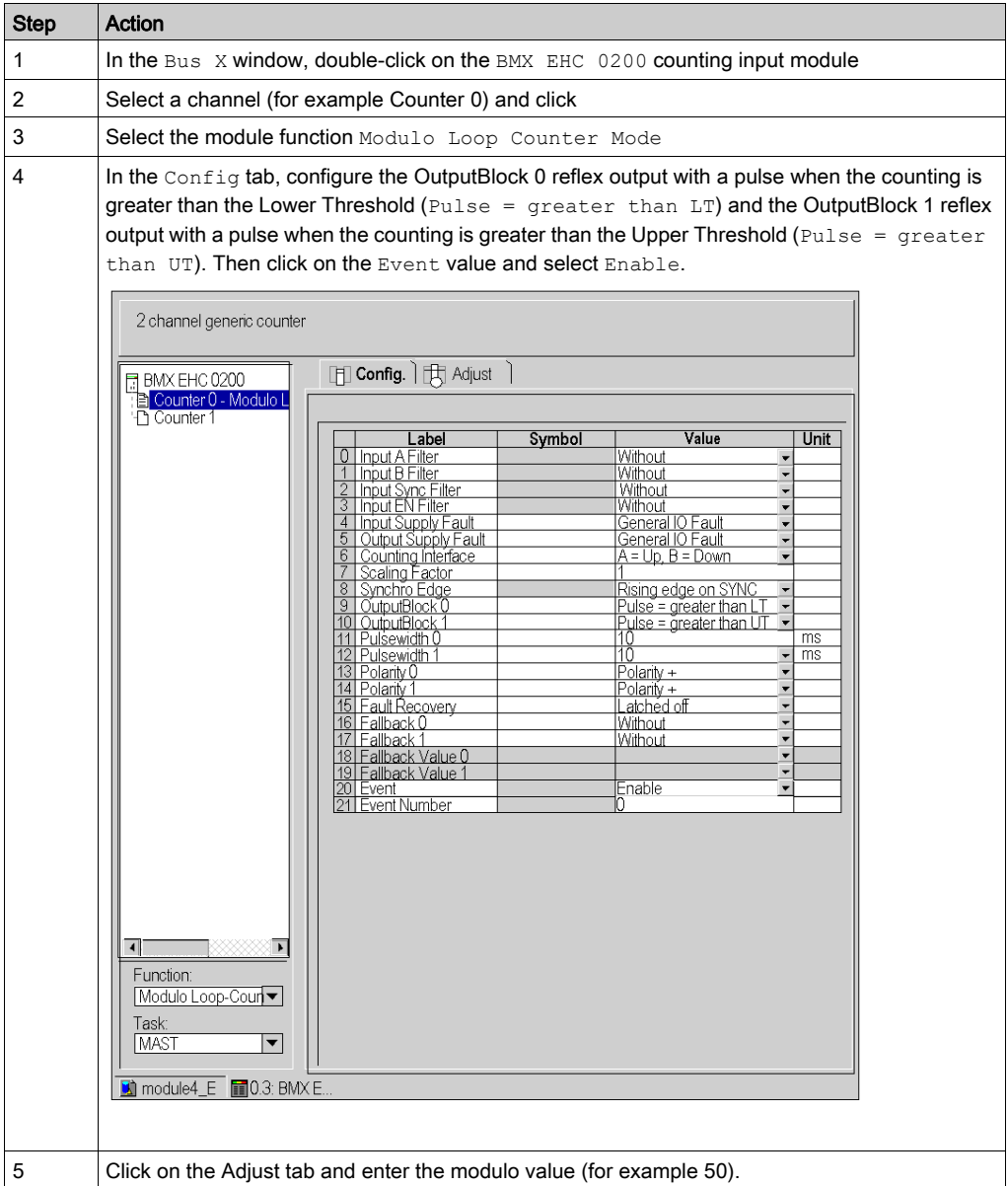
### Declaration of I/O objects

The table below shows the procedure for declaring the I/O Derived Variable

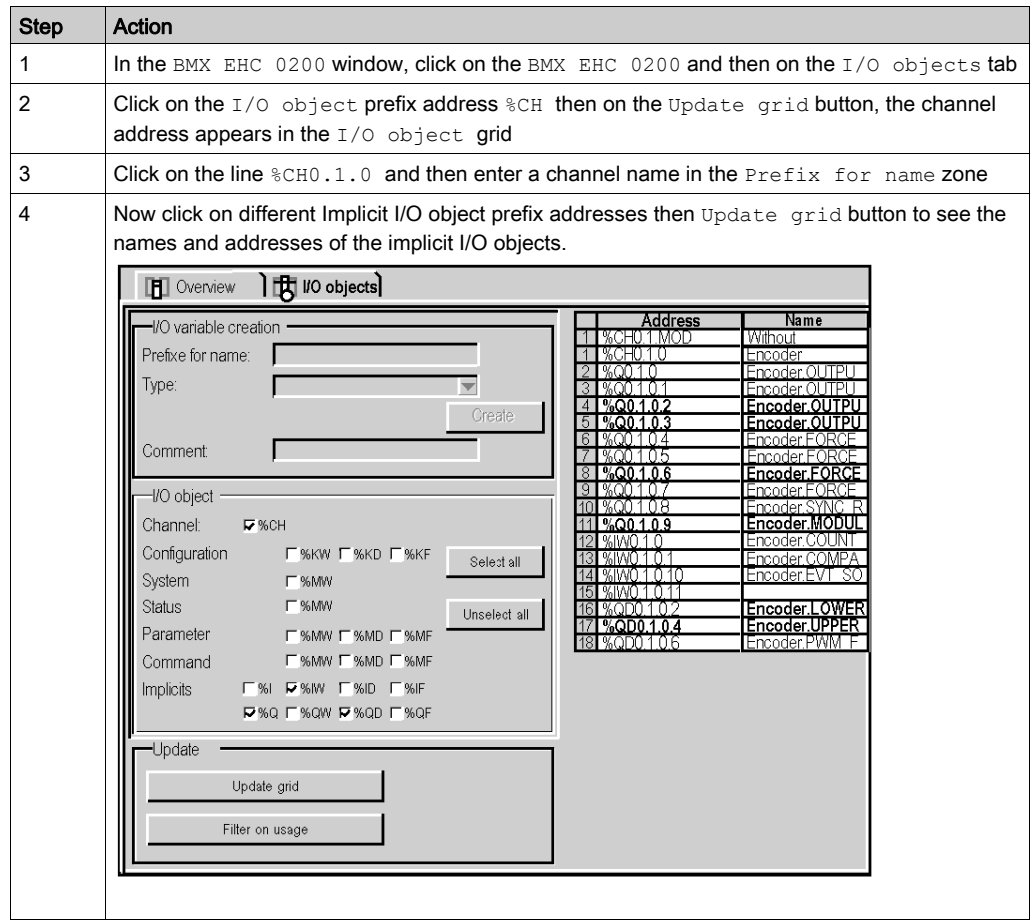

### Declaration of Variables

#### At a Glance

All of the variables used in the different sections of the program must be declared.

Undeclared variables cannot be used in the program.

NOTE: For more information, refer to chapter Data Editor (see EcoStruxure™ Control Expert, Operating Modes).

#### Procedure for Declaring Variables

The table below shows the procedure for declaring application variables.

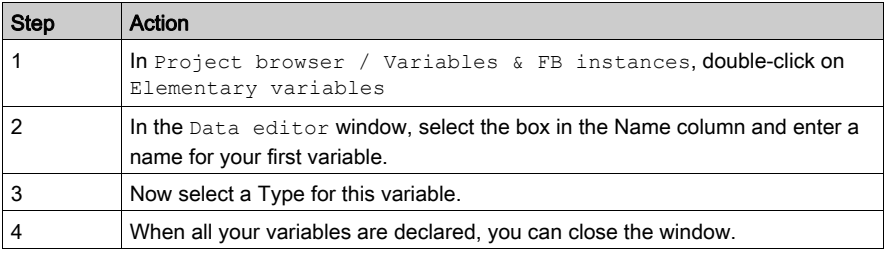

#### Variables Used for the Application

The following table shows the details of the variables used in the application.

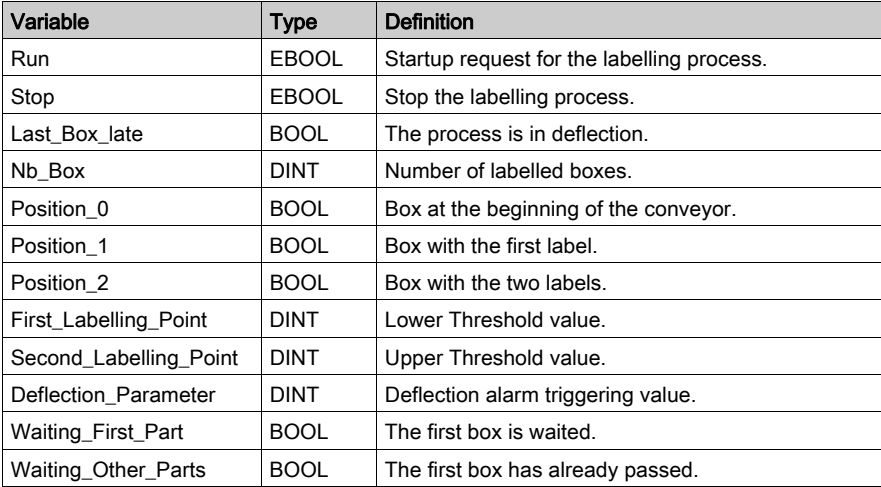

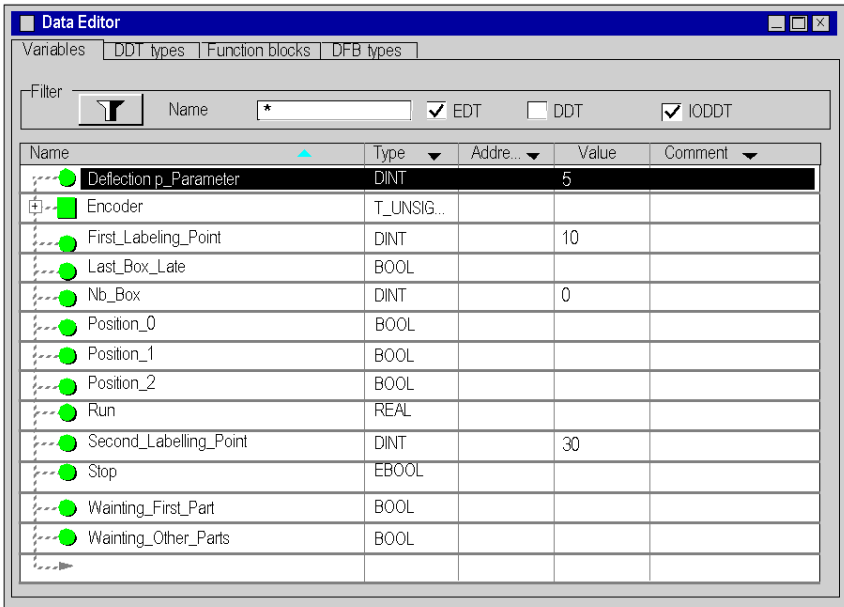

The following screen shows the application variables created using the data editor :

NOTE: Click on  $\text{I}$  in front of the derived variable Encoder to expand the I/O objects list.

# Creating the Program for Managing the Counter Module

#### At a Glance

Two sections are declared in the MAST task:

- The Labelling Program section (See [Creating the Labelling Program in ST, page](#page-221-0) 222), written in ST, initiates and uses the Modulo Loop Counter Mode functions and I/O objects,
- The Application section (See [Creating a Program in LD for Application Execution,](#page-224-0) [page](#page-224-0) 225), written in LD, executes the counting start-up and the operator screen animation.

#### Process Chart

The following screen shows the process chart.

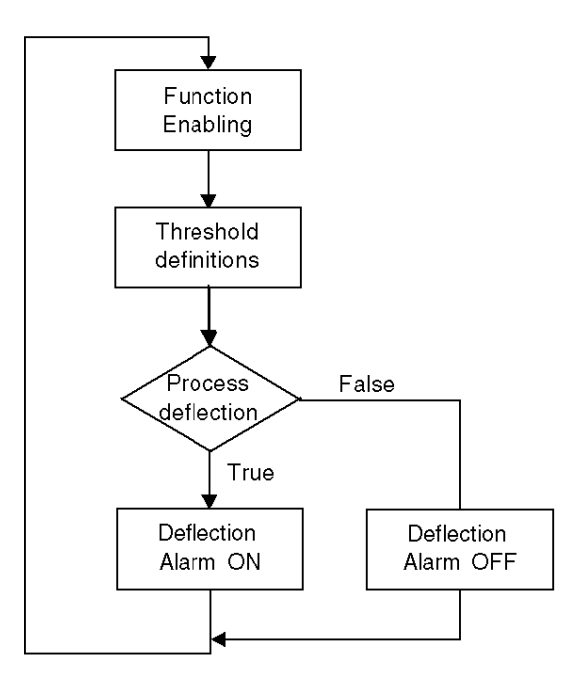

### Description of the Labelling \_Program Section

The following table describes the different steps of the process chart.

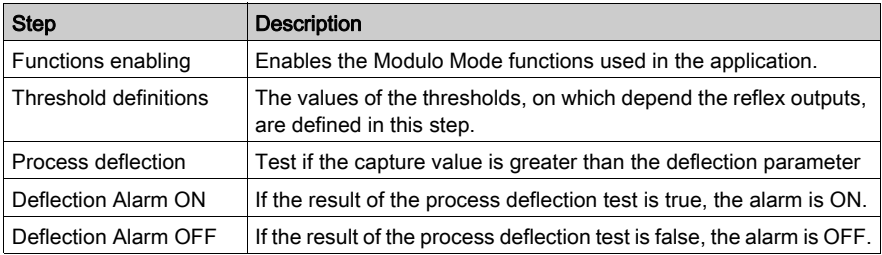

## <span id="page-221-0"></span>Creating the Labelling Program in ST

#### At a Glance

This section initiates and uses the Modulo Loop Counter Mode functions and objects.

#### <span id="page-221-1"></span>Illustration of the Labelling \_Program Section

This section below is part of the MAST task. It has no condiction defined for it so it is permanently executed:

```
(*Functions Enabling*)
(*Authorizes Input SYNC to synchronize and start the counting function*)
Encoder.VALID_SYNC:=Waiting_First_Part;
IF Waiting_First_Part
THEN nb box := 0;END IF;
(*Once the first part has passed below the sensor, the other functions 
are enabled.*)
IF Waiting_Other_Parts
  THEN
 (*Authorizes captures into the Capture 0 register*)
  Encoder.VALID_CAPT_0:=1;
  (*Authorizes comparators to produce its results*)
  Encoder.COMPARE_ENABLE:=1;
  (*Call Event task when Counter Roll over*)
  Encoder.EVT_MODULO_ENABLE:=1;
  (*Enable the output block functions*) 
  Encoder.OUTPUT_BLOCK_0_ENABLE:=1;
  Encoder.OUTPUT_BLOCK_1_ENABLE:=1;
ELSE
(*Function disabling when the conveyor is stopped*)
  Encoder.VALID_CAPT_0:=0
  Encoder.COMPARE_ENABLE:=0
  Encoder.EVT_MODULO_ENABLE:=0
  Encoder.OUTPUT_BLOCK_0_ENABLE:=0
  Encoder.OUTPUT_BLOCK_1_ENABLE:=0
```

```
END IF
(*Definition of the lower and upper threshold values*)
Encoder.LOWER_TH_VALUE:=First_Labelling_Point;
Encoder. UPPER TH_VALUE:=Second_Labelling_Point;
(*Process Deflection Watching*)
IF Encoder.CAPT 0 VALUE>deflection parameter=true
  THEN last box late: = 1; (*Default light set ON*)
  ELSE last box late:=0; (*Default light set OFF*)
END IF
(*If the next part arrives just in the right time, the green indicator 
lights on*)
IF Encoder.CAPT 0 VALUE = 0
 THEN Last Box On Target :=1 (*Green light set ON*)
 ELSE Last Box On Target := 0 (*Green light set OFF*)
END IF
```
#### Procedure for Creating an ST Section

The table below shows the procedure for creating an ST section for the application.

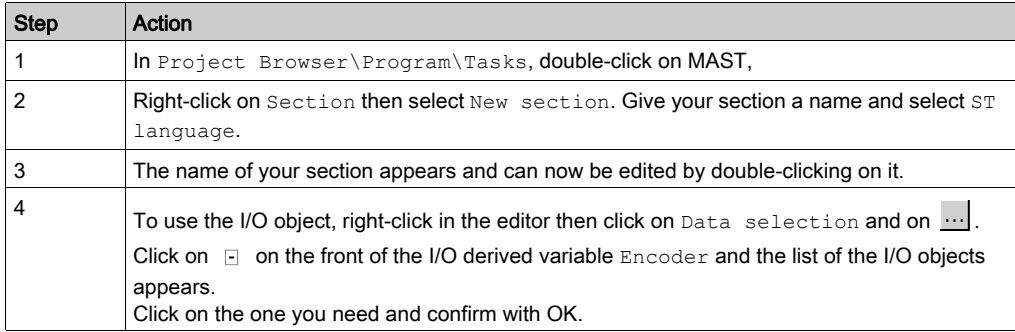

NOTE: In the Data selection windows, the IODDT checkbox must be checked to have access to the I/O derived variable Encoder.

## Creating the I/O Event Section in ST

#### At a Glance

This section is called when the modulo value is reached.

#### Illustration of the Event Section

The section below is part of the Event task:

(\*Number of labelled boxes is incremented at the Modulo Event \*) INC(Nb\_Box);

#### Procedure for Creating an ST Section

The table below shows the procedure for creating an I/O Event.

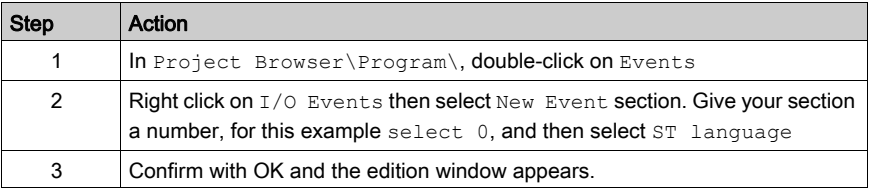

# <span id="page-224-0"></span>Creating a Program in LD for Application Execution

### At a Glance

This section executes the counting start up and the operator screen animation.

#### Illustration of the Application Section

The section below is part of the MAST task:

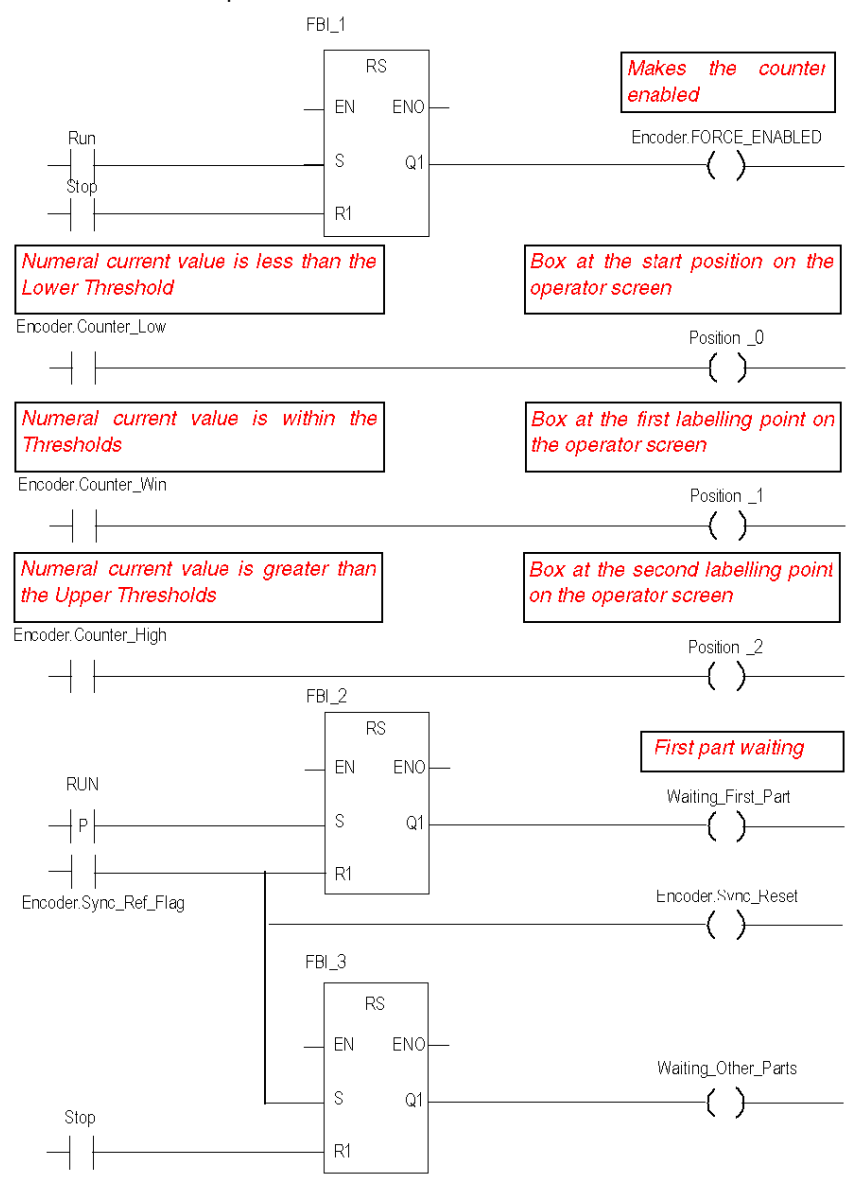

#### Description of the Application Section

- The first line is used to commande the counter.
- The other three lines are used to simulate the different box positions on the conveyor.
- The last part is used to control the variables which allow the function enabling (See Illustration [of the Labelling \\_Program Section, page](#page-221-1) 222
- When Run switches to '1', Waiting\_First\_Part is set to '1'.
- A sensor signal triggers the flag Sync\_ref\_flag which resets Waiting first part to '0' and sets Waiting other parts to '1'.

#### Procedure for Creating an LD Section

The table below describes the procedure for creating part of the Application section.

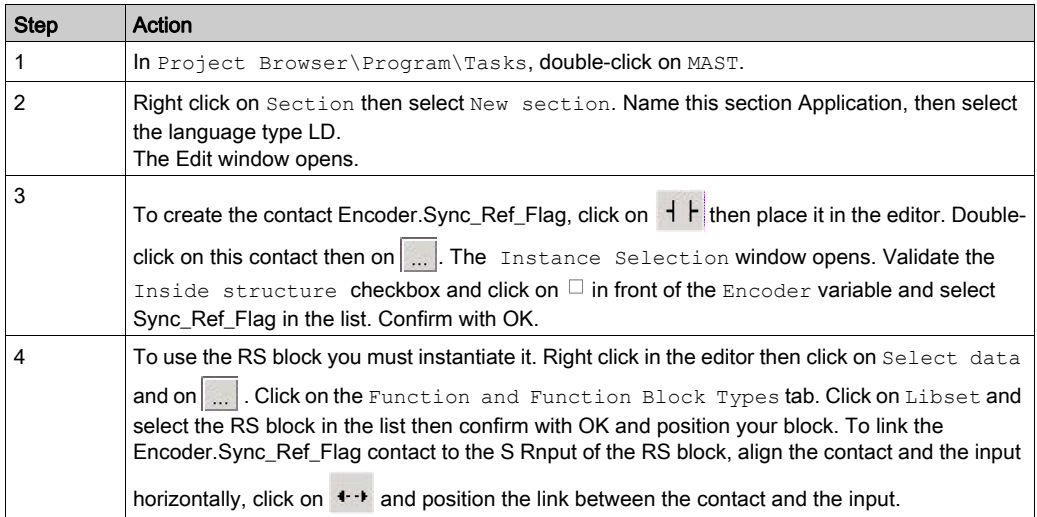

NOTE: For more information on creating an LD section, refer to chapter LD Editor.

### Creating an Animation Table

#### At a glance

An animation table is used to monitor the values of variables, and modify and/or force these values. Only those variables declared in  $Variables \& FB$  instances can be added to the animation table

NOTE: Note: For more information, refer to chapter Animation Tables (see EcoStruxure™ Control Expert, Operating Modes).

#### Procedure for Creating an Animation Table

The table below shows the procedure for creating an animation table.

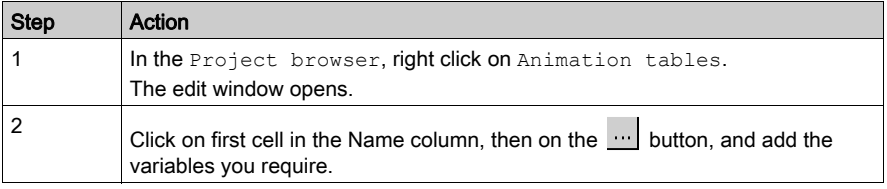

#### Animation Table Created for the Application

The following screen shows the animation table used by the application:

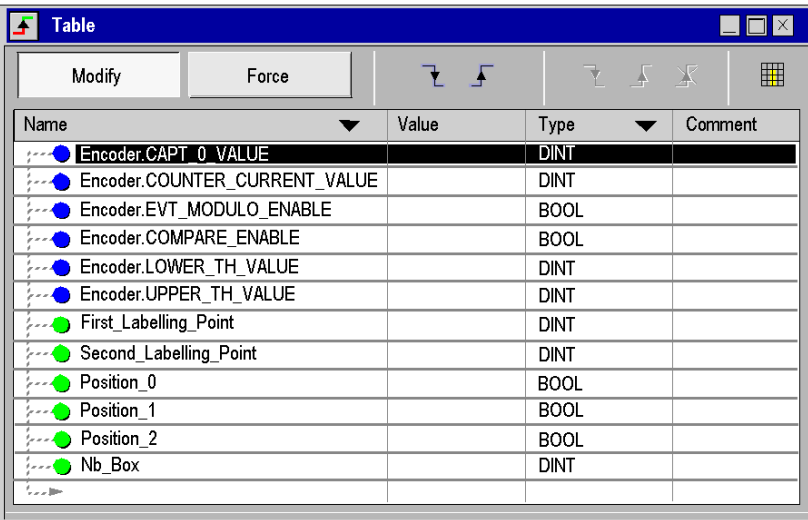

NOTE: The animation table is dynamic only in online mode (display of variable values)

### Creating the Operator Screen

#### At a Glance

The operator screen is used to animate graphic objects that symbolize the application. These objects can belong to the Control Expert library, or can be created using the graphic editor.

NOTE: For more information, refer to chapter Operator screens (see EcoStruxure™ Control Expert, Operating Modes).

#### Illustration on an Operator Screen

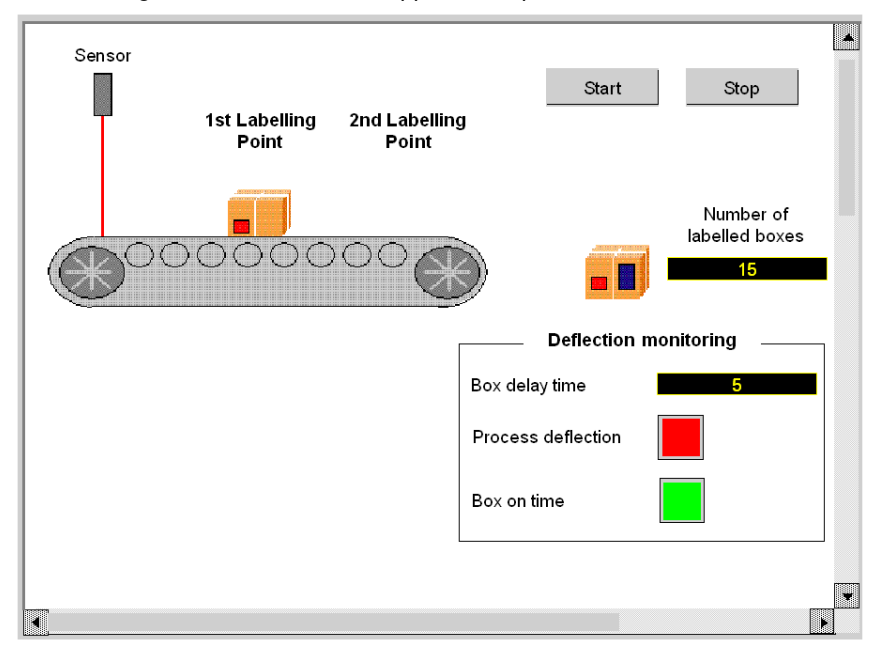

The following illustration shows the application operator screen:

NOTE: To animate objects in online mode, you must click on  $\pi$  . By clicking on this button, you can validate what is written.

#### Procedure for Creating an Operator Screen

The table below shows the procedure for creating the Start button.

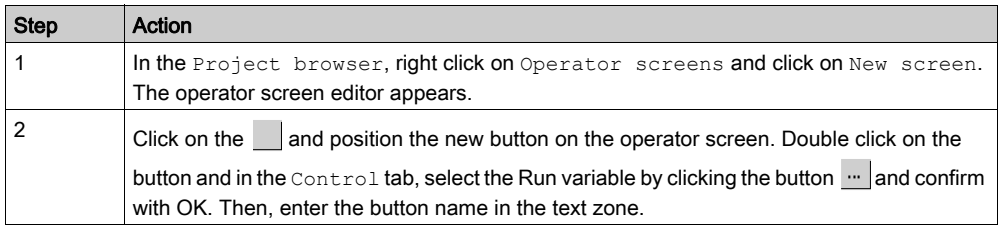

The table below shows the procedure for inserting and animating the conveyor.

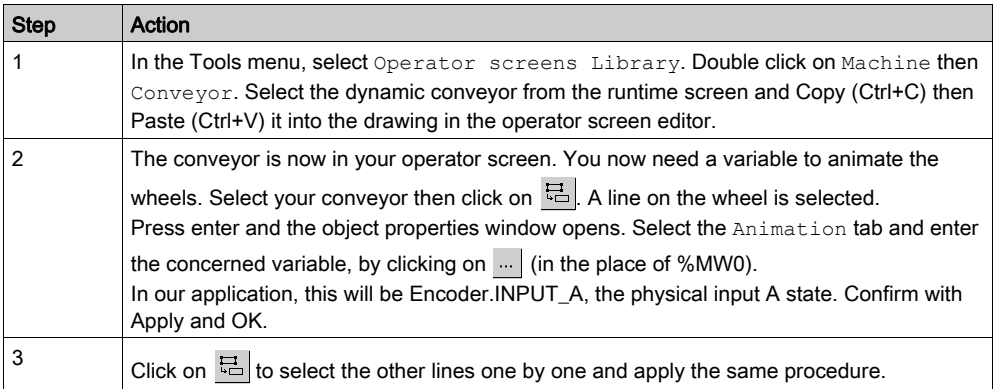

NOTE: In the Instance Selection, tick the IODDT checkbox and click on  $\textcolor{black}{\textbf{H}}$  to access the I/O objects list.

The table below shows the procedure for inserting and animating a display.

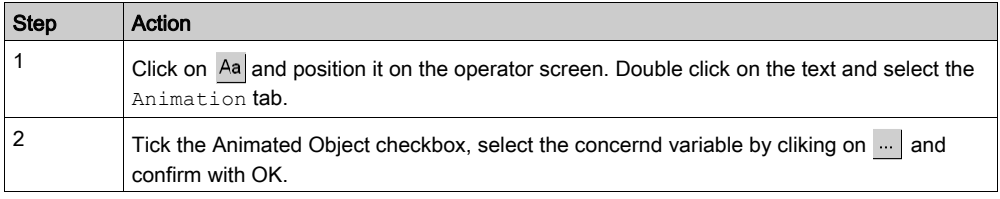

# **Chapter 16** Starting the Application

### Execution of Application in Standard Mode

#### At a Glance

Standard mode working requires the use of a PLC and a BMX EHC 0200 with an encoder and a sensor linked to its inputs.

### Outputs wiring

The actuators are connected as follow:

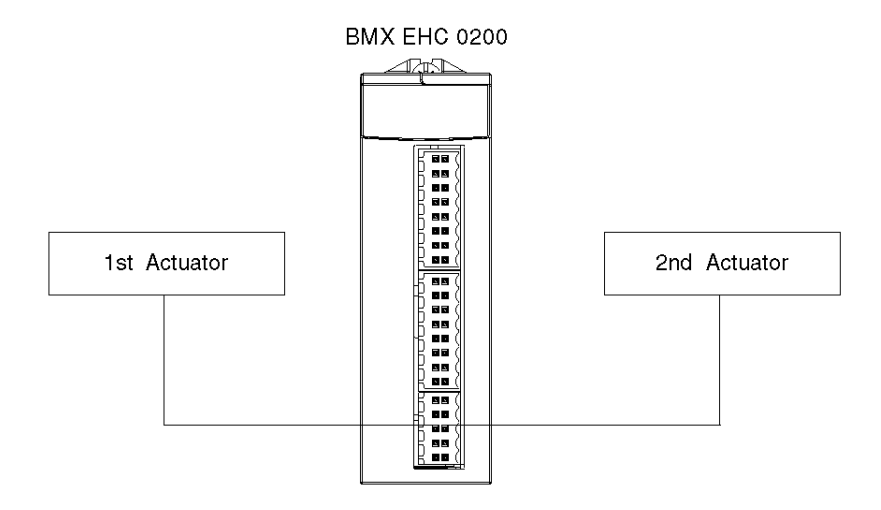

The assignment of the 10 pins connector is as follow:

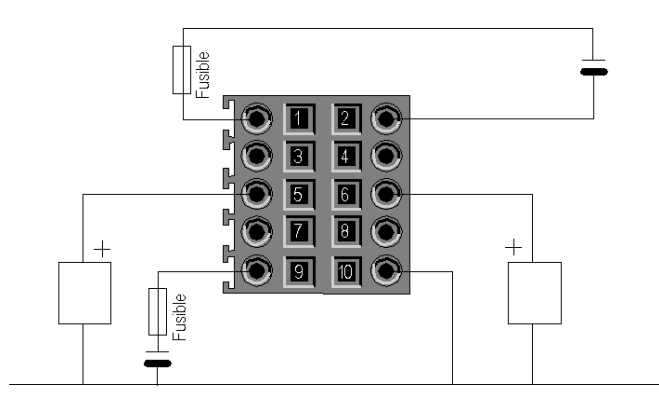

### Pin description:

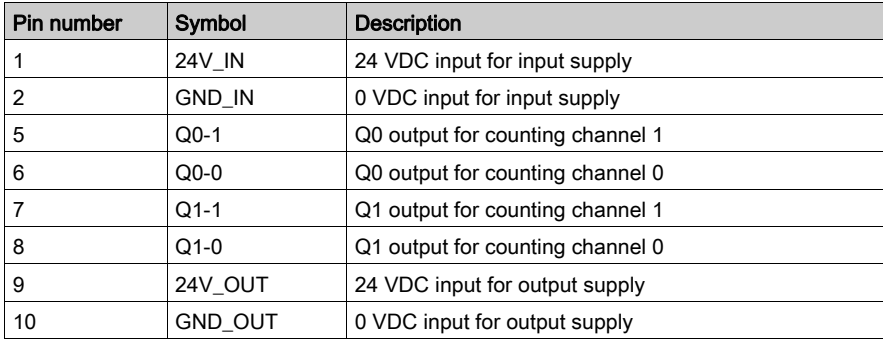

### Inputs Wiring

The encoder and the sensor are connected as follows:

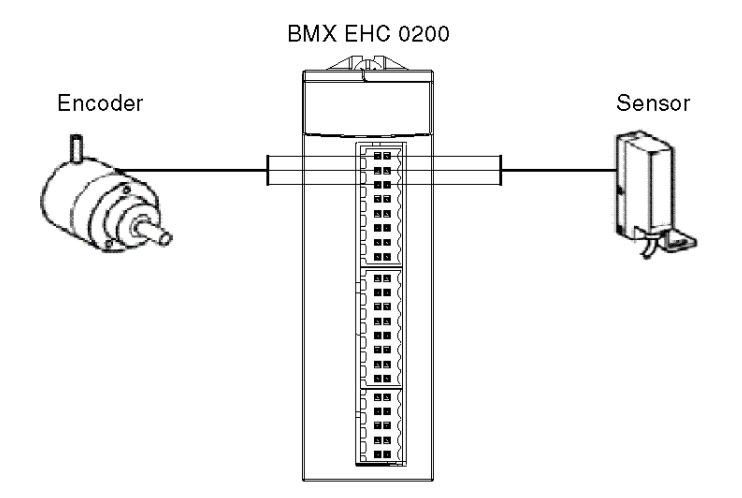

The assignment of the 16 pins connector is as follows:

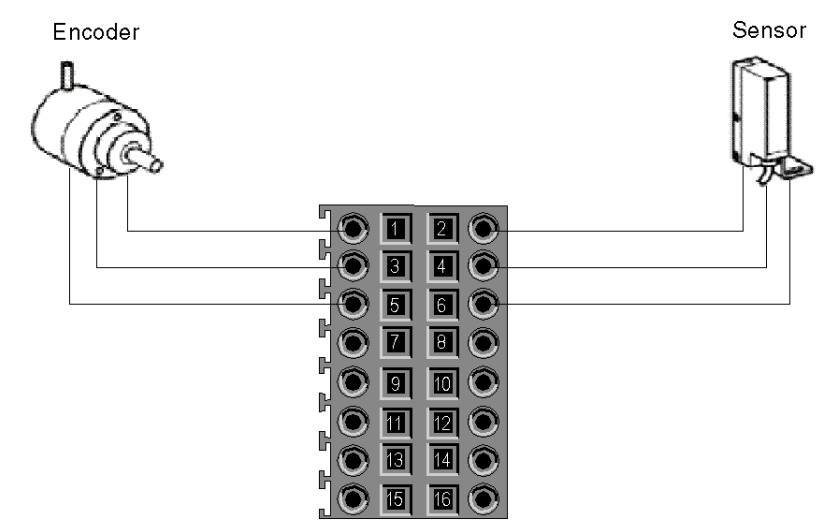

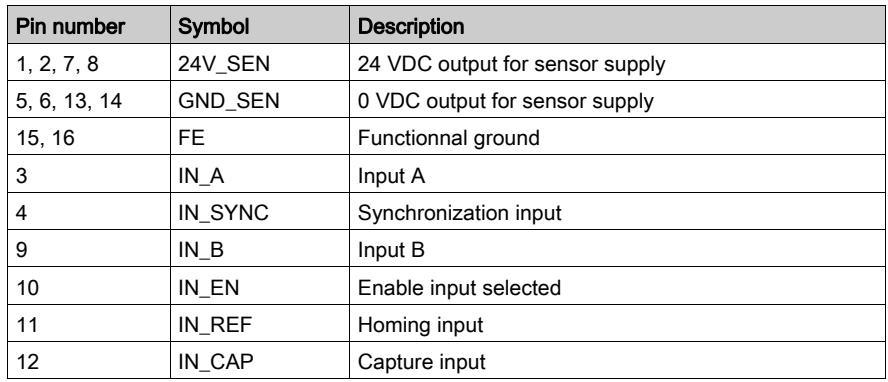

#### Description:

### Application Execution

The table below shows the procedure for launching the application in standard mode:

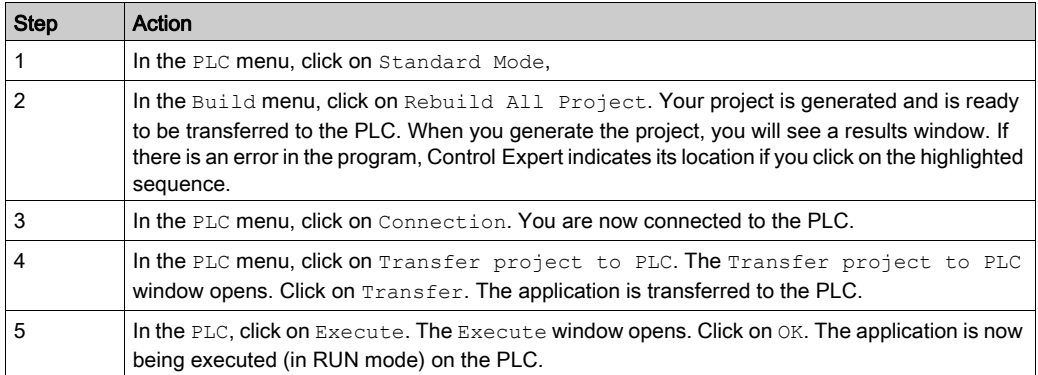

# Index

# B

BMXEHC0200, [22](#page-21-0) BMXXSP0400, [50](#page-49-0) BMXXSP0600, [50](#page-49-0) BMXXSP0800, [50](#page-49-0) BMXXSP1200, [50](#page-49-0)

# C

certifications, [36](#page-35-0) channel data structure for all modules T\_GEN\_MOD, [192](#page-191-0), [192](#page-191-1) channel data structure for counting modules T\_SIGNED\_CPT\_BMX, [185](#page-184-0), [190](#page-189-0) T\_UNSIGNED\_CPT\_BMX, [185](#page-184-0), [190](#page-189-0) configuring, [119](#page-118-0) Counting Events, [79](#page-78-0)

# D

debugging, [151](#page-150-0) diagnosing, [67](#page-66-0)

# E

event counting, [84](#page-83-0)

# F

filtering, [58](#page-57-0) free large counter, [99](#page-98-0) frequency mode, [83](#page-82-0) functions, [56](#page-55-0)

# G

grounding accessories, [50](#page-49-0) BMXXSP0400, [50](#page-49-0) BMXXSP0600, [50](#page-49-0) BMXXSP0800, [50](#page-49-0) BMXXSP1200, [50](#page-49-0) STBXSP3010, [50](#page-49-0) STBXSP3020, [50](#page-49-0)

# I

input interface blocks, [57](#page-56-0) installing, [27](#page-26-0), [109](#page-108-0)

# M

MOD\_FLT, [203](#page-202-0) modulo loop counter, [95](#page-94-0)

# O

one shot counter, [92](#page-91-0)

# P

parameter settings, [173](#page-172-0) period measuring, [86](#page-85-0) pulse width modulation, [107](#page-106-0)

### $\bf Q$

quick start, [205](#page-204-0)

# R

ratio, [89](#page-88-0)

### S

settings, [143](#page-142-0)

standards, [36](#page-35-0) STBXSP3010, [50](#page-49-0) STBXSP3020, [50](#page-49-0)

# T

T\_GEN\_MOD, [192](#page-191-0), [192](#page-191-1) T\_M\_CPT\_STD\_IN\_2, [195](#page-194-0) T\_M\_CPT\_STD\_IN\_8, [195](#page-194-0) T\_SIGNED\_BMX, [185](#page-184-0) T\_SIGNED\_CPT\_BMX, [190](#page-189-0) T\_UNSIGNED\_CPT\_BMX, [185](#page-184-0), [190](#page-189-0) terminal blocks connecting, [27](#page-26-0) installing, [27](#page-26-0)

## W

wiring accessories, [27](#page-26-0)